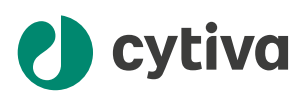

# Biacore™ Insight Evaluation **Software** User Manual

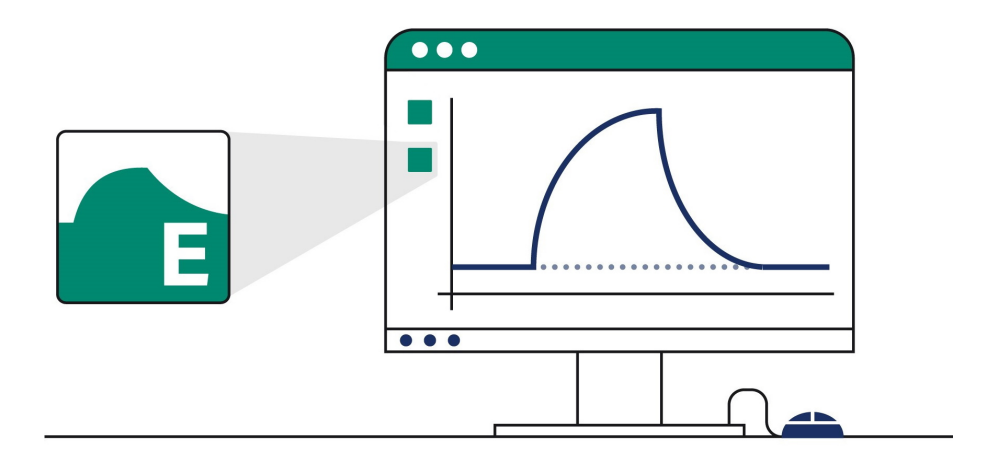

# **Table of Contents**

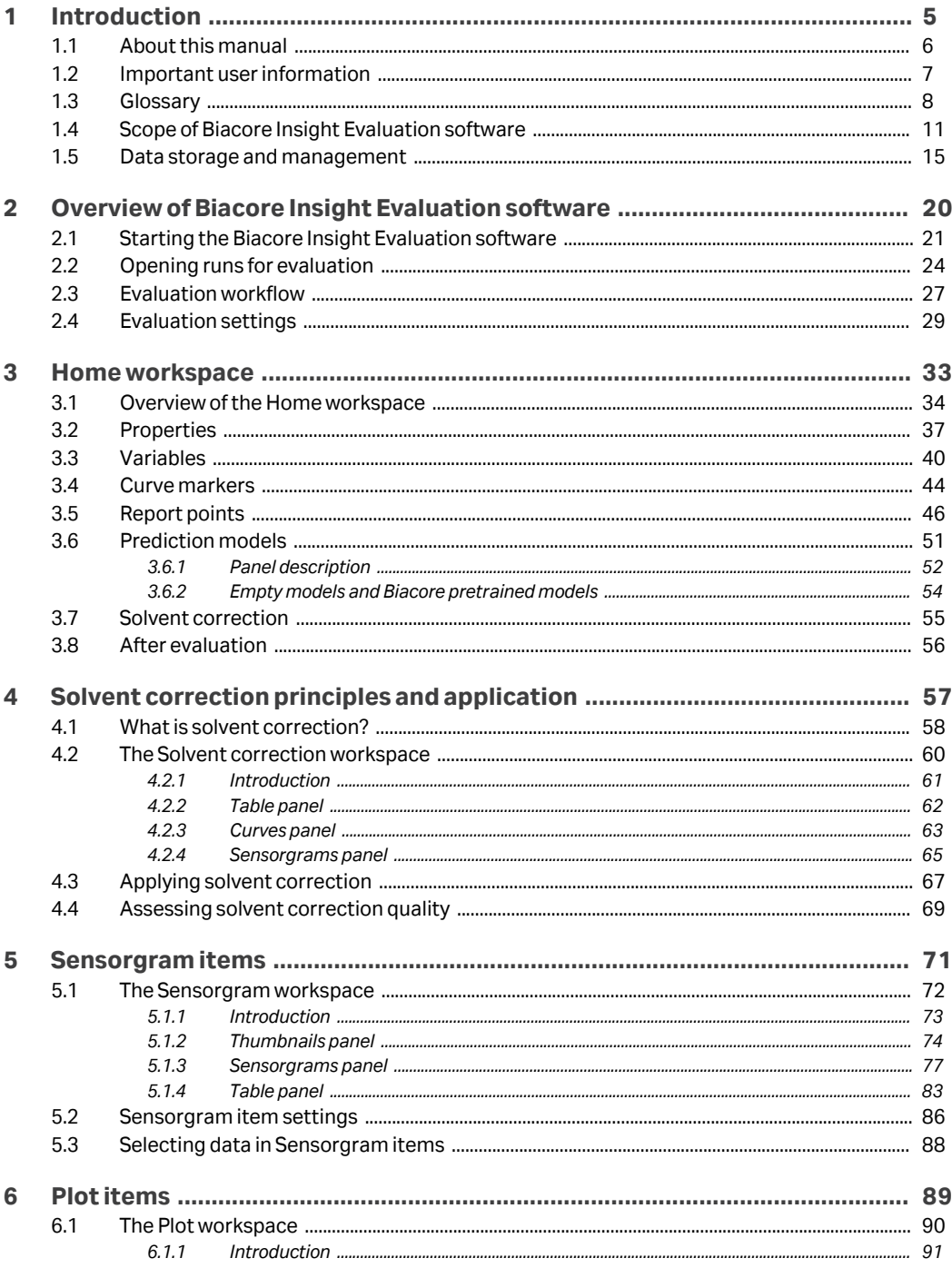

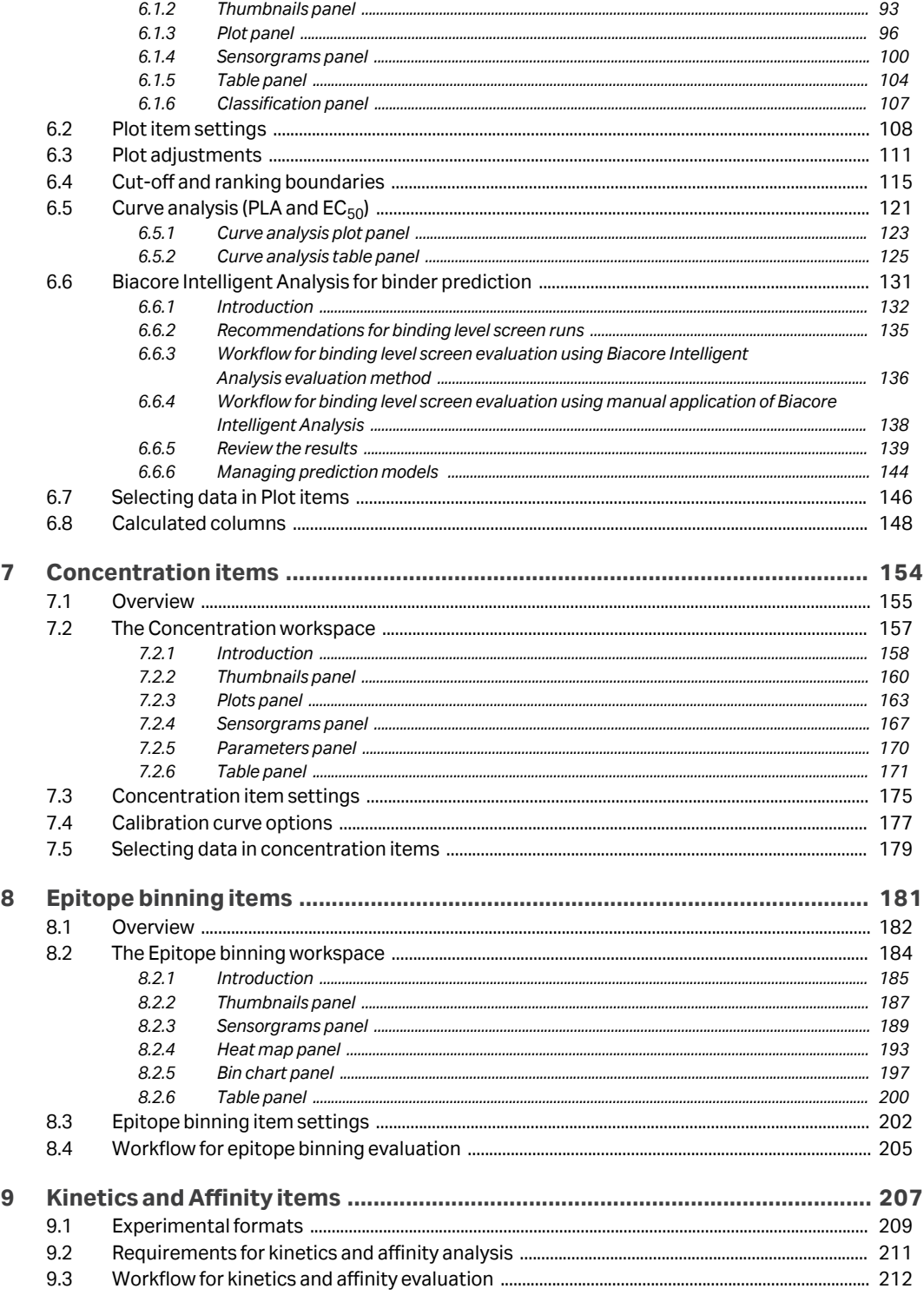

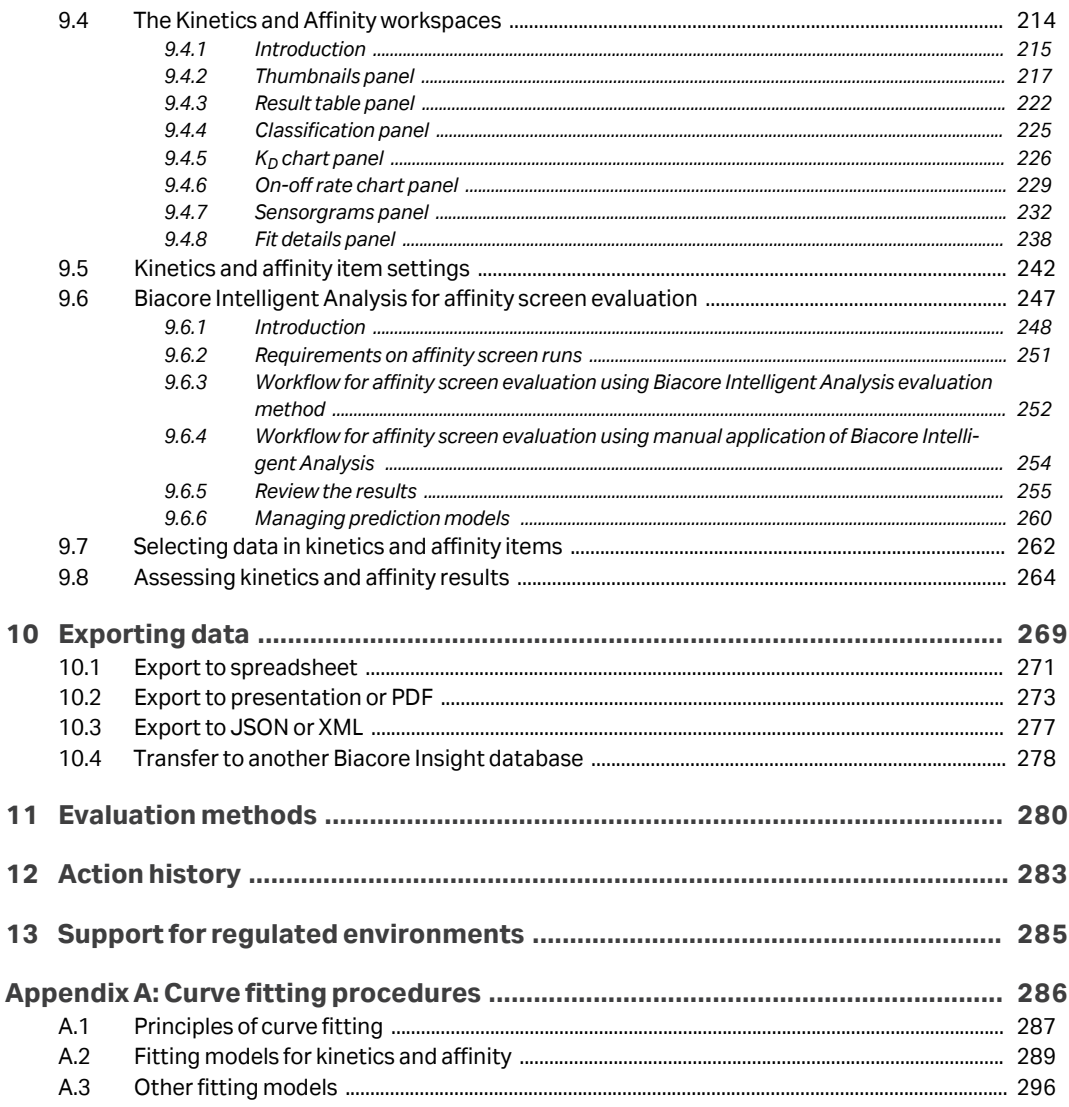

# <span id="page-4-0"></span>1 Introduction

# **About this chapter**

This chapter introduces the Biacore™ Insight Evaluation software.

Biacore Insight Evaluation software is a software package for evaluation of Biacore results stored in a Biacore Insight database. The software is included with Biacore systems that store the results directly in a Biacore Insight database, and can import result files from some other Biacore systems.

# **In this chapter**

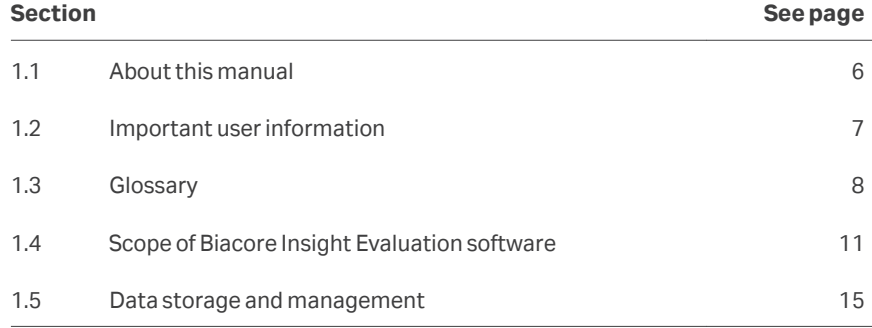

# <span id="page-5-0"></span>1.1 About this manual

#### **Purpose of this manual**

The Biacore Insight Evaluation Software User Manual provides a full description of how to use the Biacore Insight Evaluation software for evaluation of results obtained from label-free interaction experiments using Biacore systems.

- *Note: Functionality in Biacore Insight Evaluation Software may vary between systems, in particular between 8-channel systems (Biacore 8 series) and 1 channel systems (Biacore 1 series, Biacore T200, Biacore S200).*
- *Note: In general, screen illustrations in this User Manual show examples from runs using the Biacore 8 series systems. The detailed appearance may vary for runs from other Biacore systems.*

### **Software version**

The information in this *User Manual* applies to version 6.0 of Biacore Insight Evaluation Software and to most of the extensions available with that version.

For more information about automated data export via an API, included with the *Data integration* extension, see *Biacore Insight API Installation and Management Guide 29751155* . See *Biacore Insight GxP User Manual 29312548* for information about the *GxP* extension.

#### **Typographical conventions**

Software items are identified in the text by *bold italic* text.

Hardware items are identified in the text by **bold** text.

*Tip: The text can include clickable hyperlinks to reference information.*

#### **Notes and tips**

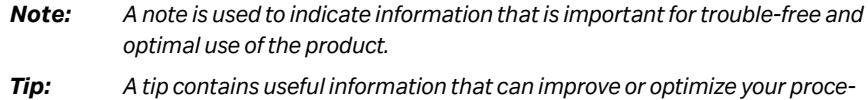

*dures.*

# <span id="page-6-0"></span>1.2 Important user information

# **Prerequisites**

The use of Biacore Insight Evaluation software requires a Microsoft SQL Server database installed according to the instructions in the separate *Biacore Insight Database Installation and Management Guide 29287249*. A valid Cytiva eLicense is also required. Handling of eLicenses is described in the separate *eLicensing Guide 29287250*.

A system administrator familiar with management of Microsoft SQL Server databases is required for database installation and management. Familiarity with SQL Server databases is not required for operation of Biacore Insight Evaluation software.

In order to use Biacore Insight Evaluation software, you must have a general understanding of the use of a personal computer running Windows operating system in the version provided with your product.

# <span id="page-7-0"></span>1.3 Glossary

# **Biacore terminology**

Terms used in work with Biacore Insight Evaluation software are explained in the following table.

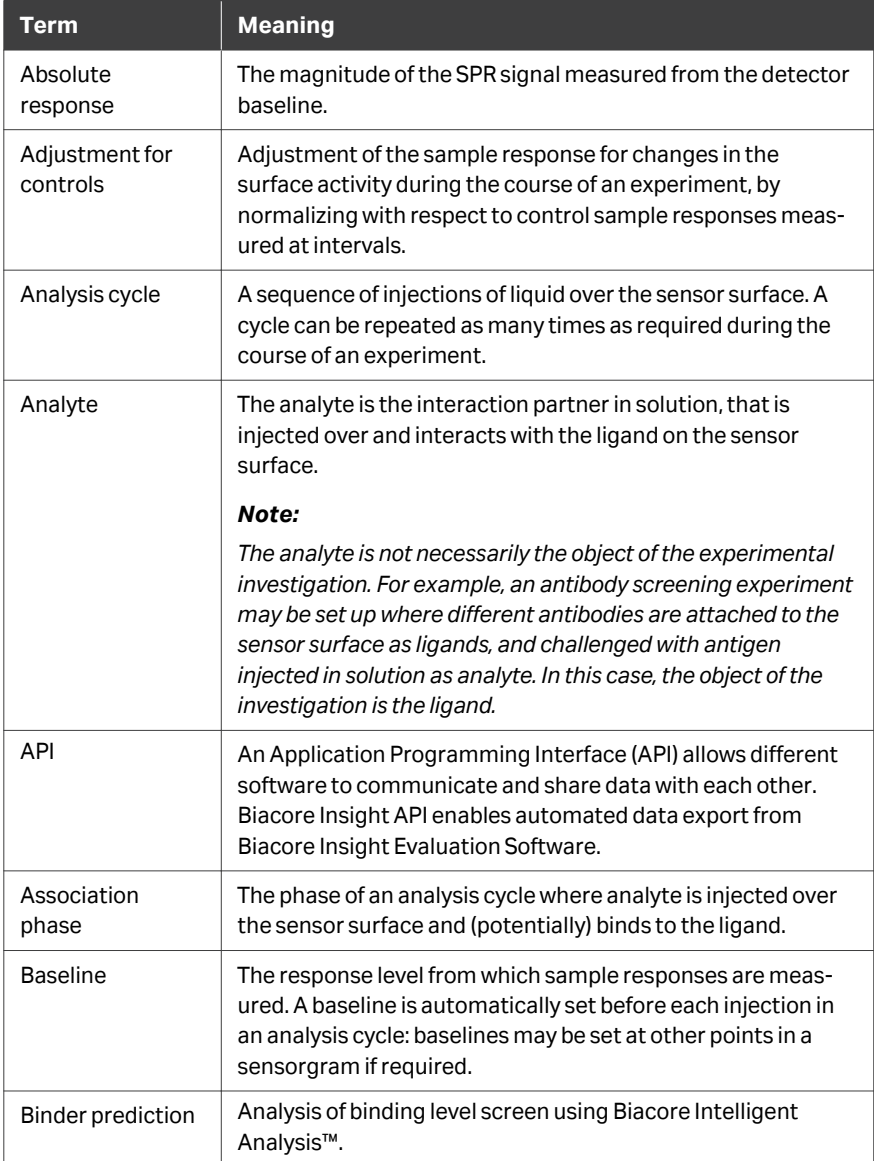

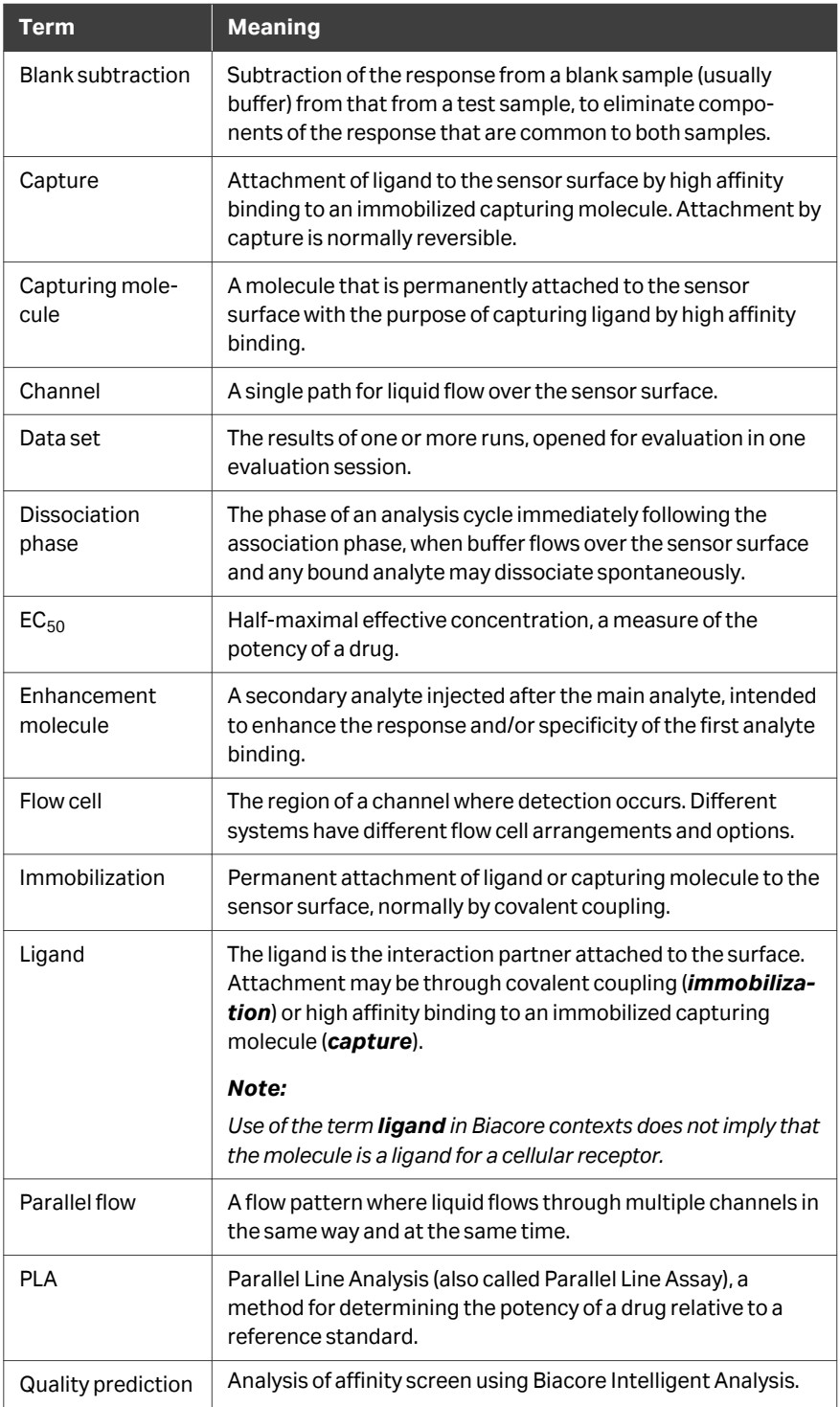

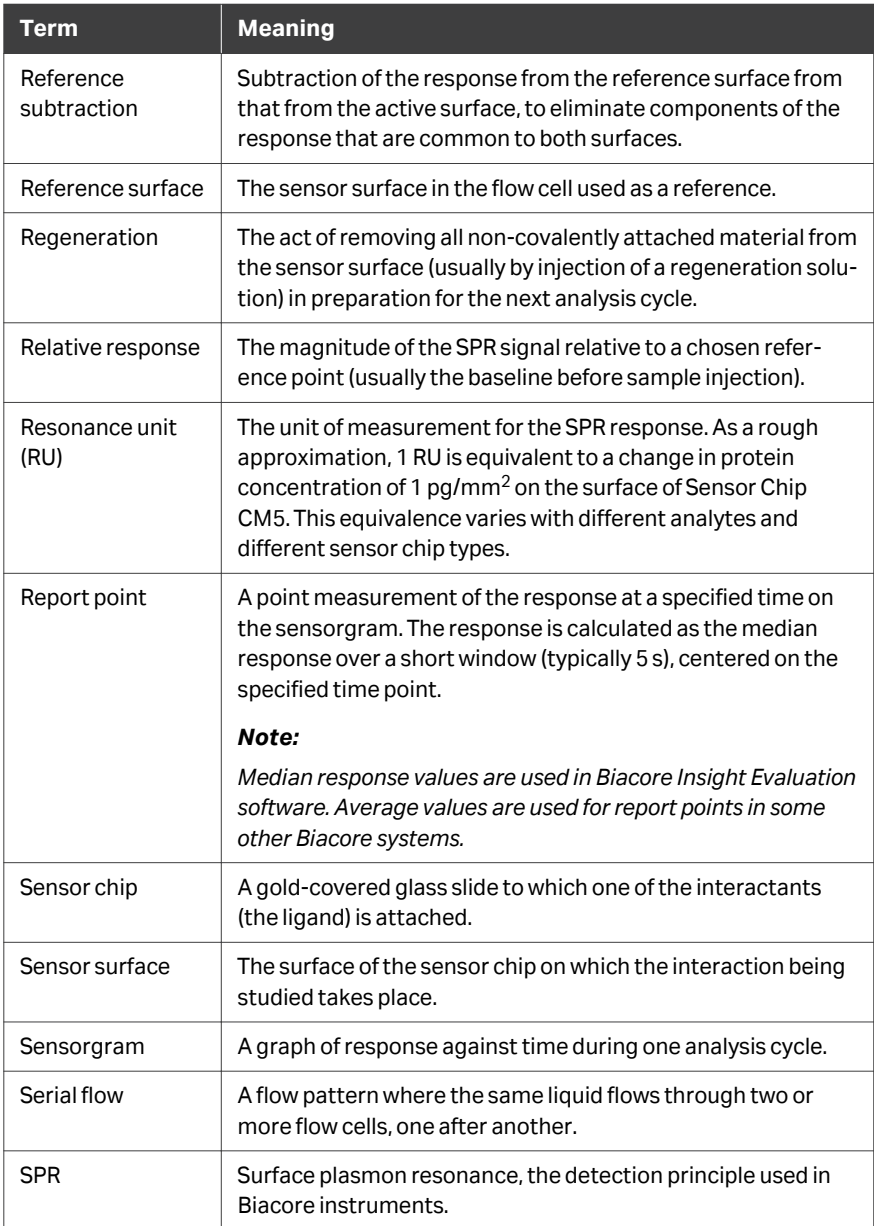

# <span id="page-10-0"></span>1.4 Scope of Biacore Insight Evaluation software

#### **Intended use**

Biacore Insight Evaluation software provides tools for evaluating results of label-free interaction analysis experiments, stored in a Biacore Insight database. Runs from systems that store the results in a Biacore Insight database may be evaluated directly. Results stored in *.blr* files must first be imported to the database.

Biacore Insight Evaluation software is the only option provided by Cytiva for evaluation of results from systems such as Biacore 1 series and Biacore 8 series systems, which store the results directly in the Biacore Insight database. Other Biacore systems are supplied with a system-specific evaluation software, and Biacore Insight Evaluation software provides an alternative environment for evaluation of these results. The functionality offered by Biacore Insight Evaluation software and the system-specific evaluation software may not be fully equivalent, and Biacore Insight Evaluation software is most useful for users who want to evaluate results from different systems in a common environment.

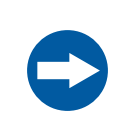

#### **NOTICE**

Even when nominally equivalent functions are provided by Biacore Insight Evaluation software and evaluation software from other Biacore systems, the exact results of the evaluation can differ. This is due to differences in the way the data is handled, for example:

- **•** Sensorgram display in Biacore Insight Evaluation software uses a smoothing algorithm that can eliminate spikes in the sensorgram.
- **•** Report points included in result files (*.blr*) are ignored when the files are imported to the Biacore Insight database. Report points set in Biacore Insight Evaluation software may not be equivalent to those in the *.blr* file.
- **•** Report points are calculated as the median value in the report point window in Biacore Insight Evaluation software, but as the average value in most systems that store results in *.blr* files.

Exercise caution in comparing results between Biacore Insight Evaluation software and system-specific evaluation software.

#### **Software extensions**

Biacore Insight Evaluation software is provided as a basic package with optional extensions for specialized functionality. The basic software and extensions are licensed separately. In order to access the functionality in a specific extension, the following requirements must be met:

**•** There must be an eLicense available for the extension.

**•** The extension must be activated in the software when the user logs in (see *[Section](#page-20-0) [2.1 Starting the Biacore Insight Evaluation software, on page 21](#page-20-0)*).

Currently available extensions are summarized in the table below. The version number refers to the Biacore Insight Evaluation software version.

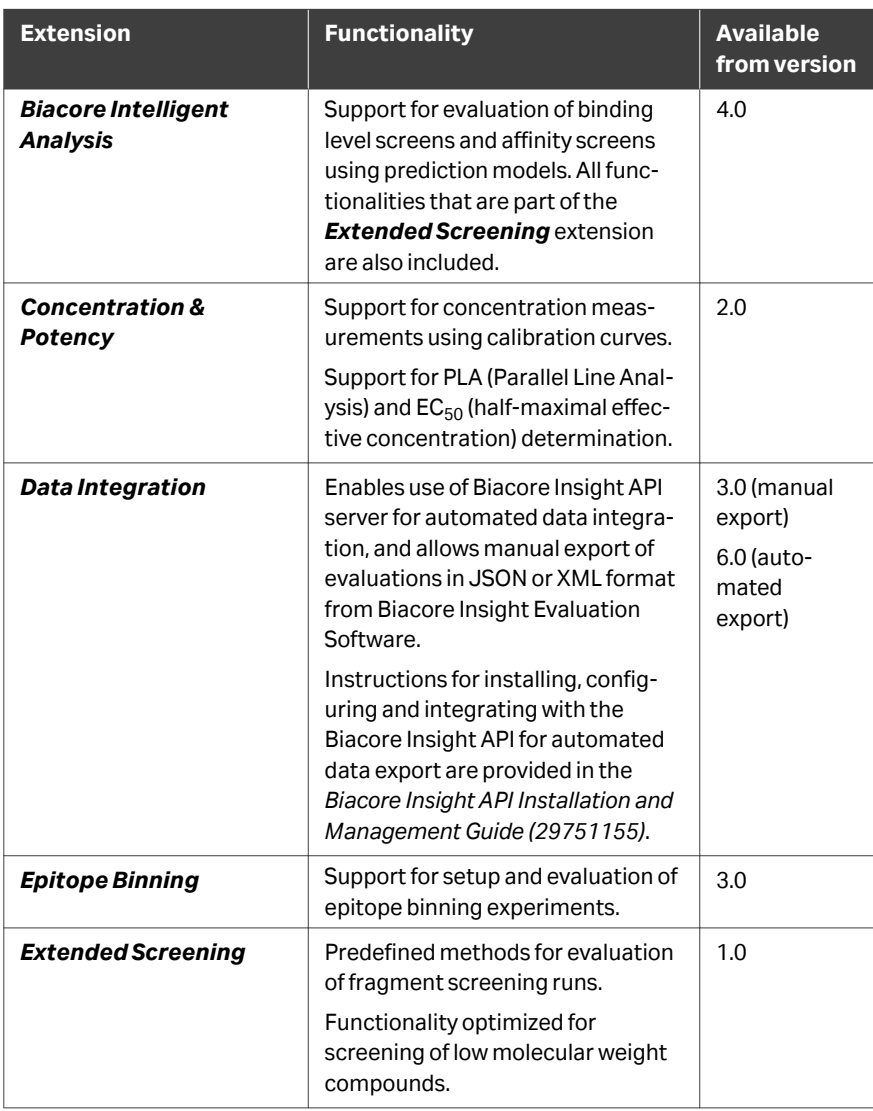

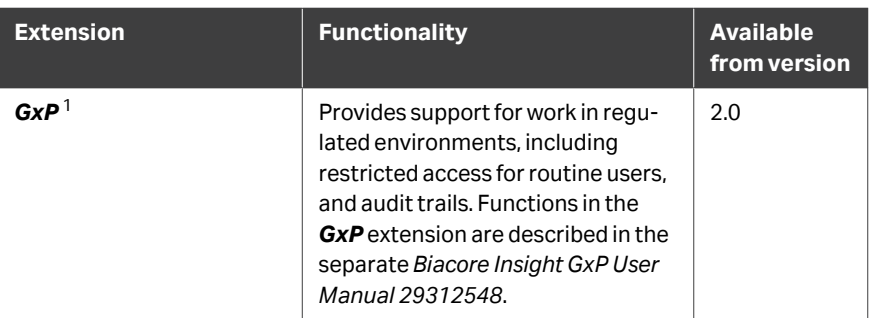

<sup>1</sup> The GxP extension is not available to users who do not have a GxP role assigned to them by the database administrator. See the *Biacore Insight Database Installation and Management Guide 29287249* for more information.

Functions that are restricted to an extension are stated as such.

### **Support for different Biacore systems**

The current version of Biacore Insight Evaluation software can be used to evaluate data from the following Biacore systems:

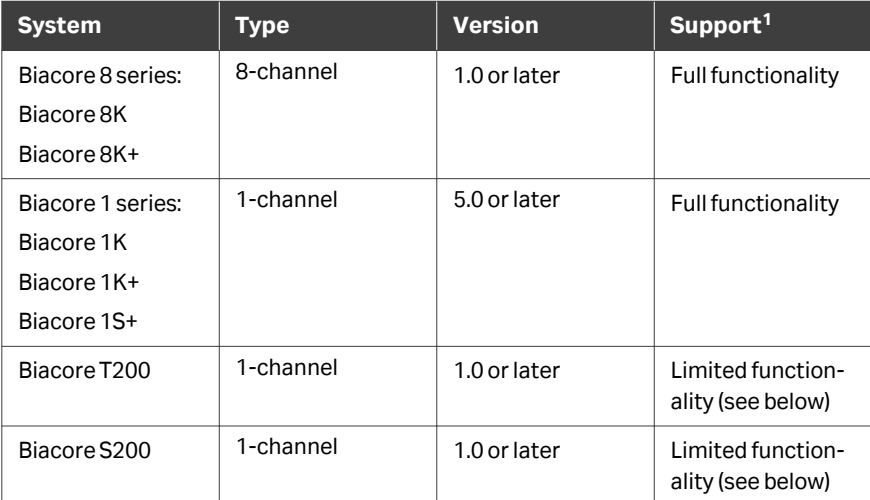

<sup>1</sup> Support refers to evaluation of result files from interaction analysis experiments. Results from ligand immobilization runs and from maintenance and service tools are handled in the Control Software for the respective systems.

Result files  $(.b1r)$  from Biacore T200 and Biacore S200 systems must be imported into the Biacore Insight database in order to be evaluated. Evaluation files  $(.b1e)$ cannot be imported.

The following limitations and adaptations apply to evaluation of result files from Biacore T200 and Biacore S200 systems in Biacore Insight software:

**•** Import is not possible for all files. A message describing the reason is shown in such cases.

- **•** Some applications supported in the Evaluation Software for Biacore T200 and Biacore S200 systems are not supported in Biacore Insight software.
- **•** Injections of type *InjectAndRecover* are treated as *Inject and elute* injections.
- **•** Injections of type *Merged injection* are supported but are treated as simple *Analyte* injections.
- **•** Injections of type *Sample* are treated as *Analyte* injections.
- **•** Biacore Insight software treats all samples in assay steps with purpose *Control* as positive controls. The assay step purpose *Control* is changed to *Analysis* and the samples are set to positive controls. The control status for samples can be edited in the *Variables* table, which automatically appears upon evaluation of result files from Biacore T200 and Biacore S200 systems containing controls.
- **•** Keywords in the imported file that are not available as predefined variables in Biacore Insight evaluation are imported as user-defined variables.
- *Note: Screenshots in this manual show evaluation of runs from a Biacore 8 series system, unless otherwise stated. Detailed appearance may vary for data from other Biacore systems.*

# <span id="page-14-0"></span>1.5 Data storage and management

#### **Introduction**

All data handled by Biacore Insight Evaluation software is stored in a local or network Microsoft SQL Server database, referred to as Biacore Insight Evaluation Database. Instructions for installing and managing the database are given in the separate *Biacore Insight Evaluation Database Installation and Management Guide*.

Data stored on a network is accessible to all users of the Biacore Insight Evaluation software subject to restrictions imposed by the Biacore Insight GxP functionality. Data stored locally may be accessible from other computers depending on local IT policies.

Results from Biacore 1 series and Biacore 8 series systems are stored directly in the database. Results from other Biacore systems must be imported to the database before they can be evaluated with Biacore Insight Evaluation software.

*Note: If multiple users work on the same data at the same time, the user who first saves changes can save the item with the original name. Other users must save their changes as a new item, using Save as.*

#### **Data organization**

Data is organized in folders in the database. All runs, evaluations, and user-defined evaluation methods (collectively referred to as *database objects*) are stored in user folders. Storing user-defined objects directly under the root folder is not recommended.

The folder structure is displayed in the left-hand panel in appropriate workspaces, with the contents of the selected folder in the main panel. Details of selected items are shown to the right.

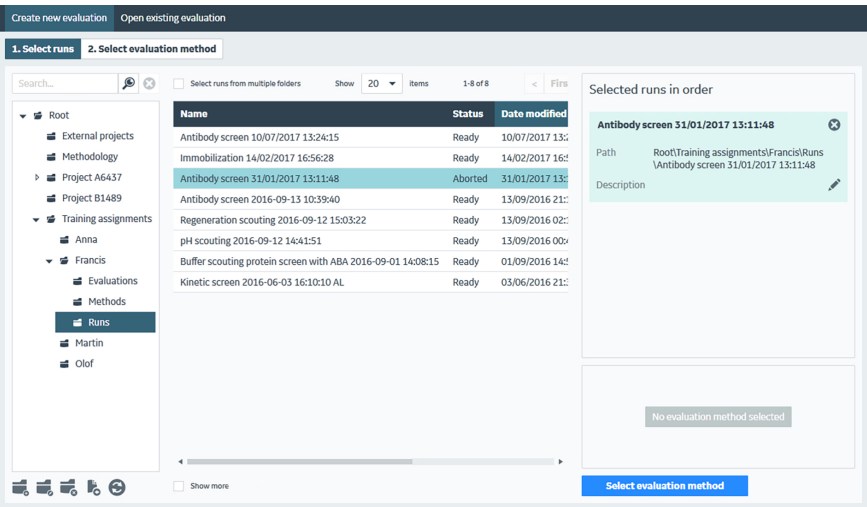

Select *Show more* in the contents panel to show additional details.

*Note: All folders and objects in the database are accessible to all users unless restrictions are implemented through IT policies or GxP restrictions.*

### **Time stamps**

Time stamps are created as local time on the computer where the stamped operation is performed, and displayed with an offset to local time in a different time zone (for example, a run performed at 11:00 AM EST will be shown as 8:00 AM PST).

# **Managing database objects**

Manage objects in the database according to the instructions in the following table.

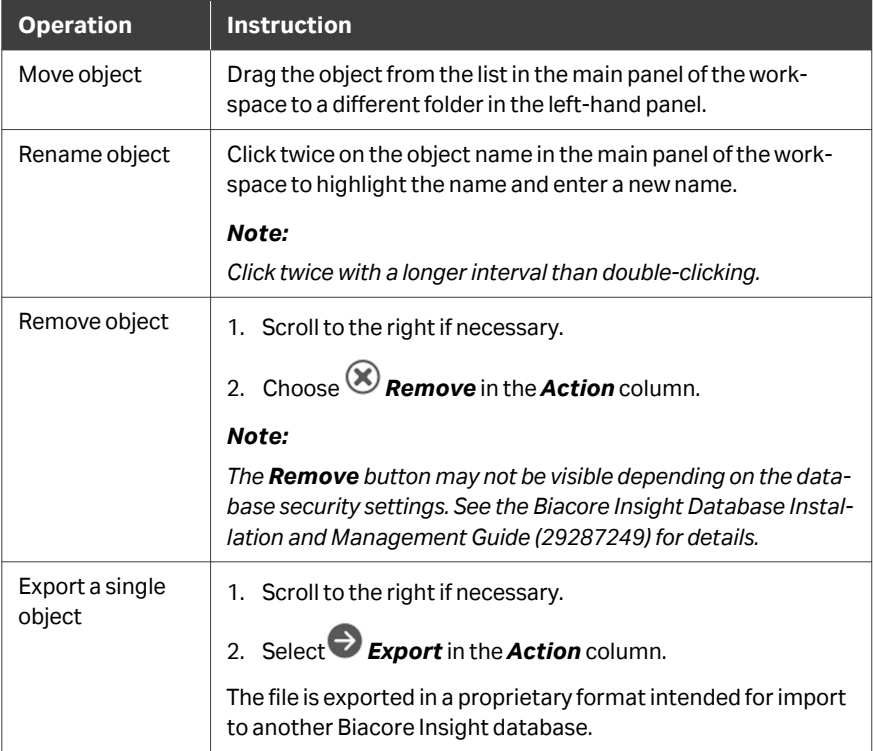

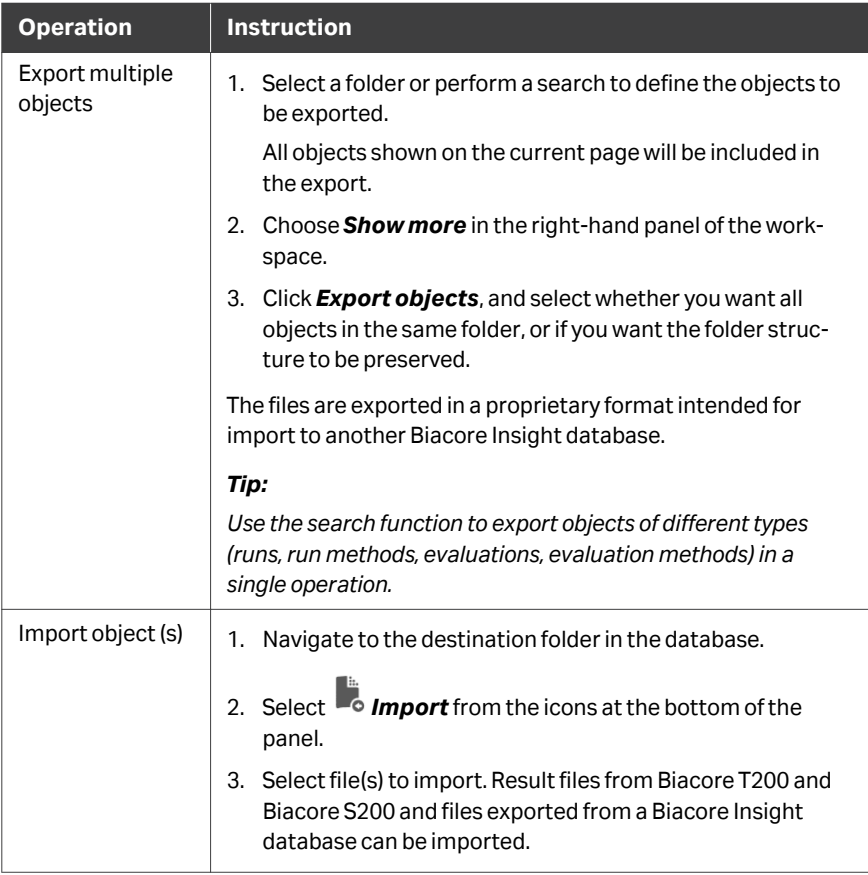

# **Managing folders**

To manage folders, right-click on the folder in the left-hand panel or use the icons at the bottom of the panel.

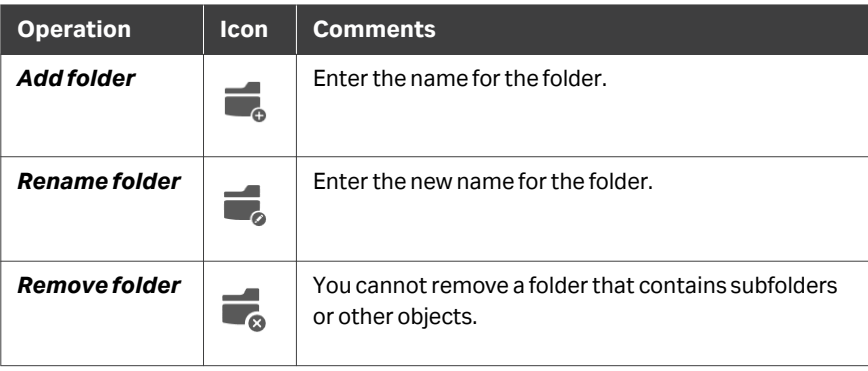

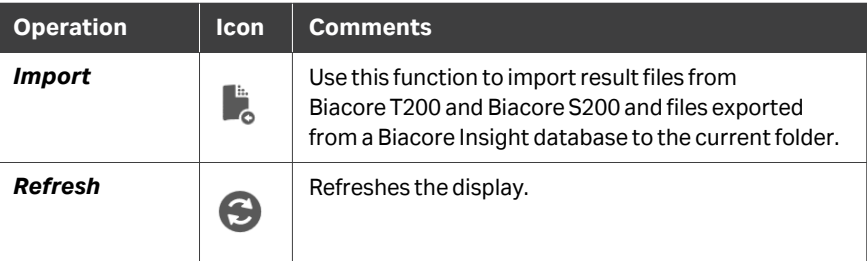

# **Searching for database objects**

To search for objects in the database, enter a search term in the *Search* field. Search terms are not case-sensitive. Enclose phrases containing spaces in single or double quotation marks to search for the entire phrase (for example, searching for *new evaluation* will find both *new* and *evaluation*, but searching for *"new evaluation"* will find only the complete phrase *new evaluation*). Choose the appropriate search criteria,

then click *Search*. The available criteria may vary according to the type of object selected. You can restrict the search according to multiple criteria:

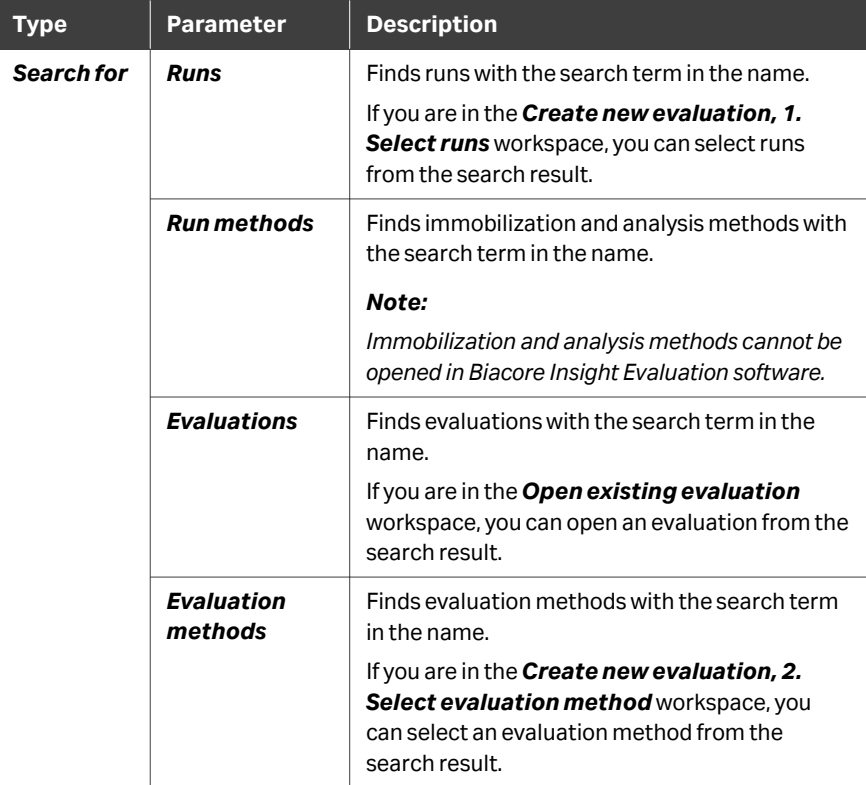

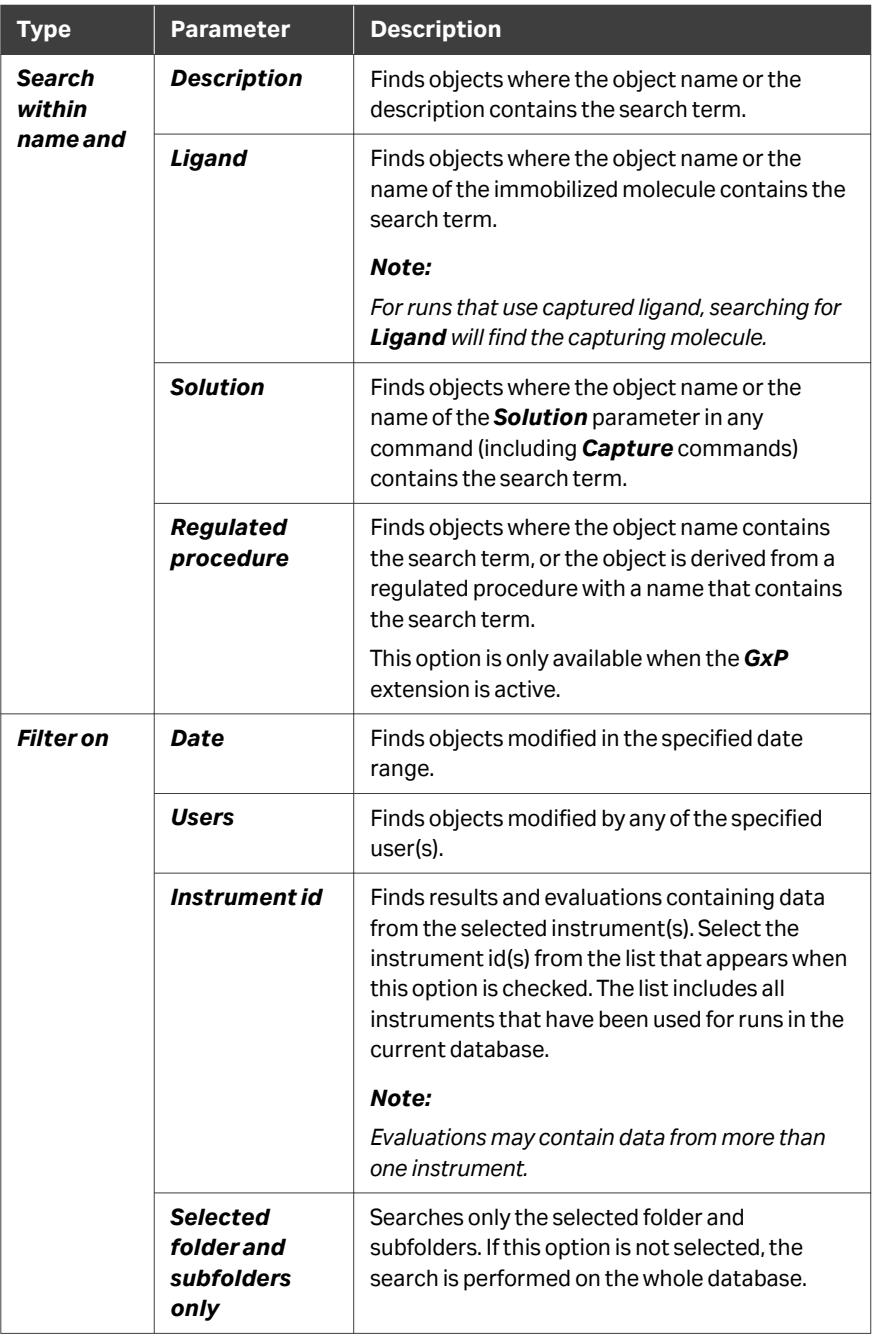

# <span id="page-19-0"></span>2 Overview of Biacore Insight Evaluation software

# **About this chapter**

This chapter provides a general description of the Biacore Insight Evaluation software. Details of specific evaluation tasks are given in following chapters.

# **In this chapter**

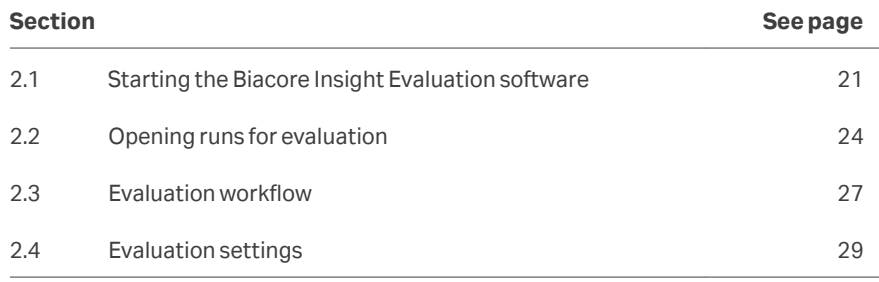

# <span id="page-20-0"></span>2.1 Starting the Biacore Insight Evaluation software

## **Introduction**

The Biacore Insight Evaluation software may be run on any computer that is connected to an appropriate database, provided that a valid license is obtained. The software does not require connection to a Biacore instrument.

One instance of the Biacore Insight Evaluation software can process one data set (derived from one or several runs). To evaluate multiple data sets at the same time, start multiple instances of the software.

#### **Procedure**

Follow the steps below to start the Biacore Insight Evaluation software:

 $\Theta$  Login Cancel

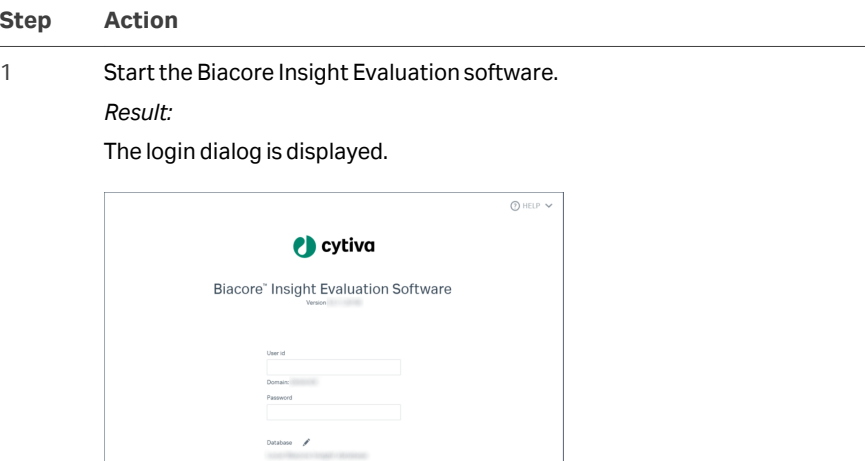

#### **Step Action**

2 Make sure that the correct license server, database, and software extensions are selected.<sup>1</sup>

> A warning symbol next to the *Selected extensions* list indicates that the connection to the license server has not been specified or has been lost.

Click the pen icon **next to Selected extensions** to specify the server details and select extensions.

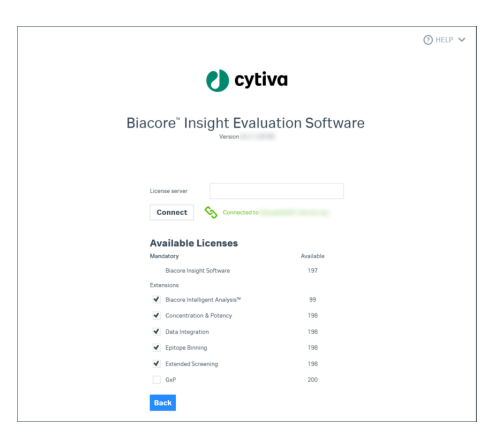

Enter the license server name and click *Connect*. Contact your system administrator if you need assistance.

- 3 Select the software extensions you wish to use.
- 4 Click *Close* when you have entered the details.
- 5 Click the pen icon **P** next to **Database** to change the selected database. Contact your system administrator if you need assistance.<sup>1</sup>

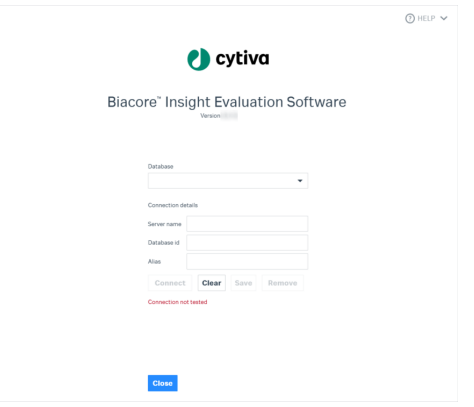

#### **Step Action**

#### *Note:*

*If you create a connection to a database that has not previously been accessed from this computer, click Connect then Save to establish and save the connection before closing this dialog.*

6 Enter your Windows account credentials as *User id* and *Password*.

#### *Note:*

*Biacore Insight Evaluation software does not support Windows Fast User Switching.*

7 Click *Log in*.

# <span id="page-23-0"></span>2.2 Opening runs for evaluation

# **Introduction**

This section describes how to open runs for evaluation.

Runs are opened for evaluation together with an evaluation method, which defines procedures that will be applied automatically as far as possible (see *[Chapter 11 Evalua](#page-279-0)[tion methods, on page 280](#page-279-0)* for details). This allows evaluation to be standardized for runs of the same type by applying the same evaluation method.

Multiple runs from the same type of Biacore system can be evaluated together as a single data set. Runs from different system types cannot be evaluated together.

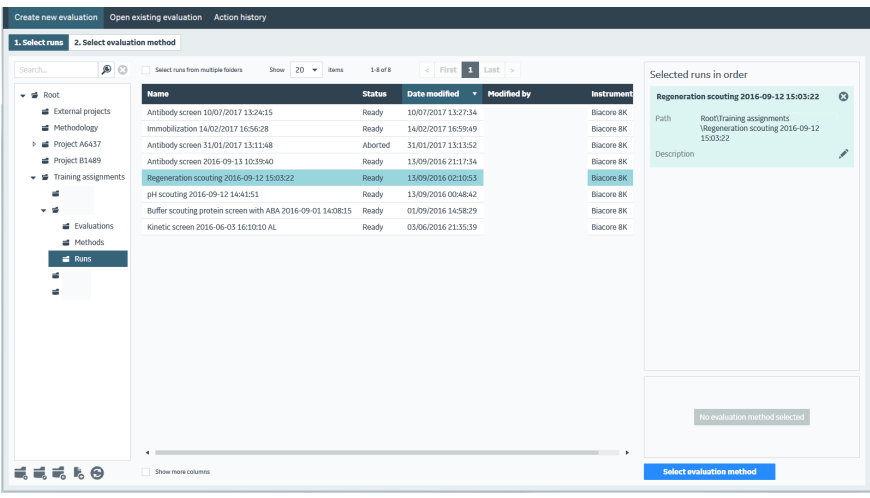

### **Creating new evaluations**

Follow the steps below to create a new evaluation.

*Note: Creating a new evaluation will close any current evaluation. Start additional instances of the software if you want to perform several evaluations at the same time.*

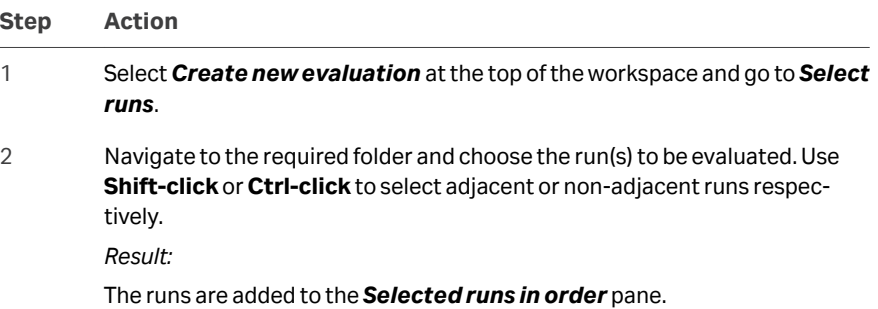

#### **Step Action**

#### *Note:*

*If multiple runs are selected, the runs will be opened in the order listed in the Selected runs in order pane.*

- 3 To open multiple runs from different folders in the same session, select *Select runs from multiple folders*. If this option is not selected, the *Selected runs in order* list will be cleared whenever you navigate away from the current folder.
- 4 Choose *Select evaluation method* (alternatively double-click on the run in the previous step).

*Result:*

The workspace lists evaluation methods.

#### 5 Choose either *User defined* or *Predefined*.

User defined methods are custom evaluation methods created by users, and may be stored in any folder in the database. Predefined methods are stored in a reserved location outside the database, and do not appear in any database folder.

Select the method you want to use.

6 Click *Open* (alternatively double-click on the method in the previous step). *Result:*

> The data set is opened and the selected evaluation method is applied to the data.

For evaluation of multiple runs, the order in which files are opened has no effect on the evaluation results except for the run identification numbers. You can use the arrow icons in the *Selected runs in order* pane to adjust the order if desired, for example, to maintain consistent run numbering between different sessions.

*Note: You can only select a single evaluation method. The method will be applied to the whole data set opened in the session.*

*You cannot add runs to an already open evaluation session.*

#### **Opening existing evaluations**

To open saved evaluations, choose *Open existing evaluation* at the top of the workspace and navigate to the required evaluation. Evaluation methods cannot be applied to existing evaluations.

When the *GxP* extension is in use, click the action button *View version history* to view the version history for the evaluation.

*Note: Opening an evaluation will close any current evaluation. To perform several evaluations at the same time, start additional instances of the software.*

# **Evaluation items**

Evaluation is carried out in *evaluation items*. There are five basic item types (see also *[Section 3.1 Overview of the Home workspace, on page 34](#page-33-0)*):

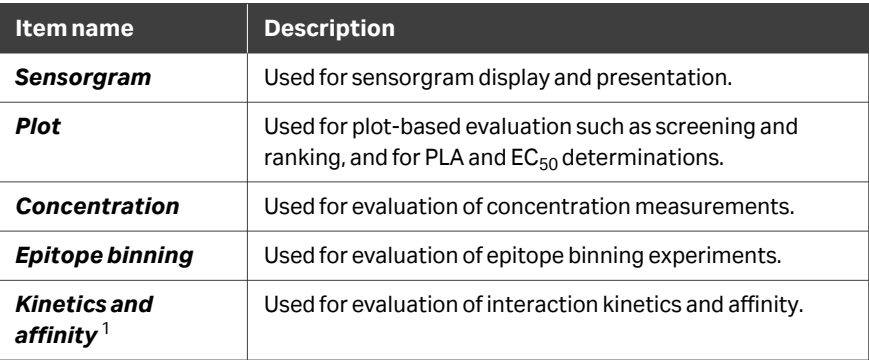

1 Items are provided for evaluation of kinetics and affinity separately as well as in combination.

An evaluation session may hold any number of items of each type.

### **Initial display**

The initial display when a new evaluation is created is determined by the content of the method according to the table below:

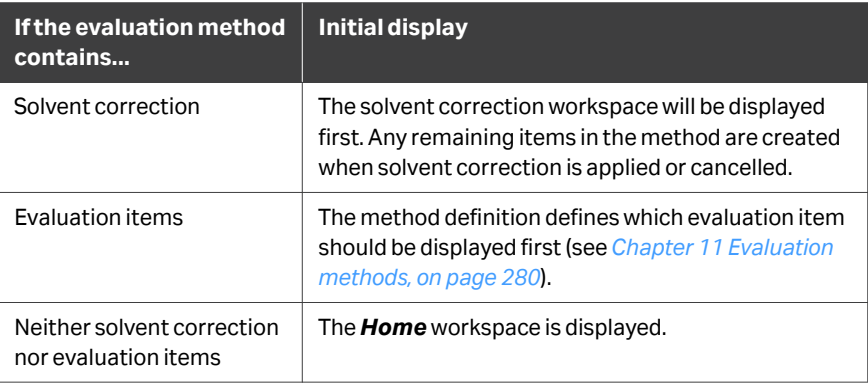

*Note: If data is from a Biacore T200 or Biacore S200 system and contains controls, the Variables table is displayed first.*

# <span id="page-26-0"></span>2.3 Evaluation workflow

### **Introduction**

Runs are always opened for evaluation together with an evaluation method. When the method is appropriate to the purpose of the experiment, most or all of the evaluation procedure will be accomplished automatically (see *[Chapter 11 Evaluation methods,](#page-279-0) [on page 280](#page-279-0)*).

This section summarizes the general workflow for further evaluation.

### **Workflow summary**

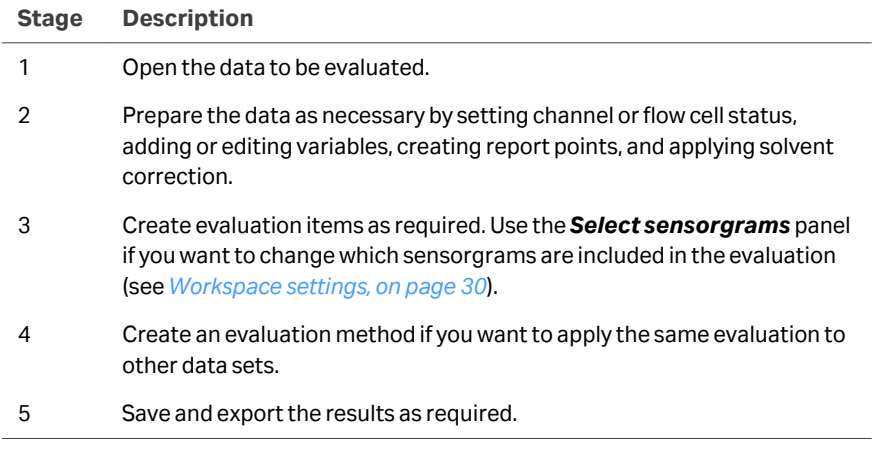

### **Evaluation navigation bar**

Created evaluation items are displayed in the evaluation navigation bar, above the evaluation workspace. Click on an item tab to navigate to that item, or click the *Home* tab to navigate to the home workspace.

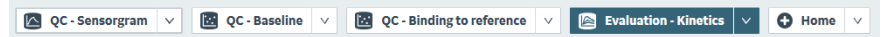

The drop-down menu on each item holds options to *Rename*, *Clone*, or *Remove*. When the item is cloned, an exact copy of the item is created. The cloned item is independent and does not maintain synchronization with the original item. New items can be created via the drop-down menu on the *Home* tab.

Functions for settings and preparations, creation of evaluation method and result export are displayed as a tab to the far right in the navigation bar. The tab displays the latest active function.

# **Updating items**

Whenever changes are made to evaluation settings that may affect existing items (for example, changes to a report point definition or global exclusion of sensorgrams), existing items may be flagged with a warning symbol on the item tab if there is a risk that the item may be affected by the change. Some items may be updated directly.

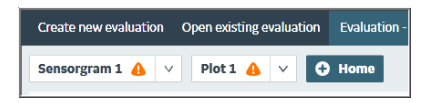

Flagged items are recalculated when they are reselected. Examine the updated items in relation to the changed settings to determine what has been changed (for example, if a report point used in a plot is deleted, the plot will be updated to use a different report point).

*Note: Updates will be applied automatically when the evaluation is saved or exported. Examine all items that are flagged with the warning symbol for unexpected changes before saving or exporting the evaluation.*

# <span id="page-28-0"></span>2.4 Evaluation settings

### **Introduction**

Settings in the evaluation workspace are controlled in general at three levels:

- **•** The *Settings* panel at the left of the workspace controls settings that apply to the whole evaluation item.
- **•** The layout of the workspace is controlled by workspace layout functions.
- **•** The panel toolbar at the right-hand side of each panel in an evaluation item controls settings that are applied to the panel or its contents.
	- *Note: Panels within an evaluation item provide different views of the same data. Some settings that are applied to selected contents of a panel will also affect the contents of other panels.*

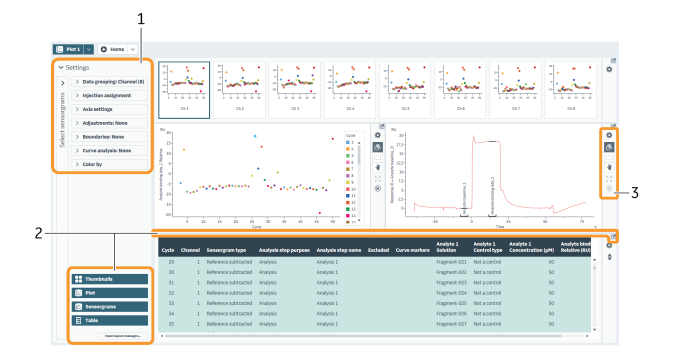

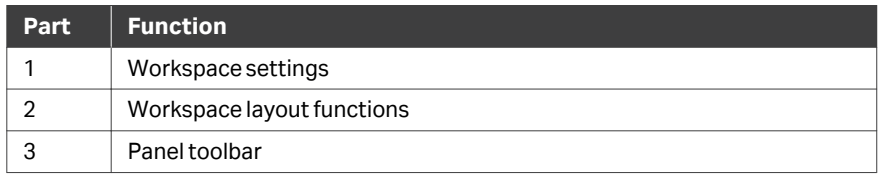

# <span id="page-29-0"></span>**Workspace settings**

The main features of workspace settings are described in the table below.

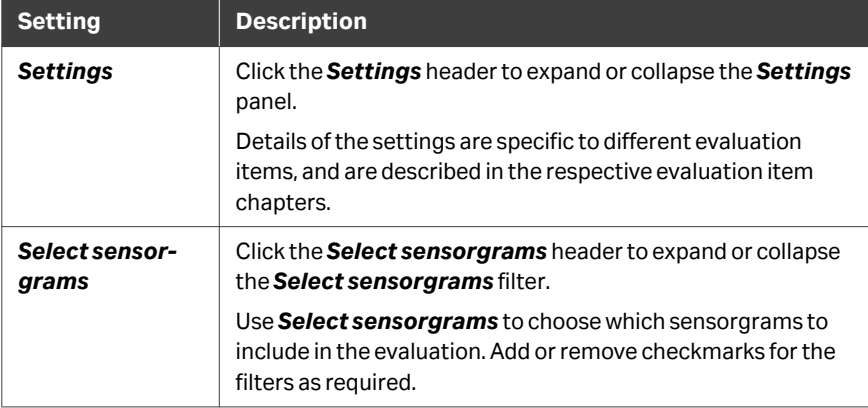

# **Workspace layout functions**

The layout of the workspace can be customized, to increase focus on the elements that are most relevant for the current evaluation.

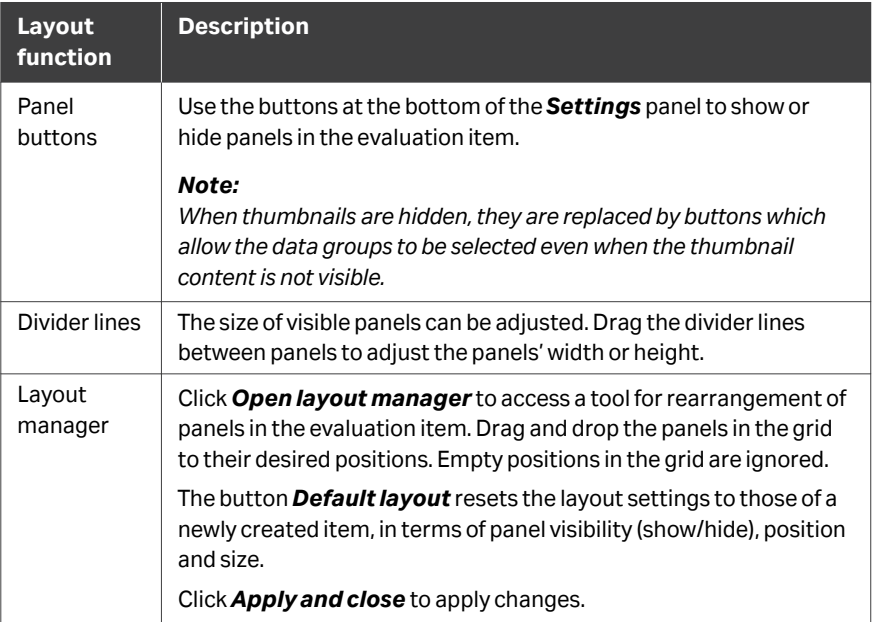

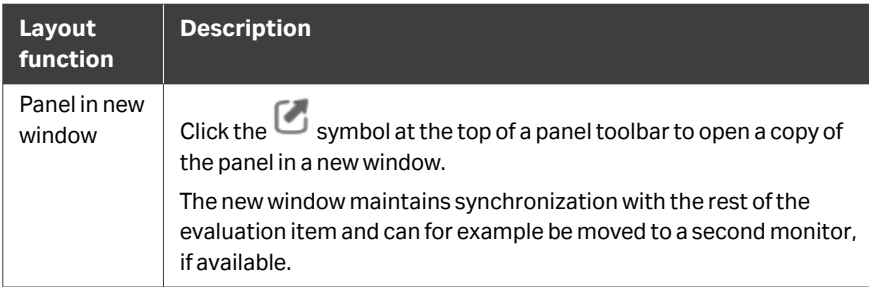

# **General panel toolbar settings**

Settings that are common to several different panels are described in the table below. Settings that are specific to certain panels are described in the chapters dealing with the respective evaluation items.

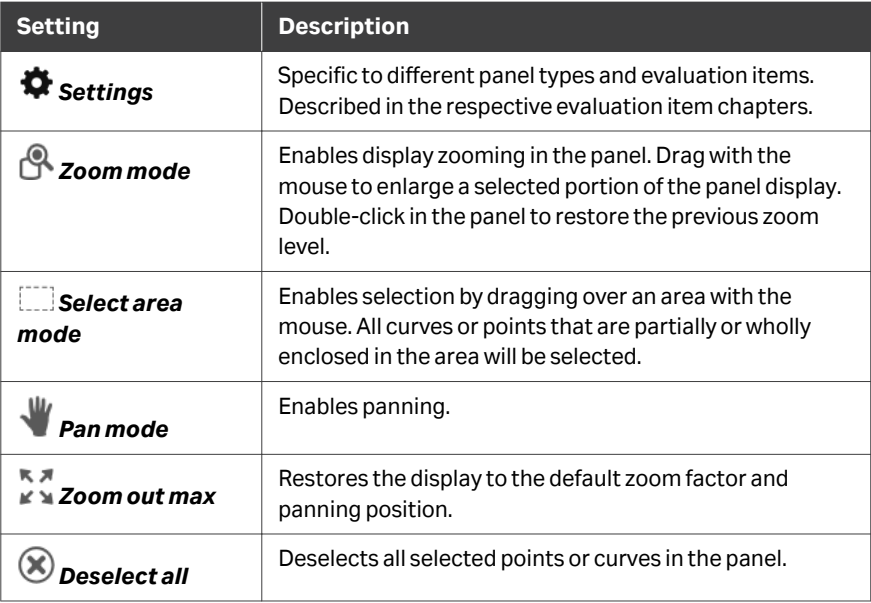

# **Copying panel content**

Content from most panels can be copied to the Windows clipboard using the *Copy* options from the right-click menu.

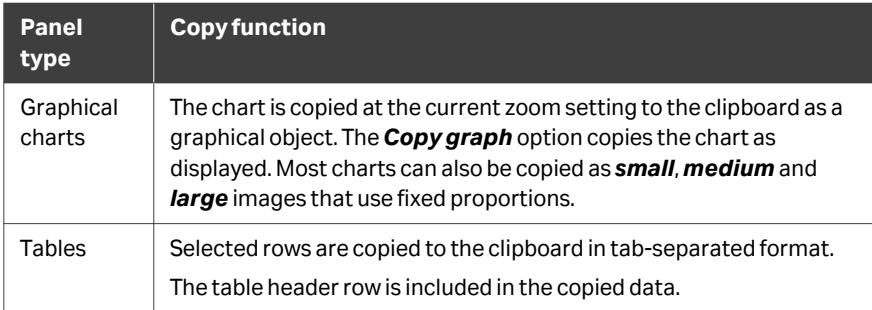

In addition, graphical charts can be saved in Enhanced Metafile (. emf) or Portable Network Graphics (.png) format using *Save as* from the right-click menu. Curve coordinates from applicable charts (e.g., sensorgrams and affinity plots) can also be exported as numerical data in tab-separated text format, using *Export curves* from the right-click menu.

# <span id="page-32-0"></span>3 Home workspace

# **About this chapter**

This chapter describes the *Settings and preparation*, *After evaluation*, and *Export to* functions in the *Home* workspace of the Evaluation Software. *New evaluation items* are described in the following chapters.

# **In this chapter**

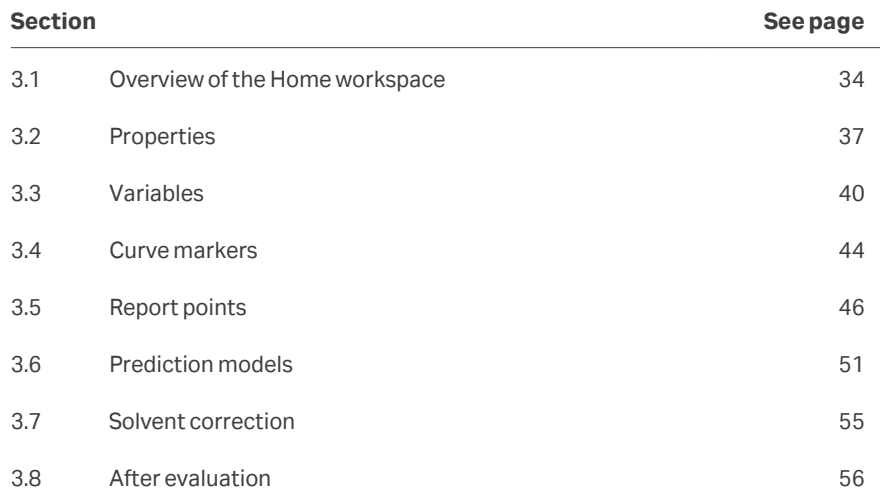

# <span id="page-33-0"></span>3.1 Overview of the Home workspace

# **Introduction**

This section gives an overview of the *Home* workspace. The various tools are described in the sections that follow.

# **Overview of evaluation tools**

Use the functions in the *Home* workspace for examining and modifying data properties, creating evaluation items, exporting evaluation results and saving evaluation methods. The table below gives a brief overview of the functions. More details are provided in their respective chapters.

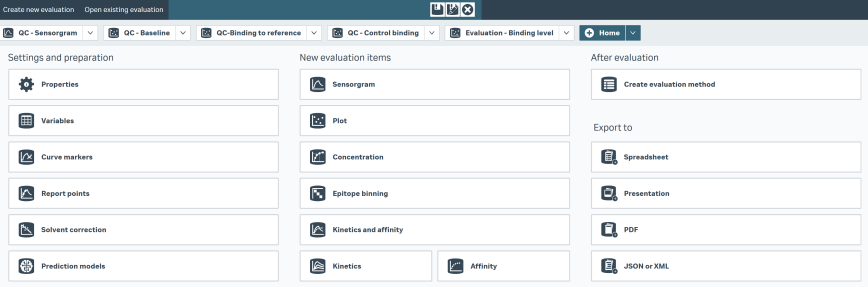

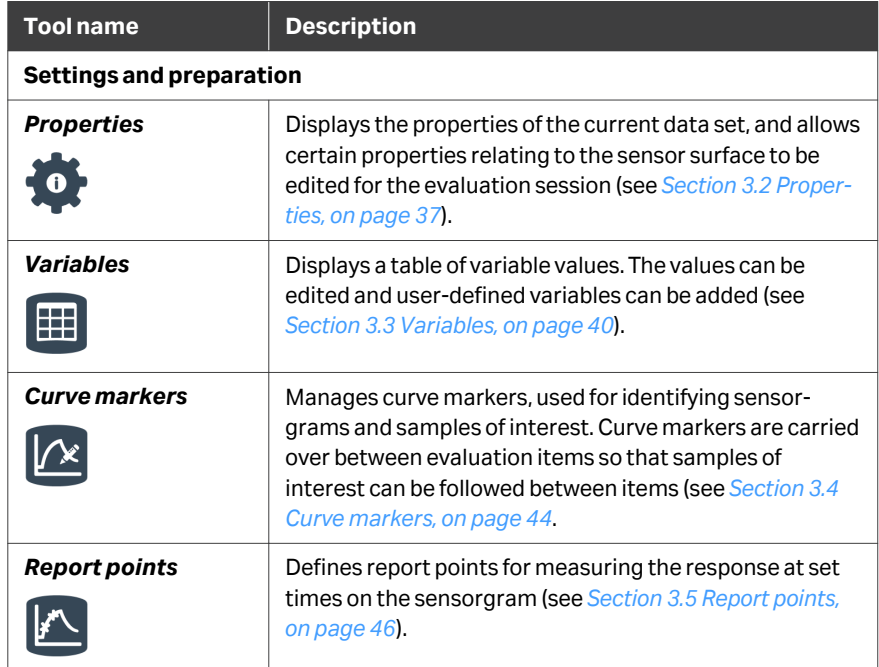

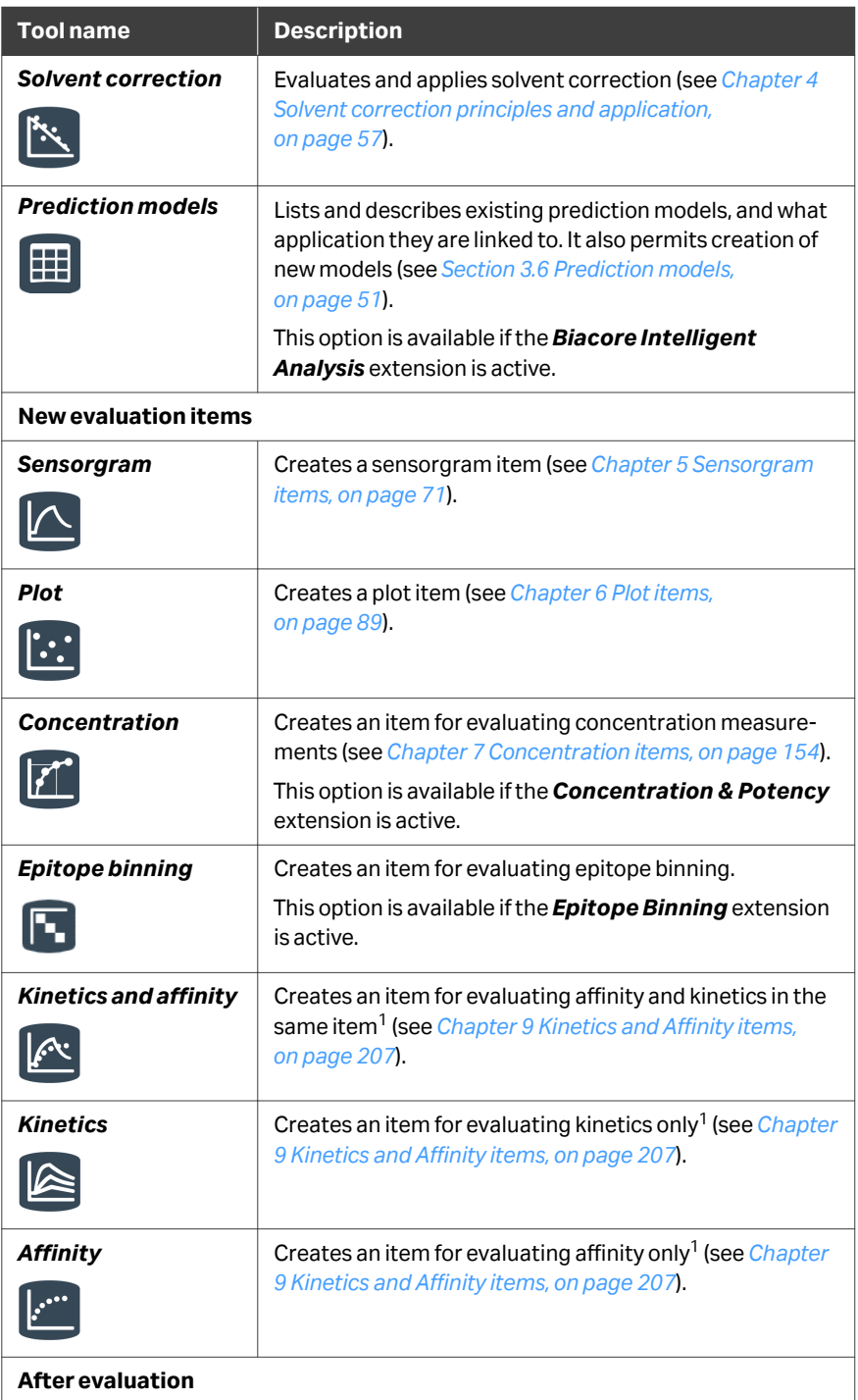

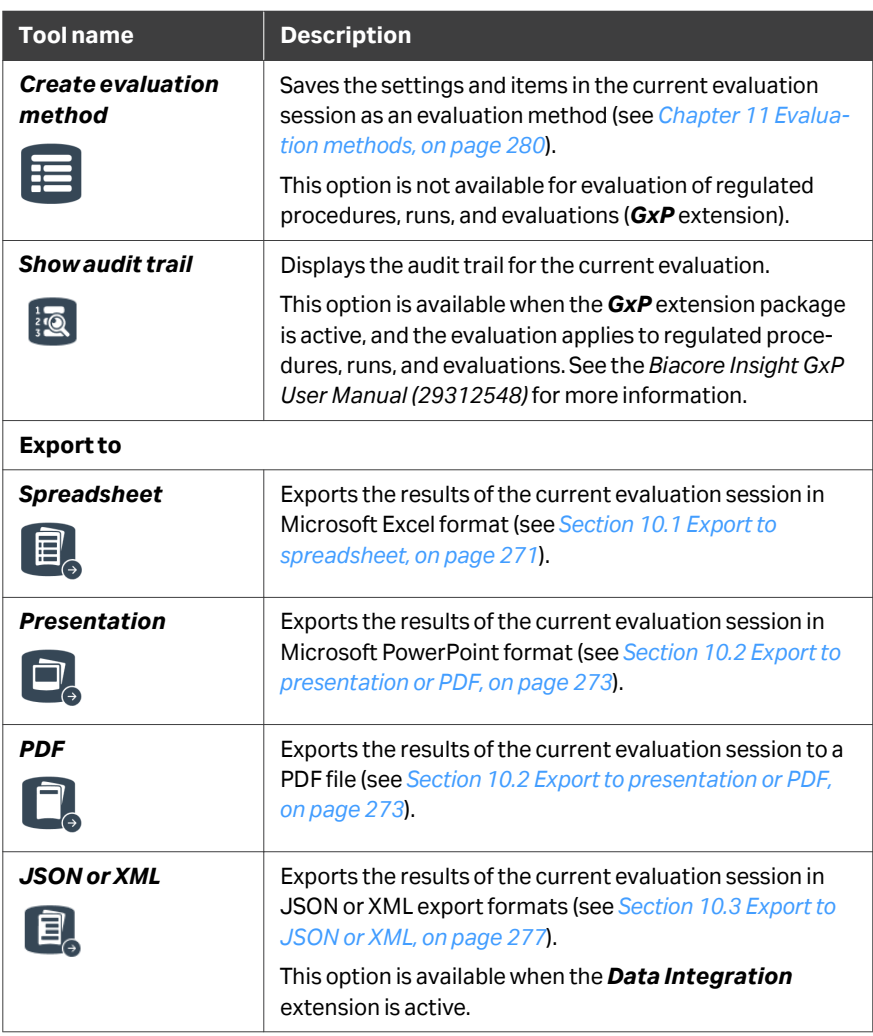

 $1$  The evaluation purpose can be changed between kinetics, affinity and both within the item.

*Note: Changes in some evaluation tools are applied directly, while others show Apply and close and Cancel buttons at the bottom of the workspace. Make sure changes are applied if there is an option.*

> *Tool workspaces remain open until actively closed. Open workspaces are represented by buttons at the right of the header bar. Use these buttons to return to the tool if the tool workspace is hidden.*

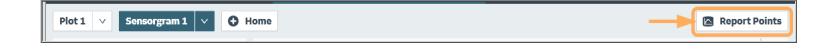
# 3.2 Properties

#### **Introduction**

The *Properties* workspace displays properties of the evaluation session and the runs included in the session.

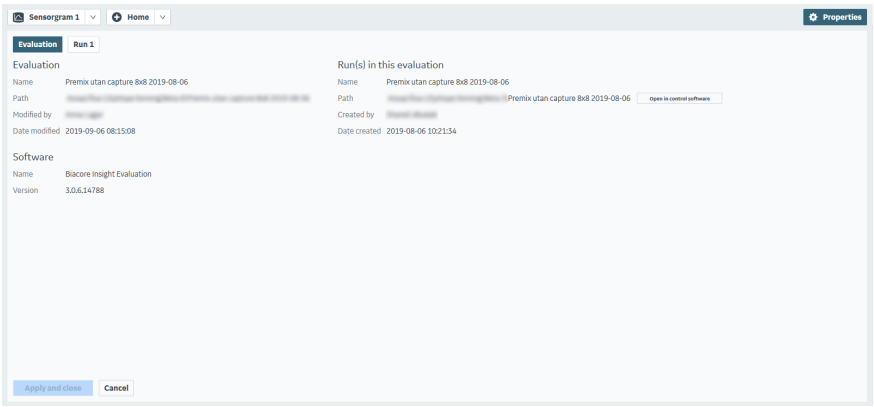

## **Evaluation properties**

The *Evaluation* tab shows the following information:

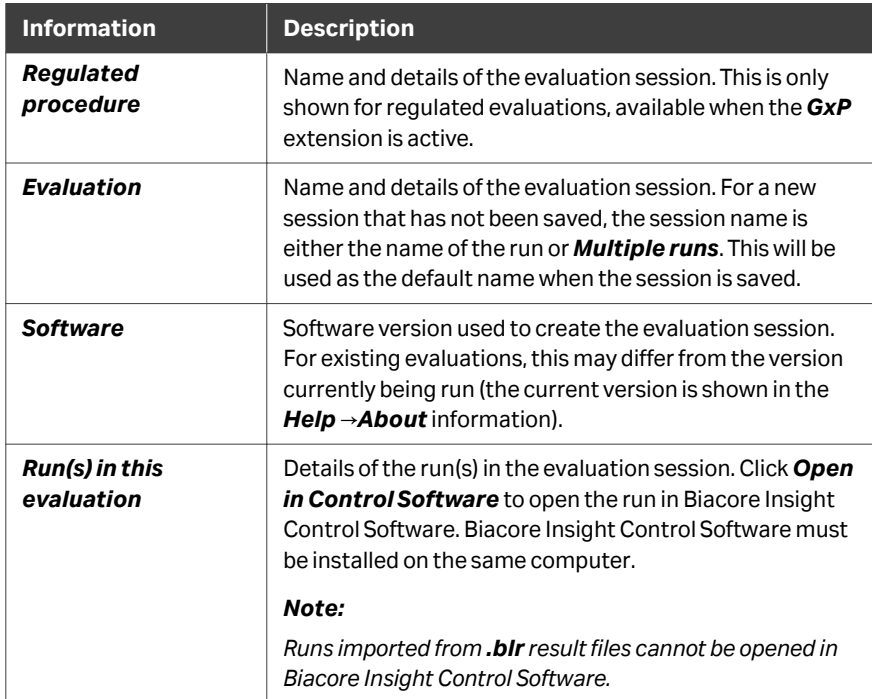

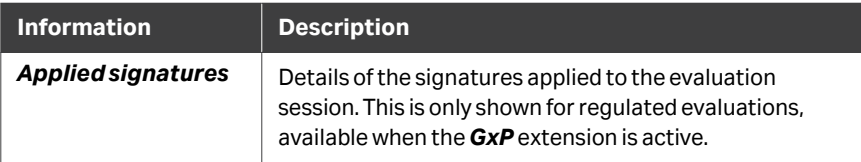

#### **Run properties**

One *Run* tab is created for each run represented in the data set.

Each *Run* tab shows the chip information and run information for the run together with channel (8-channel data) and flow cell usage details. The run and method can be opened in Biacore Insight Control Software. Click *Method summary* to open a summary of the method setup and settings, suitable for documentation purposes. The method summary is included in run properties in result exports.

#### *Note: It is not possible to open runs, methods or method summaries with data imported from .blr result files.*

The illustration below shows an example from evaluation of a Biacore 8K run. The detailed appearance may vary for runs from other Biacore systems.

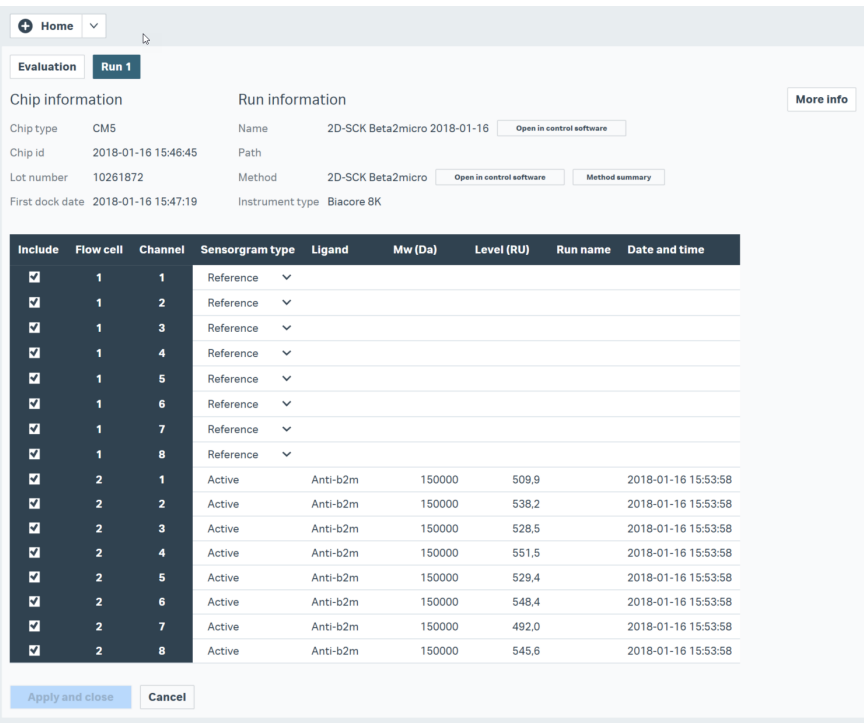

Select *More info* to show additional details of the run information.

Channel and flow cell details can be edited as follows (provided that solvent correction has not been applied, see *[Chapter 4 Solvent correction principles and application,](#page-56-0) [on page 57](#page-56-0)*). Changes apply to the current evaluation only.

- **•** Remove the checkmark from flow cells to exclude the flow cell result from the evaluation.
- **•** Change the role of the flow cells if required. For 1-channel data, choose *Custom* to deviate from the settings from the run. The included flow cell furthest downstream is automatically set as *Active*. Reference subtracted curves are generated based on instrument restrictions (see the *User Manual* for the appropriate Biacore system). For 8-channel data, *Fc2* is always Active. If *Fc1* is also set to *Active*, reference-subtracted data will not be available.
- **•** Edit the ligand name and molecular weight if required.

Changes made in the *Run* tab will not affect the values in the original saved run.

*Note: The workspace will remain open until you click Apply and close or Cancel, although it may be hidden by other workspaces. Changes will not be applied until you click Apply and close.*

# 3.3 Variables

#### **Introduction**

Variables are used in various aspects of evaluation, for sensorgram identification, analyte concentration, molecular weight adjustment, and so on. By default, the *Variables* workspace table does not show all available variables. See *[Displaying table](#page-40-0) [columns, on page 41](#page-40-0)* for instructions on how to show or hide variables in the table. Variable table settings are saved in evaluation methods.

All variables are available for use in the evaluation, regardless of whether they are shown in the table.

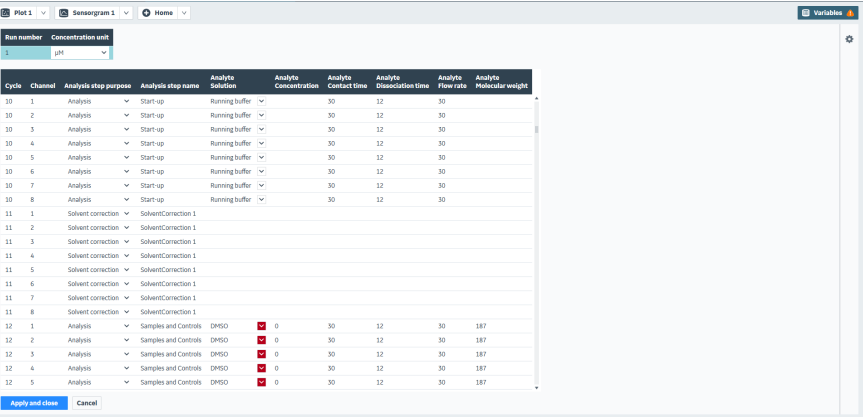

Variables may be derived from three sources:

- **•** General variables from the run, such as cycle and channel numbers, step names and purposes, etc.
- **•** Parameters that are defined as variables in the method used for the run.
- **•** User-defined variables created in the evaluation session.
- *Note: The workspace will remain open until you click Apply and close or Cancel, although it may be hidden by other workspaces. Changes will not be applied until you click Apply and close.*

#### **Editing variable values**

To change variable values, simply type the new value in the appropriate place in the table. For variables with a fixed set of possible values, such as *Analysis step purpose*, choose the value from the drop-down list.

By default, the *Analysis step purpose* is set to *Analysis* for all cycles in interactive runs.

<span id="page-40-0"></span>To change the units for concentration variables, change the *Concentration unit* setting. This changes the unit but not the numerical value. If the evaluation session includes data from several runs, the concentration units can be changed independently for each run.

*Note: The concentration units affect only predefined concentration variables in the run method. User-defined variables defined in either the run method or the evaluation are not affected, even if they are used to hold concentration values.*

Select the sample status indicator in the *Analyte solution* column for injected solutions to define control and blank samples. Sample status of Dual and Poly command data is set for each sub-injection and sample. Changing the status of one instance of a sample will change all instances with the same solution name in the run. Other runs in the same evaluation session are not affected.

#### **Displaying table columns**

Follow the steps below to add or remove columns from the table.

*Note: Table columns are added and removed for display purposes only. All variables are available for evaluation purposes, regardless of whether they are shown in the table.*

#### **Step Action**

1

Click *Table settings* on the toolbar at the right of the workspace.

*Result:*

Lists of available and selected columns are displayed.

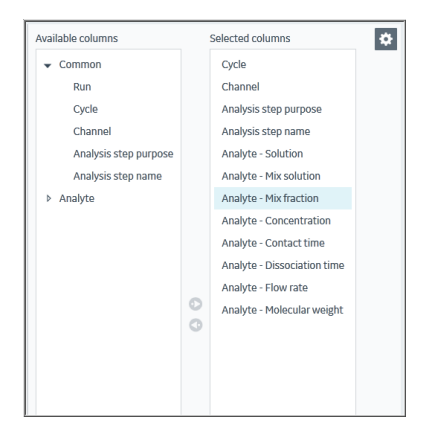

2 Select a variable and use the arrow buttons to move it between the lists as required.

> Variables in the *Available columns* list are grouped according to source. To add all variables in a group to the table in one operation, select the group header in the left column.

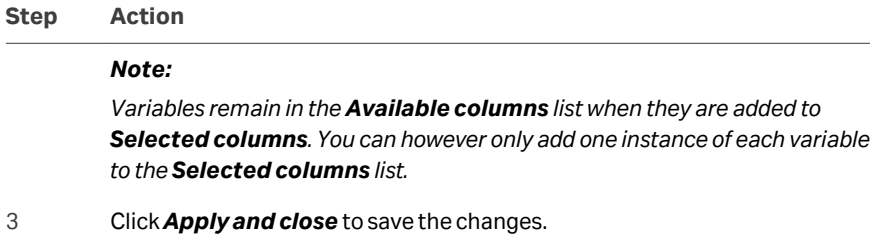

#### **Adding user defined variables**

Follow the steps below to add user defined variables to the evaluation.

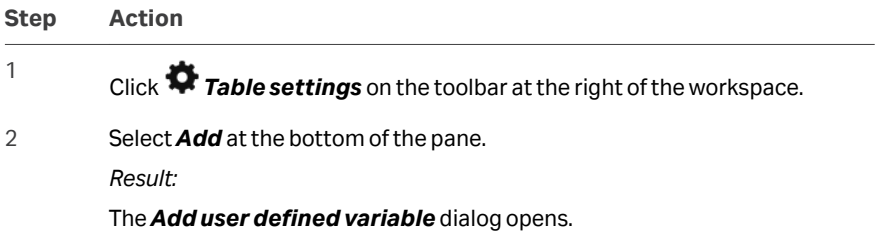

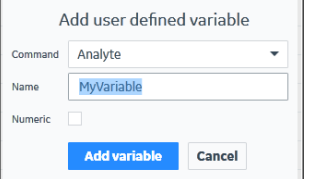

- 3 Select the *Command* (as set up in the analysis method) with which the variable will be associated.
- 4 Provide a name for the variable.

#### *Note:*

*The variable name must be unique within the command. Variables can however have the same name if they are associated with different commands.*

- 5 Select *Numeric* if the variable should only accept numerical values.
- 6 Select *Add variable*.

*Result:*

The variable is created and is automatically displayed in the table.

## **Deleting user defined variables**

Follow the steps below to delete a user defined variable. You cannot delete a system defined variable, and you cannot delete a user defined variable that is not displayed in the table.

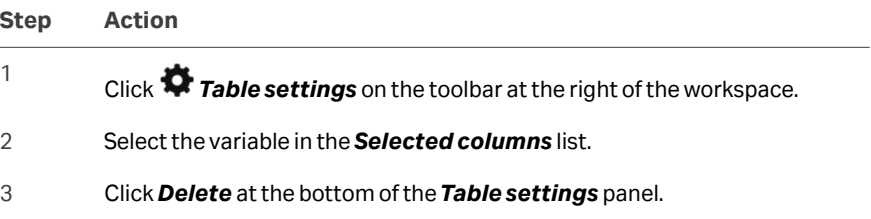

# 3.4 Curve markers

#### **Introduction**

Curve markers are used to track interactions of particular interest through a complete evaluation. Curve markers can be set on sensorgrams, plot points or table rows in any evaluation item, and are shown in tool tips, tables and graphical presentations in all items.

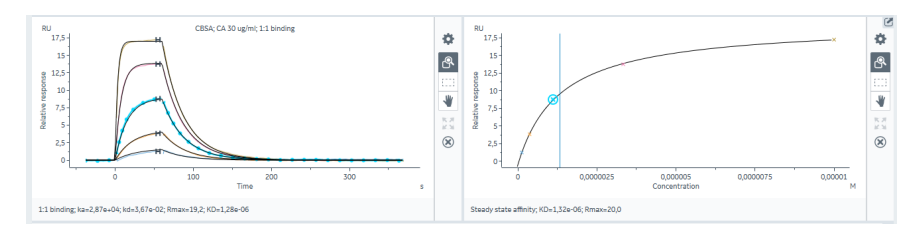

**•** Sensorgrams with markers are shown with a series of points along the sensorgram.

*Note: The points do not represent measurement points.*

**•** In plots, points derived from sensorgrams with markers are circled. If a marked point is also selected, the point is shown in blue, larger than selected unmarked points.

Curve marker definitions may be saved as marker sets for use in multiple evaluations. Marker definitions are also saved in evaluation methods.

#### **Defining curve markers**

To define curve markers, choose either *Curve markers* in the *Home* workspace or *Edit markers* from any of the panel settings in an evaluation item. These alternatives are equivalent.

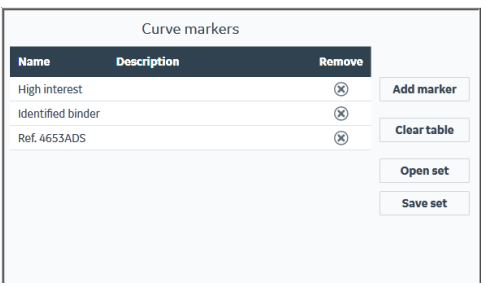

Choose *Add marker* and enter a marker name and description to define a new marker. The name must be unique within the evaluation session, and may not exceed 30 characters. Markers are identified by name in evaluation item displays: the description is only visible in the curve marker definition table.

*Note: A predefined curve marker named Outside solvent correction range is used to identify sensorgrams that lie partially or wholly outside the solvent correction range (see [Section 4.4 Assessing solvent correction quality,](#page-68-0) [on page 69\)](#page-68-0).*

#### **Applying curve markers**

To apply a curve marker in an evaluation item panel (plot, sensorgram, heat map, or table), select the target and choose *Curve markers* from the panel settings. Select the marker you want to apply. The marker will be applied to all selected targets in the panel, and will be shown in all evaluation item panels including thumbnails.

Derived sensorgrams and points inherit any curve markers from the source data (for example, blank subtracted sensorgrams inherit any curve markers from the unsubtracted sensorgram and the blank sensorgram).

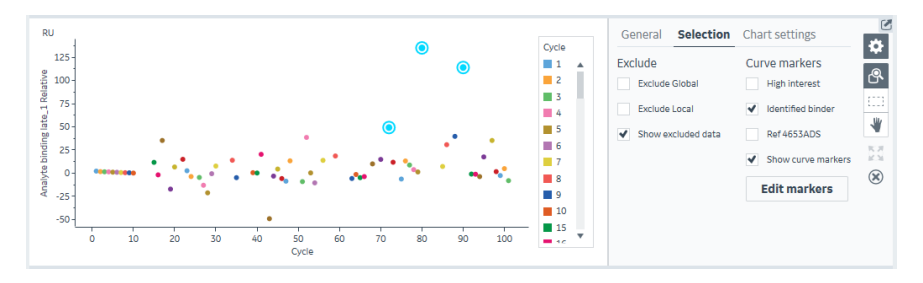

Alternatively, right-click in the panel and choose the marker from the right-click menu.

*Note: It does not matter where you right-click in sensorgram or plot panels. However, in table panels, right-clicking on an unselected row automatically selects the row.*

#### **Editing curve markers**

Curve marker definitions cannot be edited. If you want to change the name or description for a marker, the marker must be deleted and a new marker created.

#### **Curve marker sets**

Curve marker sets can be saved and opened in a different evaluation session, so that the same curve markers can be used in multiple evaluation sessions without the need to recreate the markers individually in each session. Curve marker sets can either replace or be appended to any current curve markers in the evaluation session. When curve marker sets are appended to existing definitions, any naming conflicts are resolved by adding asterisks (\*) to conflicting appended names.

*Note: All saved sets are available to all users.*

# 3.5 Report points

#### **Introduction**

Report points provide a measure of the response at specific time points in a sensorgram. The response is calculated as the median response within a short window (usually 5 s) centered on the specified report point time, and may be calculated relative to another report point defined as the baseline.

*Note: Report points in the system-specific software for Biacore T200 and Biacore S200 are calculated as the average response within the window. The precise response value for report points with the same position and window may consequently differ between evaluation in Biacore Insight Evaluation software and the system-specific software.*

The time for a report point is usually specified in relation to the beginning or end of an injection. For example, analyte binding is typically measured as report points such as *Binding early* set a few seconds after the start of the injection and *Stability late* a few seconds before the end of the dissociation. Times may also be set in relation to the beginning or end of the cycle.

The *Report points* workspace lists the report points in the data set. Report points are associated with injection types. Names are presented in a generic form in the workspace (for example, *Analyte binding early*). Individual report points in the data are given a serial number suffix to distinguish between multiple injections of the same type in the same cycle (for example, *Analyte binding early\_1*).

A set of default report points is automatically created in the Evaluation Software when run results are opened, determined by the commands used in the run(s). Settings for these report points can be edited and custom report points can also be created.

*Note: Report points may be set at run time for some Biacore instruments, and are saved in the result file (.blr). These report points are ignored when the result file is imported to Biacore Insight Evaluation software.*

All report point definitions are saved in evaluation methods.

*Note: The workspace will remain open until you click Apply and close or Cancel, although it may be hidden by other workspaces.*

## <span id="page-46-0"></span>**Predefined report points**

Predefined report point names are constructed by combining the method command name with the report point, see the table below.

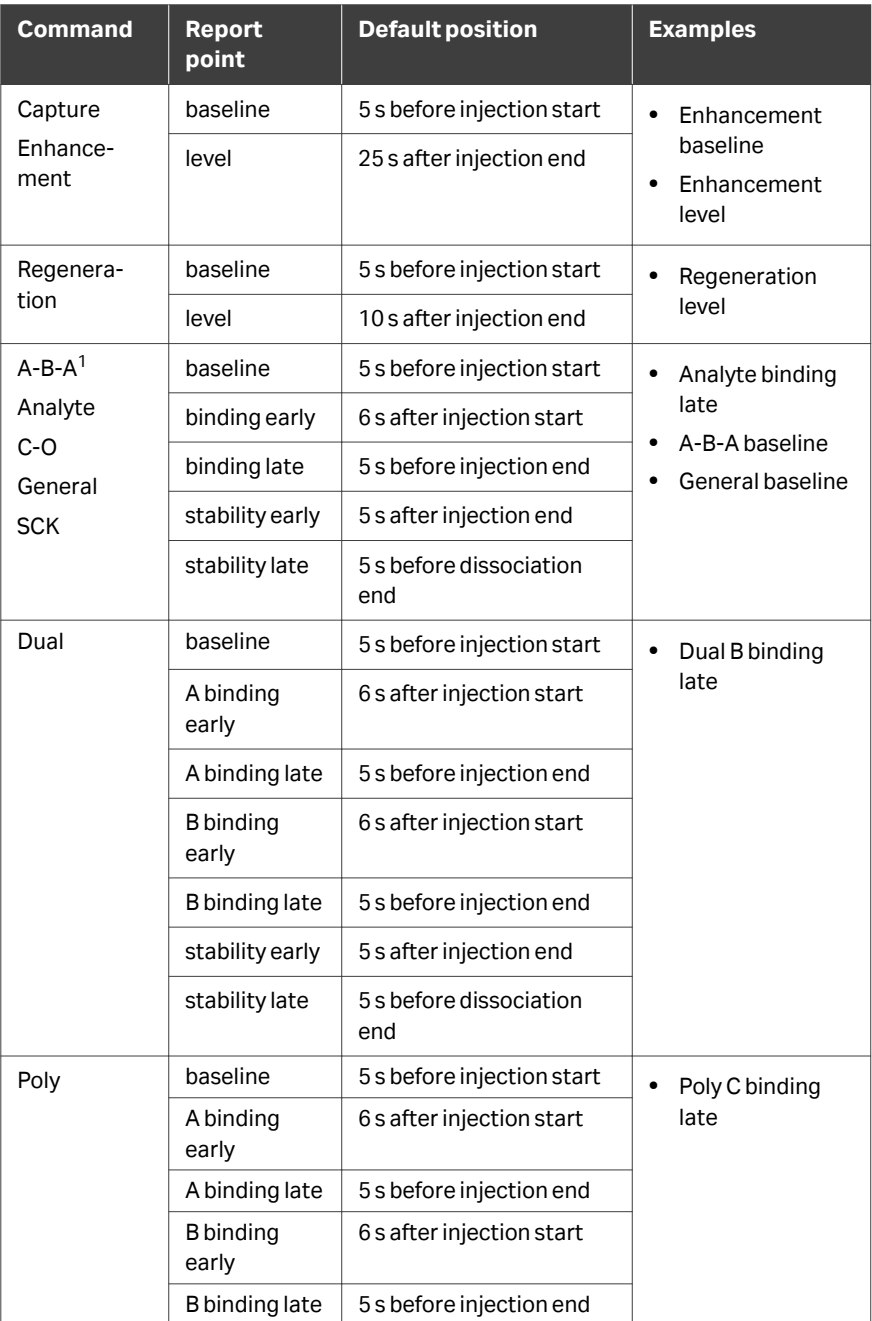

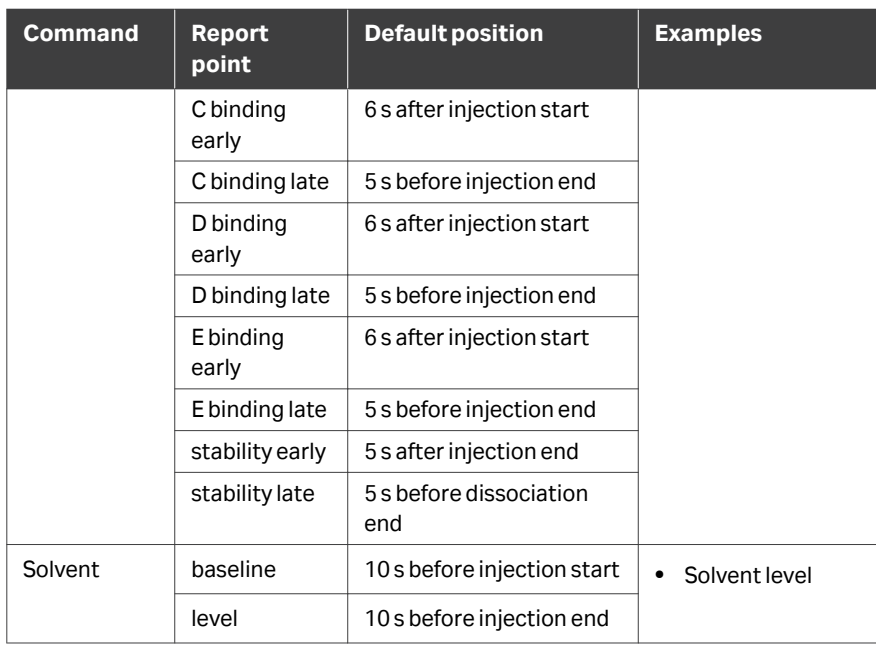

 $1$  Report points for A-B-A commands are placed relative to the sample injection, not the injection of flanking solution.

*Note: Report point names are case-sensitive.*

*Note: Both baseline and response report points are assigned to each command in the run, so that relative response values within a command are calculated with reference to the baseline at the beginning of the command. Use calculated columns (see [Section 6.8 Calculated columns, on page 148](#page-147-0)) if you want to calculate responses relative to other report points.*

#### **Creating custom report points**

Follow the steps below to create new report points:

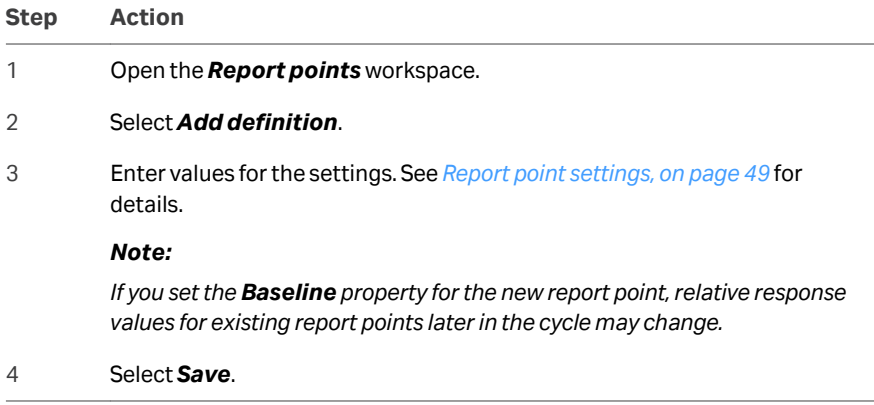

## <span id="page-48-0"></span>**Report point settings**

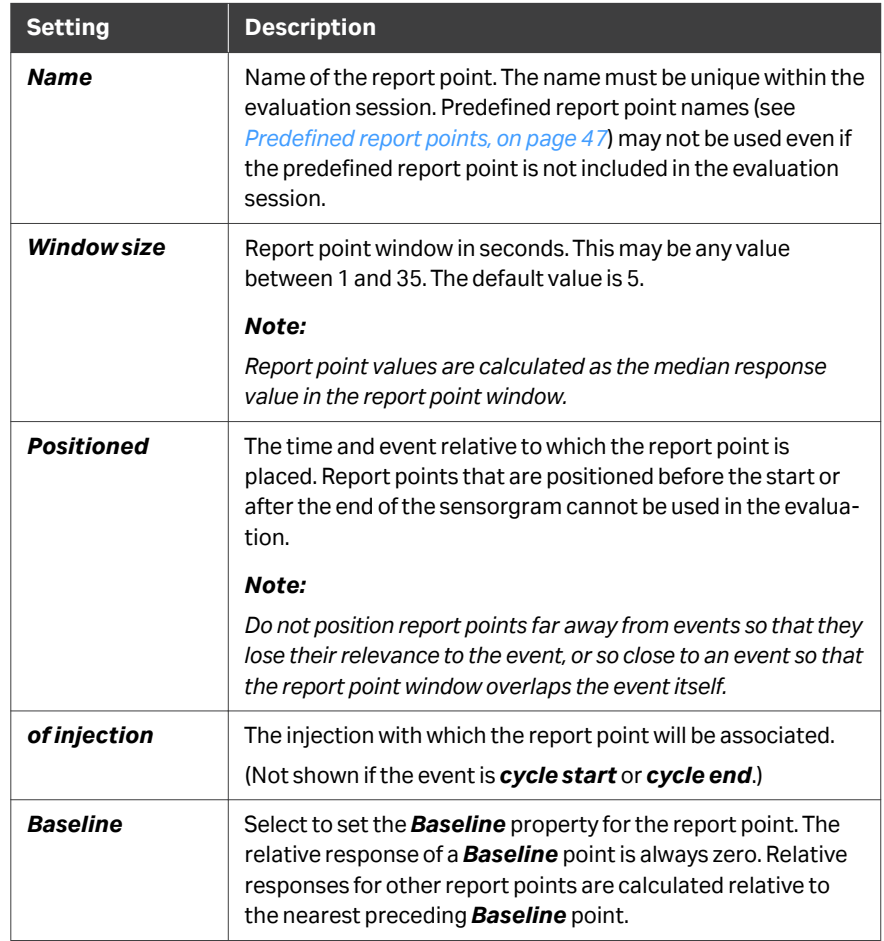

Details of settings for custom report points are given below:

## **Editing report point settings**

Follow the steps below to edit report point settings:

*workspace.*

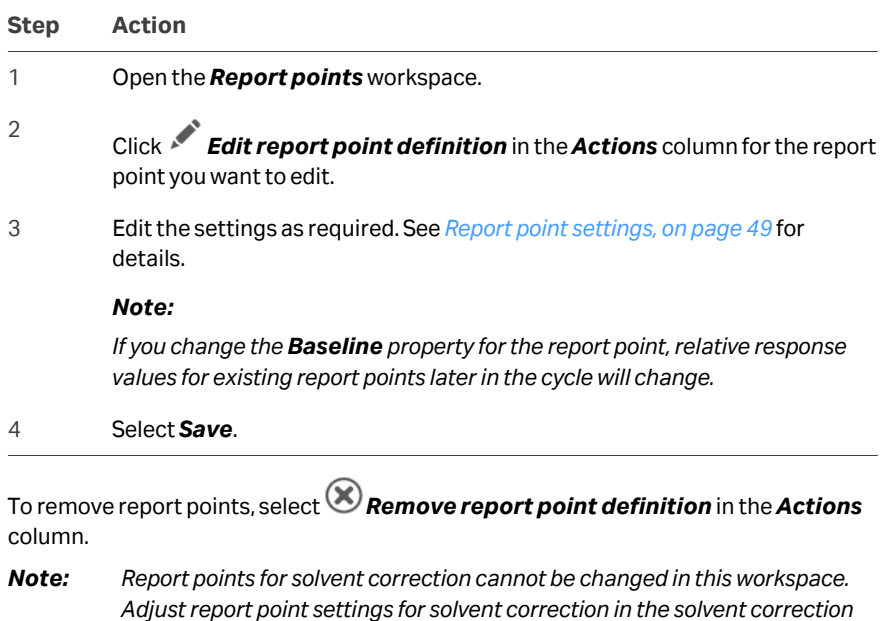

# 3.6 Prediction models

#### **Introduction**

The *Prediction models* workspace is available with the *Biacore Intelligent Analysis* extension.

Prediction models interpret specific features derived from sensorgrams.

A model can be trained by using predefined classifications. A trained model can automatically predict the result of the application to which it has been applied. A user can continue to train an existing model, with the result becoming a new model version. Alternatively, a user can create a new model from an existing model. For more information, see *[Section 6.6 Biacore Intelligent Analysis for binder prediction, on page 131](#page-130-0)*

and *[Section 9.6 Biacore Intelligent Analysis for affinity screen evaluation, on page 247](#page-246-0)*.

#### **In this section**

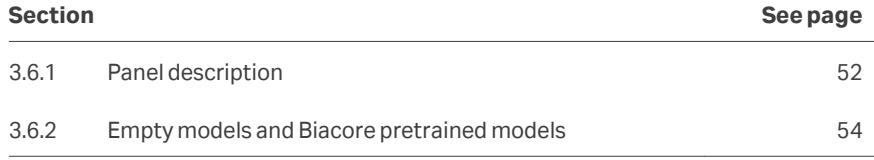

3 Home workspace 3.6 Prediction models 3.6.1 Panel description

# <span id="page-51-0"></span>**3.6.1 Panel description**

The *Prediction models* panel shows available models, listed with columns for name, type, version created and action.

The user interface is described below:

**Prediction models** 

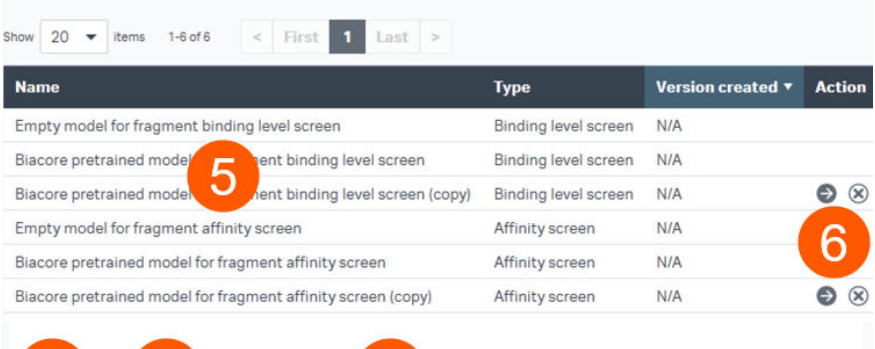

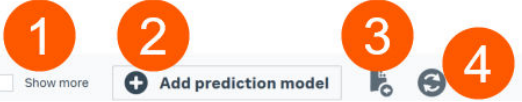

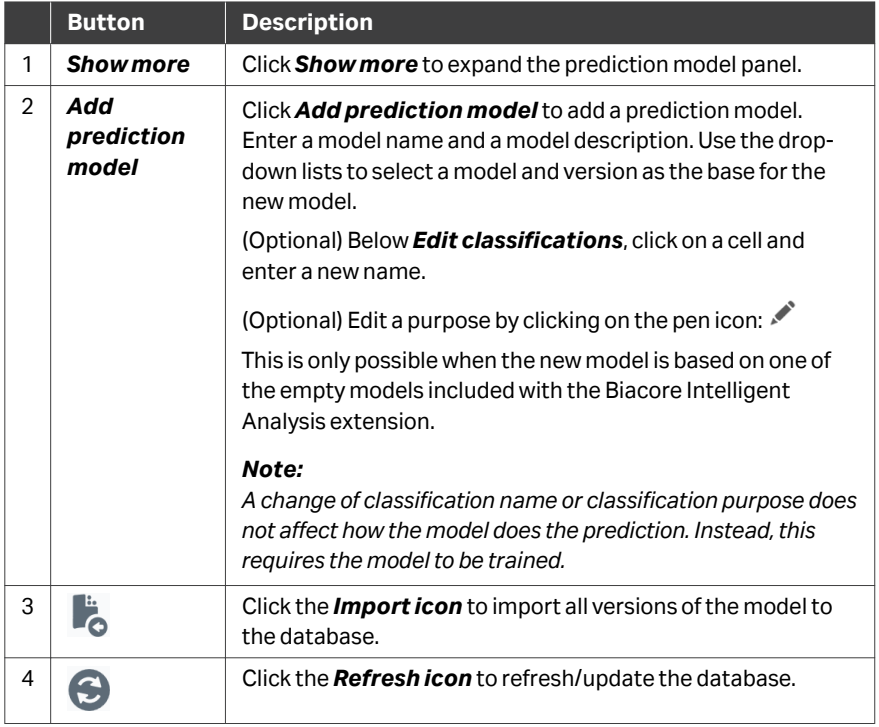

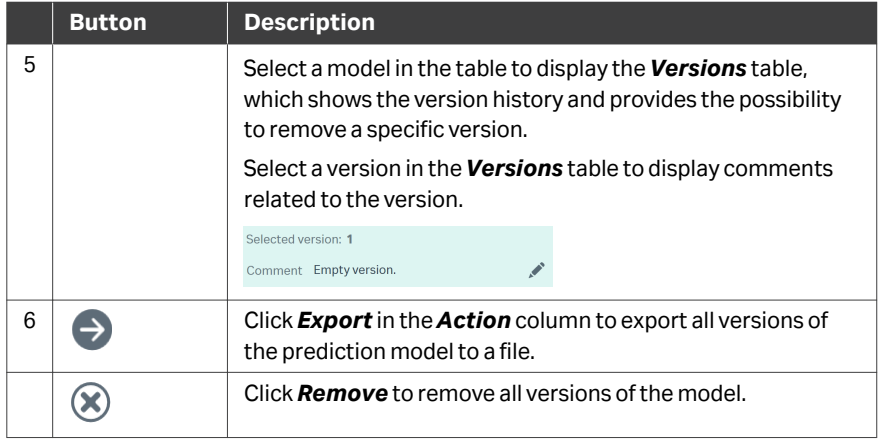

- *Note: To completely remove a model version, that version and all subsequent versions must be deleted. Version 1 of a model can only be removed by deleting the entire model.*
- *Note: It is not permitted to remove models and versions used in Procedures (available in the GxP extension).*

# <span id="page-53-0"></span>**3.6.2 Empty models and Biacore pretrained models**

The *Empty model* and the Biacore pretrained models only have one version: *version 1*. It is not possible to rename, remove, export, add new versions or change classification names or purposes for these models or model versions.

The *Empty model* and the Biacore pretrained models are only available from *Prediction Models*, not in the evaluation item.

Pretrained models for fragment binding level screen and fragment affinity screen are available for prediction and training in their respective evaluation items.

*Tip: The Prediction models can be selected as a base when adding a new prediction model with a new name.*

# 3.7 Solvent correction

#### **About this tool**

Solvent correction adjusts response values for small artefacts introduced by the use of organic solvents in samples. The adjustment is only relevant in work with low molecular weight analytes. The *Solvent correction* tool is described in a separate chapter (*[Chapter 4 Solvent correction principles and application, on page 57](#page-56-0)*).

# 3.8 After evaluation

#### **Overview**

This group of tools includes the following functions, typically used when the evaluation is complete:

- **•** *Create evaluation method*. This creates a custom evaluation method based on the current evaluation session. See *[Creating custom evaluation methods,](#page-279-0) [on page 280](#page-279-0)* for details.
- **•** *Spreadsheet*. This exports a Microsoft Excel file, suitable for archiving or further processing in third party applications. See *[Section 10.1 Export to spreadsheet,](#page-270-0) [on page 271](#page-270-0)* for details.
- **•** *Presentation*. This exports a Microsoft PowerPoint file, suitable for presentation purposes. See *[Section 10.2 Export to presentation or PDF, on page 273](#page-272-0)* for details.
- **•** *PDF*. This exports a PDF file, suitable for documentation purposes. See *[Section 10.2](#page-272-0) [Export to presentation or PDF, on page 273](#page-272-0)* for details.
- **•** *JSON or XML*. This exports a JSON file or an XML file. This tool is available when the *Data Integration* extension is active. See *[Section 10.3 Export to JSON or XML,](#page-276-0) [on page 277](#page-276-0)* for details.

# <span id="page-56-0"></span>4 Solvent correction principles and application

#### **About this chapter**

Solvent correction adjusts reference-subtracted responses for small artefacts that can be introduced by variations in the bulk refractive index between samples. The correction is only relevant when variations in the bulk refractive index are of a similar order of magnitude to the sample responses. This situation arises in work with small organic molecules that give intrinsically low response values and often require organic solvents with a high bulk refractive index such as dimethyl sulfoxide (DMSO) to maintain solubility.

Solvent correction is only relevant in runs using low molecular weight analytes that require organic solvents to maintain solubility.

This chapter describes the principles and application of solvent correction in the Evaluation Software.

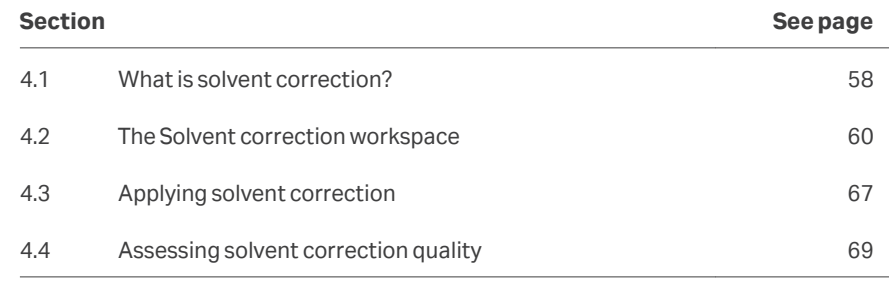

#### **In this chapter**

# <span id="page-57-0"></span>4.1 What is solvent correction?

#### **Background**

The need for solvent correction arises when the amount of ligand on the active surface is high compared with the reference, and the bulk refractive index contribution of the solvent is high compared with the expected analyte response. Bulk solution is excluded from the volume occupied by ligand on the active surface, so that bulk contributions on the active and reference surface will be slightly different, introducing a small error in the reference-subtracted response. This is illustrated schematically below.

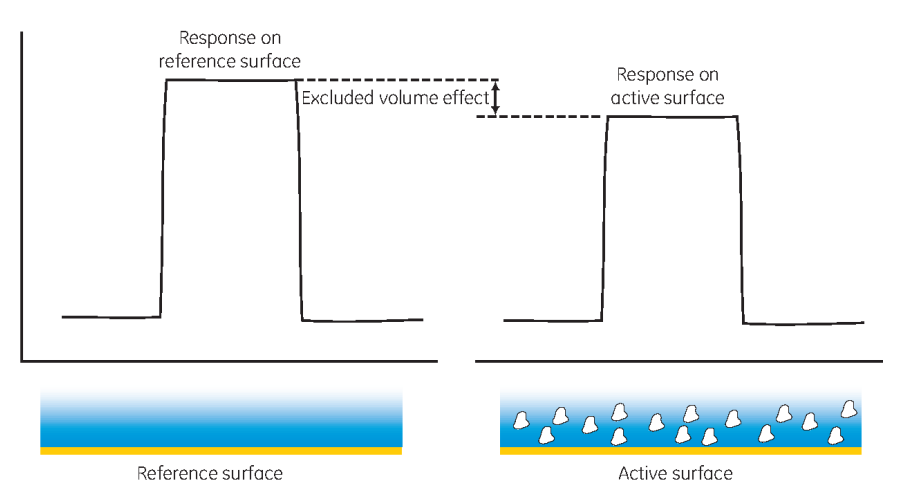

As long as the refractive index of the samples is constant, the error in the referencesubtracted response is also constant and may be ignored for practical purposes. However, if the refractive index of the samples varies, the magnitude of the error will also vary.

Addition of 1% DMSO to the buffer gives a bulk response of about 1200 RU, so that small variations in the DMSO content lead to significant variations in the bulk response, in relation to the expected response from low molecular weight samples (which may be as little as 5 to 10 RU). Such variations are difficult to avoid in the preparation of samples such as fragments and drug candidates for screening applications.

#### **Principle of solvent correction**

Solvent correction is determined by injecting a series of blank samples containing a range of solvent concentrations over the active and reference surfaces. A plot of the relative reference-subtracted response on the active surface against the absolute response on the reference surface calibrates the error in reference subtraction against the bulk contribution. This calibration is then used to correct the measured sample responses.

In the schematic illustration below, samples that gave a response of 500 RU on the reference surface would be corrected by about -9 RU on the reference-subtracted response.

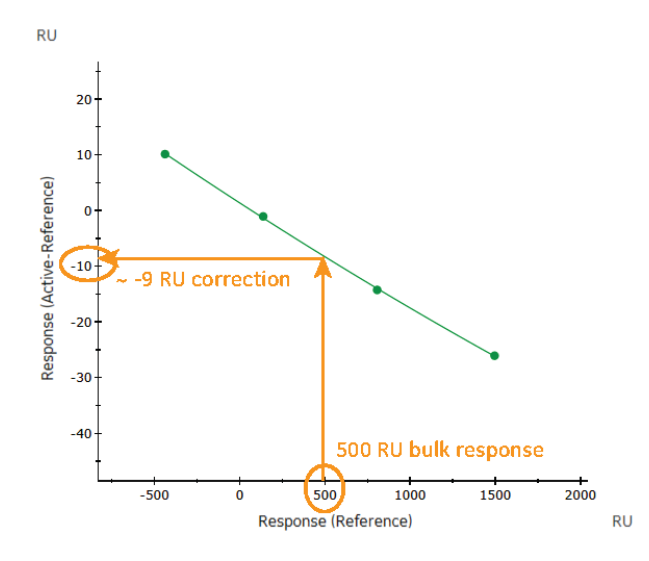

Each solvent correction cycle generates a separate curve for each reference subtracted sensorgram. In practice, this results in one curve for each channel and solvent correction cycle in Biacore 8 series instruments. Solvent correction is only performed using correction data from the same pair of flow cells as the sample.

It is recommended that solvent correction cycles are run at the beginning and end of a run and at regular intervals during the run. In this way, any given sample cycle will lie between two solvent correction cycles. The correction factor for a given sample cycle is determined by interpolation between the curves from preceding and following correction cycles, to compensate for any drift in the solvent correction factors during the course of the run.

*Note: Interpolation between solvent correction curves is not performed in systemspecific evaluation software for Biacore T200 and Biacore S200. Solvent correction factors can consequently differ slightly for the same data evaluated in Biacore Insight Evaluation software and system-specific software.*

# <span id="page-59-0"></span>4.2 The Solvent correction workspace

# **In this section**

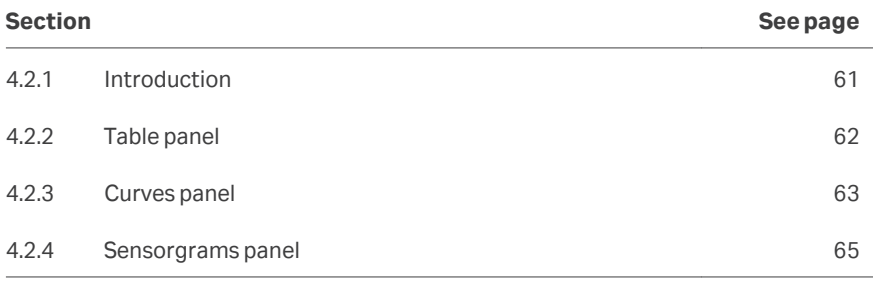

4 Solvent correction principles and application 4.2 The Solvent correction workspace 4.2.1 Introduction

# <span id="page-60-0"></span>**4.2.1 Introduction**

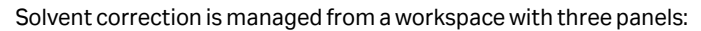

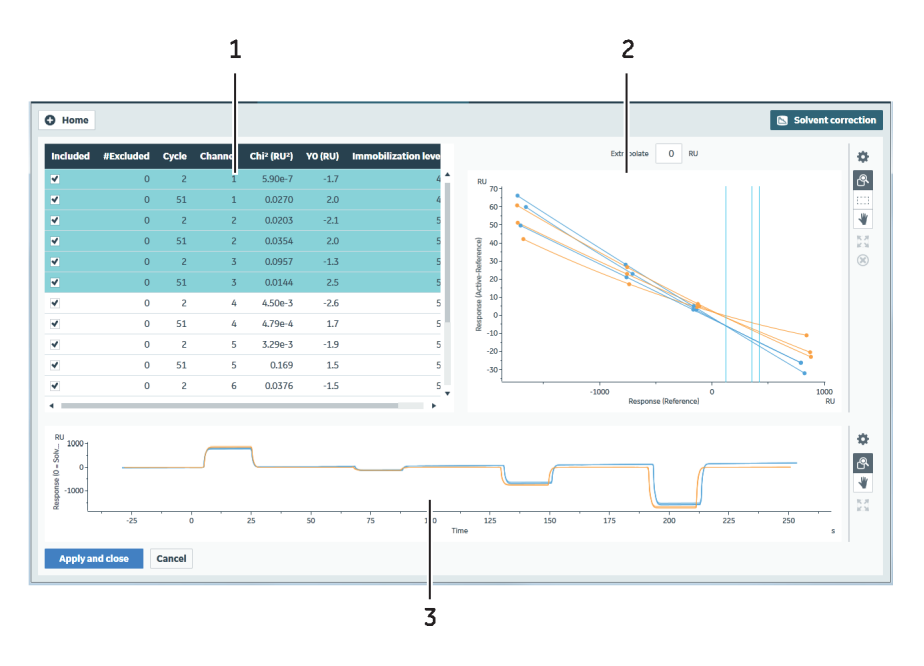

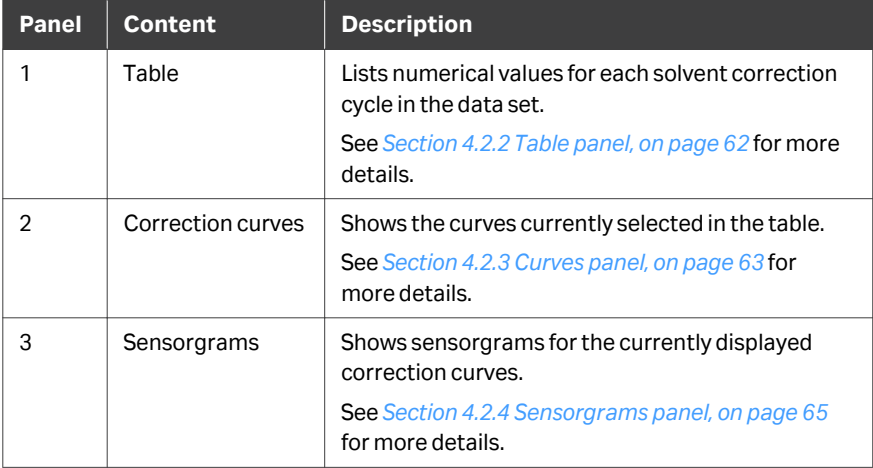

# <span id="page-61-0"></span>**4.2.2 Table panel**

#### **Panel description**

Each row in the table panel corresponds to one solvent correction curve.

Select or deselect rows in the table to show or hide the corresponding correction curves in the *Curves* panel.

Remove the checkmark from the *Included* column to exclude curves from being used when solvent correction is applied. Excluded solvent correction curves are shown in light gray in the *Curves* panel.

**Note:** Hiding a curve by deselecting the table row does not affect the **Include** *status.*

The parameters *Chi<sup>2</sup>* and *Y0* in the table represent respectively the closeness of curve fit and the curve intercept on the y-axis.

## <span id="page-62-0"></span>**4.2.3 Curves panel**

#### **Panel description**

The *Curves* panel shows all solvent correction curves by default. Deselect curves in the *Table* panel to hide them. Curves are fitted to the experimental points using a seconddegree polynomial function.

Click on a point to select it. Alternatively, use the *Area select* tool from the toolbar (see *[General panel toolbar settings, on page 31](#page-30-0)*) to select multiple points.

Outlying points on the solvent correction curves are detected and excluded automatically by the software. To exclude points manually, select the points, then right-click in the panel and choose *Exclude selected*. Excluded points are shown as a gray **×**.

To re-include manually and automatically excluded points, select the points and then right-click and choose *Include selected*.

Vertical blue lines in the *Curves* panel indicate the range of report point values for samples affected by the displayed curves. Separate lines are shown for each reference. Sample responses that lie outside the range of the solvent correction curves will not be corrected, and will not appear in evaluation items that use corrected responses. This can create gaps in sensorgram display.

Enter a value for *Extrapolate* to extend the curves by the specified amount in both directions on the x-axis. Extrapolation is applied to all curves, regardless of whether they are currently displayed.

*Note: Extrapolation relies on the fitting parameters for the solvent correction curve, with no further justification from experimental data.*

#### **Panel toolbar**

Click *Chart settings* on the panel toolbar to access display settings for the panel. The separate tabs in the chart settings are described below. Other panel toolbar options are described in *[General panel toolbar settings, on page 31](#page-30-0)*.

#### **General tab**

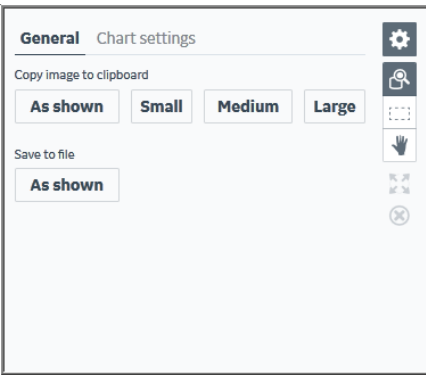

4 Solvent correction principles and application 4.2 The Solvent correction workspace 4.2.3 Curves panel

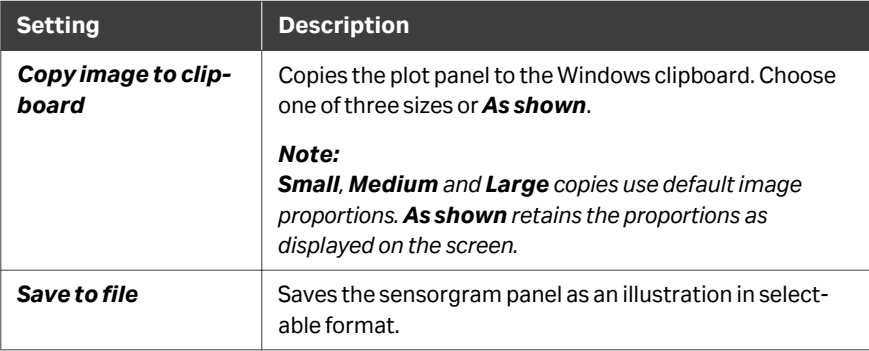

# **Chart settings tab**

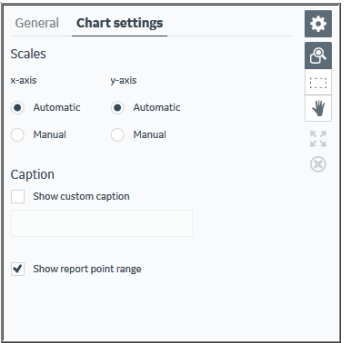

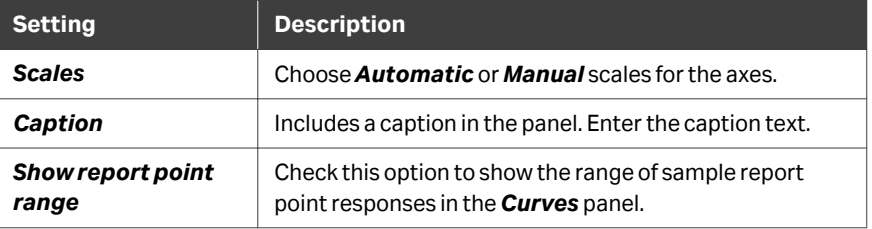

# <span id="page-64-0"></span>**4.2.4 Sensorgrams panel**

#### **Panel description**

The *Sensorgrams* panel shows the solvent correction cycles for the currently displayed correction curves. Report points are indicated for correction points that are selected in the *Curves* panel.

The position and window of solvent correction report points can be adjusted (see *[Edit](#page-65-0) [report point tab, on page 66](#page-65-0)*). Adjustments apply to all injections in solvent correction cycles.

*Note: Sensorgrams cannot be selected in the Sensorgrams panel.*

#### **Panel toolbar**

Click *Chart settings* on the panel toolbar to access display settings for the panel. The separate tabs in the chart settings are described below. Other panel toolbar options are described in *[General panel toolbar settings, on page 31](#page-30-0)*.

#### **General tab**

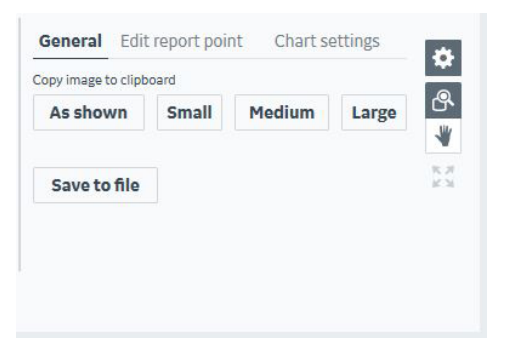

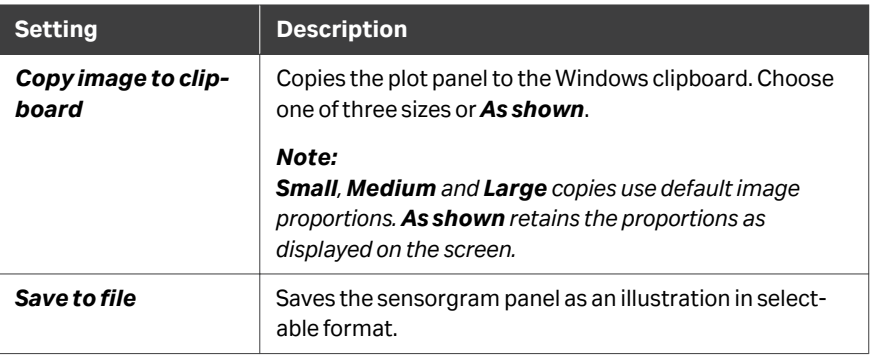

#### <span id="page-65-0"></span>**Edit report point tab**

Settings on this tab allow the placing of report points to be adjusted on the solvent correction sensorgrams. Adjustments apply to all injections in all solvent correction cycles. Select solvent correction points in the *Curves* panel to show the location in the *Sensorgram* panel. Solvent correction curves are recalculated whenever a report point setting is changed.

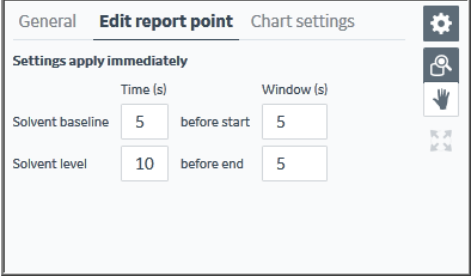

#### **Chart settings tab**

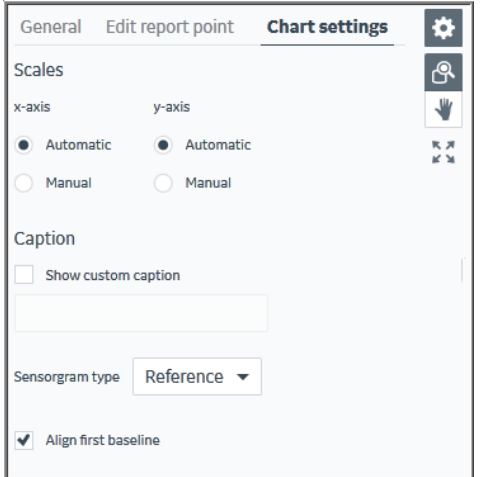

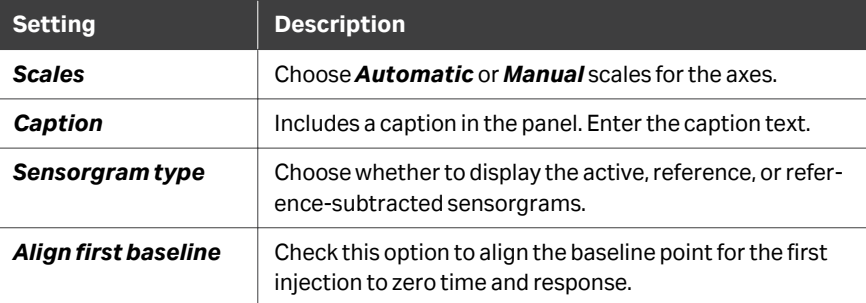

# <span id="page-66-0"></span>4.3 Applying solvent correction

#### **Prerequisites**

Applying solvent correction requires that solvent correction cycles have been included in the run (see the respective system *User Manual* for details). Once the correction has been applied, corrected data are used by default in evaluation items.

#### **Procedure**

Follow the steps below to apply solvent correction.

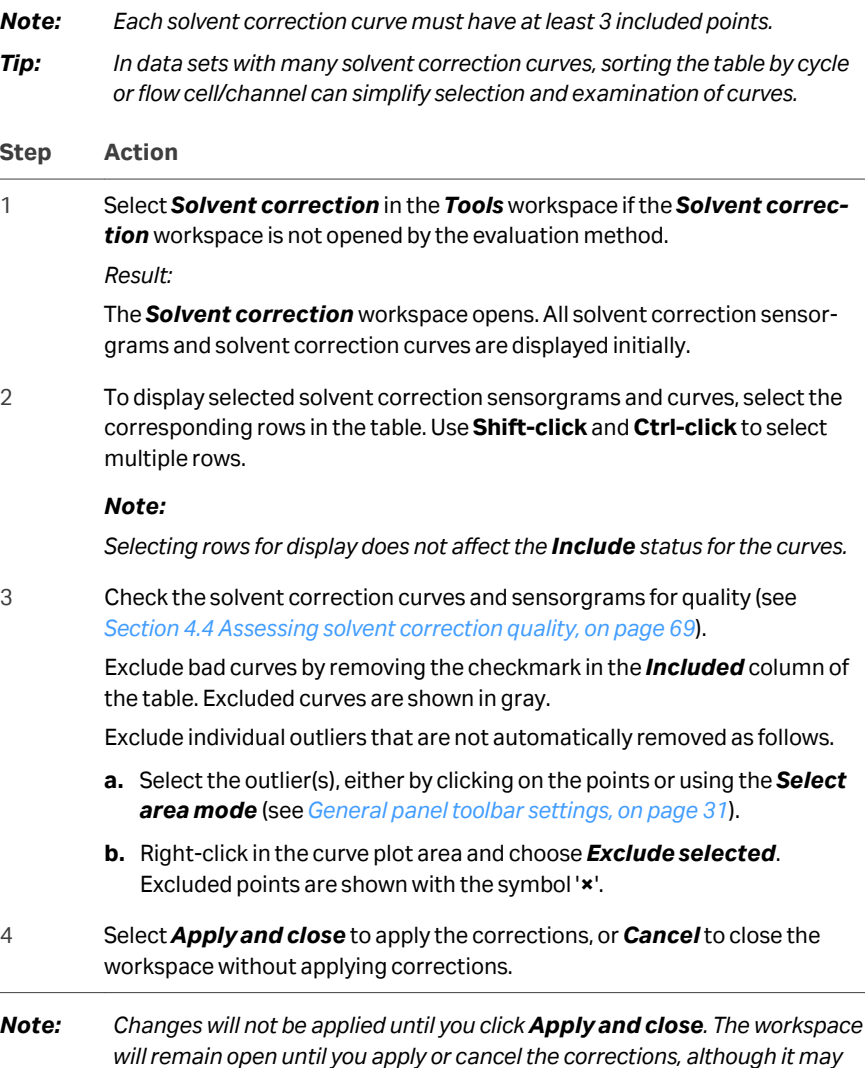

*be hidden by other workspaces.*

Solvent corrected data is used by default in all new items if it is available. Existing items are not affected.

Once solvent correction has been applied, you can open the workspace to view the curves and details, but you cannot make any changes to the solvent correction settings. Create a new evaluation if you want to change the solvent correction settings.

# <span id="page-68-0"></span>4.4 Assessing solvent correction quality

#### **Quality criteria**

Judge whether to use solvent corrected or uncorrected data in evaluation items according to the guidelines below.

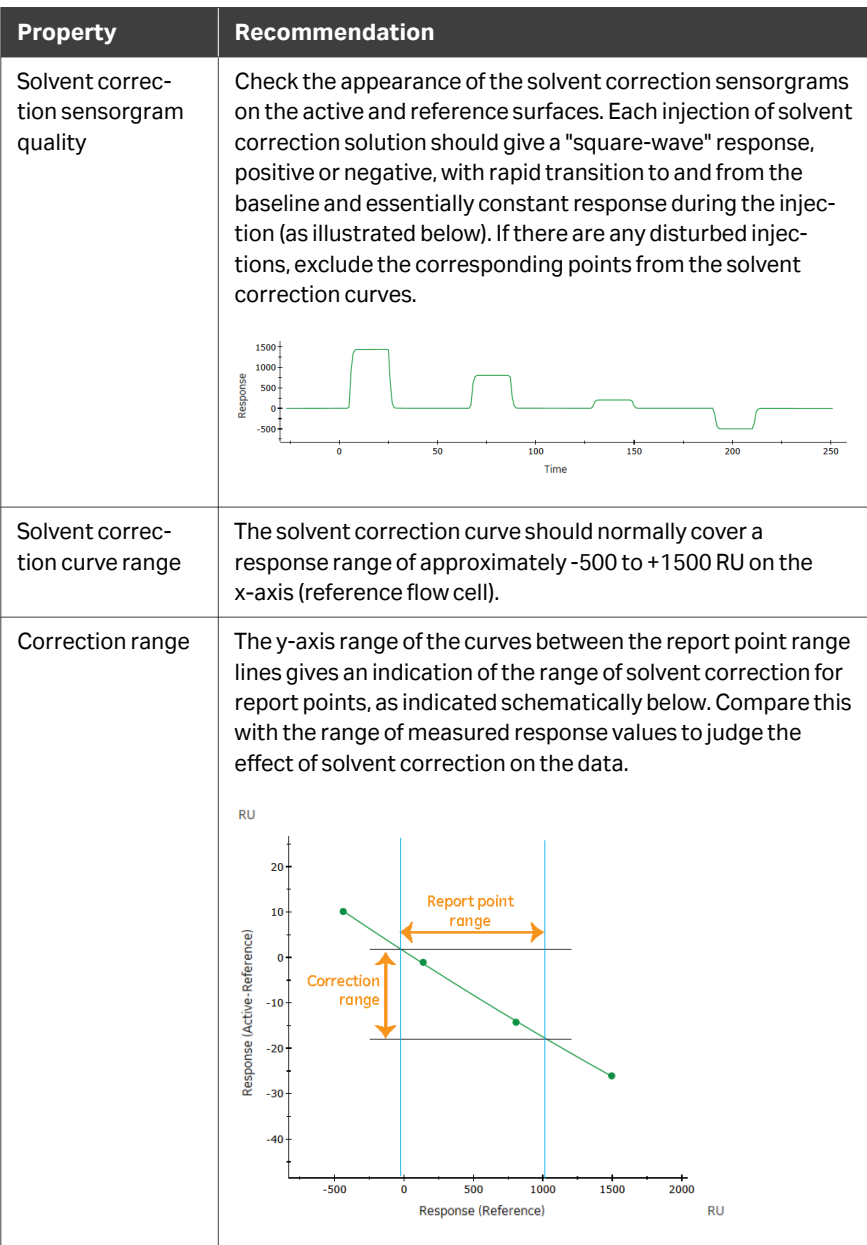

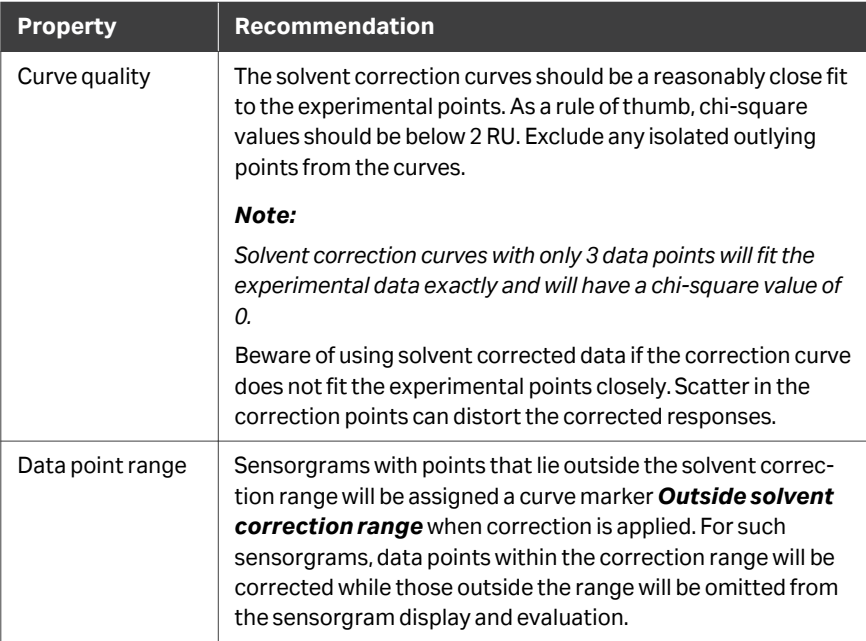

# 5 Sensorgram items

#### **About this chapter**

Sensorgram items display the data as sensorgrams for presentation and visual inspection purposes.

This chapter describes how to use *Sensorgram* items.

#### **In this chapter**

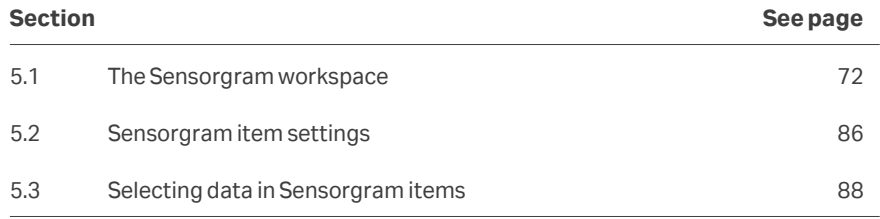

# <span id="page-71-0"></span>5.1 The Sensorgram workspace

# **In this section**

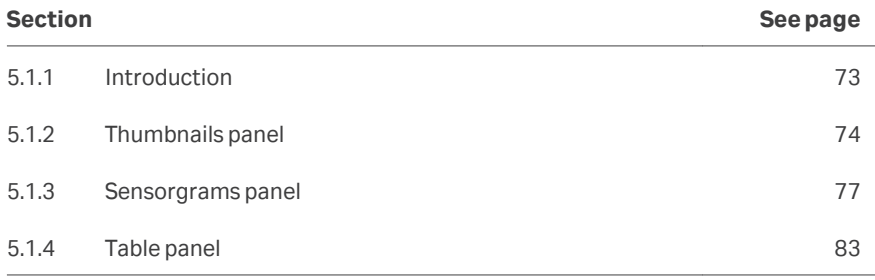
5 Sensorgram items 5.1 The Sensorgram workspace 5.1.1 Introduction

## **5.1.1 Introduction**

The *Sensorgram* item workspace holds up to 3 panels in addition to the *Settings* panel at the left of the workspace.

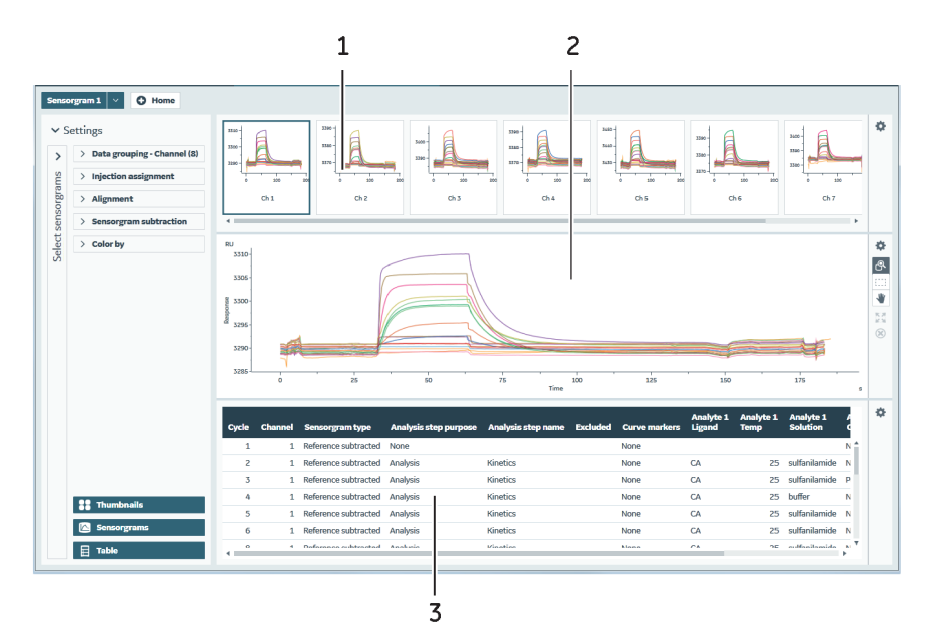

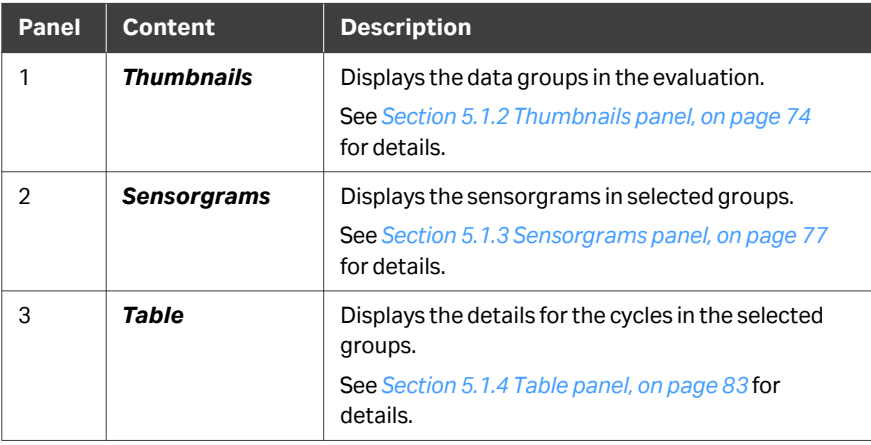

Drag the panel borders to resize the panels.

Use the buttons at the bottom of the *Settings* panel to show or hide selected panels.

The panels are described in more detail in the following subsections.

5 Sensorgram items 5.1 The Sensorgram workspace 5.1.2 Thumbnails panel

## <span id="page-73-0"></span>**5.1.2 Thumbnails panel**

#### **Panel description**

The *Thumbnails* panel displays thumbnails of the sensorgram data grouped according to the *Data grouping* setting. You may need to scroll the panel display to see all thumbnails.

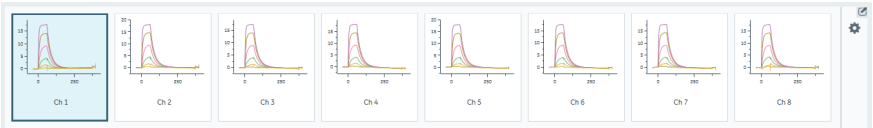

Select one or more thumbnails to display the contents in the *Sensorgram* and *Table* panels. Use **Shift-click** and **Ctrl-click** to select multiple thumbnails. Selected thumbnails are marked by a heavier border.

Deselect *Thumbnails* in the *Settings* panel at the left to collapse the thumbnails to buttons. Data groups can be selected with these buttons even when the thumbnail content is not displayed.

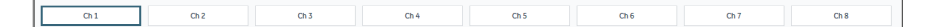

#### **Panel toolbar**

Click *Thumbnail settings* on the panel toolbar to access display settings for the thumbnails. Settings are applied to all thumbnails.

## **General tab**

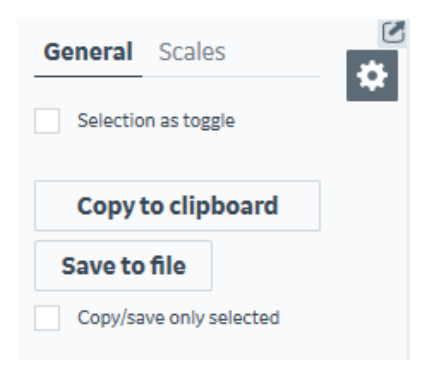

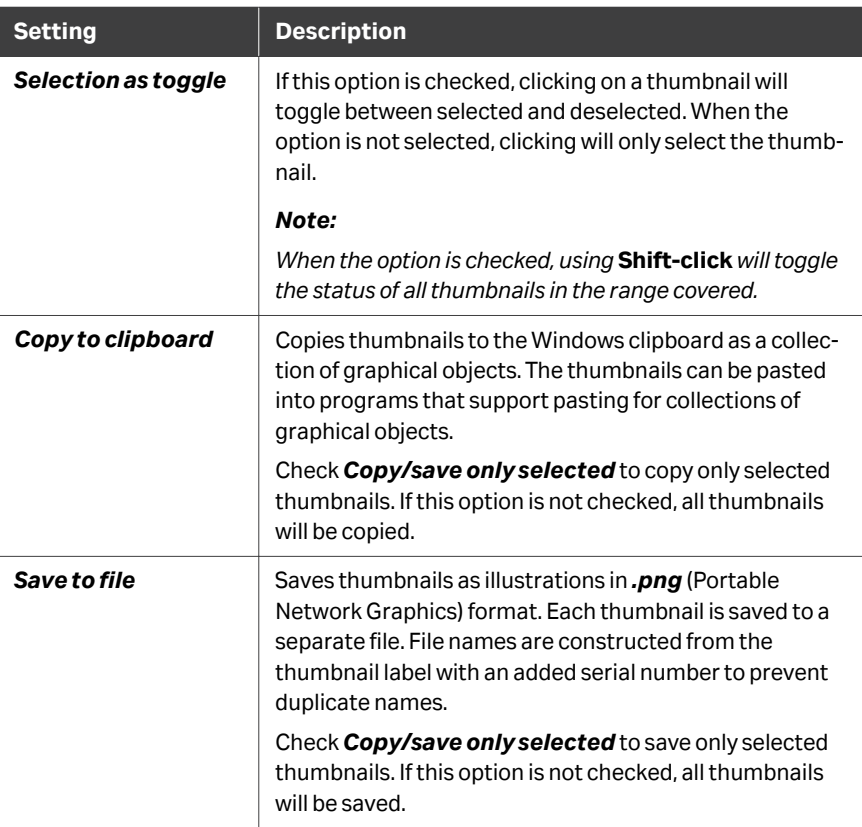

## **Scales tab**

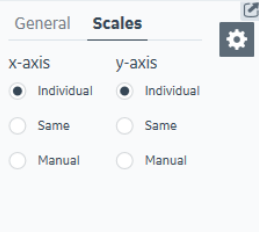

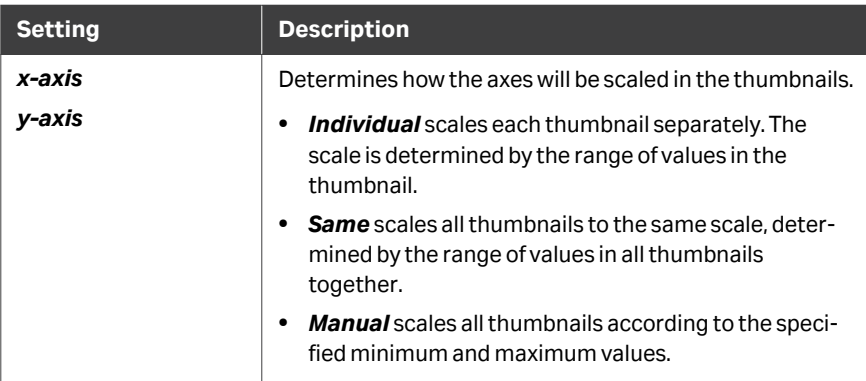

5 Sensorgram items 5.1 The Sensorgram workspace 5.1.3 Sensorgrams panel

## <span id="page-76-0"></span>**5.1.3 Sensorgrams panel**

#### **Panel description**

The *Sensorgrams* panel displays the sensorgrams in the currently selected thumbnail(s).

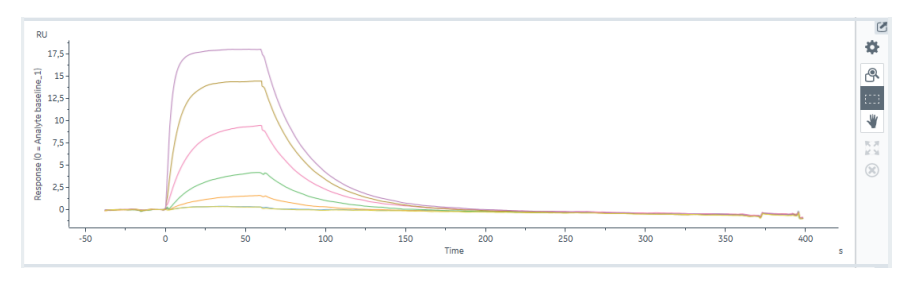

Individual sensorgrams can be selected in this panel. Click on a sensorgram to select/ deselect it, or use the *Area select* mode to select multiple sensorgrams by dragging (see *[General panel toolbar settings, on page 31](#page-30-0)*). Clicking on successive sensorgrams adds the sensorgrams to the selection. Selected sensorgrams are highlighted with a thicker blue line. Use *Deselect all* to deselect all selected points.

#### **Panel toolbar**

Click *Chart settings* on the panel toolbar to access display settings for the panel. The separate tabs in the chart settings are described below. Other panel toolbar options are described in *[General panel toolbar settings, on page 31](#page-30-0)*.

## **General tab**

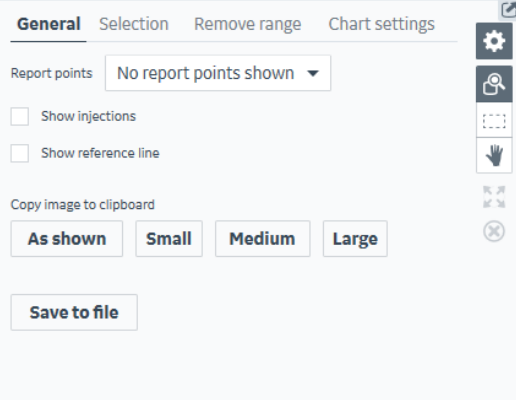

5 Sensorgram items 5.1 The Sensorgram workspace 5.1.3 Sensorgrams panel

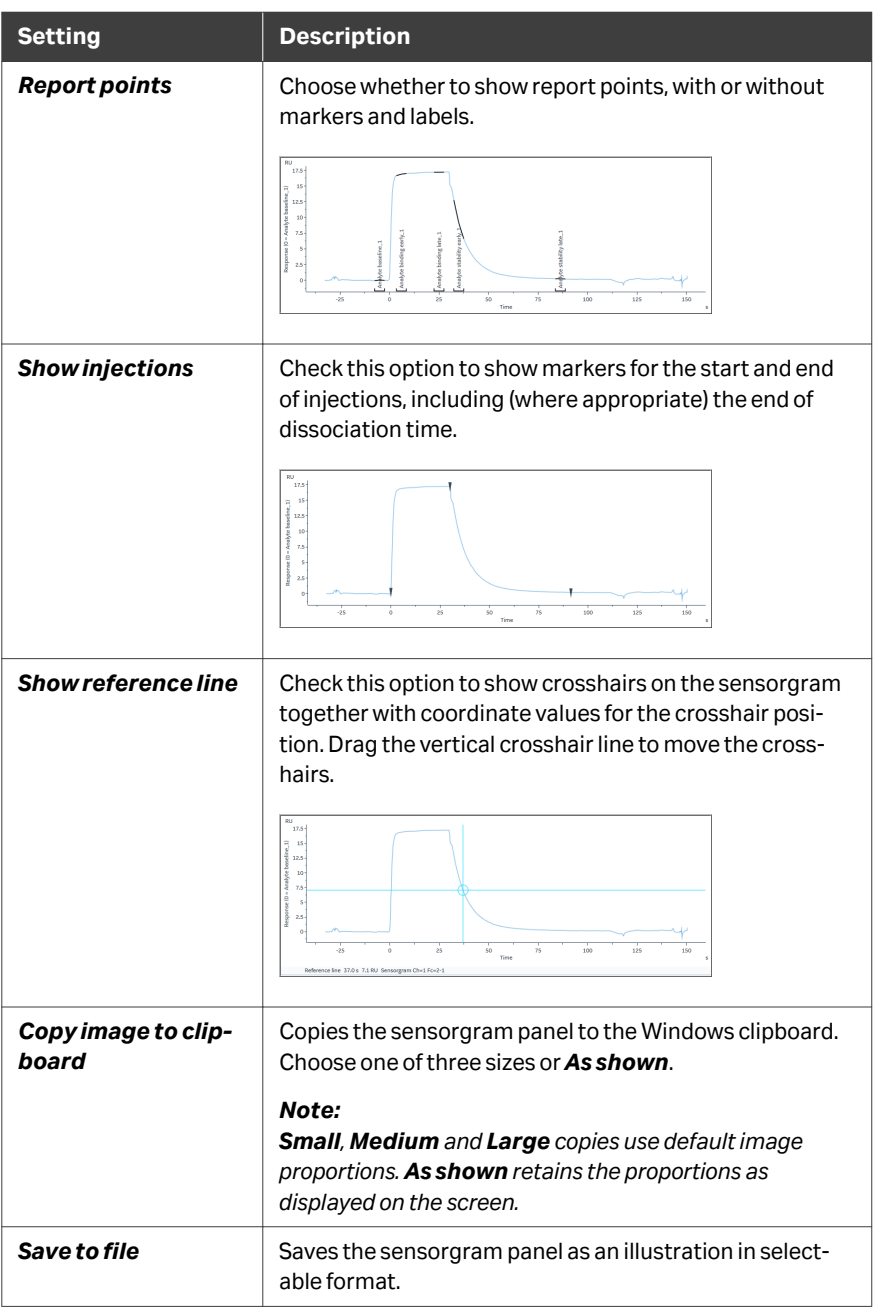

## **Selection tab**

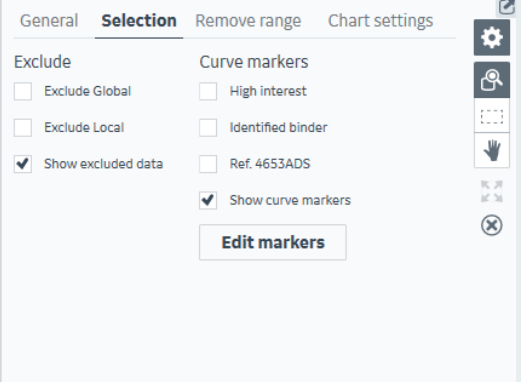

*Note: The curve markers shown here are examples, for illustration purposes only.* Options on this tab apply to selected sensorgrams. See *[Section 5.3 Selecting data in](#page-87-0) [Sensorgram items, on page 88](#page-87-0)* for details on how to select sensorgrams.

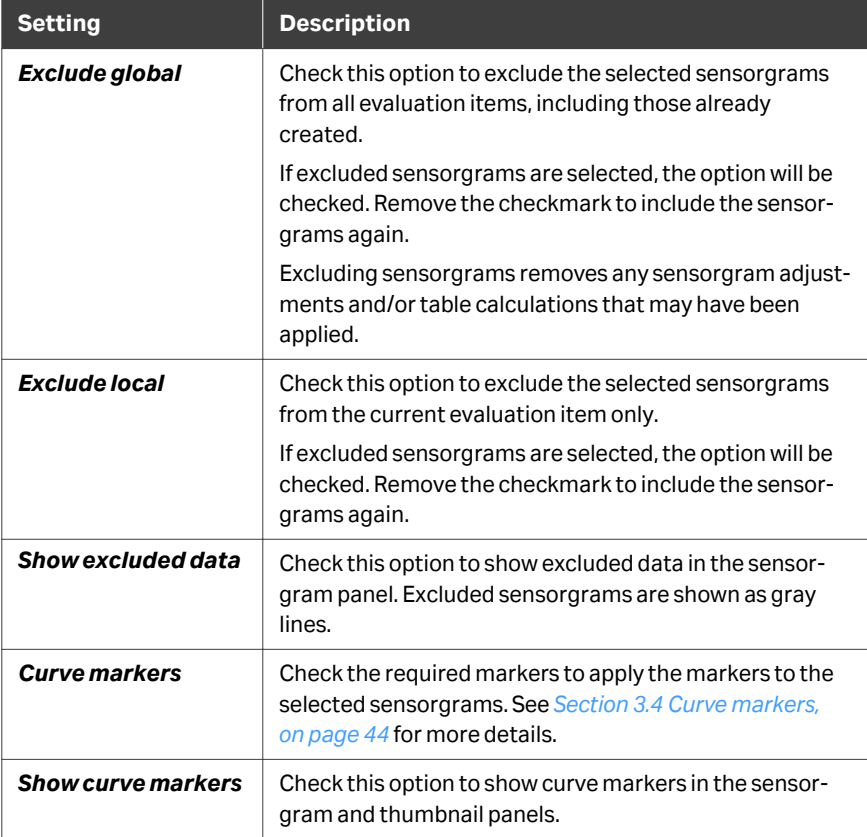

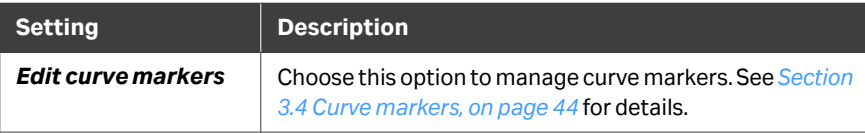

## **Remove range tab**

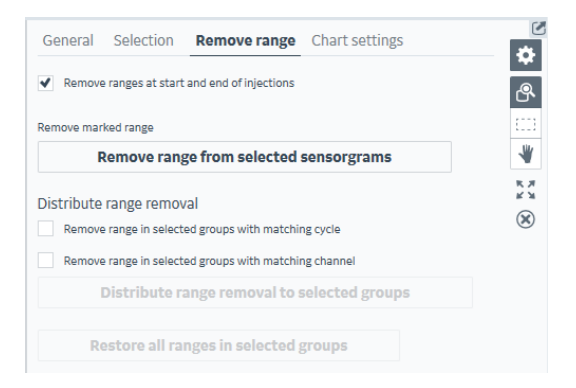

This action removes specified data ranges from selected sensorgrams. Drag the vertical markers to set the range that will be removed. Select one or more sensorgrams to activate the buttons.

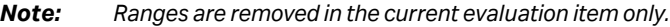

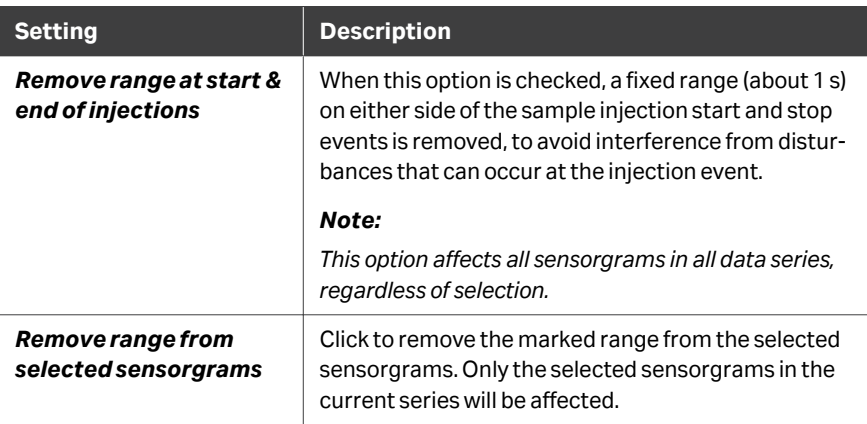

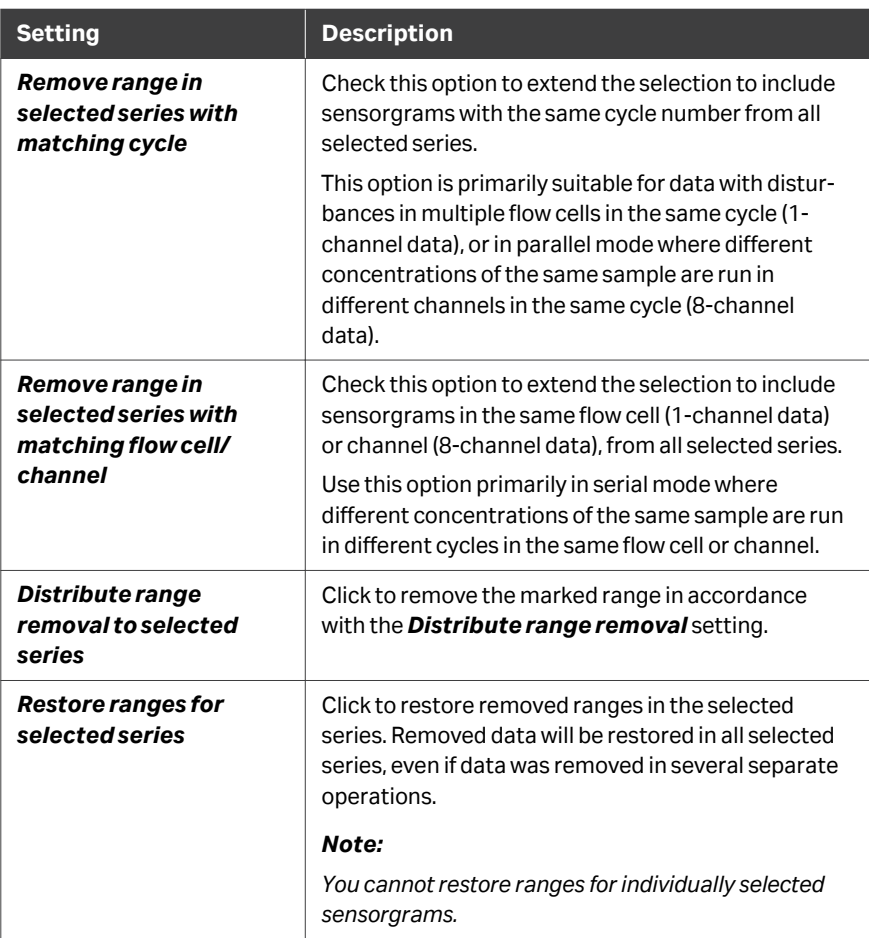

## **Chart settings tab**

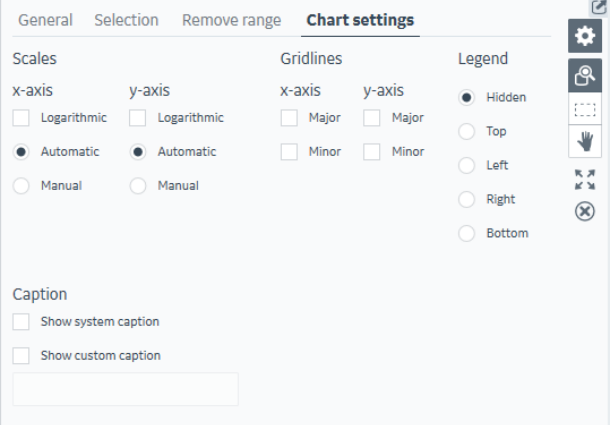

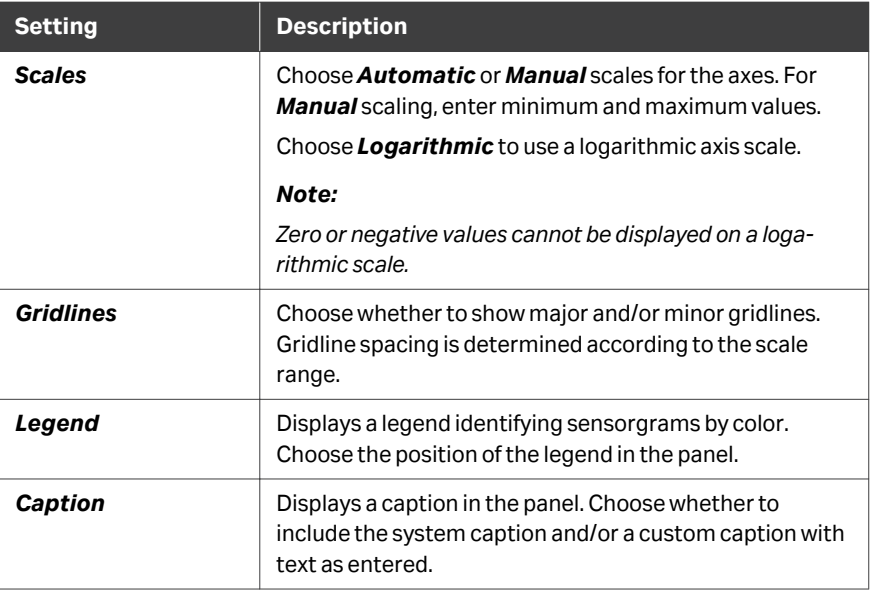

## <span id="page-82-0"></span>**5.1.4 Table panel**

#### **Panel description**

The table panel lists parameter values for all sensorgrams included in the sensorgram item. The currently selected sensorgram(s) are highlighted in blue.

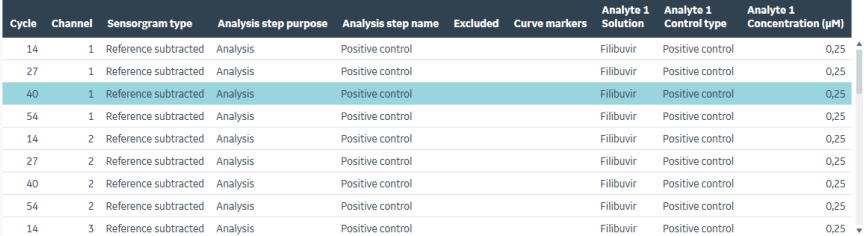

Click on a column header to sort the table by the content of that column.

## **Panel toolbar**

Click *Table settings* on the panel toolbar to access display settings for the panel. The separate tabs in the table settings are described below.

## **Selection tab**

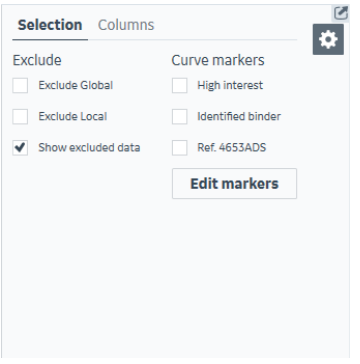

*Note: The curve markers shown here are examples, for illustration purposes only.*

Options on this tab apply to selected table rows. See *[Section 5.3 Selecting data in](#page-87-0) [Sensorgram items, on page 88](#page-87-0)* for details of how to select sensorgrams.

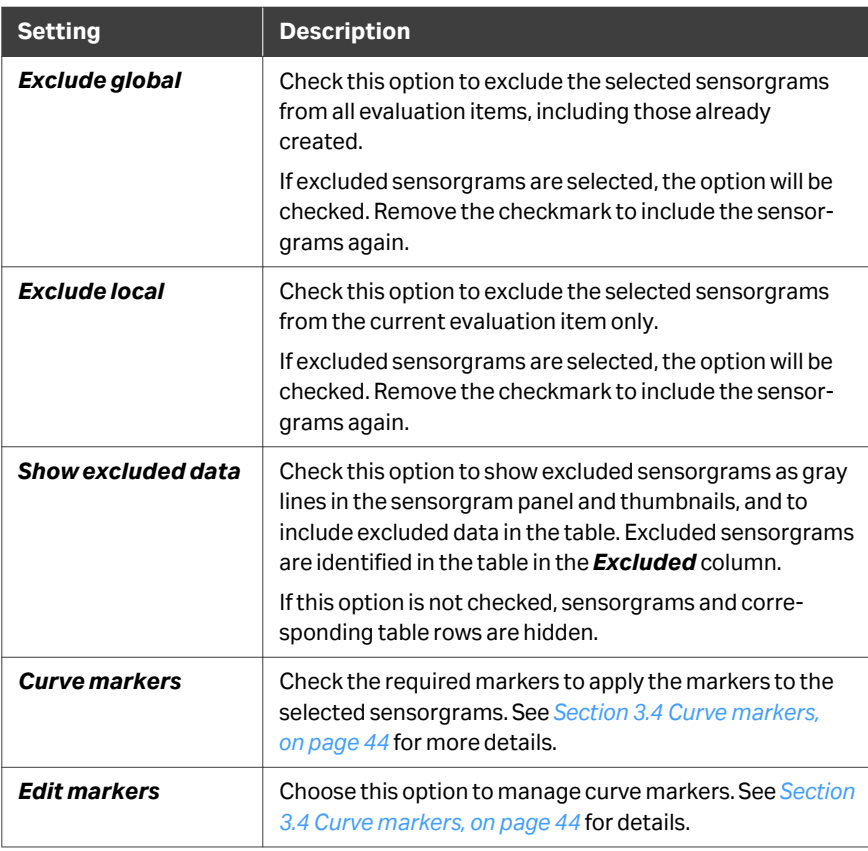

## **Columns tab**

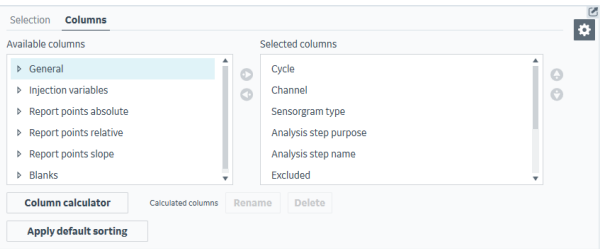

Move columns between *Available columns* and *Selected columns* to control the information displayed in the table. Select a column in the *Selected columns list* and use the up and down arrows to change the column display order.

Click *Column calculator* to define table columns that hold results calculated from other column values, see *[Section 6.8 Calculated columns, on page 148](#page-147-0)*.

Click *Apply default sorting* to restore the default sort order for table rows if you have changed the sort order.

*Note: Applying default sorting does not affect the order of selected columns.*

# 5.2 Sensorgram item settings

#### **Introduction**

This section describes the available settings in the *Settings* panel at the left of the sensorgram workspace. The *Select sensorgrams* panel is described in *[Workspace](#page-29-0) [settings, on page 30](#page-29-0)*.

## **Data grouping**

The *Data grouping* setting determines how the data is divided into groups. The number of groups is shown in parentheses in the *Data grouping* setting header. The following *Data grouping* settings are available in a *Sensorgram* item:

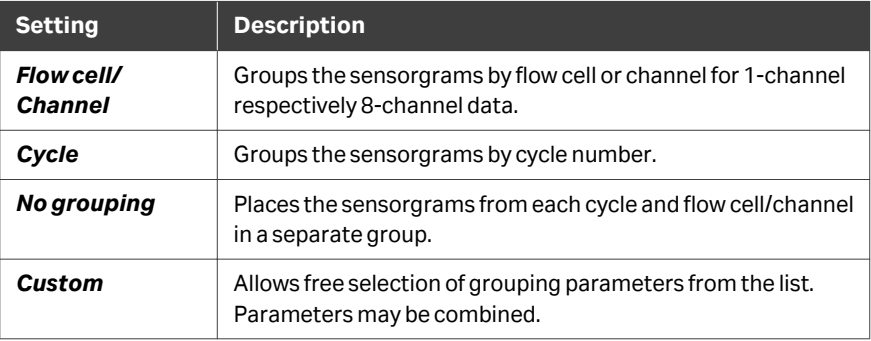

#### **Injection assignment**

The *Injection assignment* setting determines which injections should be used for variable parameter values and response values respectively.

For example, a run may take the sample name from the variable analyte injection but the response for evaluation from an enhancement injection.

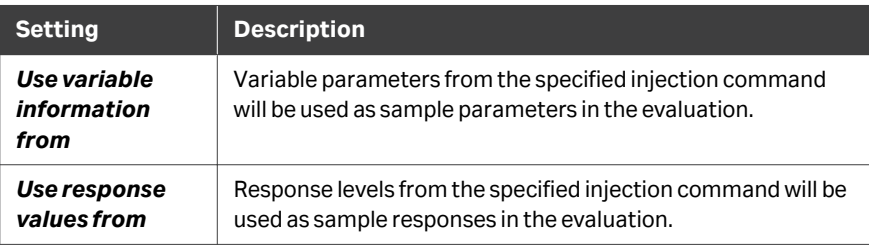

## **Alignment**

The *Alignment* settings determine how the sensorgrams are aligned to zero response and time. The settings are applied to all sensorgrams in the evaluation, and affect only the graphical display in the sensorgram and thumbnail panels.

Choose whether to align to an injection event or a report point. Choose *No alignment* to display actual response values. The setting is independent for x- and y-axes.

Sensorgrams are aligned by default to the injection used for response values in *Injection assignment*, with zero on the x-axis at the beginning of the injection, and zero on the y-axis at the baseline report point.

Select *Use normalization* and choose the event or report point to set to a value of 100 to normalize the sensorgrams. Zero is determined by the *y-axis alignment* setting. Normalization cannot be used if alignment for the y-axis is turned off.

#### **Sensorgram subtraction**

The *Sensorgram subtraction* setting supports both blank subtraction and subtraction of a specified cycle. Subtraction is performed within but not between flow cells (1 channel data) or channels (8-channel data).

*Subtract blank* subtracts the response in blank sensorgrams from all sensorgrams in the same flow cell or channel.

Blank sensorgrams may be sample cycles with solutions defined as *Blank*, or with zero concentration, or negative control cycles.

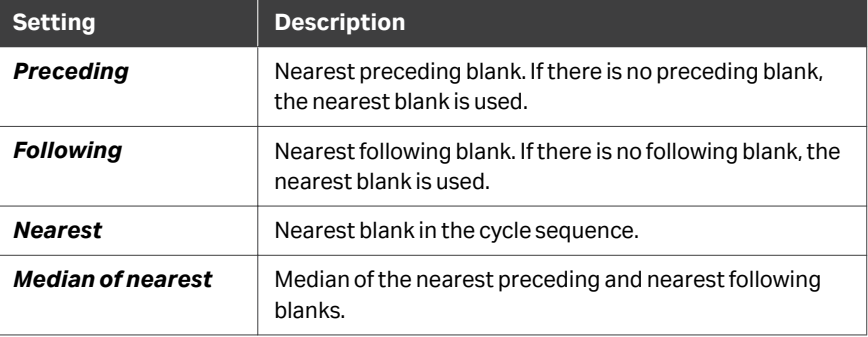

Choose the subtraction setting:

*Subtract cycle* subtracts the sensorgrams for a specified cycle from all other others in the same flow cell/channel. Subtraction is not performed if the sensorgrams do not share a common alignment point (for example, solvent correction cycles will not be subtracted from analyte injection cycles).

#### **Color by**

The *Color by* setting colors sensorgrams according to a selected property. Available options are determined by variable parameters in the run method and by any sensorgram filters that are applied in the evaluation.

*Note: Sensorgram and point colors are hidden by the selection highlight when sensorgrams and points are selected.*

# <span id="page-87-0"></span>5.3 Selecting data in Sensorgram items

#### **Introduction**

This section describes how to select and manage data in *Sensorgram* items. Individual sensorgrams can be selected in the sensorgram panel and the table panel. Select sensorgrams to apply curve markers and exclude or include sensorgrams in the evaluation session.

The thumbnail panel supports selection of groups but not individual sensorgrams. Sensorgrams from selected groups are shown in the sensorgram panel.

#### **Selection in the** *Thumbnails* **panel**

Group selection in the thumbnail panel behaves differently according to whether *Selection as toggle* is checked in the thumbnail settings (see *[Panel toolbar,](#page-73-0) [on page 74](#page-73-0)*):

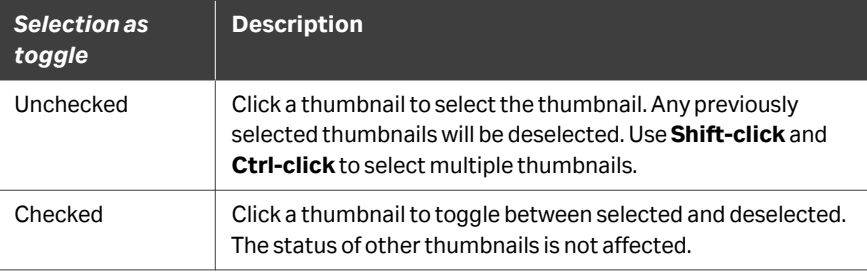

Selected thumbnails are marked with a heavier border.

#### **Selection in the** *Sensorgrams* **panel**

Click on a sensorgram to select or deselect it.

Use **Select area mode** (see *[General panel toolbar settings, on page 31](#page-30-0)*) to select multiple sensorgrams in one operation.

Selected sensorgrams are identified with a thicker blue line. The corresponding rows in the table panel are also highlighted.

 $Click$  to deselect all selected sensorgrams.

#### **Selection in the** *Table* **panel**

Click on a row to select it. Use **Shift-click** and **Ctrl-click** to select multiple rows.

Selecting a row deselects any previously selected rows unless **Shift-click** or **Ctrl-click** is used.

Selected rows are highlighted in blue. The corresponding sensorgrams are also highlighted.

# 6 Plot items

## **About this chapter**

Plot items display the data as plots, normally of a response at a selected report point against cycle. Both x- and y-axes can however be customized for other plot requirements.

This chapter describes how to use *Plot* items.

## **In this chapter**

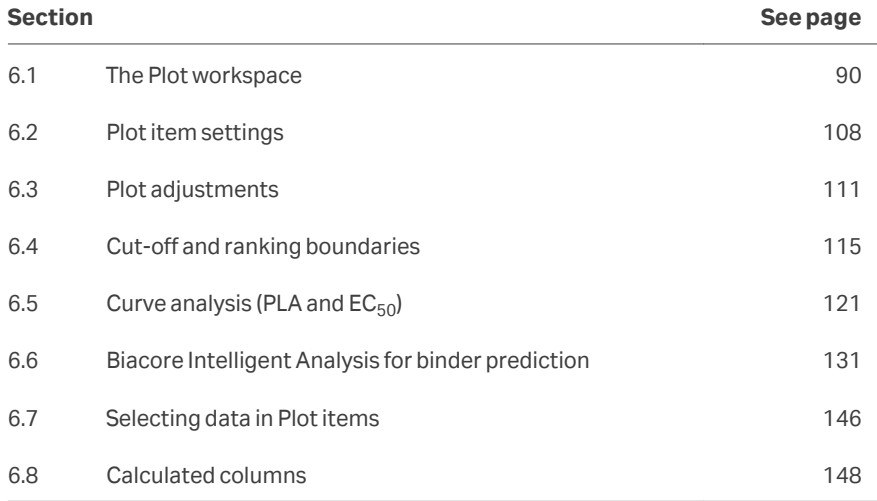

# <span id="page-89-0"></span>6.1 The Plot workspace

## **In this section**

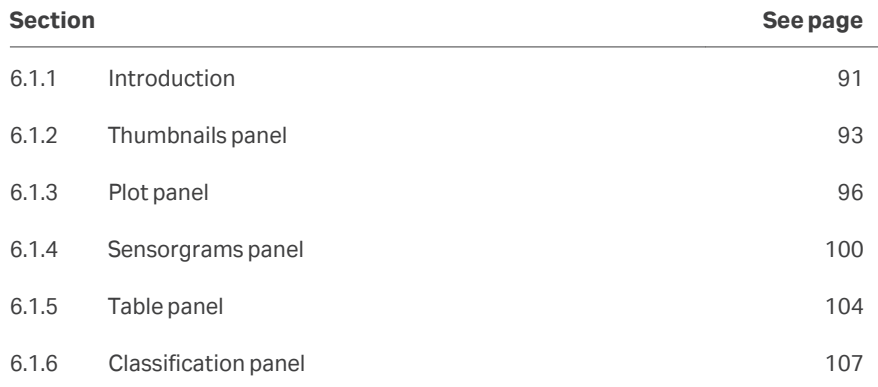

6 Plot items 6.1 The Plot workspace 6.1.1 Introduction

## <span id="page-90-0"></span>**6.1.1 Introduction**

The *Plot* item workspace holds up to 5 panels in addition to the *Settings* panel at the left of the workspace.

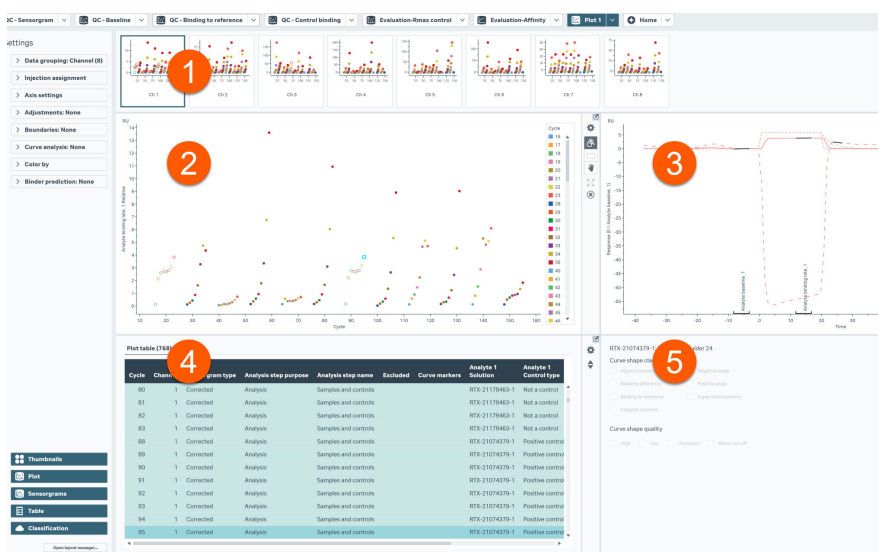

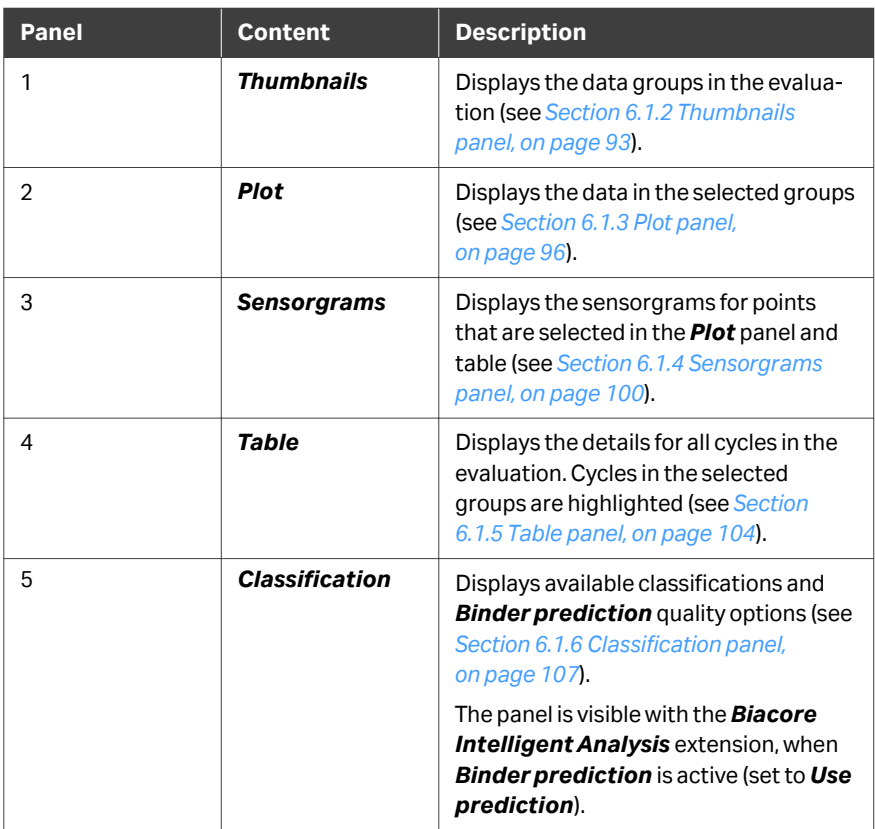

Drag the panel borders to resize the panels.

Use the buttons at the bottom of the *Settings* panel to show or hide selected panels.

The panels are described in more detail in the following subsections.

6 Plot items 6.1 The Plot workspace 6.1.2 Thumbnails panel

## <span id="page-92-0"></span>**6.1.2 Thumbnails panel**

#### **Panel description**

The *Thumbnails* panel displays thumbnails of the plot data grouped according to the **Data grouping** setting. You may need to scroll the panel display to see all thumbnails.

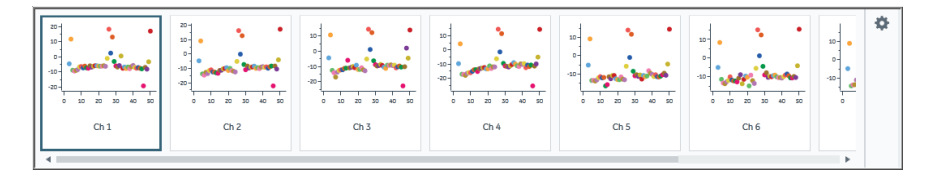

Select one or more thumbnails to display the contents in the *Plot* panels. Use **Shiftclick** and **Ctrl-click** to select multiple thumbnails. Selected thumbnails are marked by a heavier border.

Deselect *Thumbnails* in the *Settings* panel at the left to collapse the thumbnails to buttons. Data groups can be selected with these buttons even when the thumbnail content is not displayed.

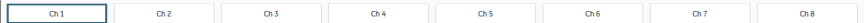

#### **Panel toolbar**

Click *Thumbnail settings* on the panel toolbar to access display settings for the panel.

## **General tab**

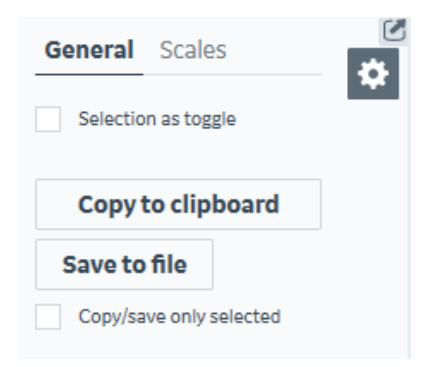

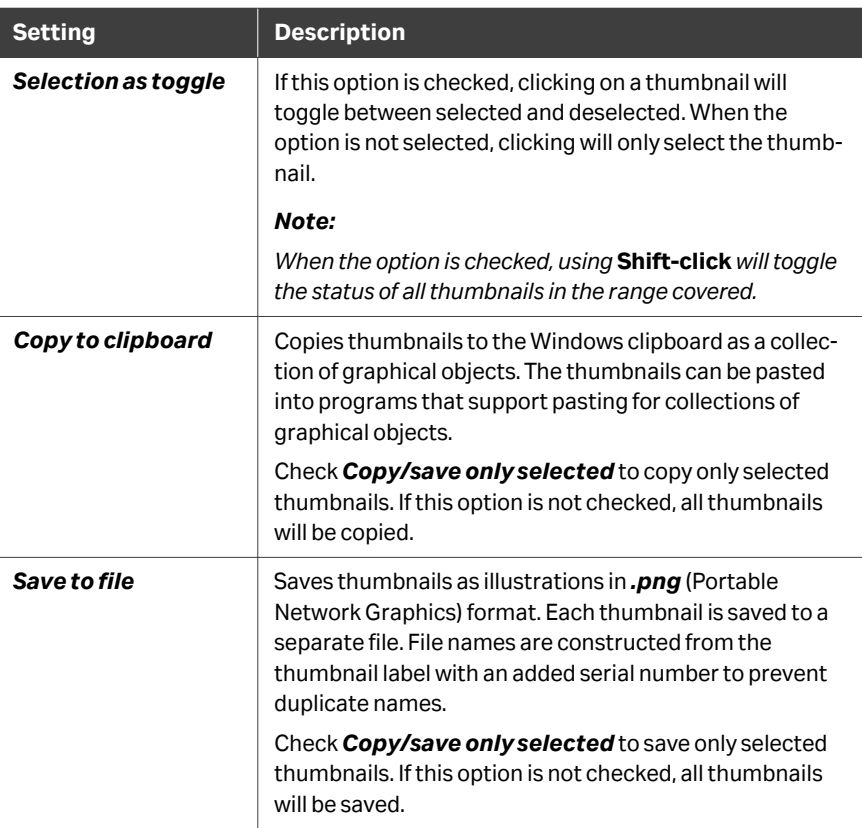

## **Scales tab**

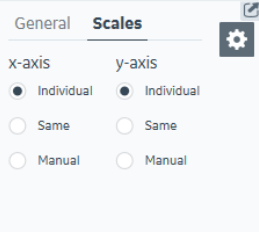

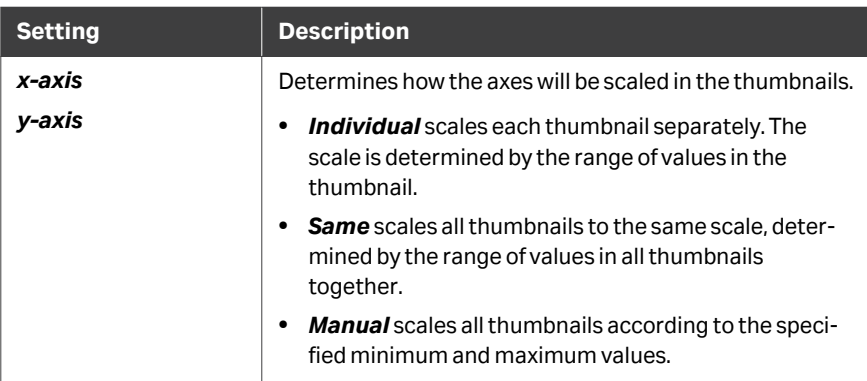

## <span id="page-95-0"></span>**6.1.3 Plot panel**

#### **Panel description**

This section describes the plot panel in general plot items. When *Curve analysis* is applied, the content of the plot panel is adapted to the analysis (see *[Section 6.5.1 Curve](#page-122-0) [analysis plot panel, on page 123](#page-122-0)*).

The plot panel displays the plot points in the currently selected thumbnail(s).

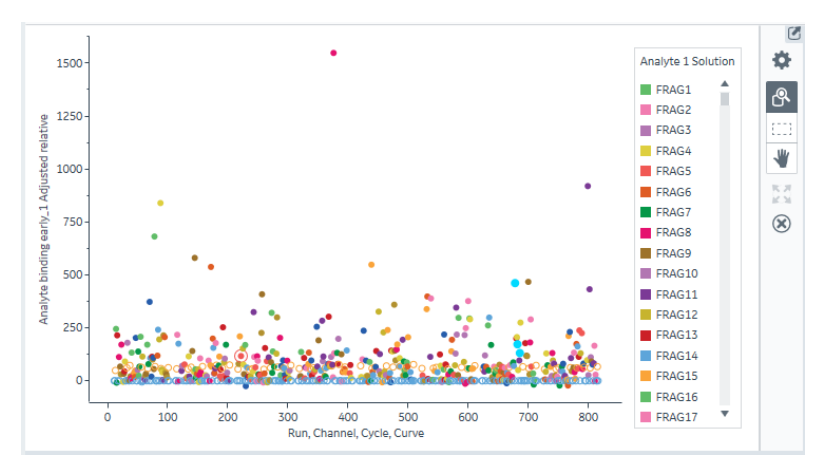

Individual points can be selected in this panel. Click on a point to select/deselect it, or use the *Area select* mode to select multiple points by dragging around them (see *[General panel toolbar settings, on page 31](#page-30-0)*). Clicking on successive points adds the points to the selection. Selected points are shown as enlarged blue points, and the

sensorgrams from selected points are shown in the sensorgram panel. Use *Deselect all* to deselect all selected points.

#### **Panel toolbar**

Click *Chart settings* on the panel toolbar to access display settings for the panel.

The separate tabs in the chart settings are described below. Other panel toolbar options are described in *[General panel toolbar settings, on page 31](#page-30-0)*.

## **General tab**

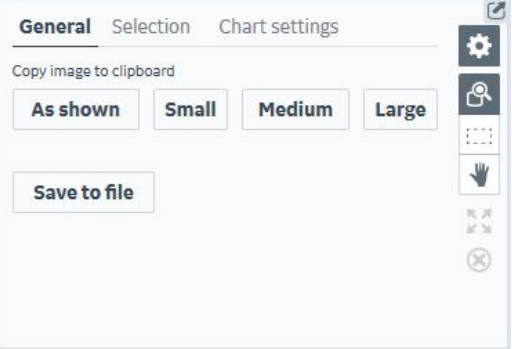

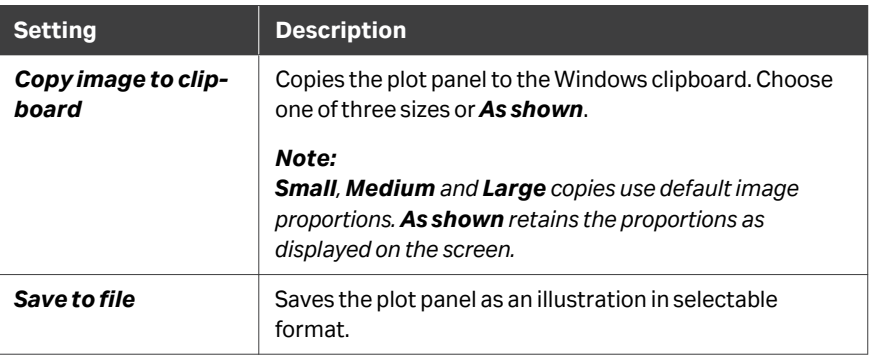

## **Selection tab**

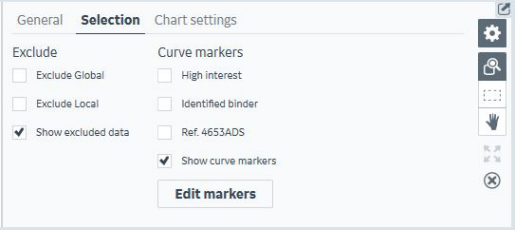

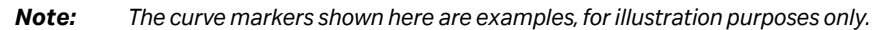

Options on this tab apply to selected plot points. See *[Section 6.7 Selecting data in Plot](#page-145-0) [items, on page 146](#page-145-0)* for details of how to select points.

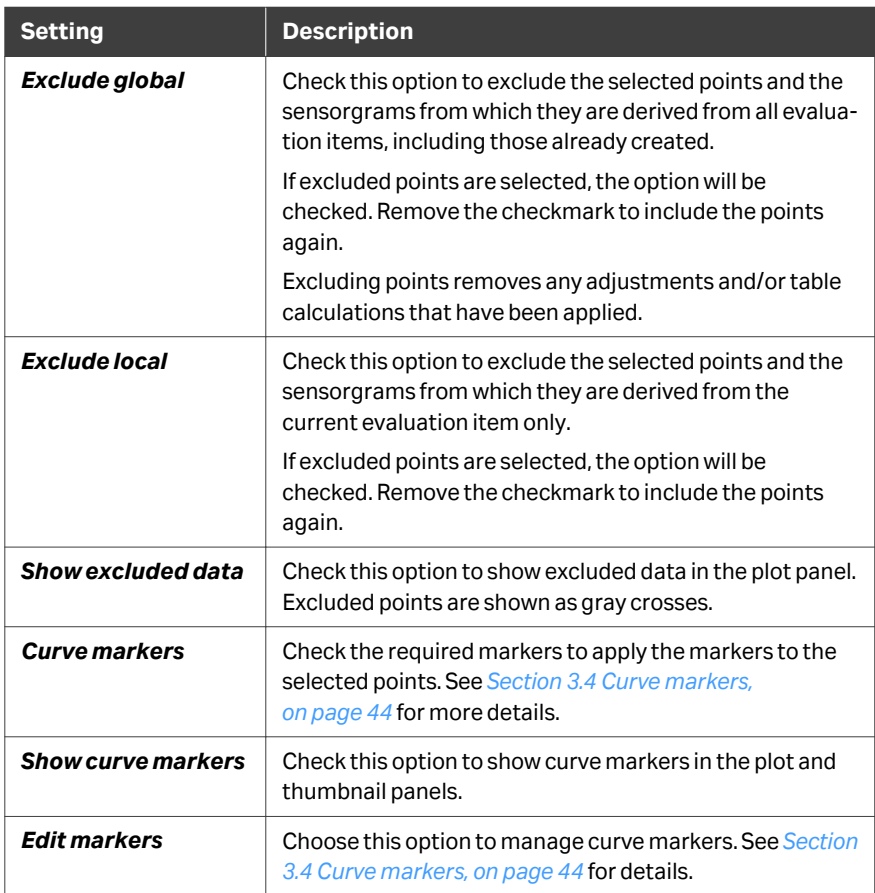

6 Plot items 6.1 The Plot workspace 6.1.3 Plot panel

## **Chart settings tab**

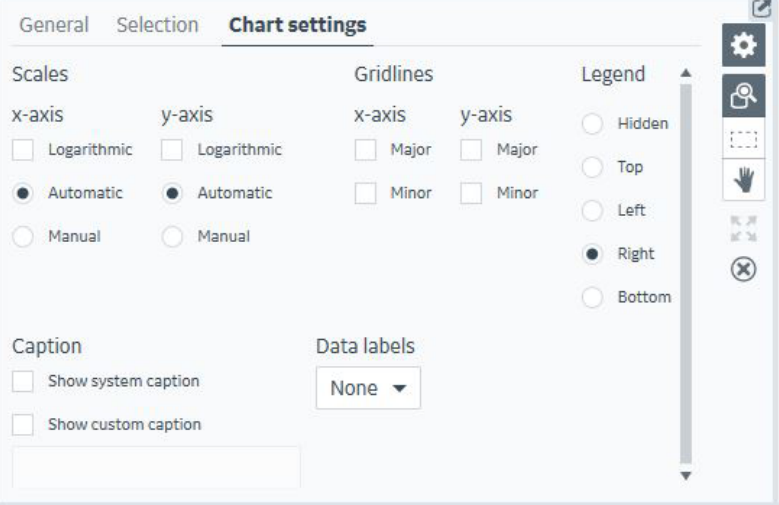

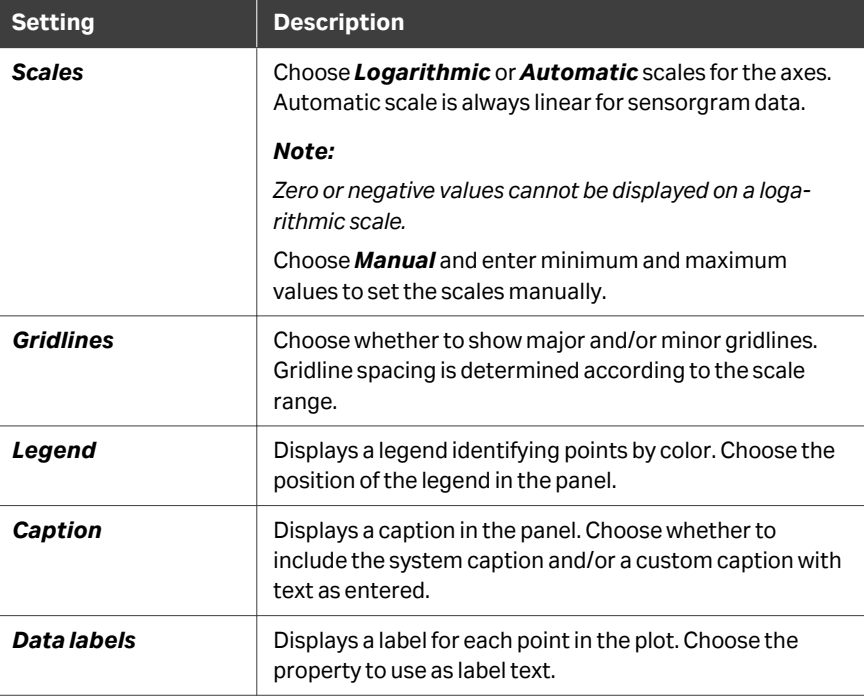

6 Plot items 6.1 The Plot workspace 6.1.4 Sensorgrams panel

## <span id="page-99-0"></span>**6.1.4 Sensorgrams panel**

#### **Panel description**

The *Sensorgrams* panel shows the sensorgrams for points that are selected in the *Plot* panel and table. The panel is empty when no points are selected.

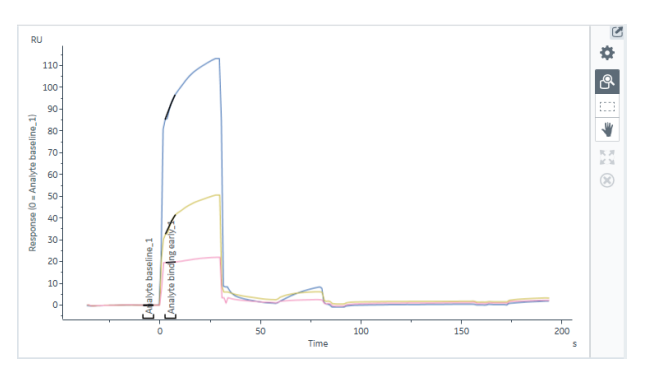

### **Panel toolbar**

Click *Chart settings* on the panel toolbar to access display settings for the panel. The separate tabs in the chart settings are described below. Other panel toolbar options are described in *[General panel toolbar settings, on page 31](#page-30-0)*.

#### **General tab**

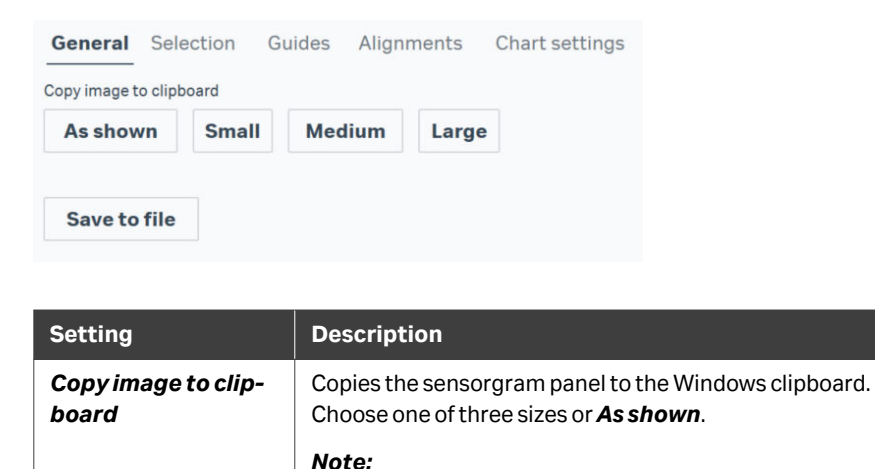

*Small, Medium and Large copies use default image proportions. As shown retains the proportions as displayed on the screen.*

6 Plot items 6.1 The Plot workspace 6.1.4 Sensorgrams panel

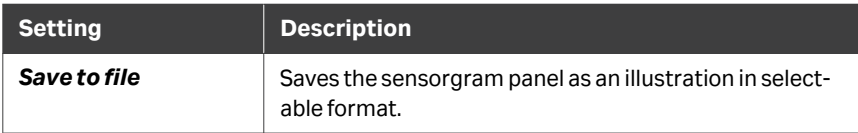

## **Selection tab**

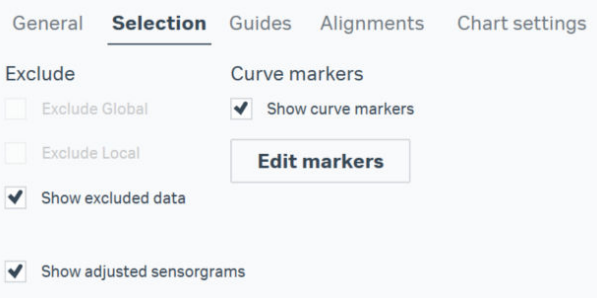

#### *Note: The curve markers shown here are examples, for illustration purposes only.*

Options on this tab apply to selected sensorgrams. See *[Section 5.3 Selecting data in](#page-87-0) [Sensorgram items, on page 88](#page-87-0)* for details on how to select sensorgrams.

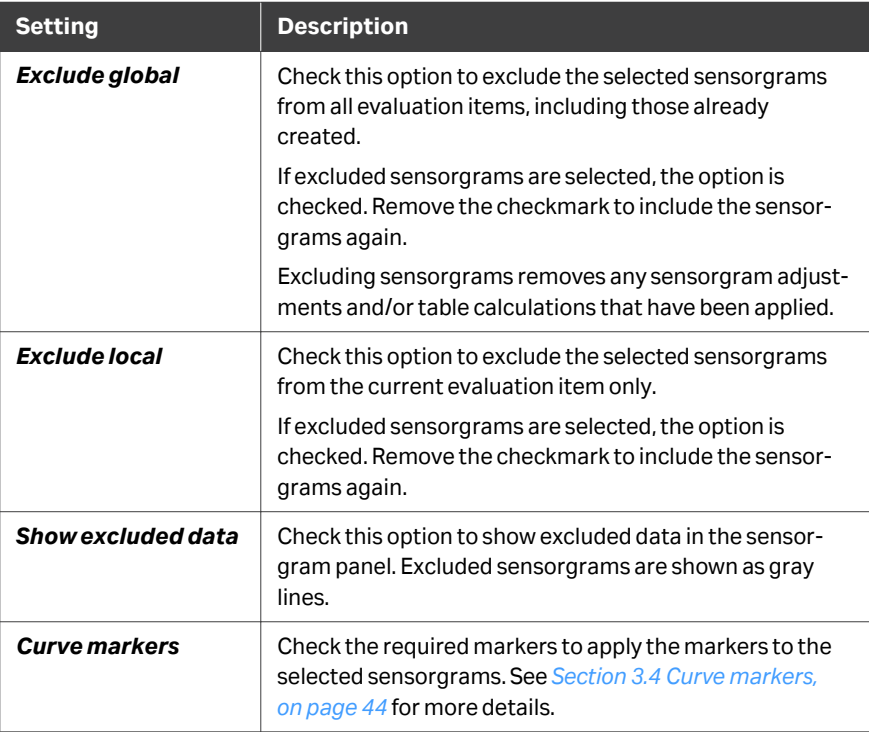

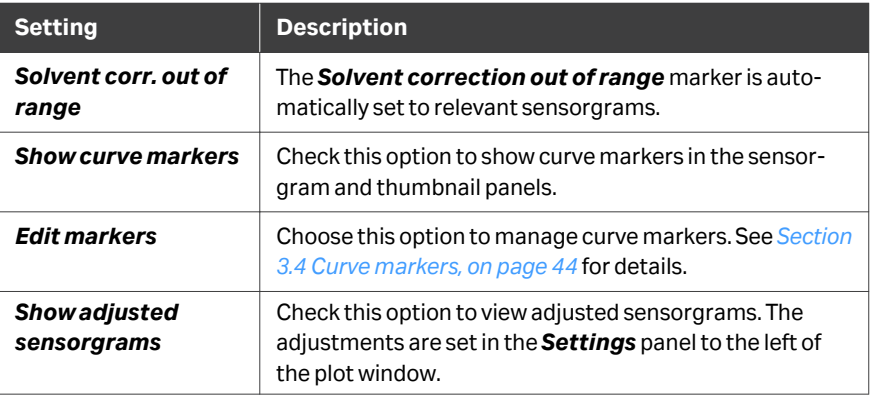

## **Guides tab**

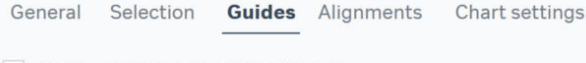

- Show sensorgram from reference flow cell
- Show ideal fragment sensorgram profile

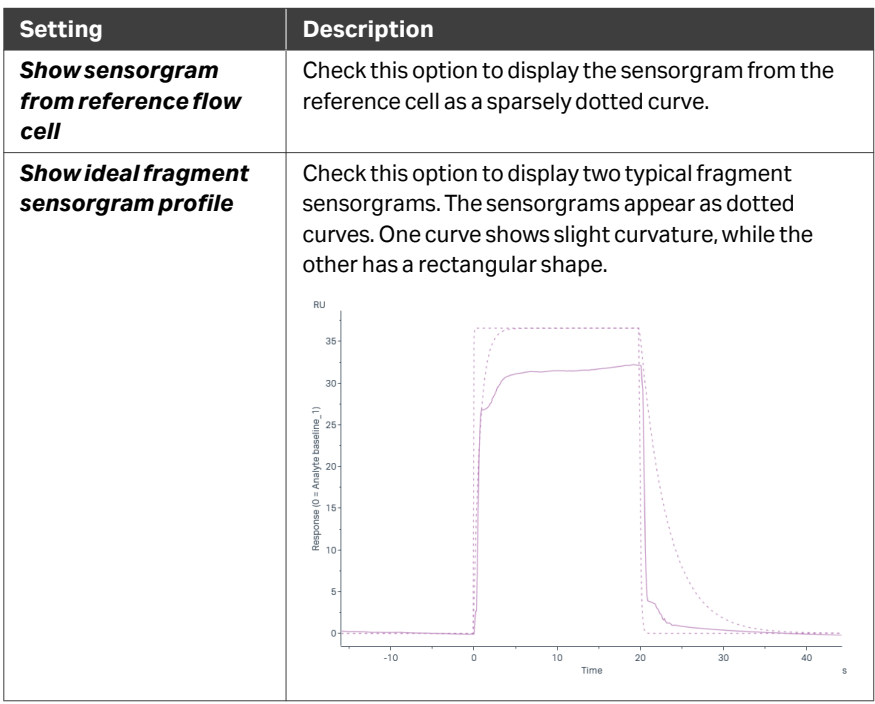

## **Alignments tab**

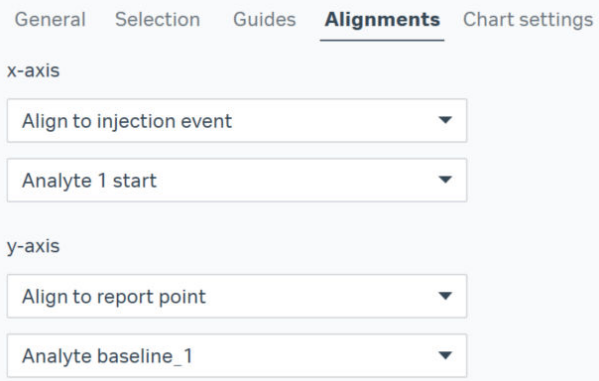

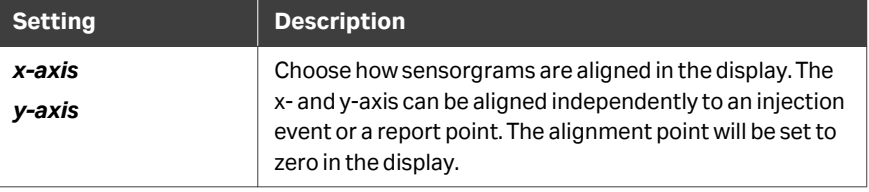

## **Chart settings tab**

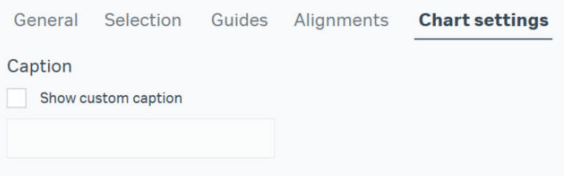

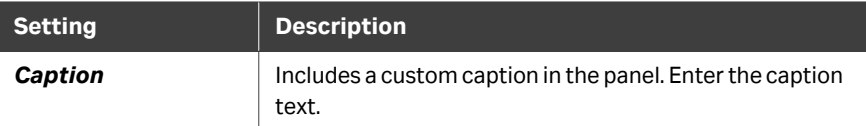

## <span id="page-103-0"></span>**6.1.5 Table panel**

#### **Panel description**

This section describes the basic functions of the table panel in plot items. When *Curve analysis* is applied, the table panel provides additional content (see *[Section 6.5.2](#page-124-0) [Curve analysis table panel, on page 125](#page-124-0)*).

The table panel lists parameter values for all points included the plot item. Rows for points in the currently selected group are highlighted in light green, and rows for selected points are highlighted in a darker shade.

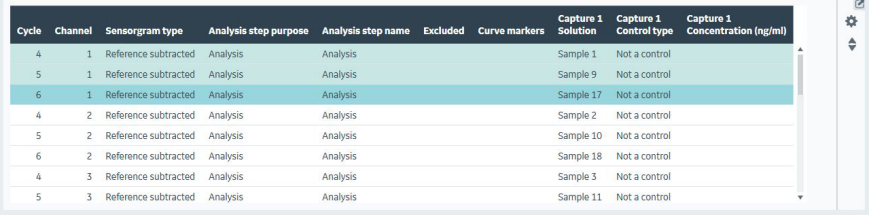

Click on a column header to sort the table by the content of that column.

Click on the funnel shaped filter symbol in the top row to display and select items that can be filtered. When filtering has been performed, the filter symbol turns blue.

### **Panel toolbar**

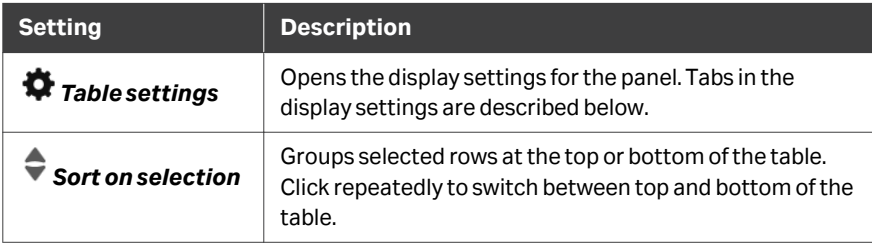

## **Selection tab**

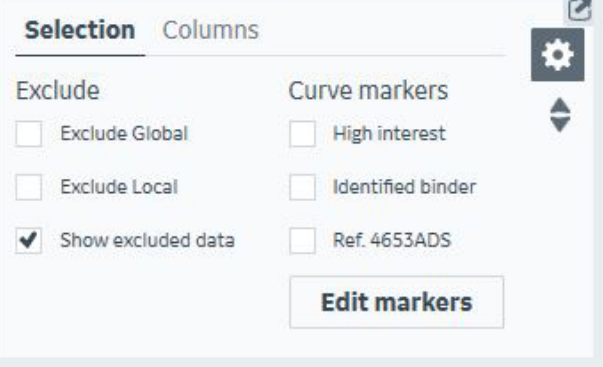

*Note: The curve markers shown here are examples, for illustration purposes only.* Options on this tab apply to selected table rows. See *[Section 6.7 Selecting data in Plot](#page-145-0)*

*[items, on page 146](#page-145-0)* for details of how to select points.

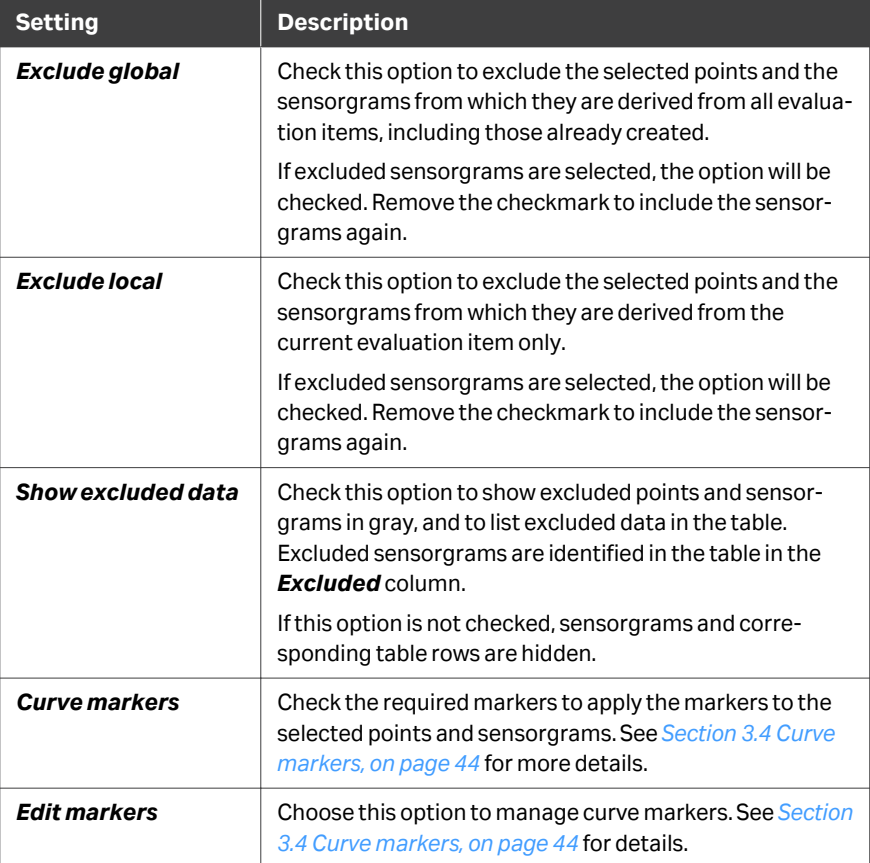

## **Columns tab**

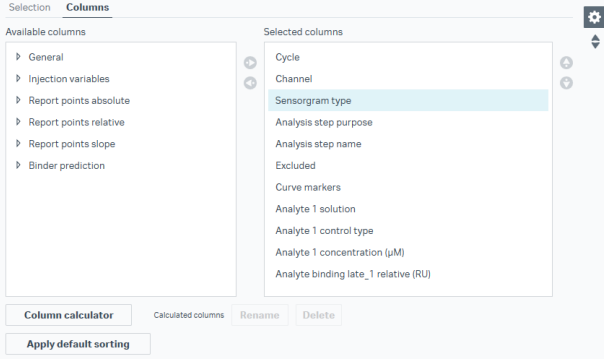

Move columns between *Available columns* and *Selected columns* using the left and right arrow buttons to control the information displayed in the table. Select a column in the *Selected columns* list and use the up and down arrow buttons to change the column display order.

*Note: Columns that are not selected cannot be used for axis variables in the plot (see [Axis settings, on page 109](#page-108-0)). If you remove columns from the table that are used as axis settings, the thumbnails and plot will be adjusted.*

Use *Column calculator* to add table columns that hold results calculated from other column values. See *[Section 6.8 Calculated columns, on page 148](#page-147-0)* for details.

Click *Apply default sorting* to restore the default sort order for table rows if you have changed the sort order.

*Note: Applying default sorting does not affect the order of selected columns.*

6 Plot items 6.1 The Plot workspace 6.1.6 Classification panel

## <span id="page-106-0"></span>**6.1.6 Classification panel**

The *Classification* panel is visible when the Biacore Intelligent Analysis extension is active, and when *Binder prediction* is active (set to *Use prediction*).

The *Classification* panel is divided into two sections; one for setting *Binder prediction Classification*, and one for setting *Binding prediction Quality*.

Classifications and qualities are assigned using check boxes. See *[Section 6.6 Biacore](#page-130-0) [Intelligent Analysis for binder prediction, on page 131](#page-130-0)* for details.

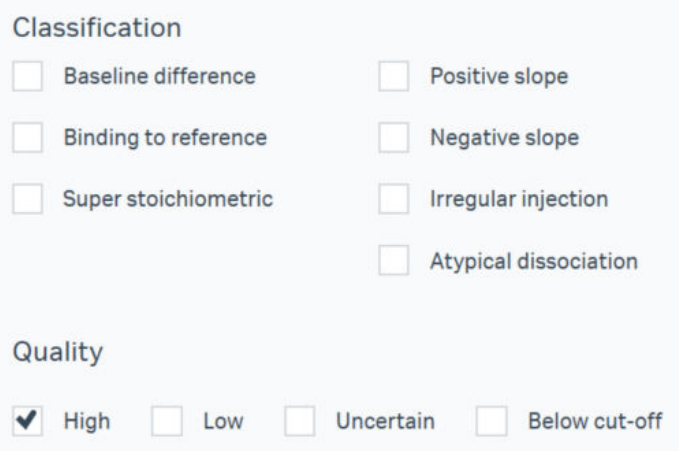

## <span id="page-107-0"></span>6.2 Plot item settings

#### **Introduction**

This section describes the available settings in the *Settings* panel at the left of the plot workspace. The *Select sensorgrams* panel is described in *[Workspace settings,](#page-29-0) [on page 30](#page-29-0)*.

#### **Data grouping**

The *Data grouping* setting determines how the data is divided into groups. The number of groups is shown in parentheses in the *Data grouping* setting header. The following *Data grouping* settings are available in a *Plot* item:

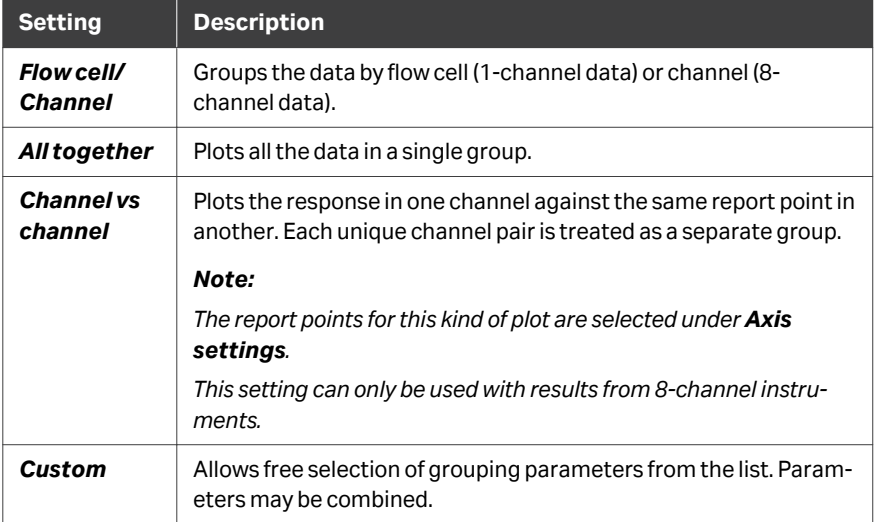

## **Injection assignment**

The *Injection assignment* setting determines which injections should be used for variable parameter values.

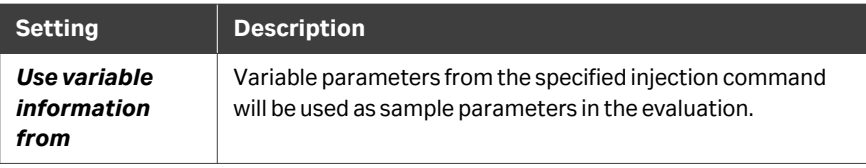

#### *Note: Plot items do not use the Use response values from setting for Injection assignments that is included in other items. Selection of report points for Axis settings provides the corresponding function for plots.*
#### **Axis settings**

The *Axis settings* determine the parameters used for the x- and y-axes in the plot.

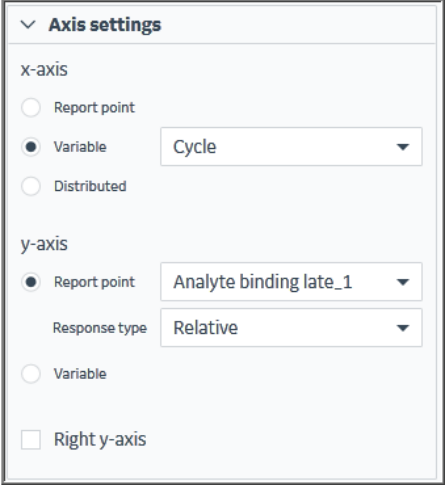

Choose the appropriate axis settings for your plot. For plots that are grouped *Channel vs channel*, only the report point setting is available.

The *Distributed* setting expands the x-axis to avoid plotting multiple points at the same x-axis position.

*Note: Variable options for axis settings correspond to the columns included in the Table panel. Columns that are not shown in the table panel (see [Columns](#page-105-0) [tab, on page 106\)](#page-105-0) cannot be used as axis variables.*

Select *Right y-axis* to add a second y-axis to the plot. The settings for the left and right y-axes are independent of each other.

#### **Adjustments**

Report point adjustments compensate the response values for blank subtraction, analyte molecular weight, variations in levels of captured ligand and drift in surface binding capacity.

See *[Section 6.3 Plot adjustments, on page 111](#page-110-0)* for details.

### **Boundaries**

*Boundaries* divide the plot into two or more regions for cut-off or ranking purposes. See *[Section 6.4 Cut-off and ranking boundaries, on page 115](#page-114-0)* for details.

#### **Curve analysis**

**Curve analysis** provides functions for PLA (Parallel Line Analysis) and EC<sub>50</sub> (halfmaximal effective concentration) determinations. See *[Section 6.5 Curve analysis \(PLA](#page-120-0) [and EC50\), on page 121](#page-120-0)* for details.

### <span id="page-109-0"></span>**Color by**

The *Color by* setting colors the plot points according to a selected property. Available options are determined by variable parameters in the run method and by any curve filters that are applied in the evaluation.

*Note: Sensorgram and point colors are hidden by the selection highlight when sensorgrams and points are selected.*

### **Binder prediction**

Binder prediction is only available when the *Biacore Intelligent Analysis* extension is active and when a boundary that is not *None* or *Ranking* has been set. It is designed for predicting the quality of results in a binding level screen run.

Select *Use prediction* to activate the prediction content. Select a prediction model and model version and click *Predict* to predict the quality of the results.

Click *Train and save new version* when changes have been made in the *Classification* panel during the review process to gradually change the prediction model to your preferences.

Training and saving new versions can only be performed on the latest available version of the prediction model.

# <span id="page-110-0"></span>6.3 Plot adjustments

#### **General features**

Adjustments compensate the plot points for background response (blank subtraction), analyte molecular weight, variations in levels of captured ligand and drift in surface binding capacity.

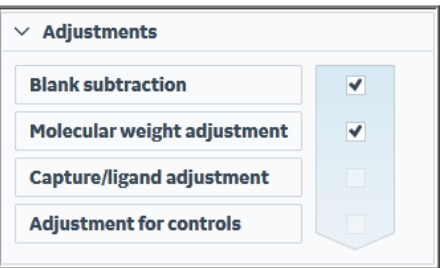

To apply an adjustment using the most recent settings (or default settings if none have previously been used), select the checkbox. Click the appropriate button to view or change the settings. Adjustments that have been applied are indicated by a checkmark. Remove the checkmark to remove an adjustment.

Adjustments should be applied in the order listed from top to bottom, since adjustments later in the sequence can be affected by earlier ones. Applying an adjustment will cancel any adjustments later in the sequence that have already been applied.

Adjustments are synchronized between the plot and sensorgram panels.

#### **Adjustment preview**

The workspace for *Blank subtraction* and *Adjustment for controls* allows selection of appropriate parameters and provides a preview of the adjustment effect. The workspace for *Blank subtraction* is illustrated below.

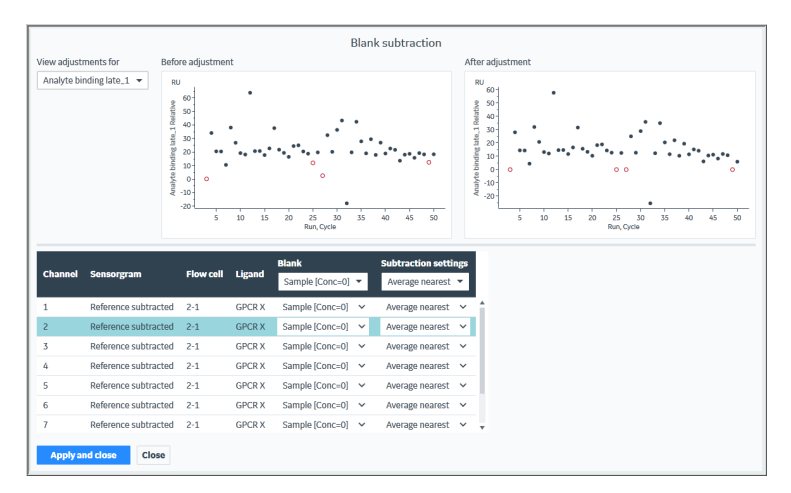

- **•** Select the report point to show in the before-after preview under *View adjust***ments for**. You can preview the adjustment effect on any report point, regardless of which is selected in the plot item.
- **•** The table lists one row for each flow cell (1-channel data) or channel (8-channel data). Select a row to preview the adjustment effect for the selected data.
- **•** Adjustment settings are independent for each flow cell (1-channel data) or channel (8-channel data). Use the setting in the table header to apply the same setting to all flow cells/channels: change settings for individual flow cells/channels in the table row.
- **•** Select *Apply and close* to apply the adjustment.
- *Note: Points may be excluded (locally or globally) in the preview plots. The exclusion will apply even if the adjustment is not applied.*

### **Blank subtraction**

*Blank subtraction* subtracts the response in a blank sensorgram from all sensorgrams (within the same flow cell or channel in data from 1-channel respectively 8 channel instruments). For evaluation sessions that include multiple runs, blank subtraction is performed separately within each run.

Blanks may be sample cycles defined as *Blank* or *NegativeControl*, or sample cycles with zero concentration.

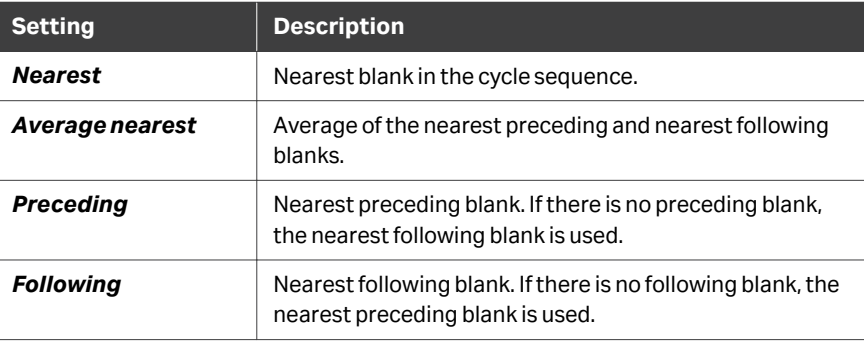

Choose the subtraction setting:

### **Molecular weight adjustment**

*Molecular weight adjustment* adjusts the response by dividing it by the analyte molecular weight, so that responses are visualized on a molar basis instead of weight basis. The response is expressed as *RU/100 Da* (response per 100 daltons).

Any samples for which no molecular weight is available or for which the molecular weight is set to zero will be excluded from the adjusted plot.

### **Capture/ligand adjustment**

*Capture/ligand adjustment* compensates for cycle-to-cycle variations in levels of captured ligand by dividing the analyte response by the level of captured ligand. Adjusted responses are expressed as sample response divided by capture level.

### **Adjustment for controls**

*Adjustment for controls* compensates for drift in the analyte binding capacity by normalizing response levels relative to negative and positive control responses from control samples repeated at intervals throughout the run. A positive control is required. The negative control level is set to zero if no negative control is specified. The normalized responses are plotted on a scale of 0% to 100%.

For evaluation sessions that include multiple result sets, adjustment for controls is applied separately to each result set. The adjustment also has the effect of normalizing the response levels between result sets provided that the same control compound is used in all result sets.

The adjustment is performed as follows:

1. Curves are fitted to the control sample responses for positive and (if used) negative controls, using either *Linear* or *Polynomial* fitting equations.

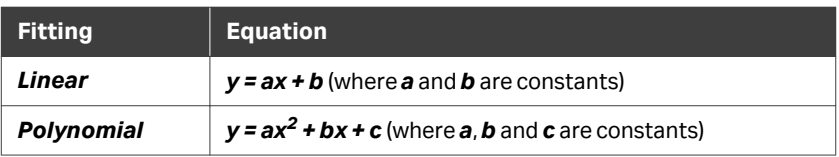

- 2. The fitted line(s) are transformed to straight horizontal lines with values 100 for the positive control and 0 for the negative control.
- 3. The corresponding transformation is applied to all points in the plot (including the actual control sample responses), to normalize the points relative to the fitted control responses.

Adjustment for controls cannot be applied in regions where the positive control curve lies below the negative control level. Any points that lie in such regions will be excluded from the adjusted plot.

*Note: Beware of using a polynomial fitting function with less than 4 control samples. The parabolic curve created by the function can deviate greatly from the points, leading to adjustment that does not reflect the drift in the control responses. An extreme example is illustrated below.*

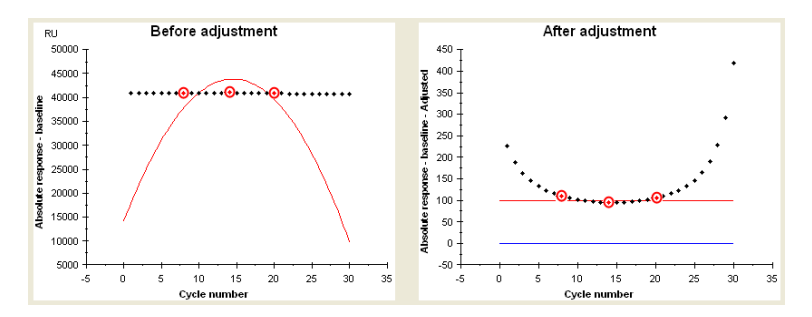

# <span id="page-114-0"></span>6.4 Cut-off and ranking boundaries

### **Introduction**

Boundaries divide the plot into two or more regions for cut-off or ranking purposes. Different boundary types can be applied, according to the needs of the evaluation. The boundary type is applied to all groups in the evaluation, although settings may differ between groups. Once boundaries have been set, their position can be adjusted either by editing the settings for the boundary or by dragging the boundary line in the plot panel.

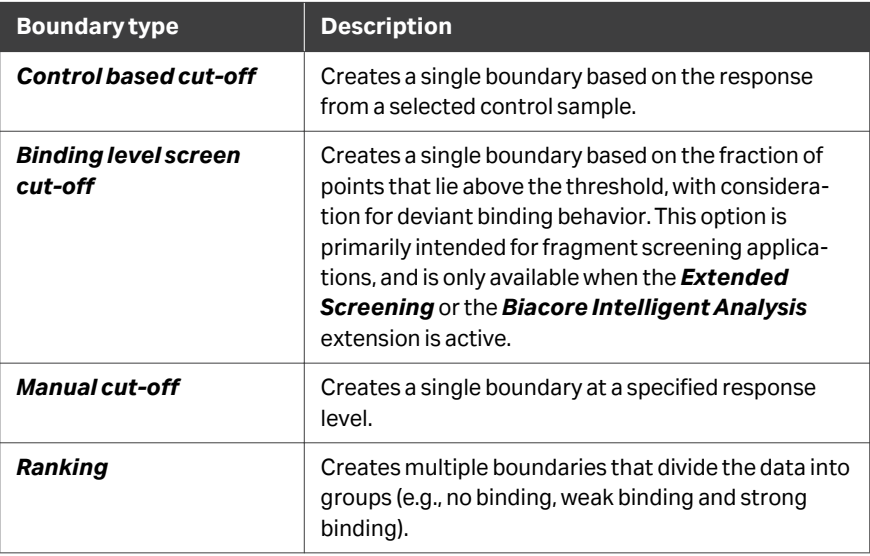

Cut-off and ranking plots are opened in edit mode when first created, allowing the boundary properties to be defined. Click *Close* in the edit panel to restore the table display. Click *Edit* in the *Settings* panel on the left to re-open edit mode.

### **Control based cut-off**

*Control based cut-off* creates a single cut-off boundary with default settings at a response calculated as the average response for a selected control sample plus 3 standard deviations (SD).

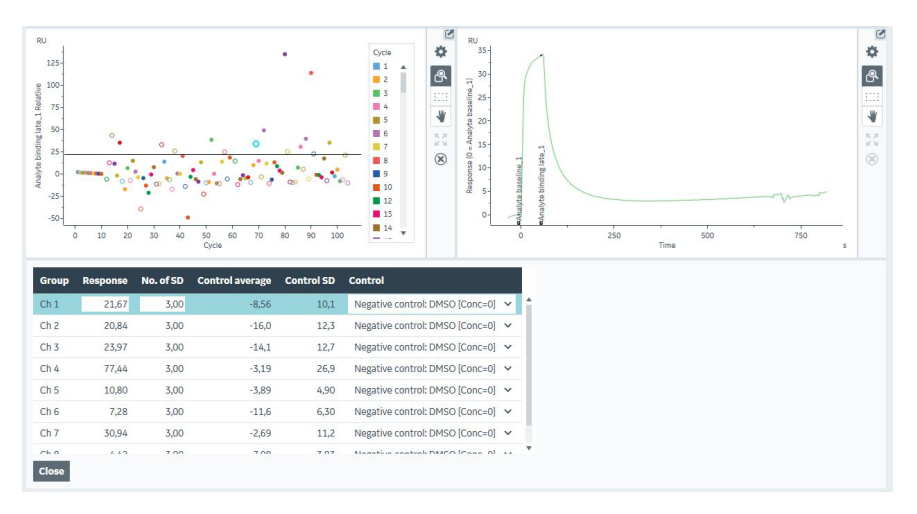

The following parameters can be set for *Control based cut-off*:

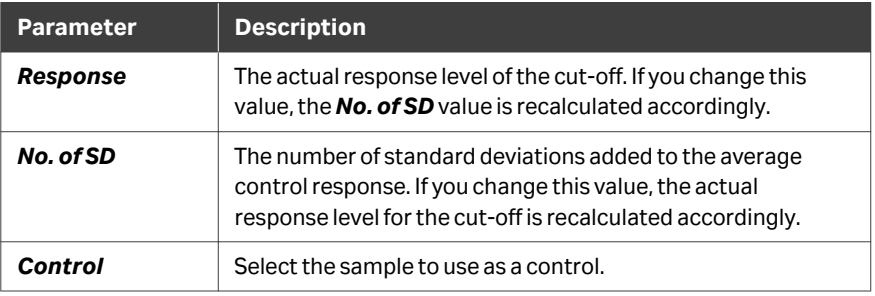

A *Cut-off* column is added to the table, with rows marked as either *Above* or *Below*.

### **Binding level screen cut-off**

*Binding level screen cut-off* is primarily intended for evaluation of fragment binding assays, where the focus of the experiment is often to reduce the number of fragments taken for continued study, rather than to identify unequivocal binders. The function creates a single cut-off boundary based on the number of samples (excluding control samples) above the cut-off (considered as "hits").

Points in a *Binding level screen cut-off* plot are colored by default by binding behavior marker.

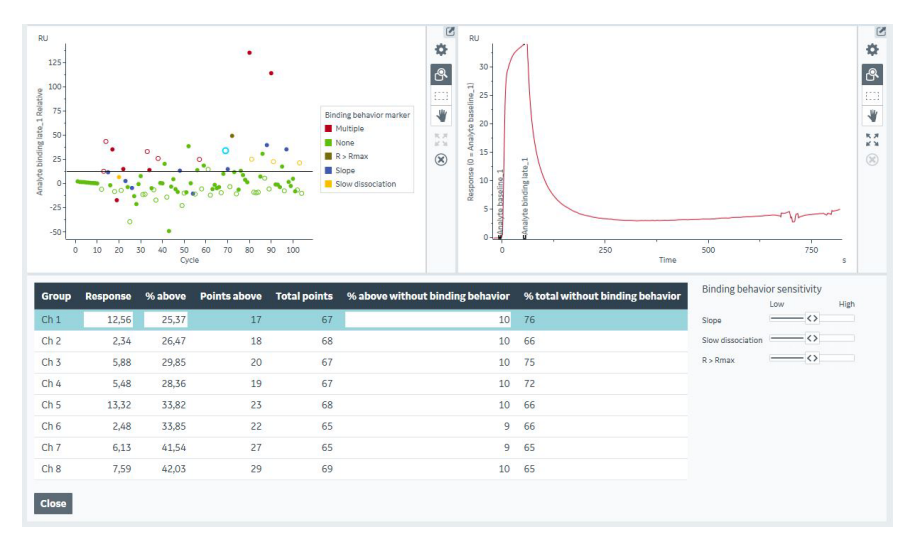

The function also analyses the sensorgrams to identify atypical binding behavior that is relatively common in fragment screening work. The plot points are colored by binding behavior indicators when *Binding level screen cut-off* is applied. The following atypical binding may be identified:

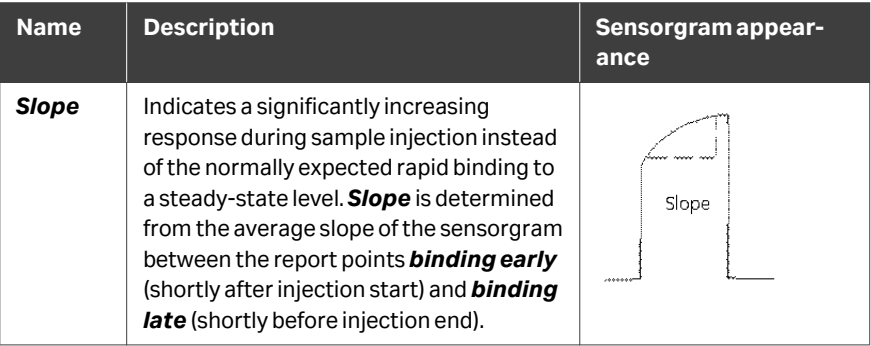

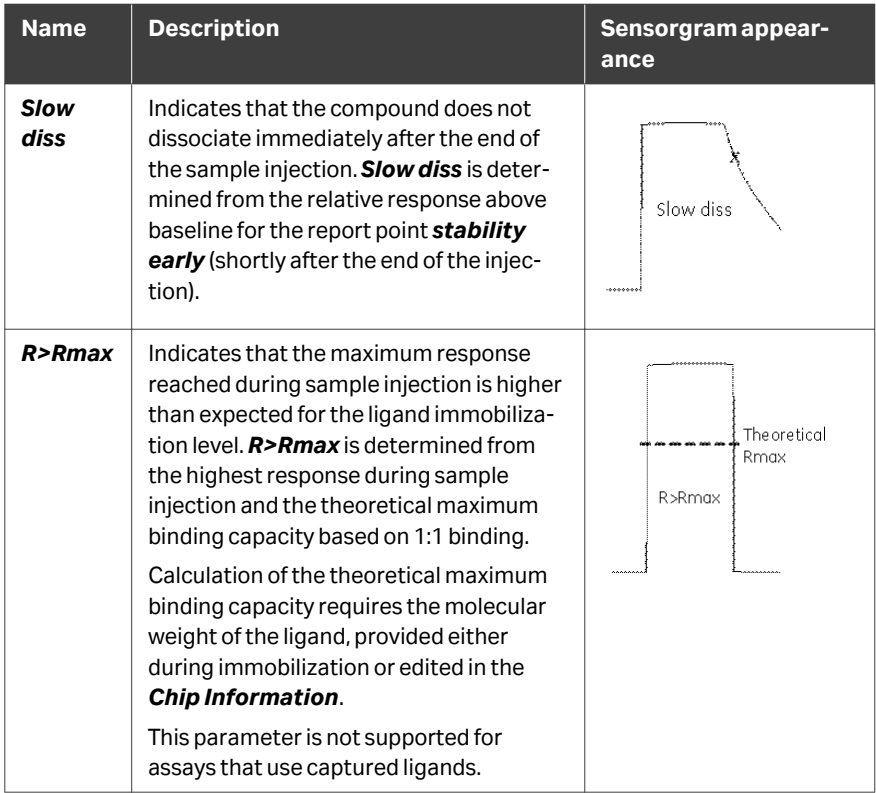

The following parameters can be set for *Binding level screen cut-off*:

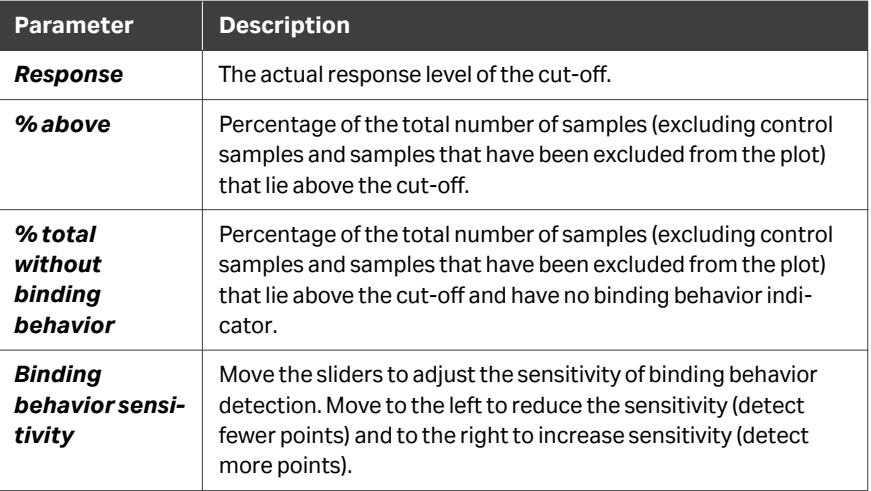

### **Manual cut-off**

Manual cut-off creates a single boundary at a specified response level. Enter the level in the boundary settings table. Different levels may be specified for different groups.

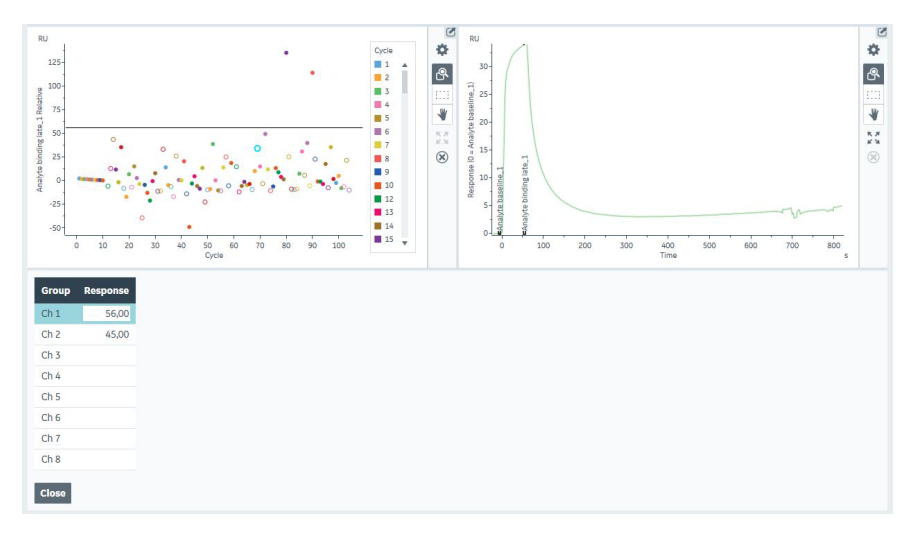

### **Ranking**

Ranking boundaries divide the plot into a user-defined number of regions. Ranking boundaries are set automatically on the basis of average responses for control samples and may be edited freely. Custom boundaries can also be added.

Ranking boundaries are identified by name and a numerical value. The numerical value is intended to aid data processing in third-party software.

*Note: The ranking value does not affect the response level of the boundary.*

Points are ranked in the plot table as *Above ...* the name of the nearest lower boundary. Points below the lowest boundary are ranked as *Below* that boundary name. Boundaries are also assigned a numerical value that can be useful in data processing in third-party software. Points below the lowest boundary are assigned a ranking value of zero.

Follow the steps below to manage ranking boundaries.

#### **Step Action**

 $\overline{\mathbb{S}}$  $\ddot{\circ}$  $\overline{a}$  $\boxed{\circledR}$  $\bullet$ ¥  $\pmb{\Psi}$ B noting lota  $\frac{8}{\pi} \frac{3}{\pi}$  $\otimes$  $ch<sub>2</sub>$  $-16.03$ 17.34  $ch<sub>3</sub>$  $-14,10$  $27,44$  $ch<sub>4</sub>$  $-3,19$  $21,13$  $ch<sub>5</sub>$  $-3,89$ 32,33  $Ch 6$  $-11,61$ 18,66  $ch 7$  $-2,69$ 29,05  $Ch 8$  $-7.08$ 30.89 Close

#### 1 Choose *Ranking* from the *Boundaries* options.

2 To add a new boundary, click *Edit rankings*, then choose *Add boundary* in the dialog box. Enter the name and ranking value for the new boundary.

#### *Note:*

*Ranking values are required but do not have to be unique.*

Click *Apply and close* when you have added all the boundaries you need.

- 3 Enter boundary levels for the new boundaries.
- 4 To edit a boundary level, enter a new level in the table or drag the boundary line in the plot.
- 5 To edit a boundary name or ranking value, click *Edit rankings* and change the settings.
- 6 To delete a boundary, click *Edit rankings*, then select the boundary and choose *Remove boundary*.

# <span id="page-120-0"></span>6.5 Curve analysis (PLA and  $EC_{50}$ )

### **In this section**

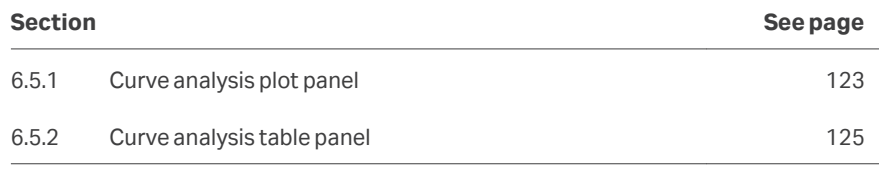

### **Introduction**

The *Curve analysis* plot setting provides functions for evaluation of relative potency in comparison with a reference substance using either PLA or  $EC_{50}$ . Both functions are based on a plot of response against the logarithm of concentration. Equations for the fitting models are given in *[Appendix A.3 Other fitting models, on page 296](#page-295-0)*.

- **•** PLA estimates relative potency by fitting the linear region of the sample and reference plots to a model with common slope and individual intercepts. The relative potency is determined from the difference in intercept values.
- EC<sub>50</sub> determines the effective concentration for half-maximal response from the plot. Relative potency is determined by comparing the  $EC_{50}$  values for test and reference substances.

Relative potency is determined separately for each test substance relative to each reference substance within the same data group.

Applying *Curve analysis* changes the information presented in the *Plot* panel and the *Table* panel.

Curve analysis is only available if the *Concentration & Potency* extension is active.

*Note: Applying Curve analysis will remove any boundaries that have been set in the plot and vice versa.*

### **Requirements**

Requirements for PLA and  $EC_{50}$  determination are summarized in the table below.

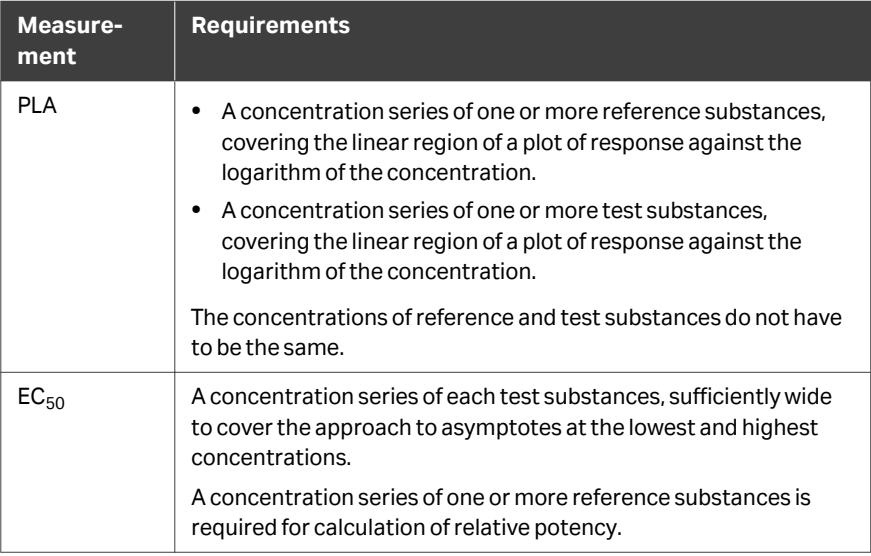

# <span id="page-122-0"></span>**6.5.1 Curve analysis plot panel**

### **Panel description**

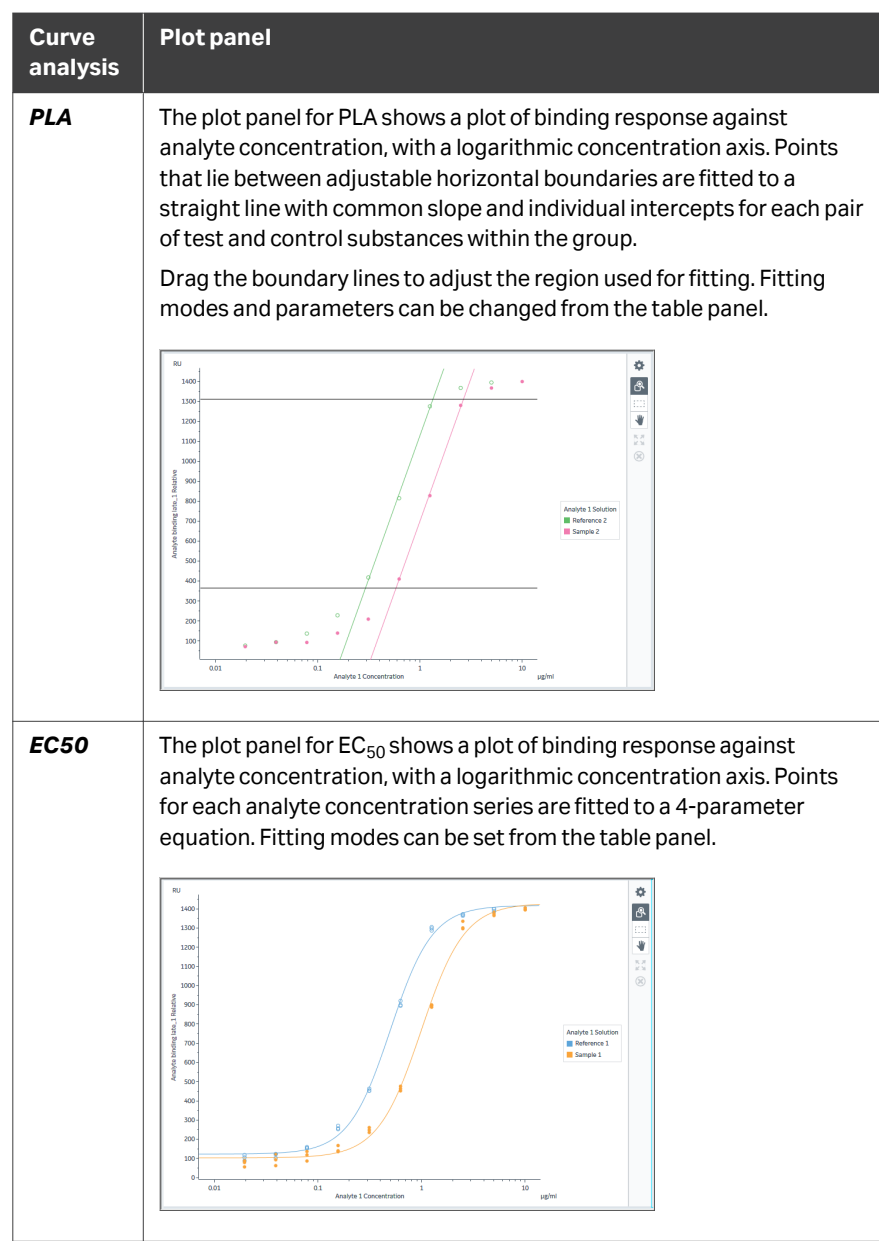

### <span id="page-123-0"></span>**Panel toolbar**

Click *Chart settings* on the panel toolbar to access display settings for the panel.

The separate tabs in the chart settings are described below. Other panel toolbar options are described in *[General panel toolbar settings, on page 31](#page-30-0)*.

### **Chart settings**

For PLA, the settings tab *Curve analysis* is added to the chart settings (see *[Section](#page-95-0) [6.1.3 Plot panel, on page 96](#page-95-0)* for a description of other tabs in chart settings).

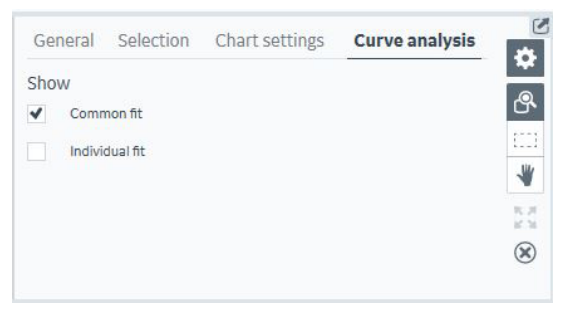

Data is automatically fitted using both *Common fit* and *Individual fit*. The setting here affects the way the data is displayed in the PLA plot panel as follows:

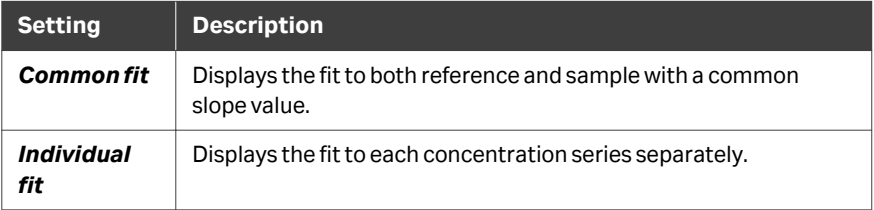

If both options are selected, an overlay plot of the two modes will be displayed.

## <span id="page-124-0"></span>**6.5.2 Curve analysis table panel**

### **General panel description**

When *Curve analysis* is applied, the table panel presents three tabs. The illustration below shows the panel for PLA:

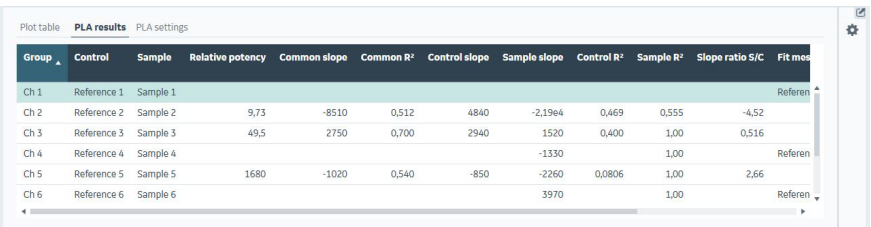

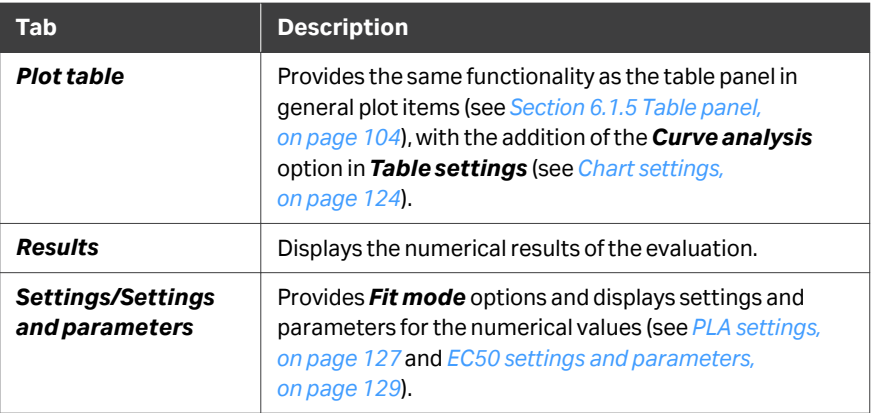

## **Panel toolbar**

# Click *Table settings* on the panel toolbar to access *Curve analysis* settings.

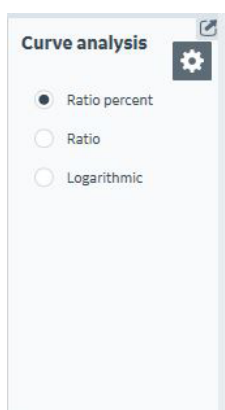

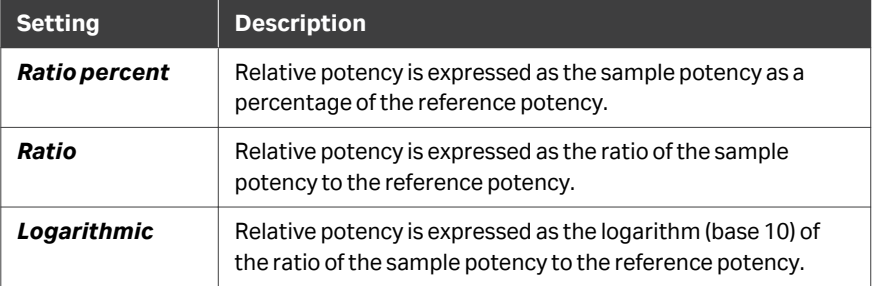

### <span id="page-126-0"></span>**PLA results**

The *PLA results* tab in the table panel shows the numerical results of the PLA determination.

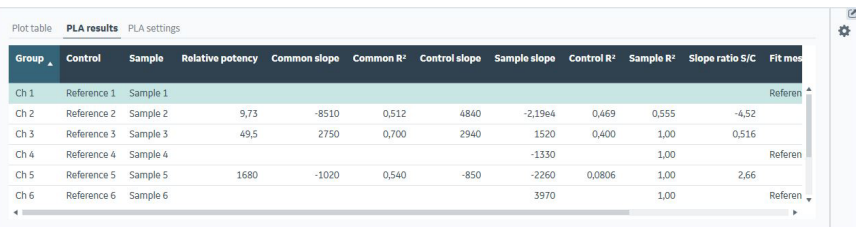

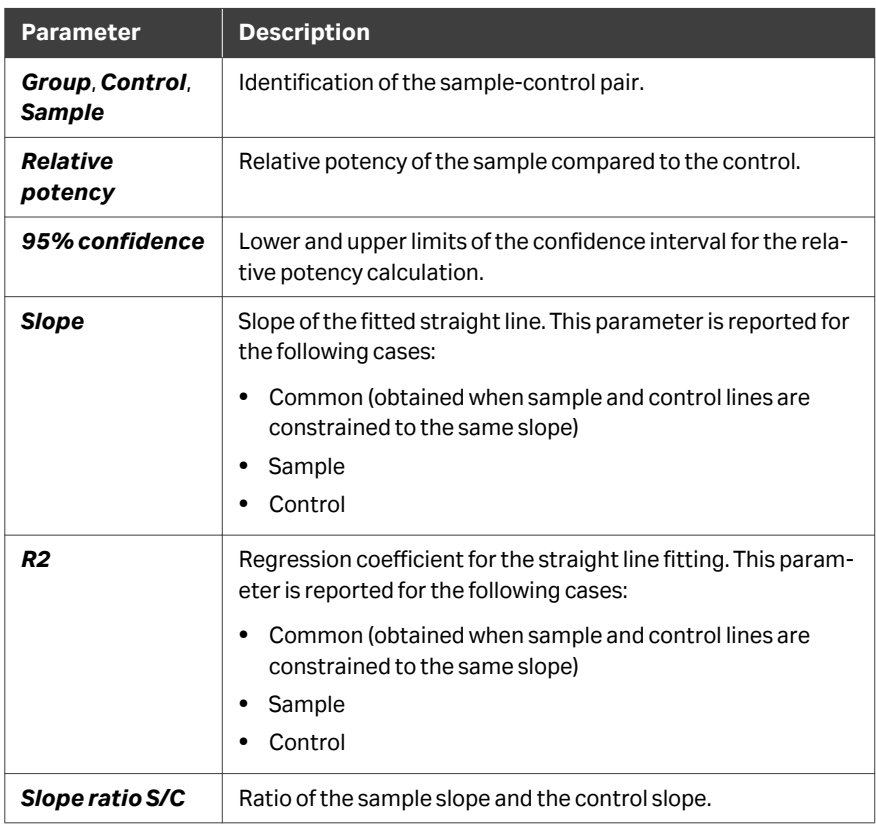

### **PLA settings**

The *PLA settings* tab in the table panel provides *Fit mode* options and lists the settings for the fitting boundaries.

#### 6 Plot items 6.5 Curve analysis (PLA and  $EC_{50}$ ) 6.5.2 Curve analysis table panel

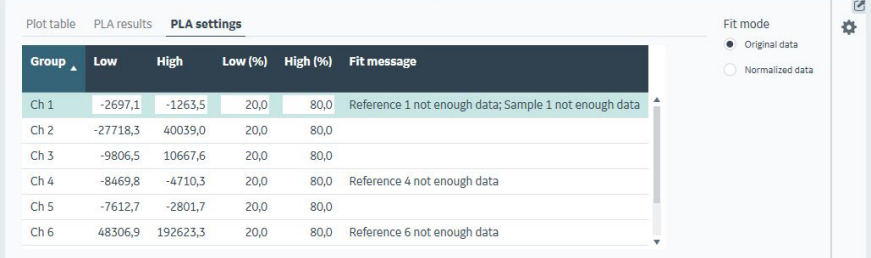

The boundaries (*Low* and *High*) are listed as both response values and as a percentage of the range between the asymptotes. Boundaries can be adjusted either by dragging in the plot panel or by entering new values in the settings tab.

**Fit mode** provides the following options:

| <b>Mode</b>     | <b>Description</b>                                                                             |
|-----------------|------------------------------------------------------------------------------------------------|
| Original data   | Fits to the original response values.                                                          |
| Normalized data | Fits to data normalized separately for each curve to the lower<br>and higher asymptote values. |

#### **EC50 results**

The *EC50 results* tab in the table panel shows the numerical results of the EC50 determination.

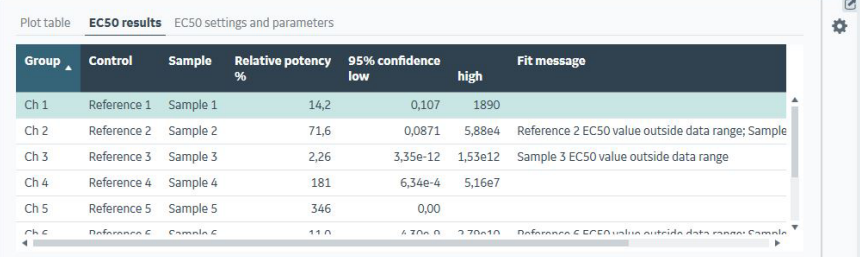

Reported values in addition to sample identification are listed below.

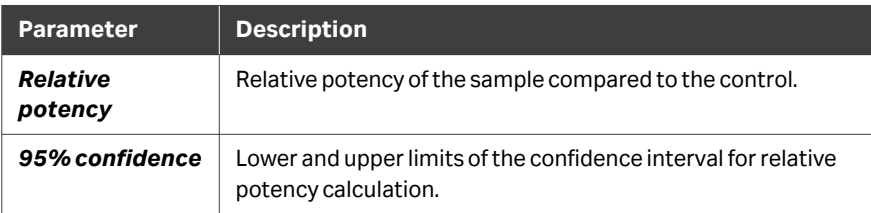

### <span id="page-128-0"></span>**EC50 settings and parameters**

The *EC50 settings and parameters* tab in the table panel provides *Fit mode* options and lists the parameters for the 4-parameter fitting.

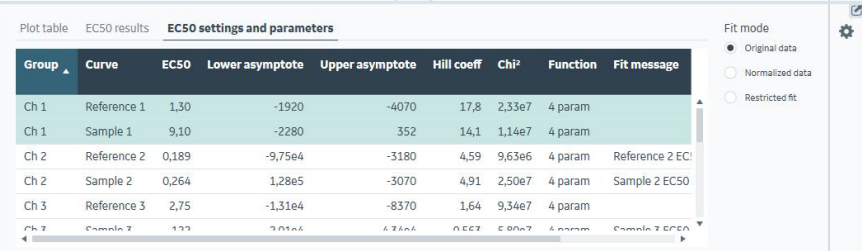

Reported parameters are listed below. See *[4-parameter and EC50, on page 296](#page-295-0)* for details of the 4-parameter fitting function.

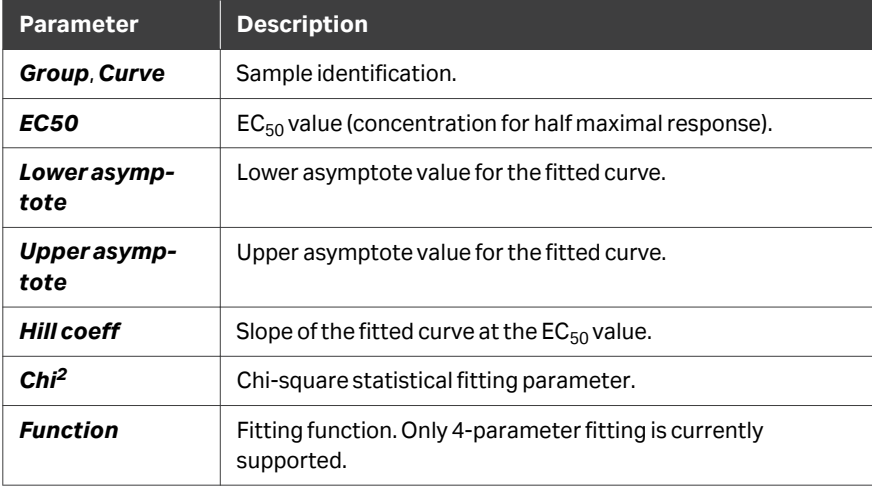

**Fit mode** provides the following options:

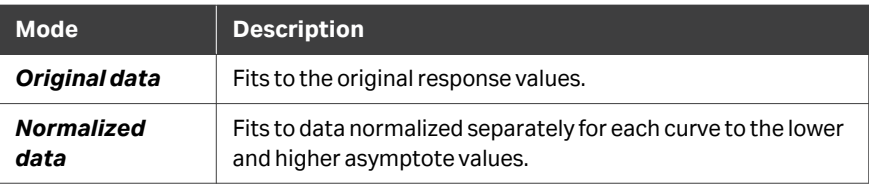

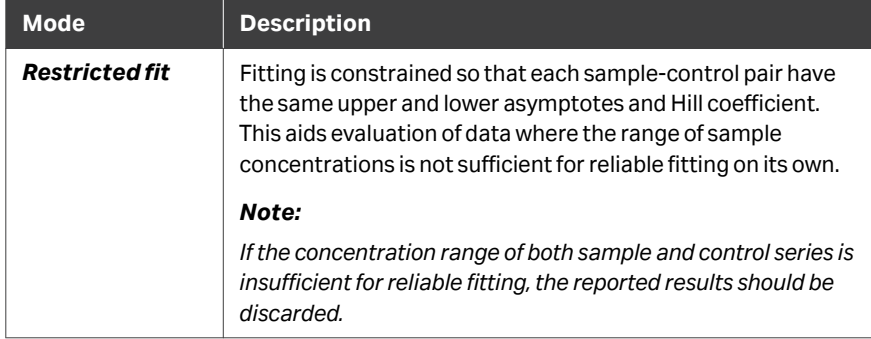

# 6.6 Biacore Intelligent Analysis for binder prediction

## **In this section**

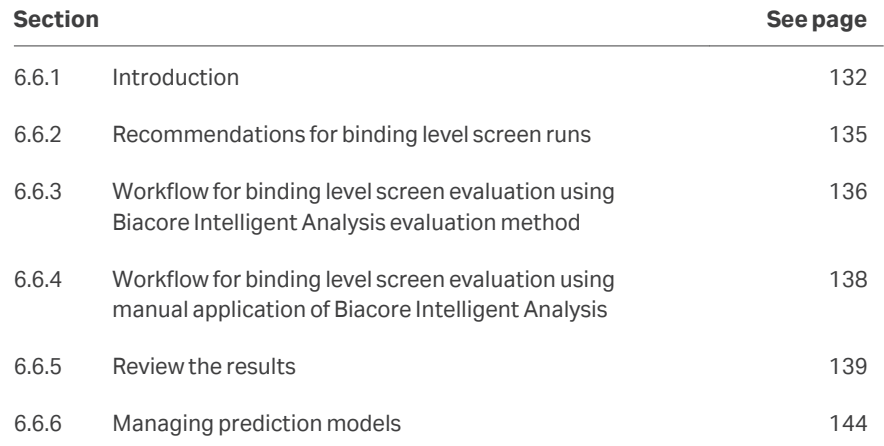

### <span id="page-131-0"></span>**6.6.1 Introduction**

Binding level screen is an assay to identify potentially interesting compounds based on level of binding to the target and overall sensorgram shape. The *Biacore Intelligent Analysis* extension can automate the evaluation of such an assay by using a machine learning algorithm to classify each interaction. This can save time, provides confidence during evaluation, and reduces the risk of selecting compounds with intrinsic problems such as non-specific binding and aggregation.

The *Biacore Intelligent Analysis* extension comes with a predefined evaluation method and a pretrained prediction model for fragment binding level screen. If you do not completely agree with the outcome of the prediction model, you can train it with your changes or start with an empty model. This makes it better adapted to your data, needs and interpretations in future evaluations.

For binding level screens, Biacore Intelligent Analysis compares properties of the measured data with properties of the data used for training to predict if it is of high or low quality.

Biacore Intelligent Analysis for binding level screen evaluations is referred to as *Binder prediction* in the software.

### **Examples of ideal and non-ideal fragment profiles**

Fragment affinities to their targets are generally in the μM to mM range. The images below show simulated binding profiles of fragments with a 50 μM affinity at a concentration of 500  $\upmu$ M. Slight curvature can be observed for the fragments with low  $\mathsf{k}_{\mathsf{a}}$  and  $\mathsf{k}_{\mathsf{d}}$ , but in most cases the profiles are characterized by a rapid approach to steady state and instant return to the baseline during dissociation.

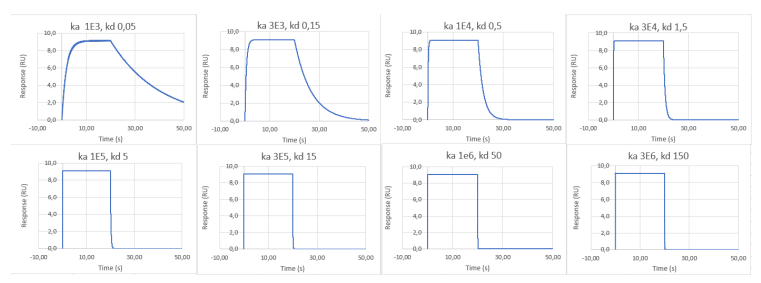

The image below shows a *High* quality fragment sensorgram (solid line) in overlay with ideal fragment sensorgram profiles (dotted lines). It is only impacted by small disturbances at the injection start and stop, and rapidly reaches steady state and dissociates rapidly.

6 Plot items 6.6 Biacore Intelligent Analysis for binder prediction 6.6.1 Introduction

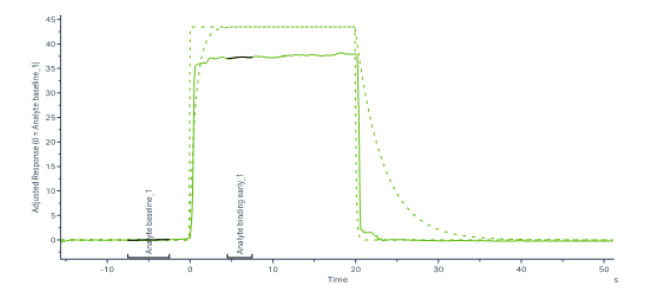

Deviations from the ideal fragment sensorgram profile can have many reasons, such as secondary binding events, solubility issues, aggregation, matrix effects, binding to the reference surface, memory effects, or poor blank subtraction. The image below shows a *Low* quality fragment sensorgram (solid line) in overlay with ideal fragment sensorgram profiles (dotted lines). Steady state has not been reached at the report point set six seconds after injection start and the signal remains high even after 30 seconds of dissociation.

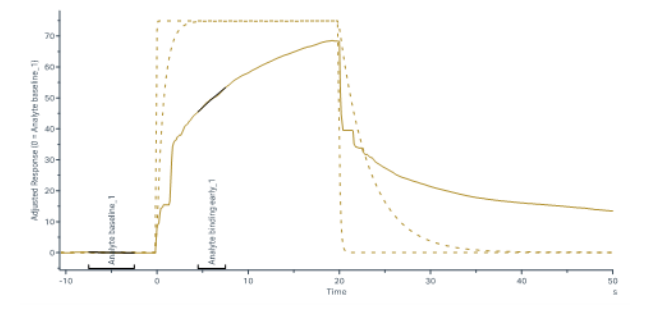

The prediction model always provides at least one classification for fragment results that are assigned *Low* quality, but that does not mean that all compounds receiving classifications are predicted to be of *Low* quality. In the image below, compounds have an *Atypical dissociation* (A), *Irregular injection* (B), and *Positive slope* (C), but the deviations are considered small and the fragments are assigned *High* quality.

In contrast, compound D has an ideal profile but the binding level is much higher than the positive control (not included in the image below). This results in the classification *Super stochiometric* which always causes a *Low* quality. For more information about the classifications, see *[Classification panel, on page 141](#page-140-0)*.

6 Plot items

6.6 Biacore Intelligent Analysis for binder prediction 6.6.1 Introduction

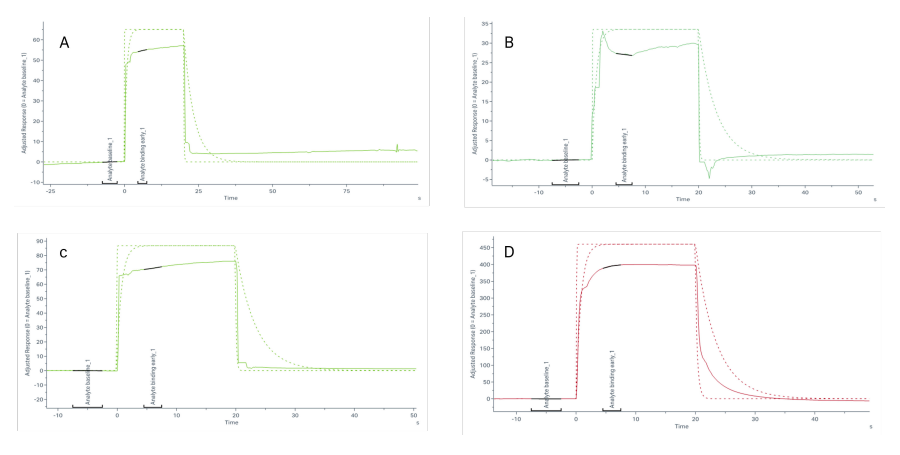

## <span id="page-134-0"></span>**6.6.2 Recommendations for binding level screen runs**

Fragment based screens typically require solvent correction. Additionally, the following components are required for the predefined Biacore Intelligent Analysis evaluation method for fragment binding level screen:

- **• Negative controls (blanks)** are used for blank subtraction.
- **• Positive controls** are used to correct data for trends in ligand activity. The positive control should be injected at a high enough concentration to reflect the maximum binding activity. This is important since the positive control is additionally used to determine the binding level limit for super stoichiometric binders.

If no positive controls are available, the immobilization level and molecular weight of the ligand together with the molecular weight of samples, are used for determination of super stoichiometric binders.

- *Note: The calculations will not be correct if the ligand is captured. Runs with captured ligands require a positive control.*
- **• The molecular weight** of samples and positive controls are used for molecular weight adjustment of binding levels.
- *Tip: The predefined run method for fragment binding level screen includes all required components.*

The available pretrained Biacore prediction model for fragment binding level screen has been trained with blank subtraction, molecular weight adjustment, and adjustments for controls. Because of this, sample data adjusted differently may not be predicted as accurately with the pretrained Biacore model.

# <span id="page-135-0"></span>**6.6.3 Workflow for binding level screen evaluation using Biacore Intelligent Analysis evaluation method**

This section describes the recommended way of evaluating affinity screen data with Biacore Intelligent Analysis: with a predefined evaluation method.

Follow the steps below to evaluate using an evaluation method for Biacore Intelligent Analysis.

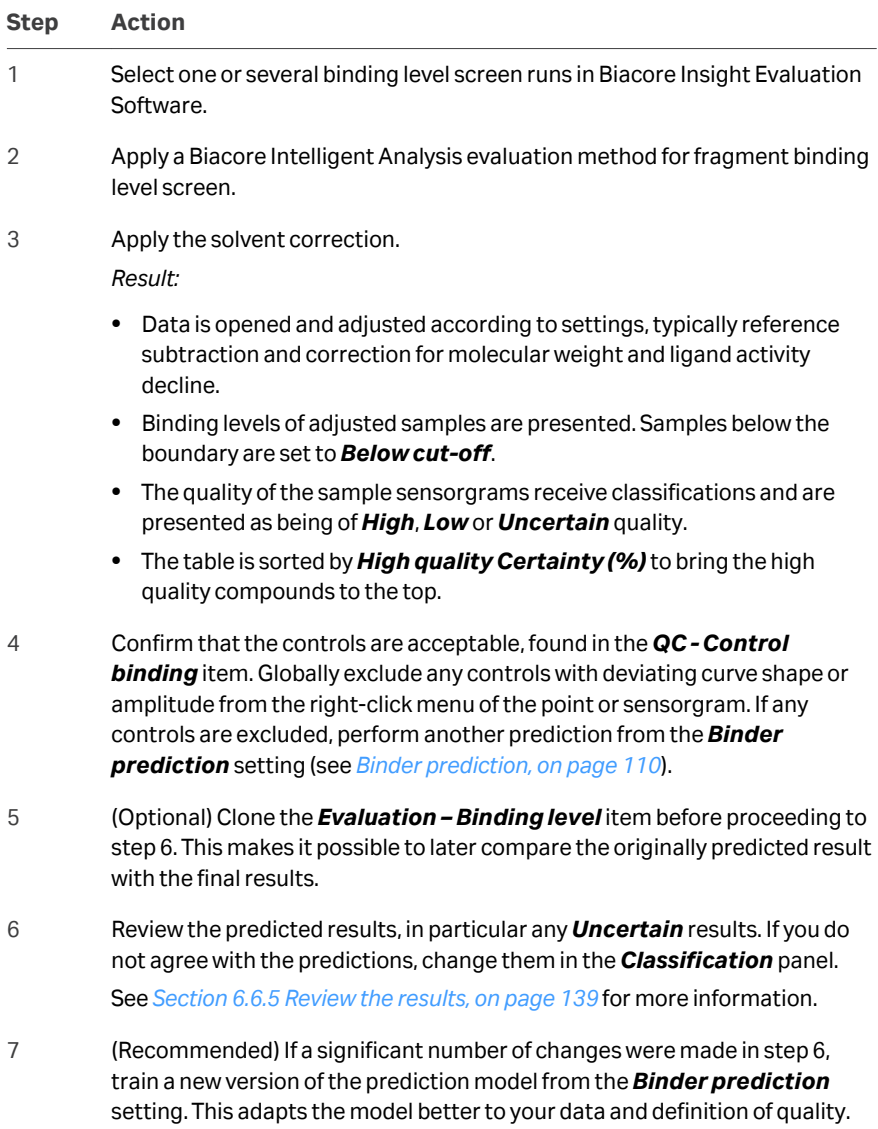

See *[Train and save new version, on page 144](#page-143-0)*.

6.6 Biacore Intelligent Analysis for binder prediction

6.6.3 Workflow for binding level screen evaluation using Biacore Intelligent Analysis evaluation method

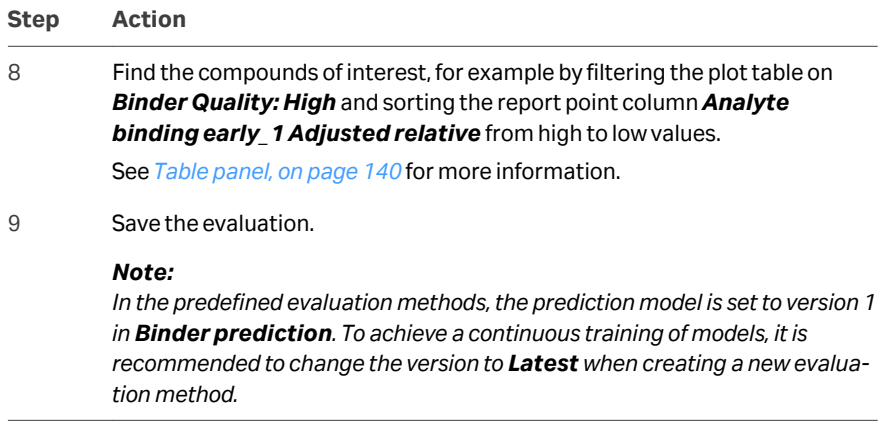

# <span id="page-137-0"></span>**6.6.4 Workflow for binding level screen evaluation using manual application of Biacore Intelligent Analysis**

This section describes the second way of evaluating affinity screen data with Biacore Intelligent Analysis: To apply the prediction manually.

Follow the steps below to manually apply a prediction to already opened data.

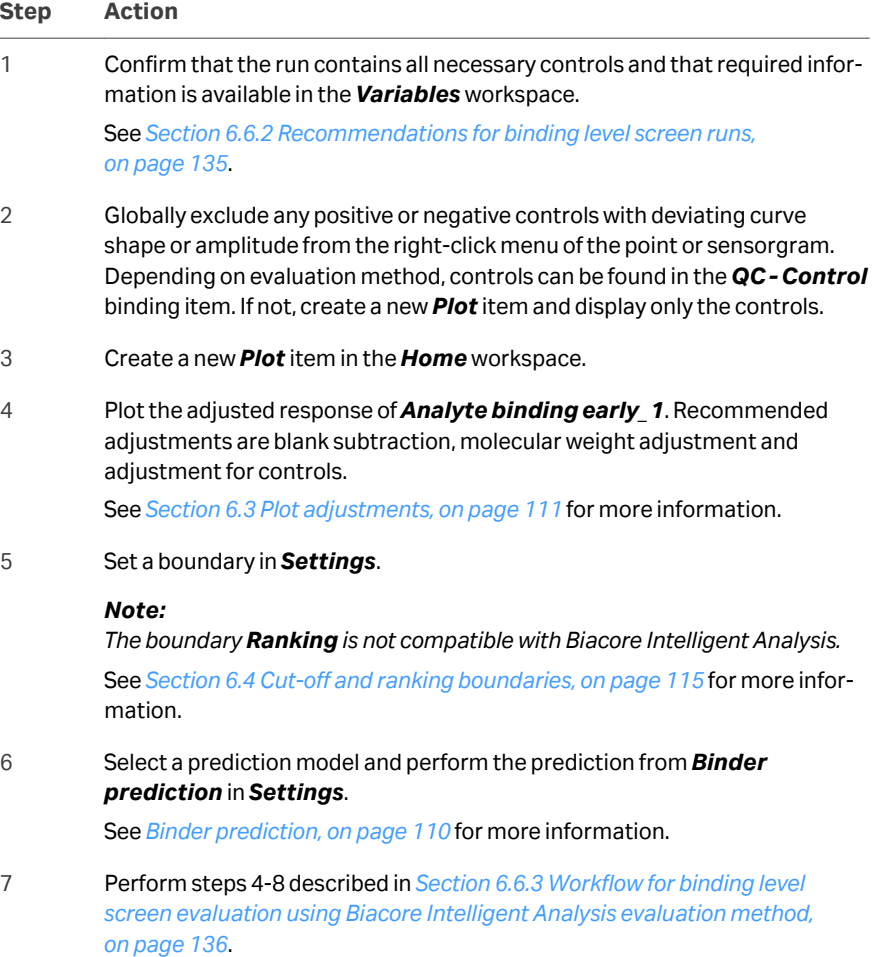

### <span id="page-138-0"></span>**6.6.5 Review the results**

It is recommended to review the results of the prediction, to ensure a high quality of the evaluation. In particular:

- **•** Go through the *Uncertain* results and set *Low* or *High* quality. It is possible to display only these results in the table. When you have a model that you trust, these results may be the only ones needing attention.
- **•** Edit the predicted quality or classifications if you do not agree with any of the predictions.

Changes to predictions are done in the *Classification* panel and apply to selected data. See the following information about each panel for details about the review process.

*Note: All manual changes are discarded if you perform another prediction.*

### **Plot panel**

By using the predefined evaluation method, *Blank subtraction*, *Molecular weight adjustment* and *Adjustments for controls* are all performed in the *Evaluation-Binding level* item. The y-axis in the plot has the unit % of positive control. In the plot, samples are colored by Binder prediction quality. The quality N/A is used for positive controls. The boundary line is visible. This view is focused on flow cells for 1-channel data and channels in 8-channel data (x-axis plot order *Run, Flow cell/Channel, Cycle, Curve*) and it is easy to follow trends over time in each flow cell or channel.

The x-axis order *Run, Cycle, Flow cell/Channel, Curve*, changeable from *Axis settings*, can instead be useful if compounds from the same structure classes are run in consecutive cycles.

#### **Sensorgrams panel**

Sample sensorgrams are adjusted in the same way as the plot data. In the *Guides* tab, found in the *Sensorgrams* panel settings, it is possible to activate guiding sensorgrams. Ideal fragment sensorgram profiles (see *[Examples of ideal and non-ideal frag](#page-131-0)[ment profiles, on page 132](#page-131-0)*) are scaled in relation to the sample(s) and presented as dashed lines in overlay plot with sample sensorgram(s). The sensorgram from the reference flow cell is not adjusted and is best viewed in the context where *Show adjusted sensorgrams* is unchecked in the *Selection* tab.

For general information about the sensorgrams panel, see *[Section 6.1.4 Sensorgrams](#page-99-0) [panel, on page 100](#page-99-0)*.

#### 6 Plot items

6.6 Biacore Intelligent Analysis for binder prediction 6.6.5 Review the results

<span id="page-139-0"></span>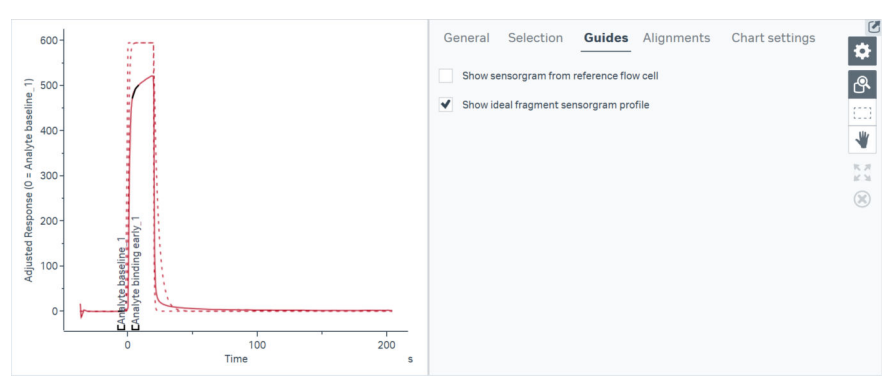

### **Table panel**

The following image shows the result table with columns that are specific for *Binder prediction*.

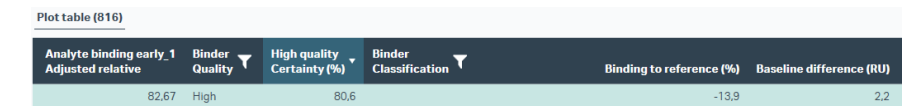

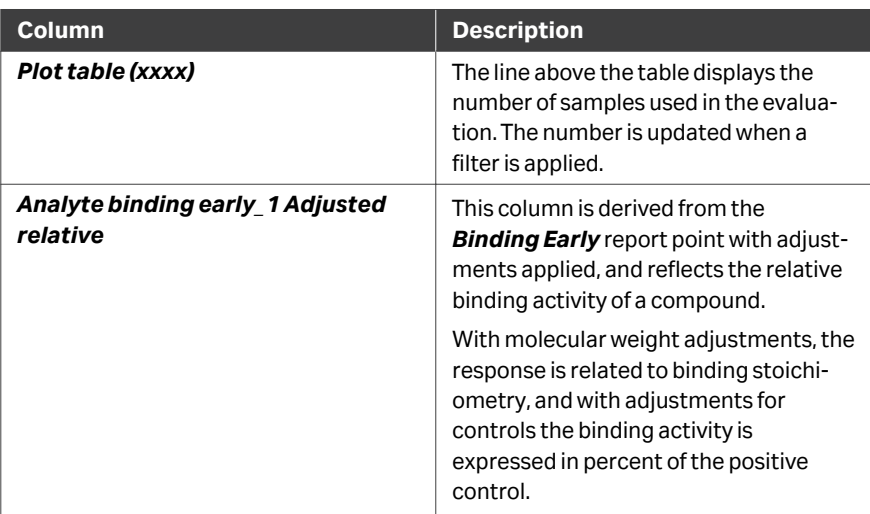

<span id="page-140-0"></span>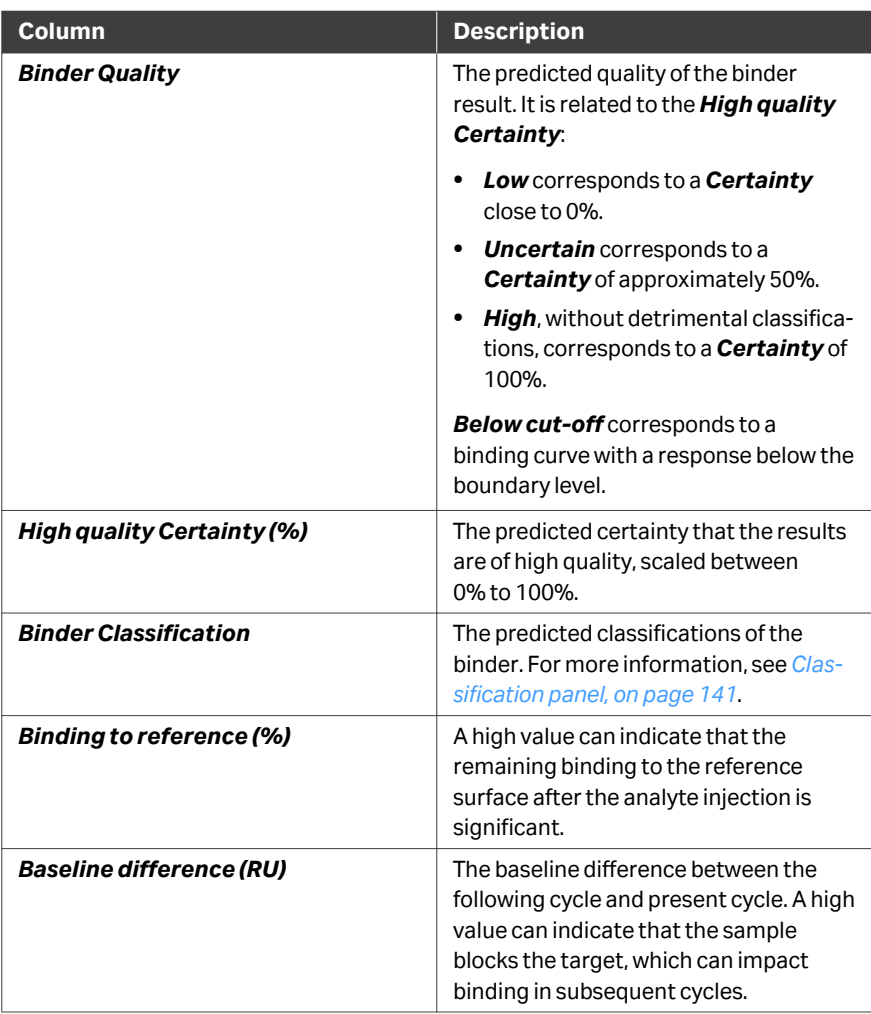

Filters can be applied to columns *Binder Quality* and *Binder Classification*. The filter funnel turns blue when a filtration is active.

### **Classification panel**

The *Classification* panel is available when *Binder prediction* is active (set to *Use prediction*. The *Classification* panel shows the predicted classifications and quality of selected samples. All results that are predicted to be of *Low* quality always have at least one classification that motivates the quality prediction. The classifications and quality can be changed using the check boxes.

The section *[Examples of ideal and non-ideal fragment profiles, on page 132](#page-131-0)* includes images of different binding profiles and how they are classified.

#### *Note: Compounds below cut-off do not receive any classifications. If the boundary is changed after prediction so that they become above cut-off, a new prediction is needed to obtain information about their quality and classifications.*

The heading of the *Classification* panel corresponds to the selection of samples. A line in a check box means that some, but not all, of the selected samples received the corresponding classification/quality. In the image below, one sample is selected. It is assigned *Quality: High* and has no classification.

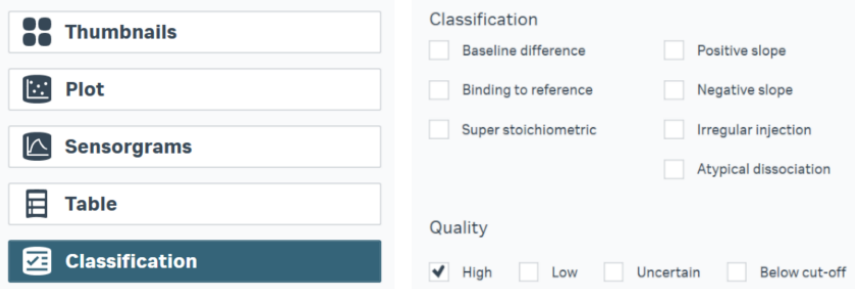

The table below describes the possible settings of the *Classification* panel, using the default names of the classifications. The names presented in the *Classification* panel are the ones defined when creating the selected prediction model (see *[Section 3.6.1](#page-51-0) [Panel description, on page 52](#page-51-0)*).

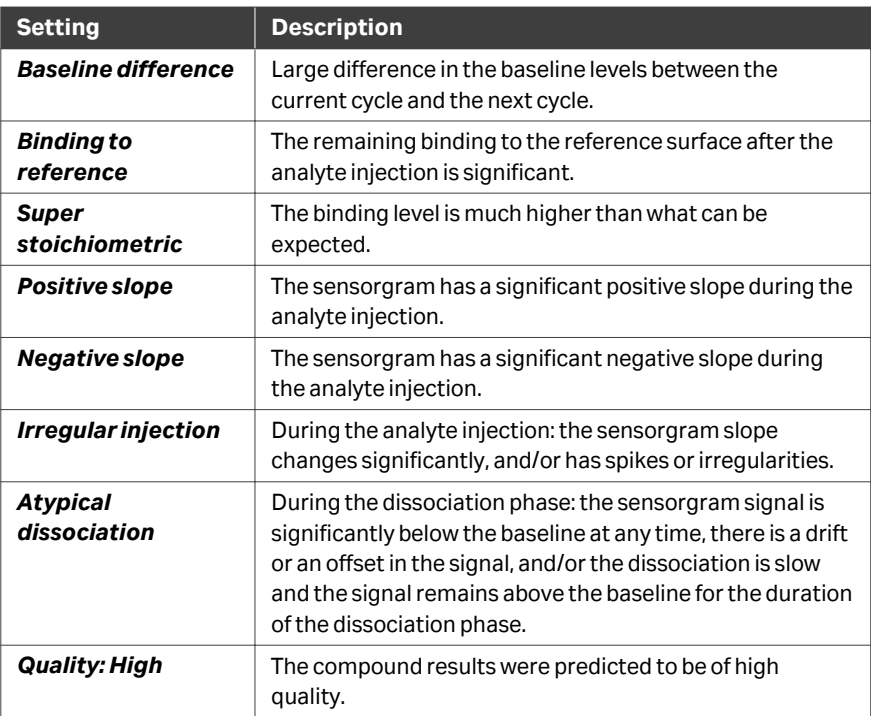

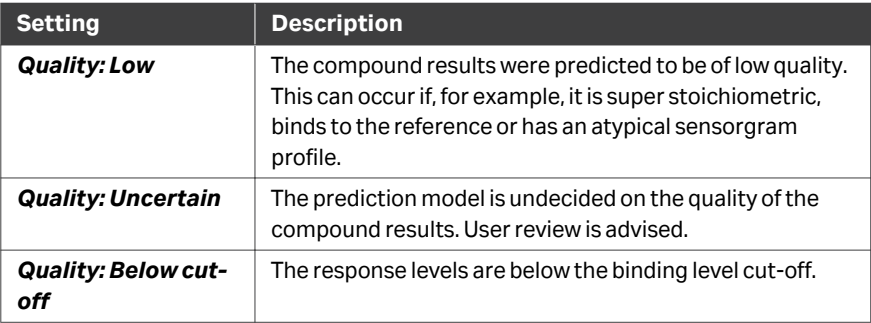

## <span id="page-143-0"></span>**6.6.6 Managing prediction models**

The pretrained model for fragment binding level screen can be used, and potentially further trained, if it seems to predict your data well. It is also possible to create your own prediction model, which is done in the *Prediction model* workspace (see *[Section](#page-50-0) [3.6 Prediction models, on page 51](#page-50-0)*).

Base your new model on the pretrained model if it seems to predict your data relatively well. If the generated data differ much from the data that the model was trained for, or if different adjustments are done than the recommended ones, it may be less suitable. In those cases, it is better to base the new model on an empty model. This is because an empty model quickly adapts to training, while the pretrained model needs more input to significantly change. An empty prediction model must be trained before it can be used to predict results.

*Note: The original pretrained models can only act as templates for other models, but not be used for prediction. This is to make sure that they are not accidentally overwritten upon training. In the predefined evaluation methods, copies of the original models are used instead.*

### **Train and save new version**

The *Train and save new version* button, located in the *Binder prediction* setting, becomes activated when a change in classifications or quality state has been made. The prediction model is trained by clicking *Train and save new version*, and the version number of the prediction model is incremented by one. Training a prediction model gradually customizes it to your preferences, and is always performed using the latest version of the prediction model.

*Note: Fragments set to Uncertain or Below cut-off are not included in training.*

### **Principle of Biacore Intelligent Analysis**

The image and text below describe how the pretrained Biacore prediction model for binding level screen was originally created. The same approach may be used when training other models, to confirm that they perform as expected.

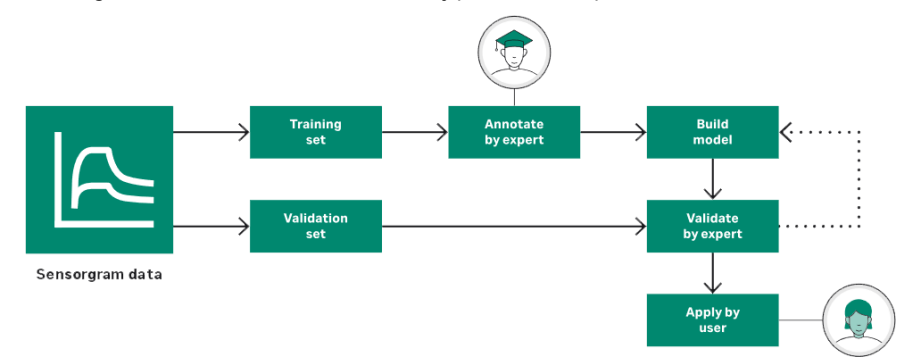
To train the model, data were divided into a training and a validation set. The training set was annotated by an expert who assigned classifications and quality levels to each sample. This input was used for training the model, which was then applied to the validation set.

The predictions of the validation set were examined by an expert and if the results were not satisfactory, the model continued to be trained with new data until the predictions of the validation set were at a satisfactory level.

## <span id="page-145-0"></span>6.7 Selecting data in Plot items

## **Introduction**

This section describes how to select and manage data in *Plot* items. Individual points can be selected in the plot panel and the table panel. Select points to apply curve markers and classifications, or to exclude or include points in the evaluation session, and to display the sensorgrams from which the points are derived.

The thumbnail panel supports selection of groups but not individual points.

## **Selection in the** *Thumbnails* **panel**

Group selection in the *Thumbnails* panel behaves differently according to whether *Selection as toggle* is checked in the thumbnail settings (see *[Panel toolbar,](#page-92-0) [on page 93](#page-92-0)*):

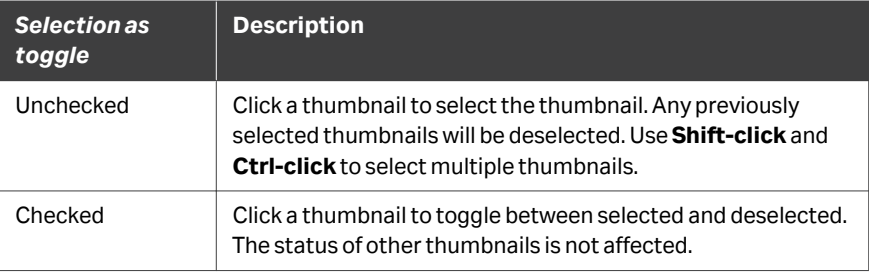

Selected thumbnails are marked with a heavier border.

## **Selection in the** *Plot* **panel**

Click on a point to select or deselect it.

Use **Select area mode** in the panel toolbar to select multiple points in one operation (see *[General panel toolbar settings, on page 31](#page-30-0)*).

Selected points are shown as enlarged blue points. The corresponding rows in the table panel are selected, and corresponding sensorgrams are shown in the sensorgram panel. Classifications for selected points can be set in the *Classification* panel.

 $\text{Click} \bigotimes_{i=1}^{\infty}$  in the panel toolbar to deselect all selected points.

#### **Selection in the** *Sensorgrams* **panel**

Sensorgrams for points that are selected in the plot or table panels are displayed in the sensorgram panel (see *[Section 6.1.4 Sensorgrams panel, on page 100](#page-99-0)*). Selected sensorgrams can be excluded from the evaluation or assigned curve markers, allowing management of subsets of data within the selected set of points. This feature is useful if you want to manage data points on the basis of sensorgram appearance rather than response levels.

#### **Selection in the** *Table* **panel**

Click on a row to select it. Use **Shift-click** and **Ctrl-click** to select multiple rows.

Selecting a row deselects any previously selected rows unless **Shift-click** or **Ctrl-click** is used.

Selected rows are highlighted in the table. The corresponding points in the plot panel are selected, and the corresponding sensorgrams are shown in the sensorgram panel.

- *Note: Rows representing the currently selected group are highlighted in light green. This selection cannot be changed in the Table panel.*
- *Note: You can use selection in the table to select points that are outside the currently selected group(s). The sensorgrams for the selected points will then be displayed in the sensorgram panel, but there will be no corresponding points selected in the plot panel.*

## 6.8 Calculated columns

## **Introduction**

Calculated columns can be added to tables, to hold the results of calculations based on numeric columns in the table. Calculated columns are available in the *Table* panel in *Sensorgram*, *Plot*, *Concentration* and *Epitope binning* items and in the *Result table* panel in *Kinetics* and *Affinity* items. The calculated values can be used as axis parameters of type *Variable* for the *Plot* item.

#### **Adding calculated columns**

Follow the steps below to add calculated columns to the table.

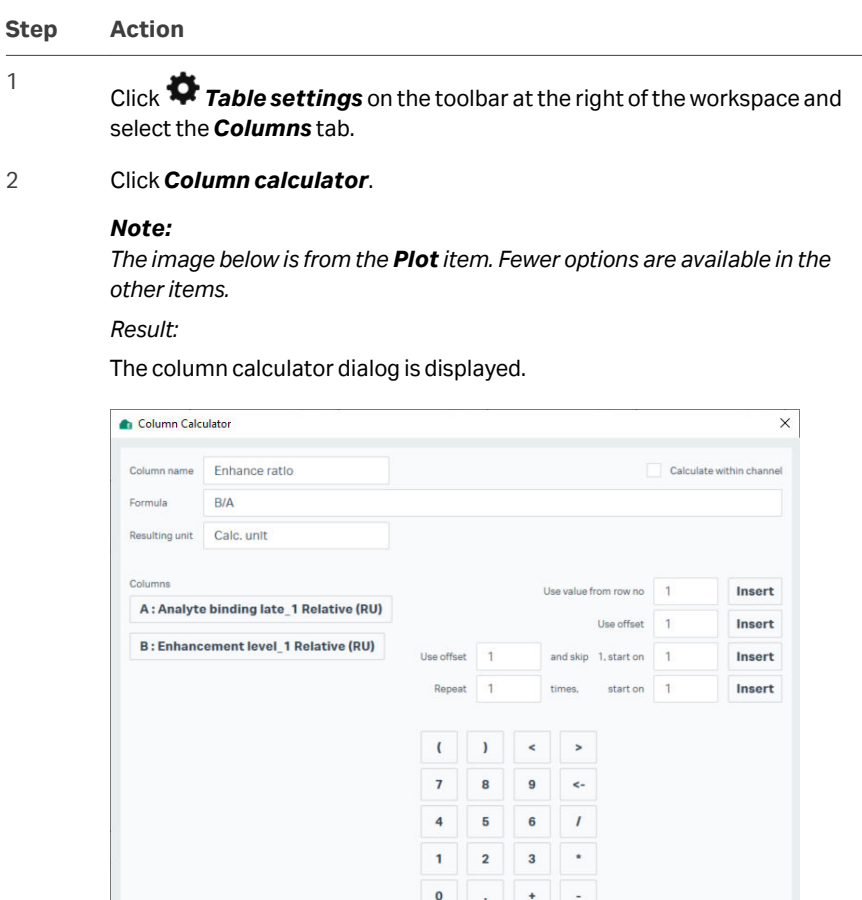

Create column

Cancel

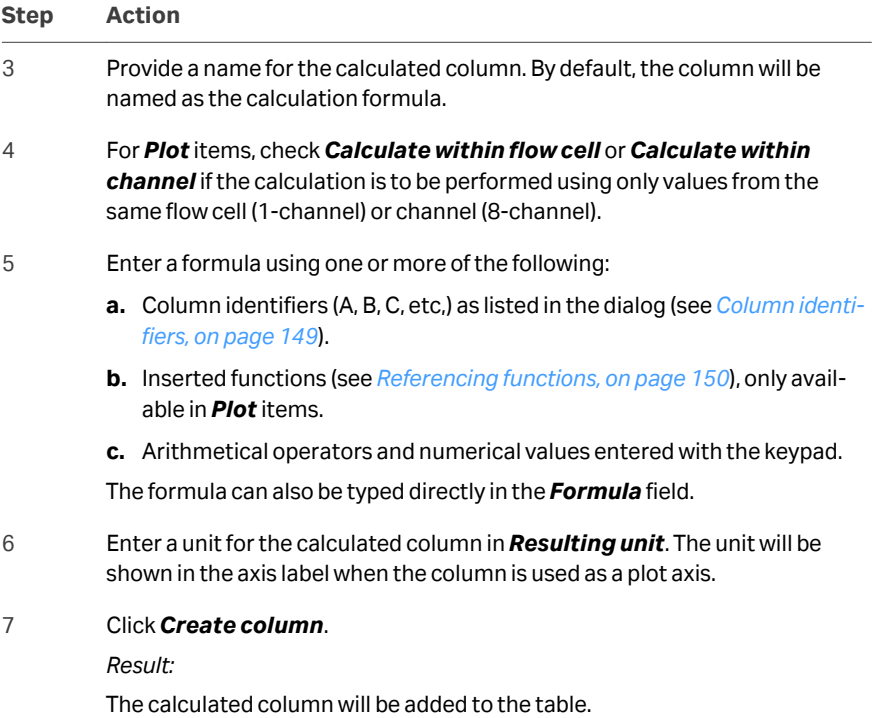

## **Column identifiers**

Columns that can be used in the calculation are listed with an alphabetical identifier in the *Column calculator* dialog. Columns are referenced in the calculation formula by this identifier.

*Note: The image below is from the Plot item. Fewer options are available in the other items.*

<span id="page-149-0"></span>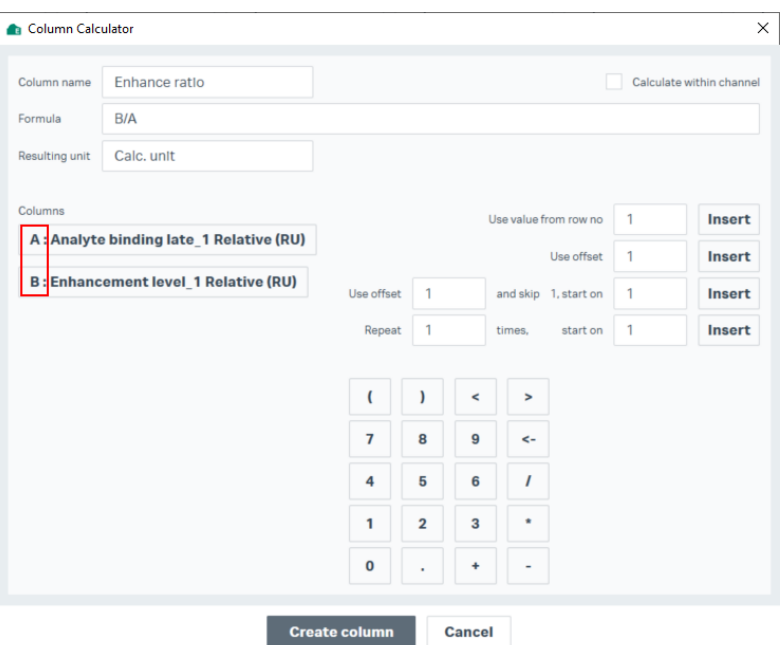

Click a column button or type the identifier letter to add the identifier to the formula. Identifiers are case-sensitive.

*Note: Removing columns from the table after defining calculated columns is not recommended. If columns are added to or removed from the table, column identifiers will be reassigned but existing calculated column expressions will still use the original identifiers. Calculated values are however not recalculated.*

## **Referencing functions**

Calculations using only column identifiers and arithmetical operators are performed for each row in the table. Referencing functions allow calculations to use column values from different rows in the *Plot* item. To add a referencing function, click a column button, enter the value(s) in the text field(s) to the right of the column buttons, and click *Insert*. It is also possible to write them directly in the *Formula* field using the syntax described below.

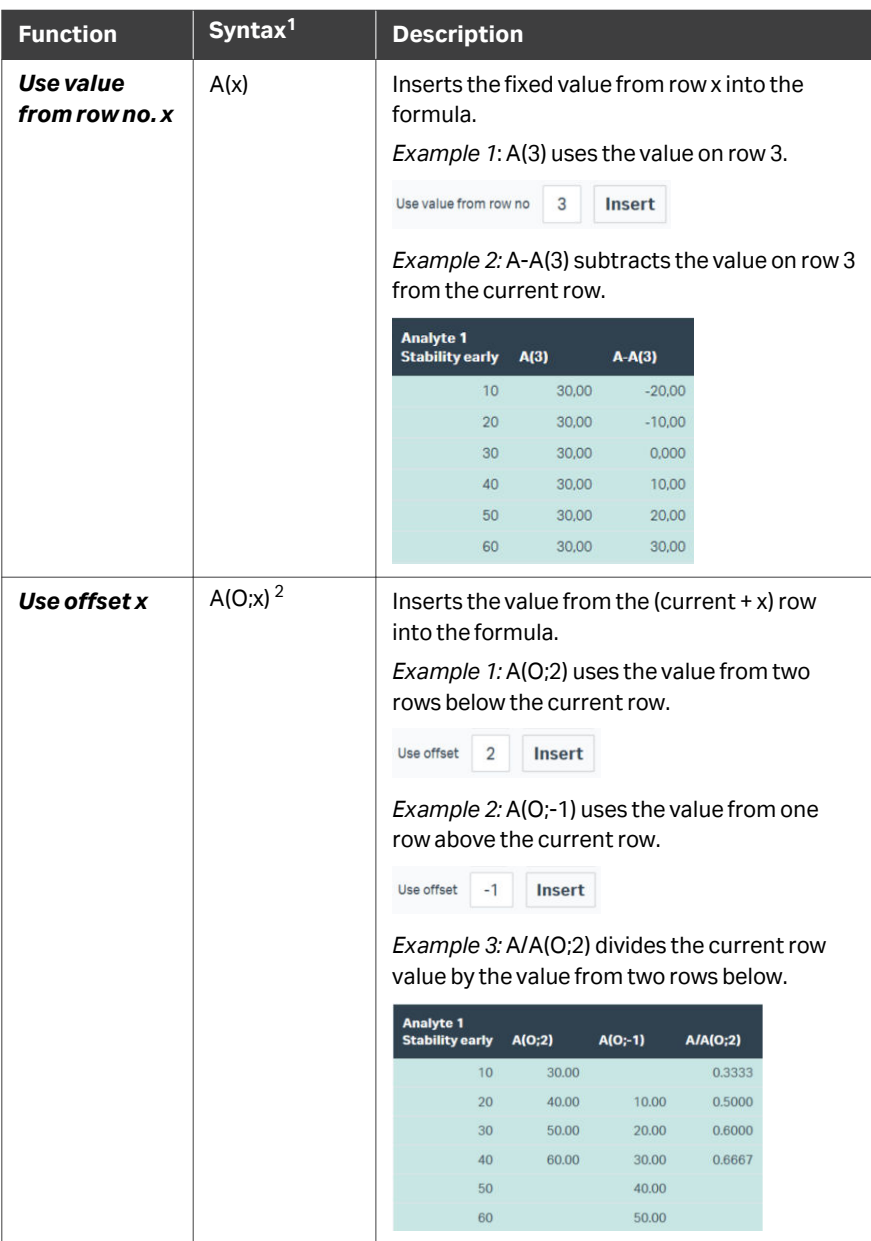

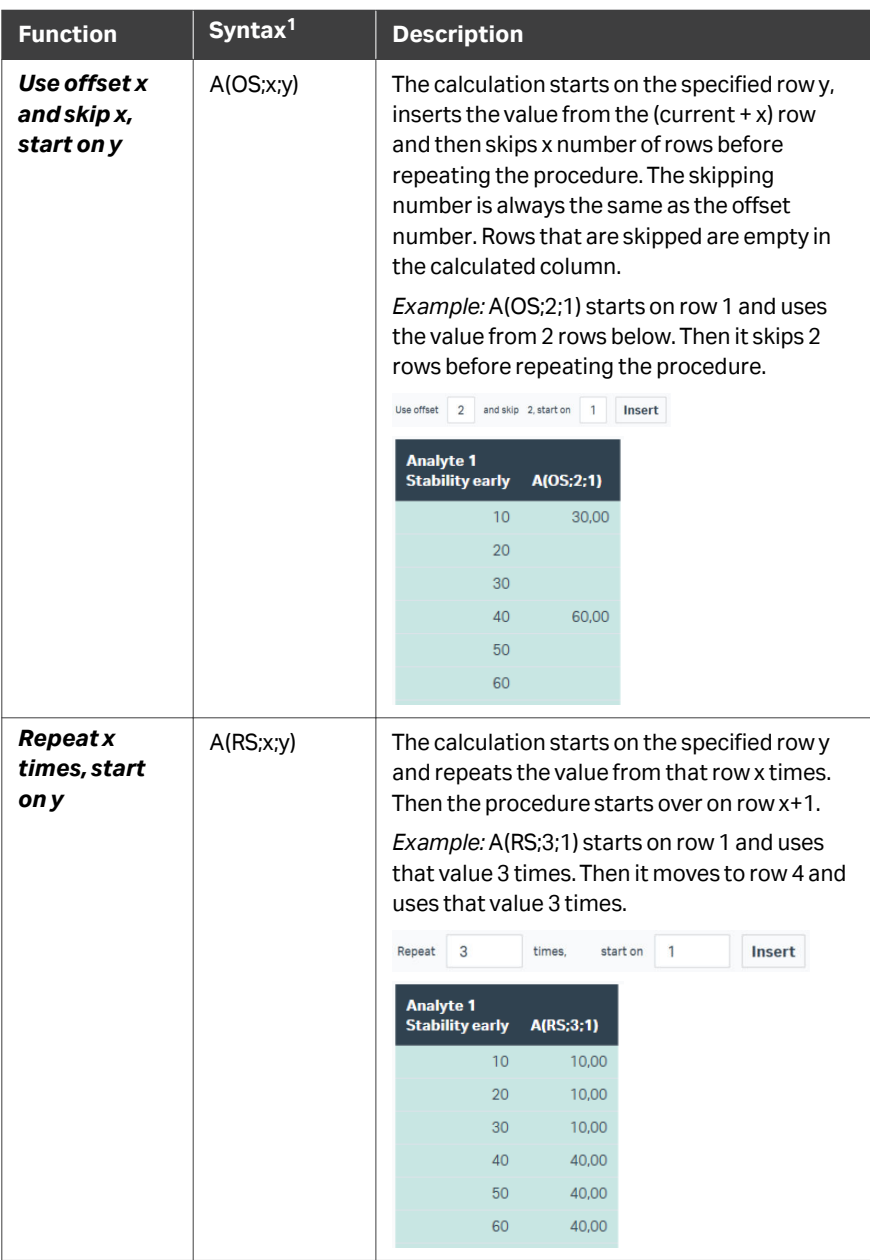

<sup>1</sup> "A" represents any column identifier. "x" and "y" indicate entered parameters.

 $2$  Uppercase letter O, not the numeral zero.

#### **Automatic column recalculation**

Calculated columns are recalculated automatically under certain circumstances when the table content is changed, according to the following table.

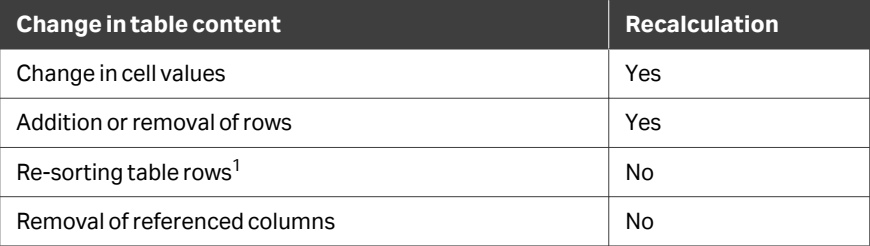

 $1$  The sort order that applies for a calculated column is shown in the tooltip for the column.

Calculated columns that are not automatically recalculated retain their original correct numerical values.

Calculated columns cannot be updated after a change in table content that does not cause recalculation. New calculated columns must be defined to reflect the changed table content.

## **Calculated columns in evaluation methods**

Table columns and sort order that applied when calculated columns were defined are recorded in evaluation methods and applied when the method is used. In this way, column calculations in an evaluation method will be correctly applied, provided that the referenced columns are available in the table.

# 7 Concentration items

## **About this chapter**

This chapter describes how to use *Concentration* items. Evaluation with *Concentration* items requires that the *Concentration & Potency* extension is active.

## **In this chapter**

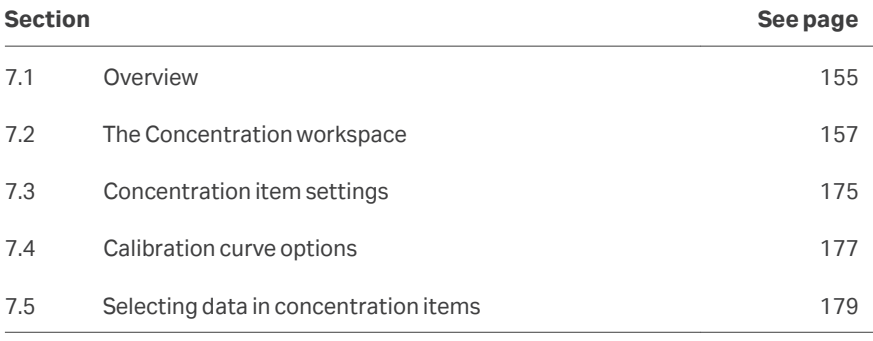

## <span id="page-154-0"></span>7.1 Overview

#### **Introduction**

Concentration items are used for evaluating analyte concentration in unknown samples by comparing the response or sensorgram slope with that of calibration solutions analyzed in the same way. Calibration curves may be repeated at intervals during the run if desired, to adjust the results for any drift in the assay. Repeated calibration curves can be used to create *calibration trends*, to compensate for drift in the assay performance by interpolating calibration data between measured cycles. Control samples repeated at intervals check that the assay performance is sufficiently consistent throughout the assay.

Available predefined evaluation models support direct binding assays (DBA), inhibition in solution assays (ISA) and surface competition assays.

*Note: Calibration-free concentration analysis (CFCA), available in some other Biacore systems, is not currently supported in Biacore Insight Evaluation software. CFCA runs in files imported from Biacore T200 and Biacore S200 cannot be evaluated in Biacore Insight Evaluation software.*

## **Experimental formats**

Concentration assays may be run using serial or parallel mode, referring to the layout of calibrants and samples in the microplate. The illustrations show the disposition of 5 calibration solutions (blue) and several samples (green) for an 8 series system in the two modes.

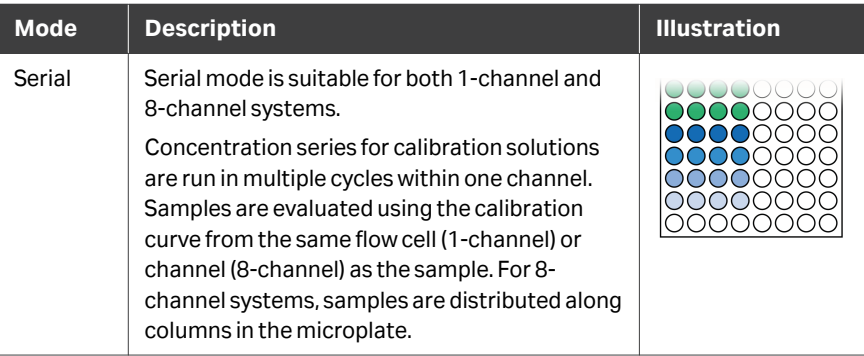

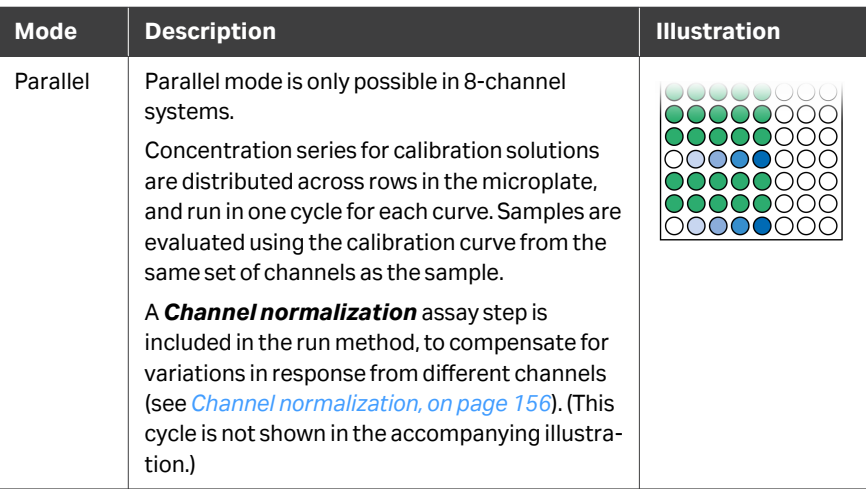

## **Channel normalization**

For 8-channel instruments, small variations in the analyte response between channels can affect the precision of concentration measurements performed in parallel mode. To compensate for this, parallel concentration runs should include a *Channel normalization* cycle that injects identical analyte samples over all channels. Responses from other cycles (calibration, sample and control) are adjusted using a normalization factor for each channel, according to:

Adjusted response  $=$  Response  $\times$  Channel normalization average<br>Channel normalization response

This adjustment is applied automatically when *Data grouping* is set to *Parallel* in the *Concentration* item, provided that the analysis step *Channel normalization* is included in the evaluation. To turn channel normalization off, exclude the channel normalization analysis step or cycles in the *Select sensorgrams* panel (see *[Work](#page-29-0)[space settings, on page 30](#page-29-0)*).

Channel normalization is only supported for parallel concentration assays.

## <span id="page-156-0"></span>7.2 The Concentration workspace

## **In this section**

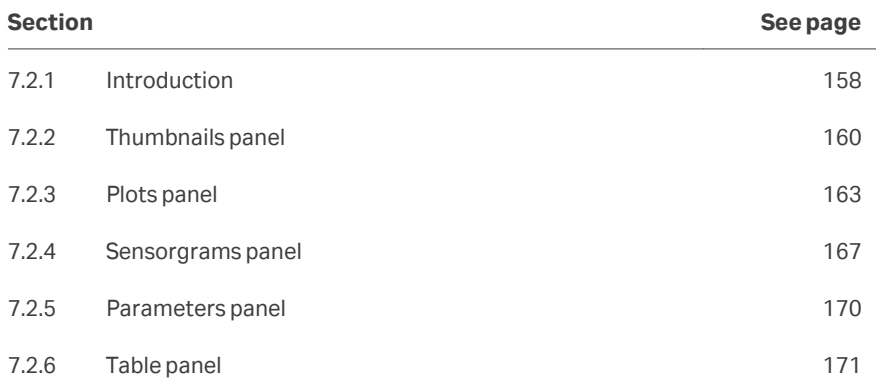

## <span id="page-157-0"></span>**7.2.1 Introduction**

The *Concentration* item workspace holds up to 5 panels in addition to the *Settings* panel at the left of the workspace.

*Note: Some panels may lie outside the screen area in the default view. Scroll the workspace or hide unwanted panels as required.*

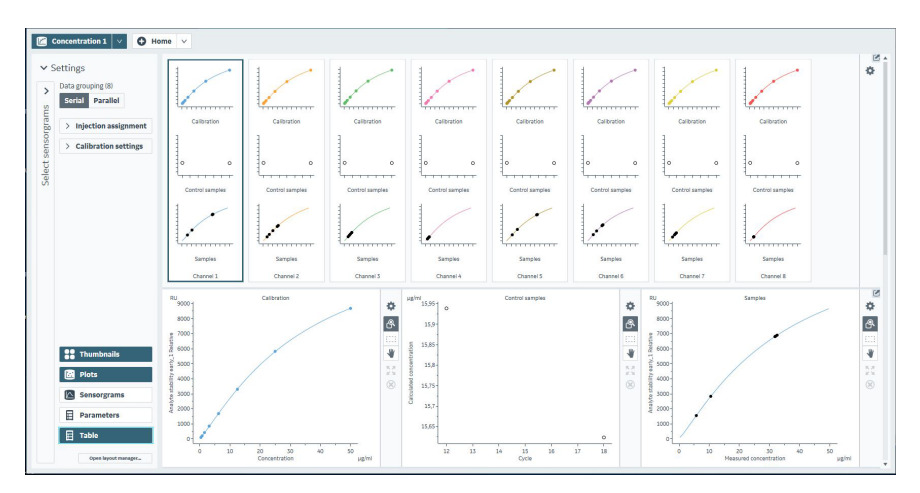

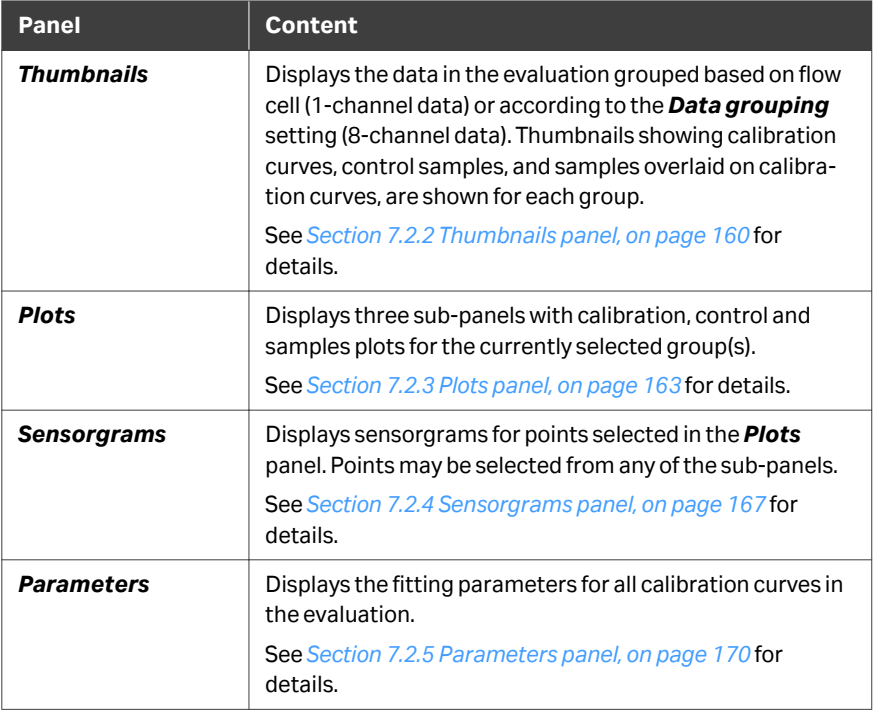

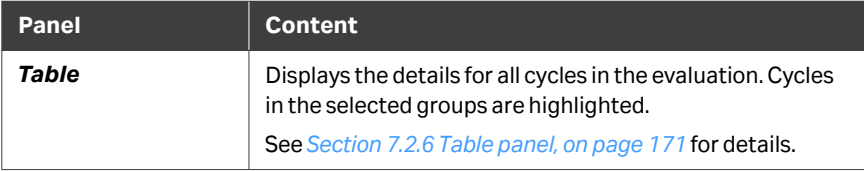

Use the buttons at the bottom of the *Settings* panel to show or hide selected panels.

The panels are described in more detail in the following subsections.

7 Concentration items 7.2 The Concentration workspace 7.2.2 Thumbnails panel

## <span id="page-159-0"></span>**7.2.2 Thumbnails panel**

#### **Panel description**

The *Thumbnails* panel displays thumbnails of the data grouped based on flow-cell (1 channel data) or according to the *Data grouping* setting (8-channel data). For each group, separate thumbnail plots are shown for calibration, control and sample data. You may need to scroll the panel display to see all thumbnails.

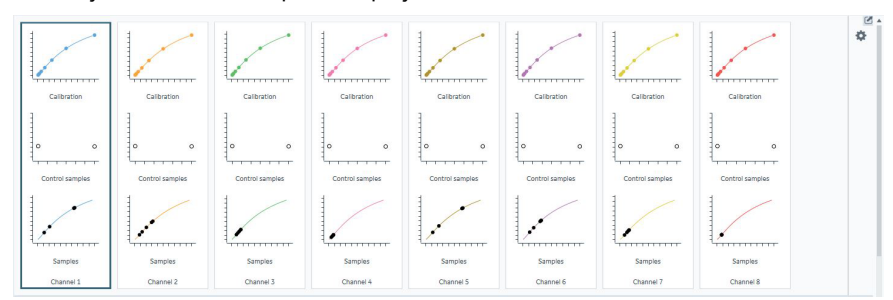

Select one or more thumbnails to display the contents in the *Plots* panels. Use **Shiftclick** and **Ctrl-click** to select multiple thumbnails. Selected thumbnails are marked by a heavier border.

*Note: Calibration curves are plotted as response (or slope) against expected concentration. Samples are plotted as response (or slope) against measured concentration. Control samples are plotted as calculated concentration against cycle.*

Deselect *Thumbnails* in the *Settings* panel at the left to collapse the thumbnails to buttons. Data groups can be selected with these buttons even when the thumbnail content is not displayed.

Channel 2 Channel 3 Channel 5 Channel 6 Channel 8 Channel 4

## **Panel toolbar**

Click *Thumbnail settings* on the panel toolbar to access display settings for the thumbnails. Settings are applied to all thumbnails. The settings are divided into two sections, *General* and *Scale*.

## **General section**

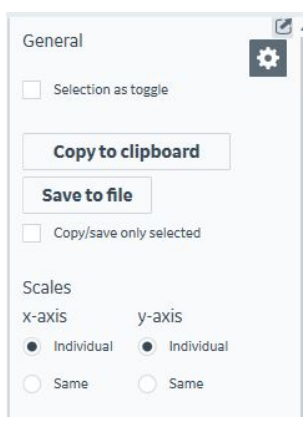

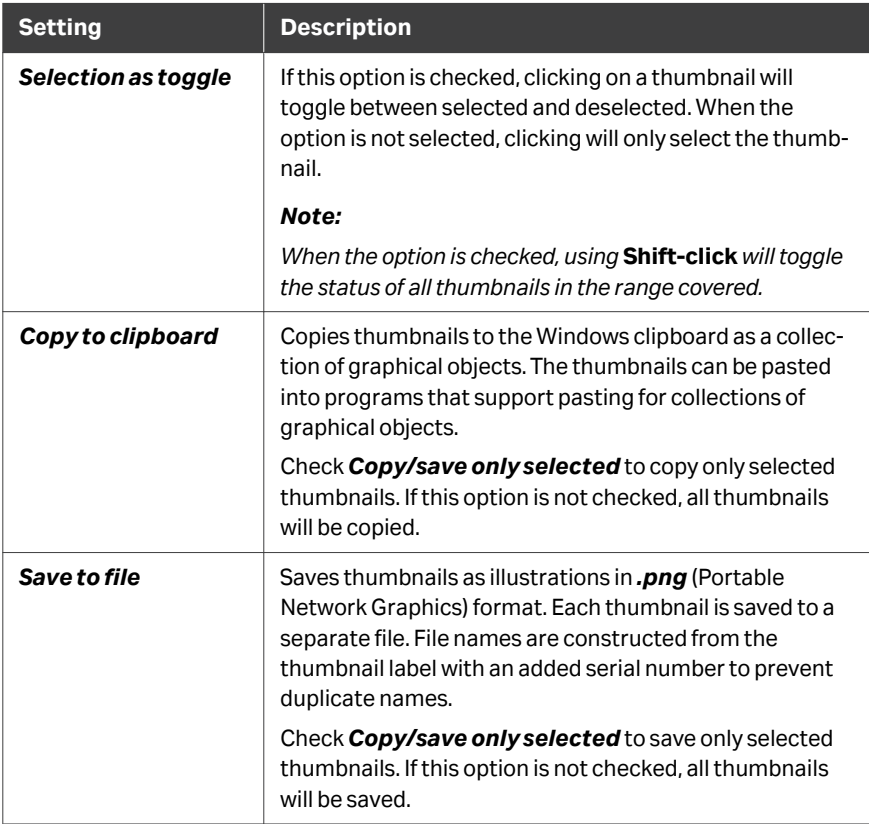

## **Scales section**

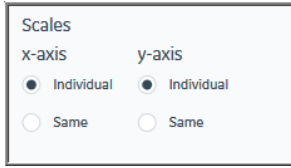

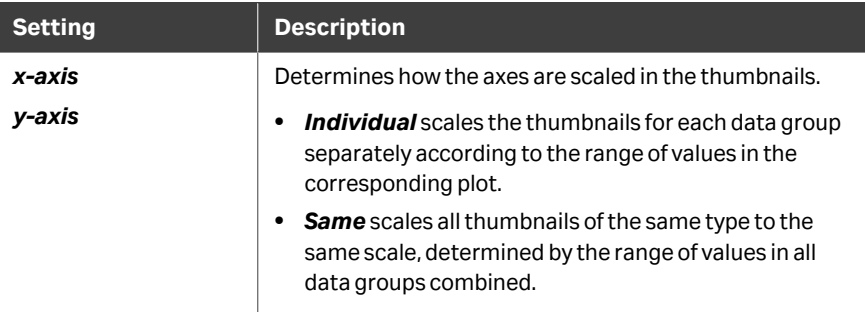

Calibration thumbnails are scaled according to the range of calibration data. Sample thumbnails are scaled according to the range covered by the corresponding calibration curve, taking any excluded calibration points into account.

## <span id="page-162-0"></span>**7.2.3 Plots panel**

#### **Panel description**

The *Plots* panel displays separate plots for the calibration curve, control samples, and sample points overlaid on the calibration curve.

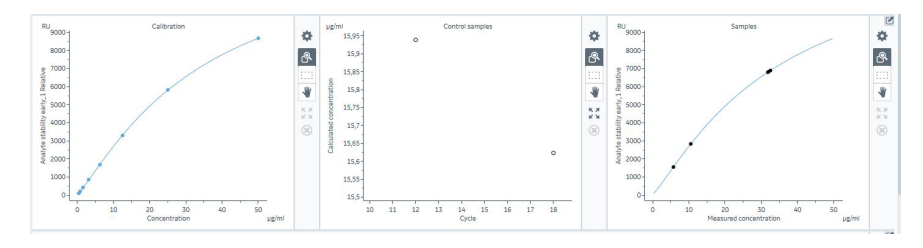

Click on a point in any of the three plots to select it. Selection mode is determined by the *Selection as toggle* setting on the *General* tab under *Plot settings* (see *[Selec](#page-178-0)[tion in the Plots panel, on page 179](#page-178-0)*). Selected points are shown as enlarged blue points, and the sensorgrams from selected points are shown in the sensorgram panel.

## **Panel toolbar**

Click *Chart settings* on the panel toolbar to access display settings for the panel. Each of the three plot panels has a separate panel toolbar.

The separate tabs in the chart settings are described below. Other panel toolbar options are described in *[General panel toolbar settings, on page 31](#page-30-0)*.

## **General tab**

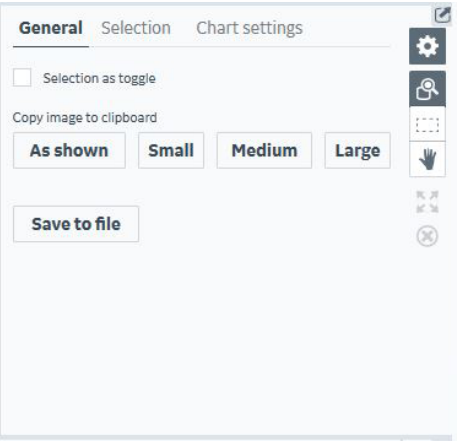

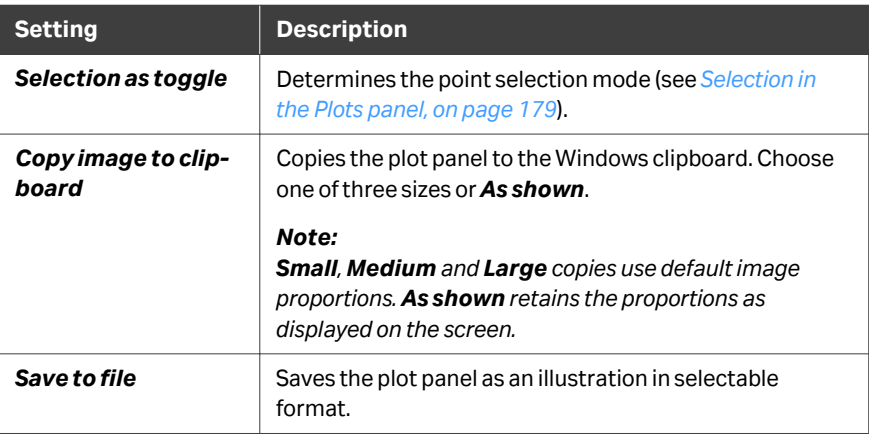

## **Selection tab**

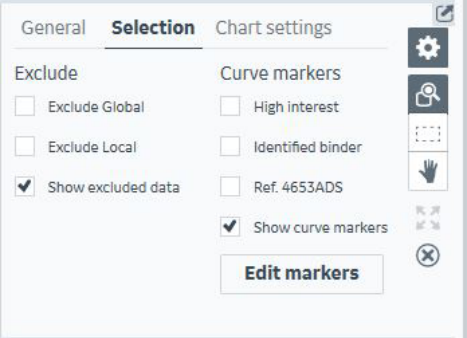

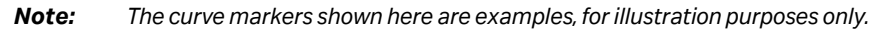

Options on this tab apply to selected plot points. See *[Section 6.7 Selecting data in Plot](#page-145-0) [items, on page 146](#page-145-0)* for details of how to select points.

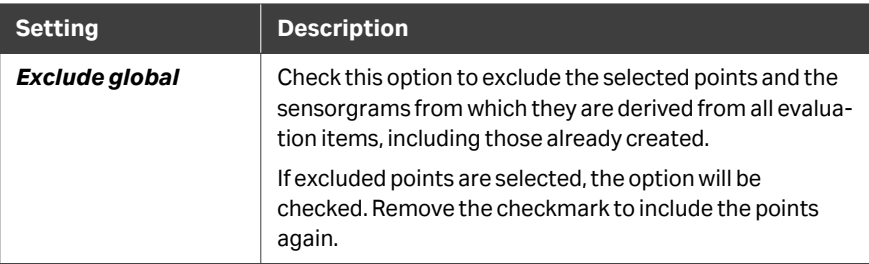

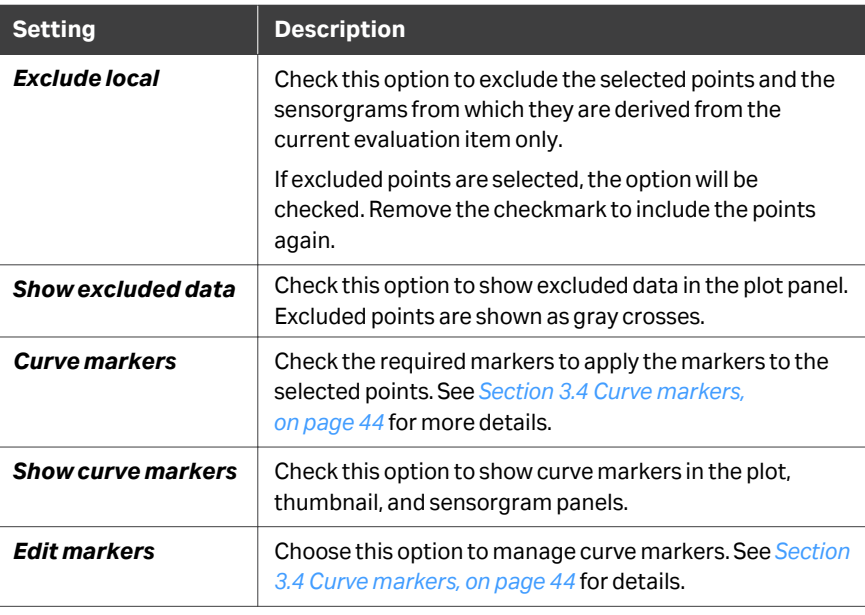

## **Chart settings tab**

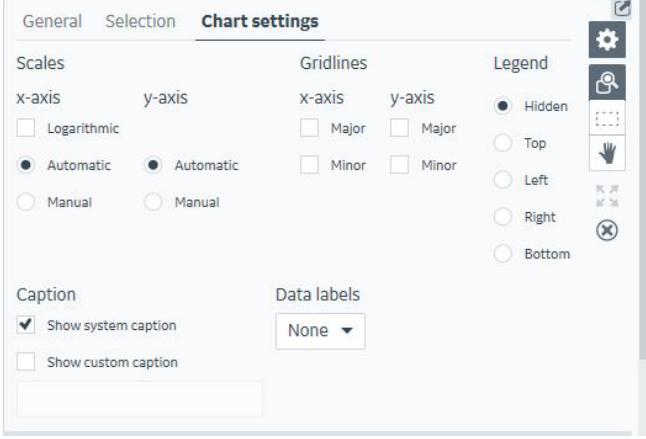

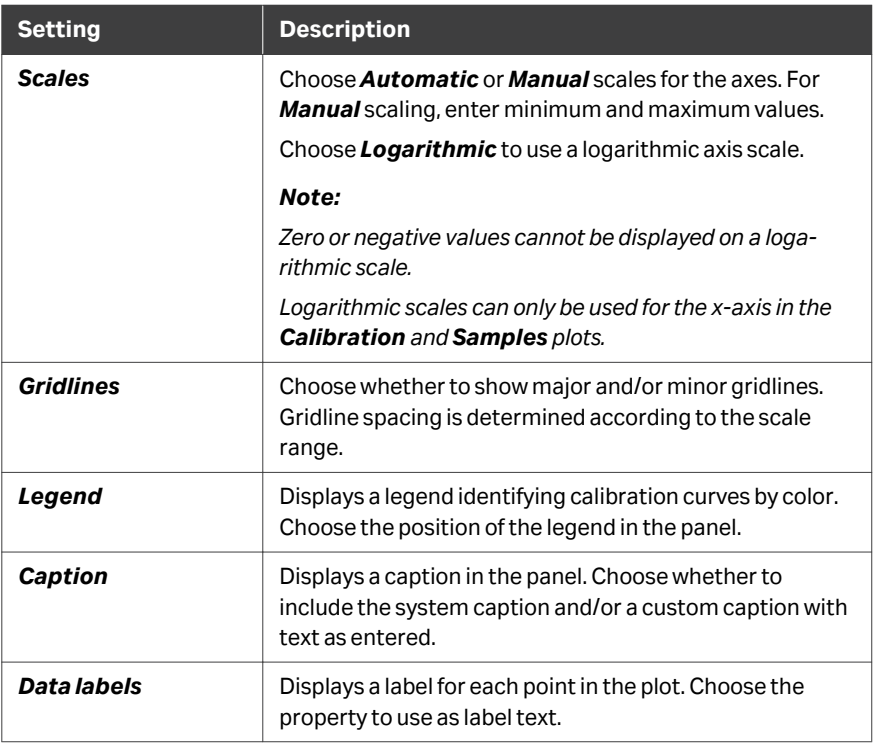

7 Concentration items 7.2 The Concentration workspace 7.2.4 Sensorgrams panel

## <span id="page-166-0"></span>**7.2.4 Sensorgrams panel**

#### **Panel description**

The *Sensorgrams* panel shows the sensorgrams for points that are selected in the *Plots* panel. The panel is empty when no points are selected.

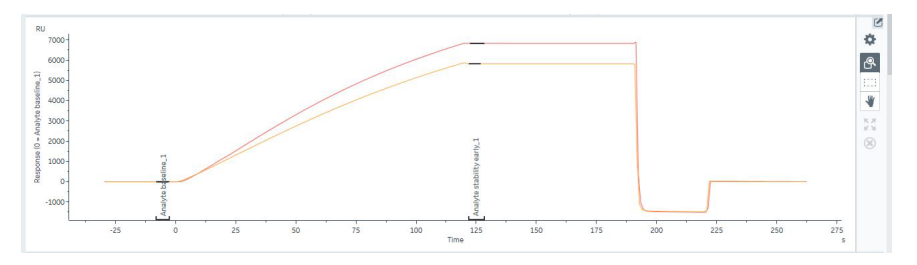

## **Panel toolbar**

Click *Chart settings* on the panel toolbar to access display settings for the panel.

The separate tabs in the chart settings are described below. Other panel toolbar options are described in *[General panel toolbar settings, on page 31](#page-30-0)*.

#### **General tab**

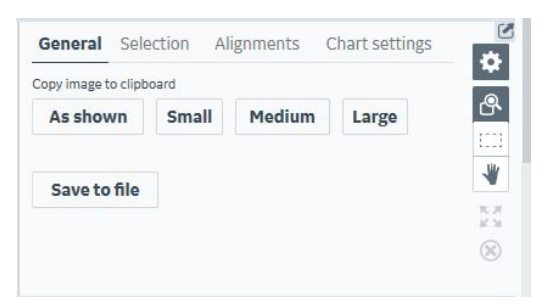

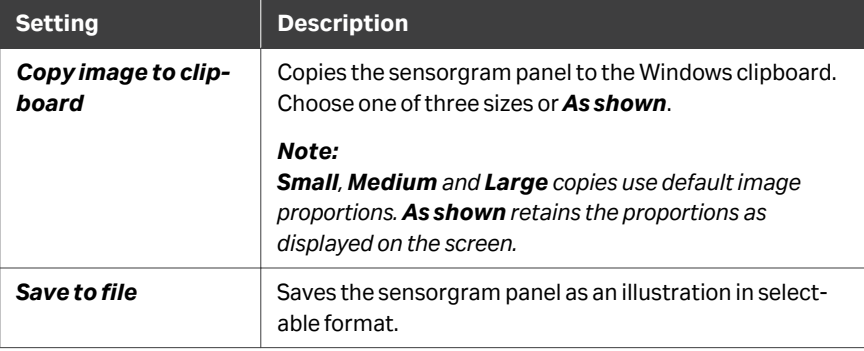

## **Selection tab**

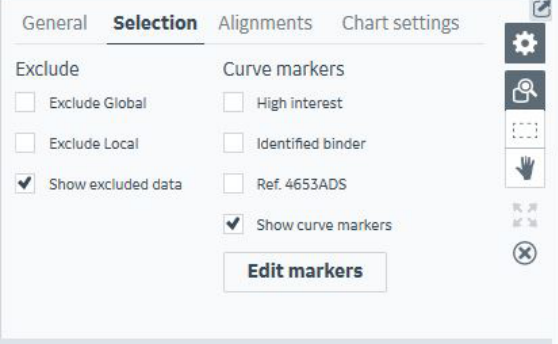

*Note: The curve markers shown here are examples, for illustration purposes only.*

Options on this tab apply to selected sensorgrams. See *[Section 5.3 Selecting data in](#page-87-0) [Sensorgram items, on page 88](#page-87-0)* for details on how to select sensorgrams.

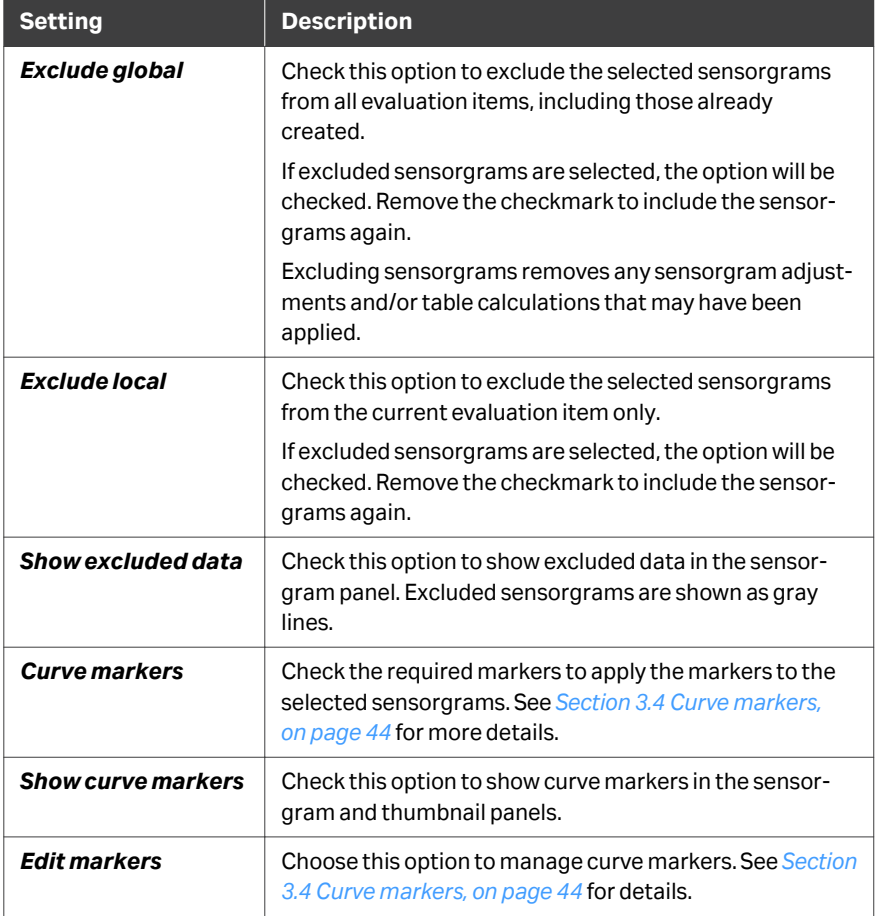

## **Alignments tab**

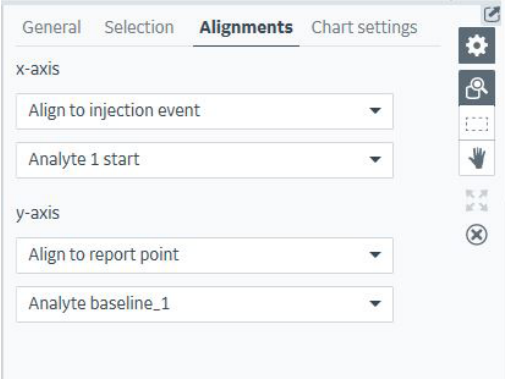

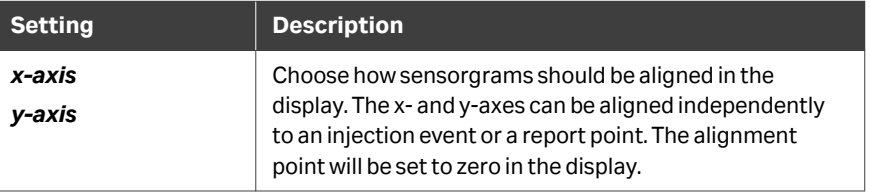

## **Chart settings tab**

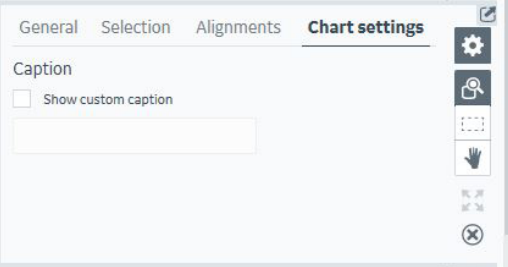

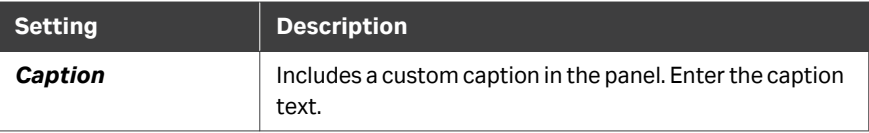

7 Concentration items 7.2 The Concentration workspace 7.2.5 Parameters panel

## <span id="page-169-0"></span>**7.2.5 Parameters panel**

## **Panel description**

The *Parameters* panel shows the fitting parameters for all calibration curves in the evaluation item. See *[Appendix A.3 Other fitting models, on page 296](#page-295-0)* for fitting parameters and *[Chi-square, on page 264](#page-263-0)* for chi-square definition.

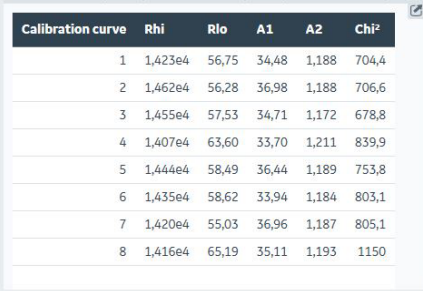

There are no settings in the *Parameters* panel.

## <span id="page-170-0"></span>**7.2.6 Table panel**

## **Panel description**

The table panel lists parameter values for all points included in the concentration item. Rows for points in the currently selected group are highlighted in light green, and rows for selected points are highlighted in a darker shade.

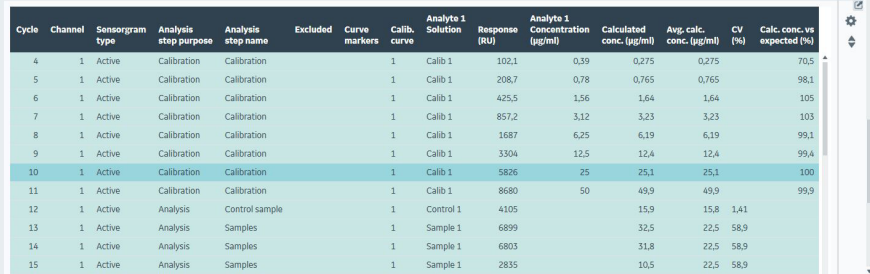

Click on a column header to sort the table by the content of that column.

## **Concentration results**

The table columns listed below contain results from the concentration evaluation. Depending on the *Columns* setting (see *[Columns tab, on page 174](#page-173-0)*), some columns may be hidden.

Concentration values are not reported for samples that lie outside the range of the calibration curve.

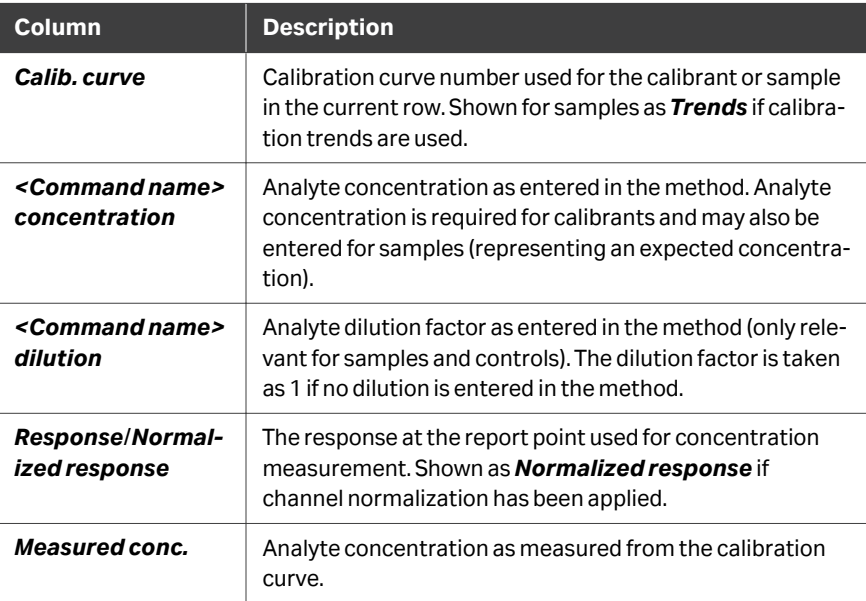

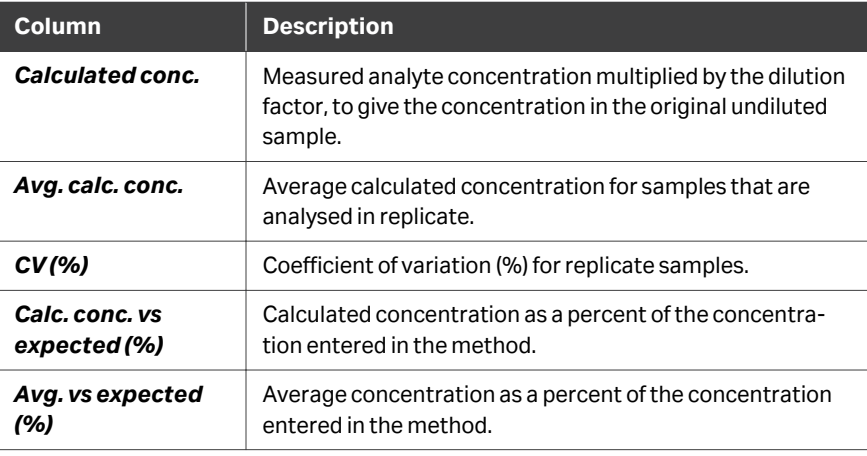

## **Panel toolbar**

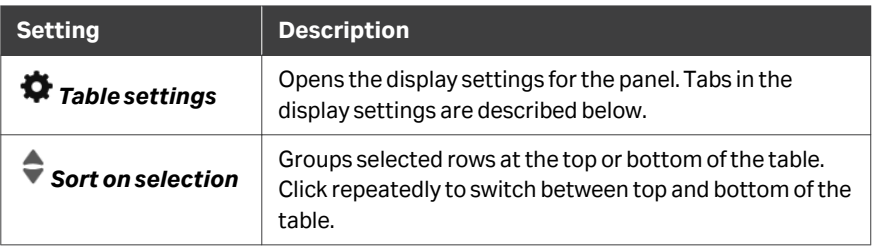

## **Selection tab**

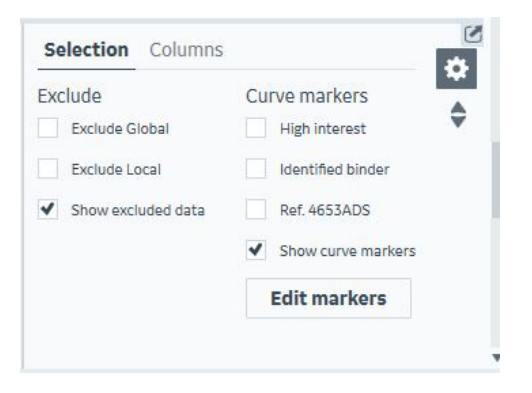

*Note: The curve markers shown here are examples, for illustration purposes only.*

Options on this tab apply to selected table rows. See *[Section 7.5 Selecting data in](#page-178-0) [concentration items, on page 179](#page-178-0)* for details of how to select points.

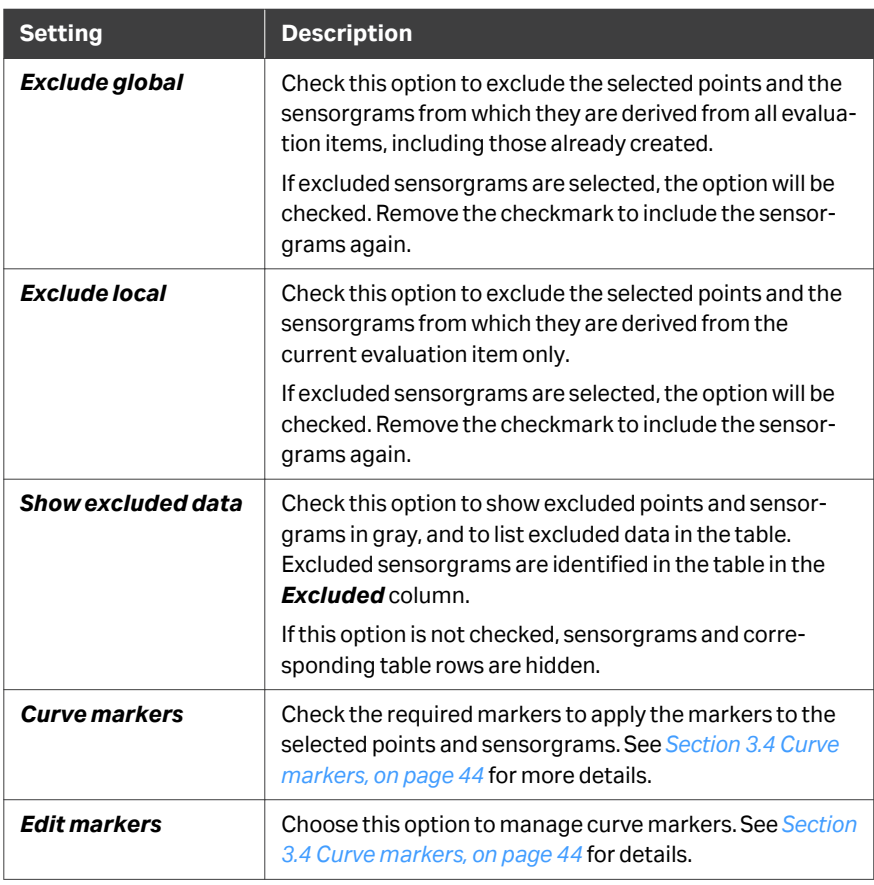

## <span id="page-173-0"></span>**Columns tab**

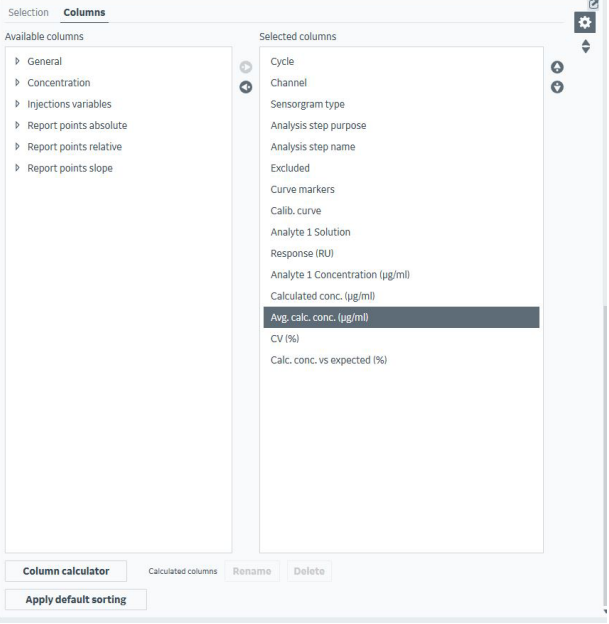

Move columns between *Available columns* and *Selected columns* using the left and right arrow buttons to control the information displayed in the table. Select a column in the *Selected columns* list and use the up and down arrow buttons to change the column display order.

*Note: Columns that are not selected cannot be used for axis variables in the plot (see [Axis settings, on page 109](#page-108-0)). If you remove columns from the table that are used as axis settings, the thumbnails and plot will be adjusted.*

Click *Apply default sorting* to restore the default sort order for table rows if you have changed the sort order.

*Note: Applying default sorting does not affect the order of selected columns.*

## <span id="page-174-0"></span>7.3 Concentration item settings

## **Introduction**

This section describes the available settings in the *Settings* panel at the left of the concentration workspace. The *Select sensorgrams* panel is described in *[Workspace](#page-29-0) [settings, on page 30](#page-29-0)*.

## **Data grouping**

The *Data grouping* setting determines how the data is divided into groups for 8 channel systems. The number of groups is shown in parentheses in the *Data grouping* setting header. Data from 1-channel systems are automatically grouped as *Serial* (see description of *Serial* below) without the *Data grouping* option visible.

The following *Data grouping* settings are available in a *Concentration* item. Use the setting that corresponds to how the experiment was set up (see *[Experimental formats,](#page-154-0) [on page 155](#page-154-0)*):

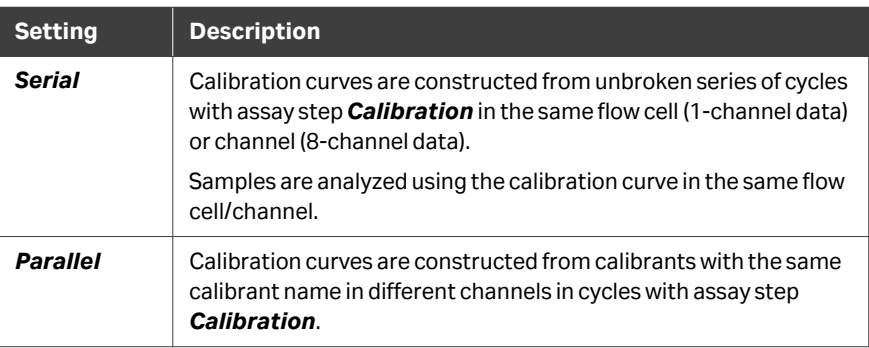

#### **Injection assignment**

The *Injection assignment* setting determines which injections should be used for variable information and response values respectively.

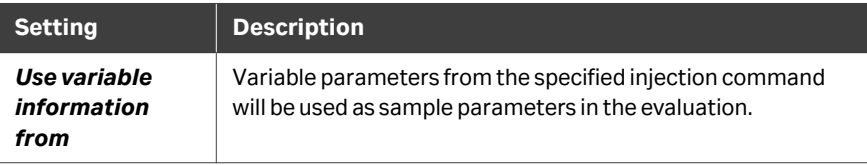

## **Calibration settings**

*Calibration settings* determine how the calibration curve is constructed. Only cycles with *Analysis step purpose* set to *Calibration* are used to construct the calibration curve.

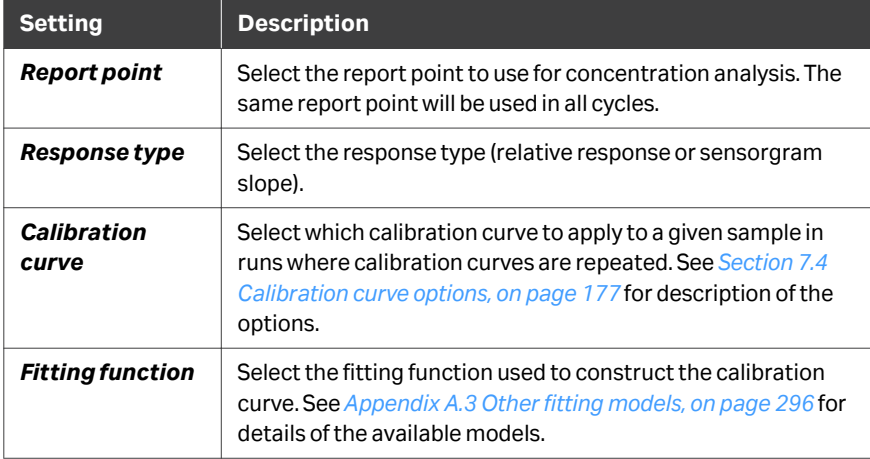

## <span id="page-176-0"></span>7.4 Calibration curve options

## **Settings**

The following settings are available:

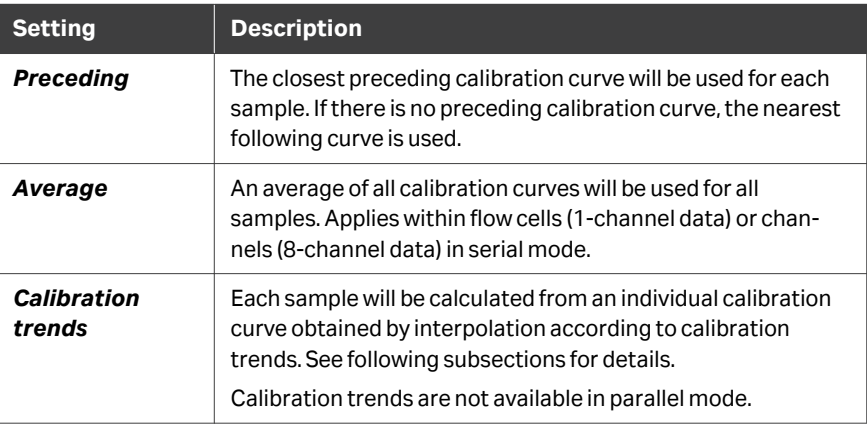

## **Calibration trends**

Calibration trends can compensate for systematic drift in the calibration curve by constructing an individual calibration curve for each cycle in the run. Calibration points are plotted against cycle number, and trend lines are fitted through each set of points with the same calibrant concentration. Individual calibration curves for each cycle are constructed by interpolation using the trend line values.

Trend lines are fitted to the measured calibration points using a linear function for trends with two points and a polynomial function (see *[Appendix A.3 Other fitting](#page-295-0) [models, on page 296](#page-295-0)*) for trends with three or more points. If calibration points at the ends of the trend lines are excluded, the trend lines will not be extrapolated.

When *Calibration trends* are selected, the calibration curve thumbnails and plots are replaced by calibration trends.

Calibration trends are not extrapolated. Therefore, concentrations cannot be calculated for sample cycles before the first calibration curve or after the last calibration curve (calibration trend range). Consequently, averages and CV (%) are not calculated for samples having multiplicates both on the inside and on the outside of the calibration trend range.

7 Concentration items 7.4 Calibration curve options

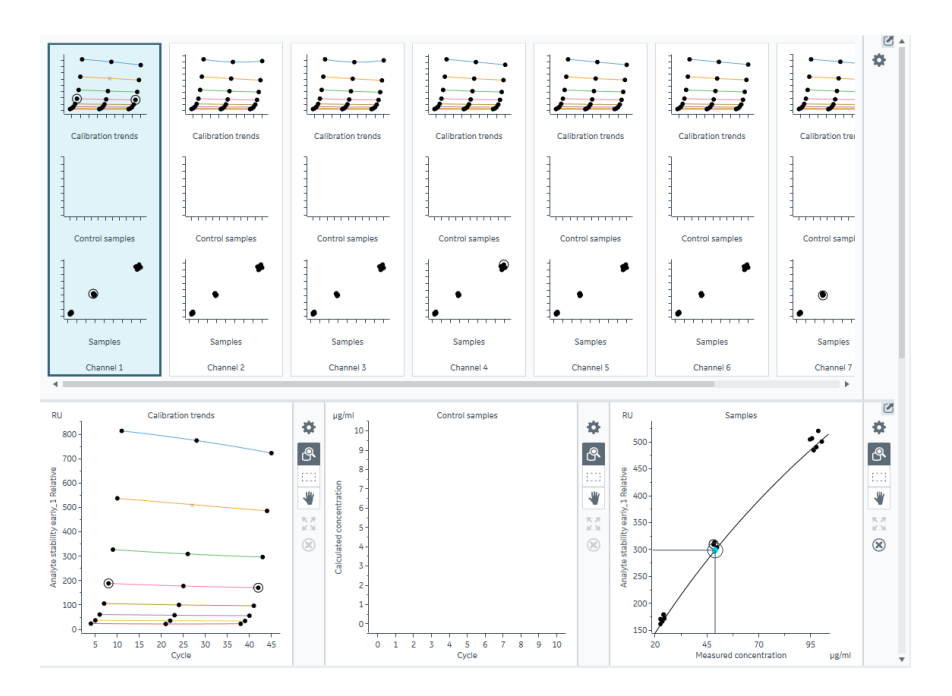

Individual calibration curves for selected points are displayed in the *Samples* plot.

## <span id="page-178-0"></span>7.5 Selecting data in concentration items

## **Introduction**

This section describes how to select and manage data in *Concentration* items. Individual points can be selected in the plots panel and the table panel. Select points in the *Plots* panel to apply curve markers and exclude or include points in the evaluation session, and to display the sensorgrams from which the points are derived.

## **Selection in the** *Thumbnails* **panel**

Group selection in the *Thumbnails* panel behaves differently according to whether *Selection as toggle* is checked in the thumbnail settings (see *[Panel toolbar,](#page-159-0) [on page 160](#page-159-0)*):

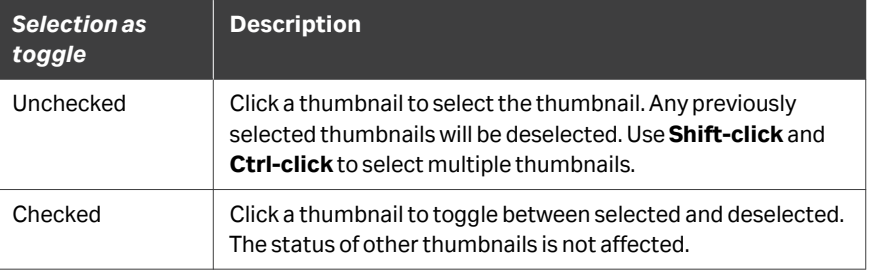

Selected thumbnails are marked with a heavier border.

#### **Selection in the** *Plots* **panel**

Point selection in the *Plots* panel behaves differently according to whether *Selection as toggle* is checked in the plot settings (see *[Panel toolbar, on page 93](#page-92-0)*):

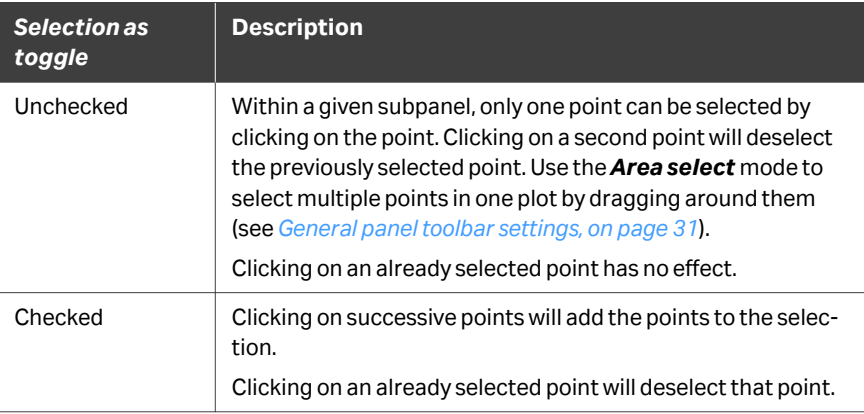

Points can be selected for sensorgram display from different subpanels in the same or different data groups. However, excluding or including points or setting curve markers will only apply to points in the subpanel where the operation is performed.

*Note: The Selection as toggle setting applies separately to each of the three plot panels.*

The *Select area mode* in the panel toolbar can be used to select multiple points in one operation (see *[General panel toolbar settings, on page 31](#page-30-0)*). This feature is independent of the *Selection as toggle* setting.

Selected points are shown as enlarged blue points. The corresponding rows in the table panel are selected.

 $Click$  in the panel toolbar to deselect all selected points.

#### **Selection in the** *Sensorgrams* **panel**

Sensorgrams for points that are selected in the plot or table panels are displayed in the sensorgram panel (see *[Section 6.1.4 Sensorgrams panel, on page 100](#page-99-0)*). Selected sensorgrams can be excluded from the evaluation or assigned curve markers, allowing management of subsets of data within the selected set of points. This feature is useful if you want to manage data points on the basis of sensorgram appearance rather than response levels.

#### **Selection in the** *Table* **panel**

Click on a row to select it. Use **Shift-click** and **Ctrl-click** to select multiple rows.

Selecting a row deselects any previously selected rows unless **Shift-click** or **Ctrl-click** is used.

Selected rows are highlighted in the table. The corresponding points in the plot panel are selected, and the corresponding sensorgrams are shown in the sensorgram panel.

*Note: Rows representing the currently selected group are highlighted in light green. This selection cannot be changed in the Table panel.*
# 8 Epitope binning items

## **About this chapter**

This chapter describes how to use *Epitope binning* items. Evaluation with *Epitope binning* items requires that the *Epitope binning* extension is active.

## **In this chapter**

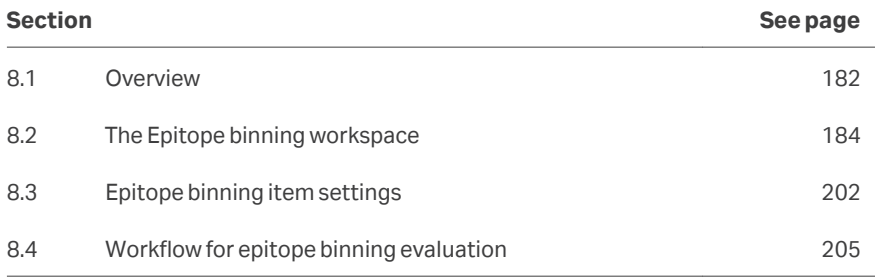

## <span id="page-181-0"></span>8.1 Overview

#### **Introduction**

Epitope binning is used to characterize binding of monoclonal antibodies to an antigen. Antibodies specific to the same antigen are tested in a pairwise combinatorial manner to assess whether or not they block one another's binding to the antigen. Antibodies that share a common blocking profile can be assumed to bind to the same epitope, or overlapping epitopes, and are binned together.

#### **Experimental formats**

Which assay format to choose will depend on the nature of the reagents and the available amount of interactants. The most commonly used assay formats for epitope binning are sandwich, premix and tandem, described below.

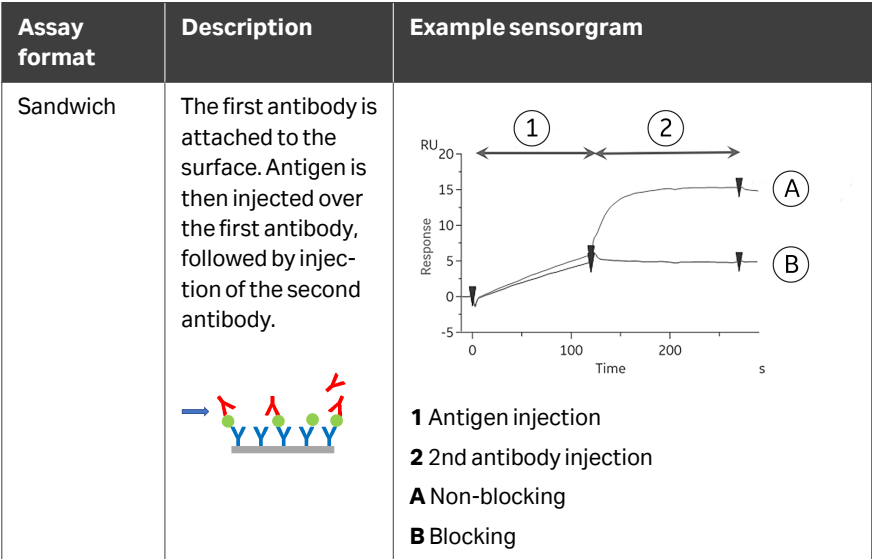

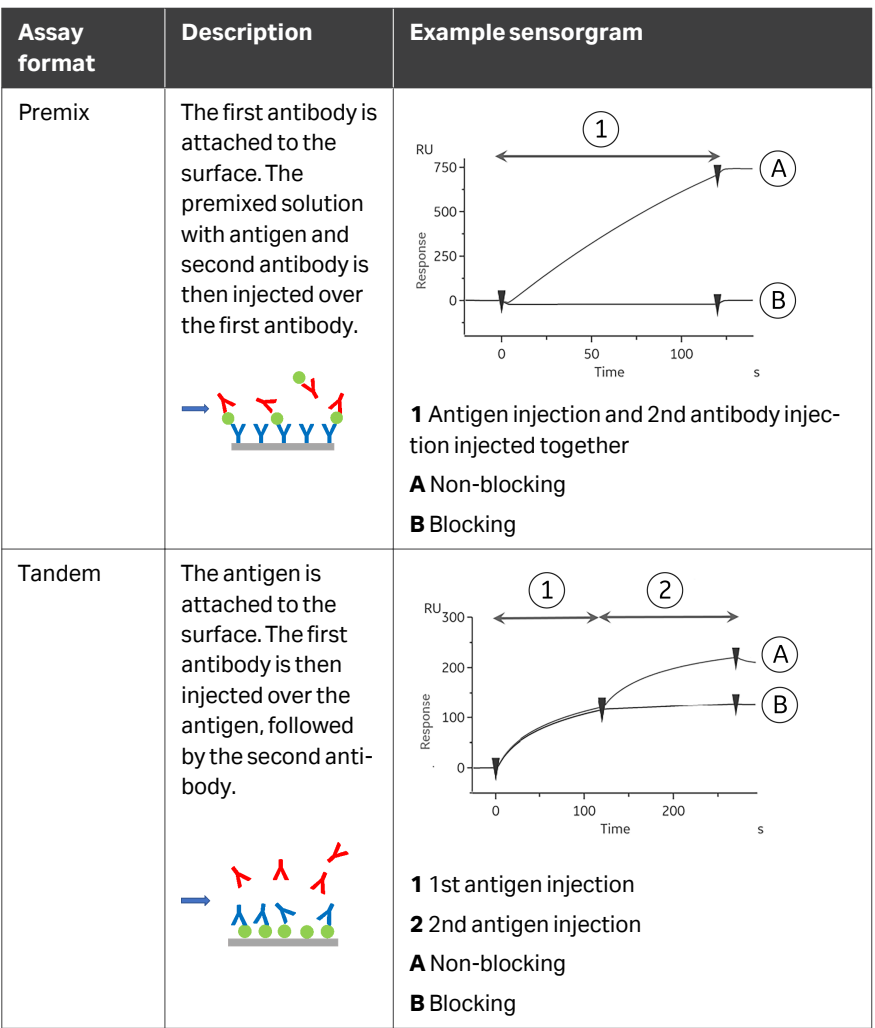

## **Capture**

The assay formats can be run with capture of the first antibody, which allows for larger matrices to be tested. However, capture requires thorough blocking of remaining free binding sites on the capture molecule after capture of the first antibody, to prevent the second antibody from binding to the surface.

# <span id="page-183-0"></span>8.2 The Epitope binning workspace

## **In this section**

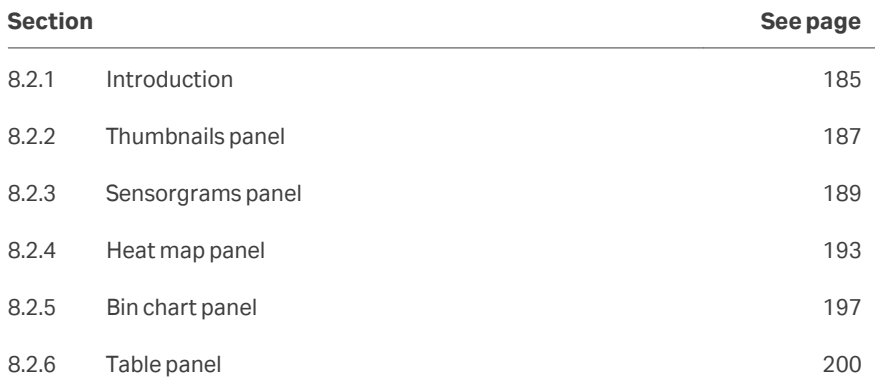

## <span id="page-184-0"></span>**8.2.1 Introduction**

The *Epitope binning* item workspace holds up to 5 panels in addition to the *Settings* panel at the left of the workspace. One interaction between a certain first antibody and a certain second antibody is represented by one sensorgram, one cell in the heat map and one row in the table.

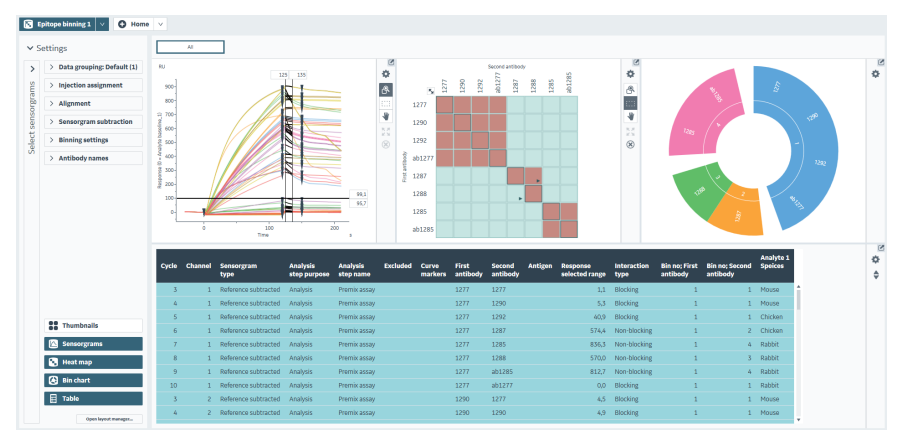

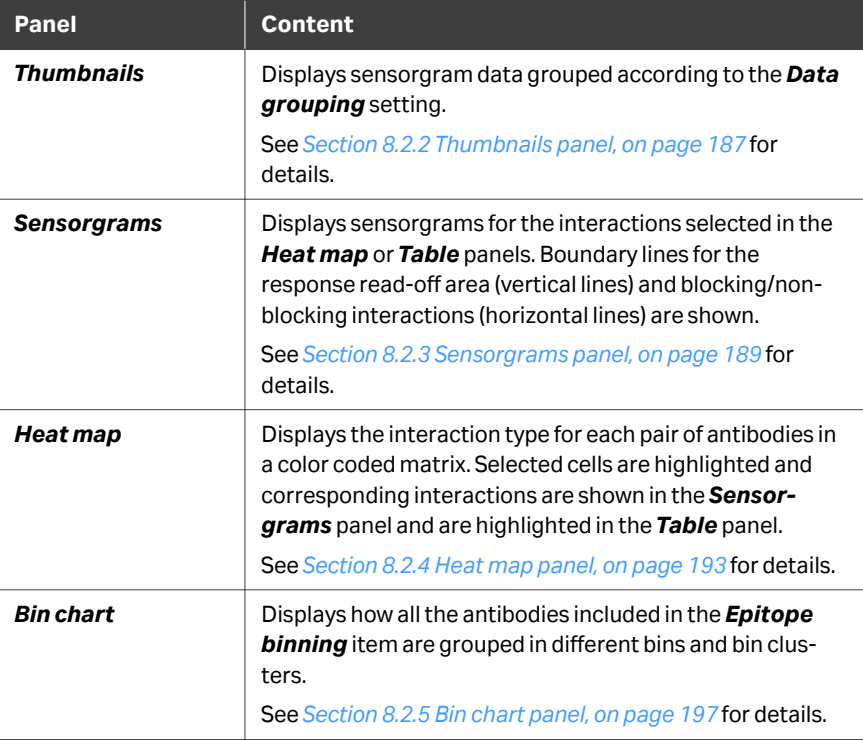

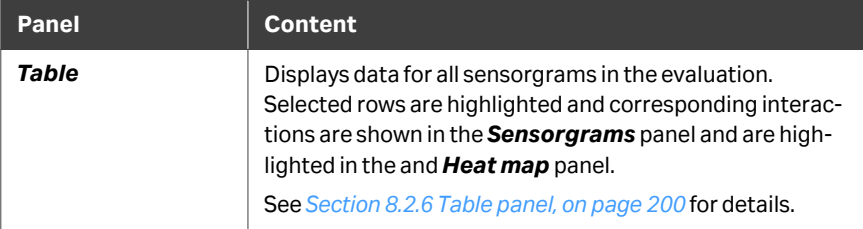

Use the buttons at the bottom of the *Settings* panel to show or hide selected panels. The panels are described in more detail in the following subsections.

 $\begin{picture}(20,20) \put(0,0){\line(1,0){15}} \put(15,0){\line(1,0){15}} \put(15,0){\line(1,0){15}} \put(15,0){\line(1,0){15}} \put(15,0){\line(1,0){15}} \put(15,0){\line(1,0){15}} \put(15,0){\line(1,0){15}} \put(15,0){\line(1,0){15}} \put(15,0){\line(1,0){15}} \put(15,0){\line(1,0){15}} \put(15,0){\line(1,0){15}} \put(15,0){\line(1$ ö

## <span id="page-186-0"></span>**8.2.2 Thumbnails panel**

## **Panel description**

The *Thumbnails* panel displays thumbnails of the data grouped according to the *Data grouping* setting. The thumbnails panel is hidden by default, as the default data grouping setting for epitope binning often results in only one group.

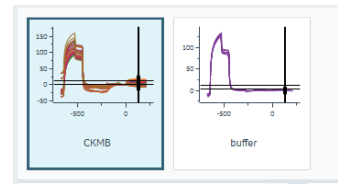

Select a thumbnail to select data group for evaluation. Selected thumbnails are marked by a heavy dark blue border. Each group is evaluated individually.

## **Panel toolbar**

Click *Thumbnail settings* on the panel toolbar to access display settings for the panel. Settings are applied to all thumbnails. The settings are divided into two sections, *General* and *Scale*.

## **General tab**

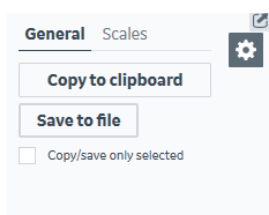

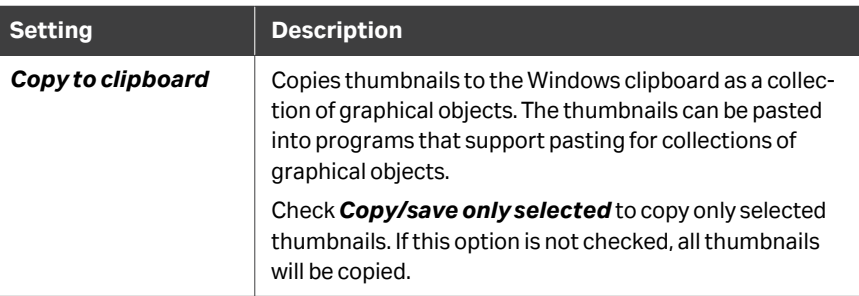

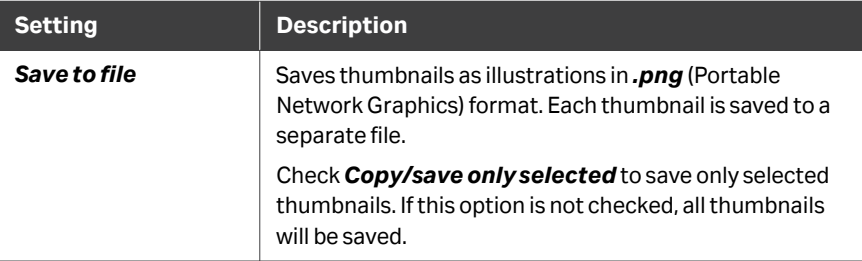

## **Scales tab**

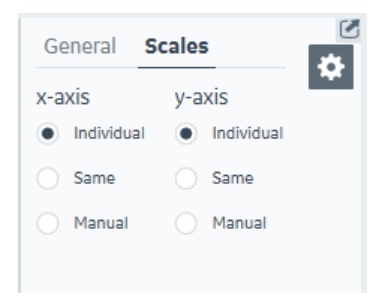

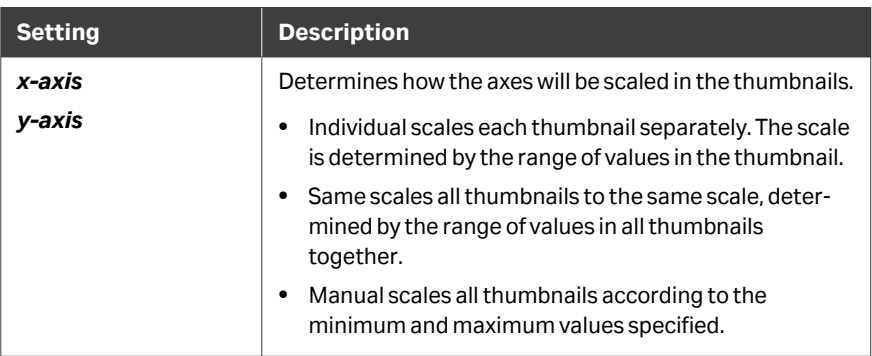

## <span id="page-188-0"></span>**8.2.3 Sensorgrams panel**

#### **Panel description**

The *Sensorgrams* panel displays sensorgrams for the interactions selected in the heat map or table panel. Click on a sensorgram to select/deselect it, or use the *Area select* mode to select multiple sensorgrams. Selected sensorgrams are highlighted with a heavy blue line. Boundary lines for the response read-off (vertical lines) and blocking/non-blocking cut-offs (horizontal lines) are shown. Sensorgrams having their read-off below the lower cut-off line will be classified as blocking. Those above the upper cut-off will be classified as non-blocking and those in between the cut-off lines will be classified as uncertain. The position of a boundary line can be changed either by dragging the line itself or by changing the value in the box. If the position of a boundary line is changed, the other panels in the *Epitope binning* item will update accordingly.

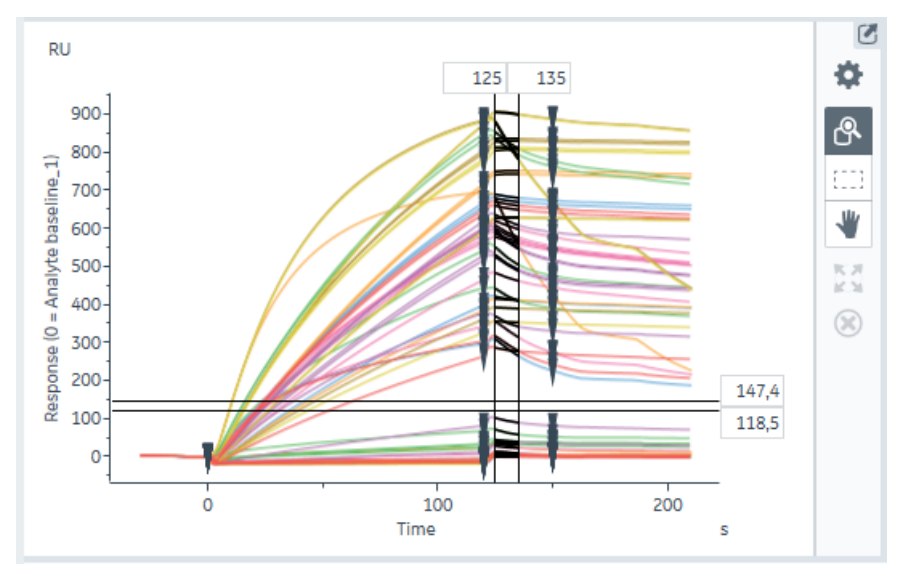

#### **Panel toolbar**

Click *Chart settings* on the panel toolbar to access display settings for the panel. The separate tabs in the chart settings are described below. Other panel toolbar options are described in *[General panel toolbar settings, on page 31](#page-30-0)*.

## **General tab**

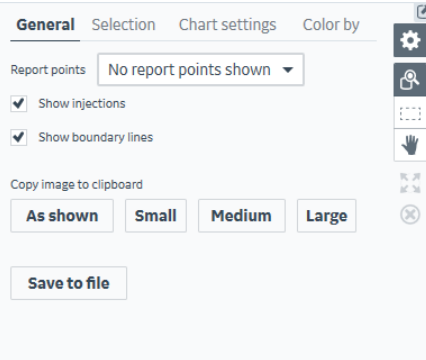

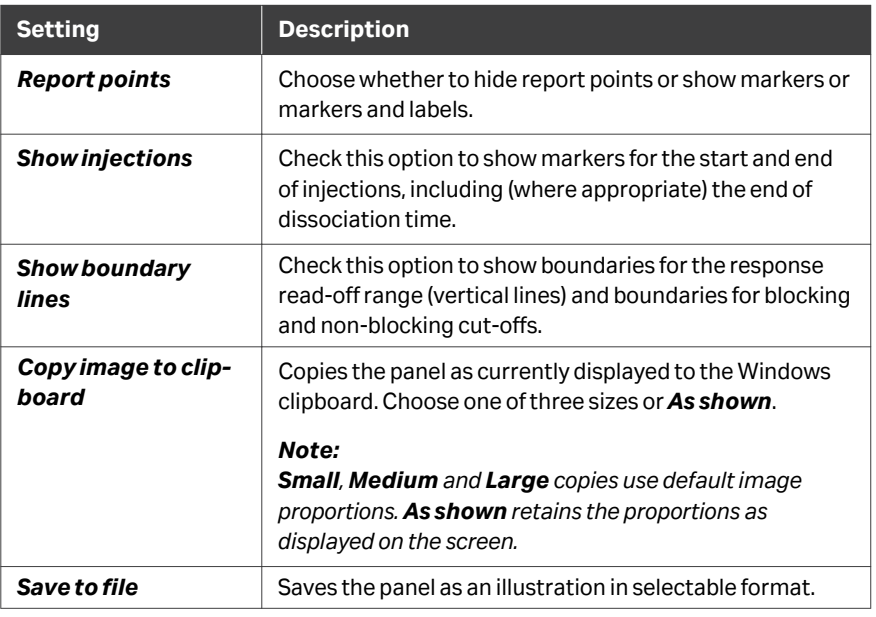

## **Selection tab**

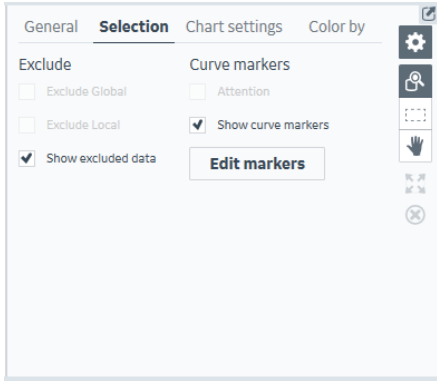

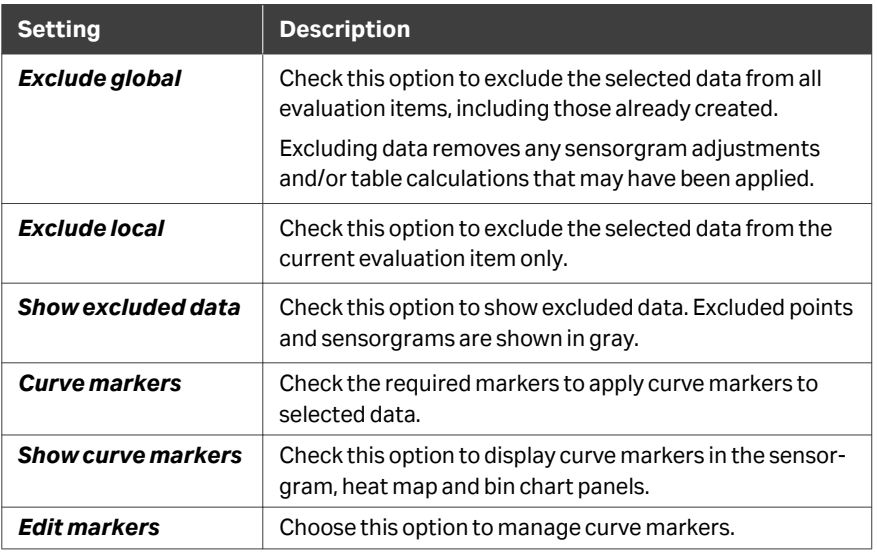

## **Chart settings tab**

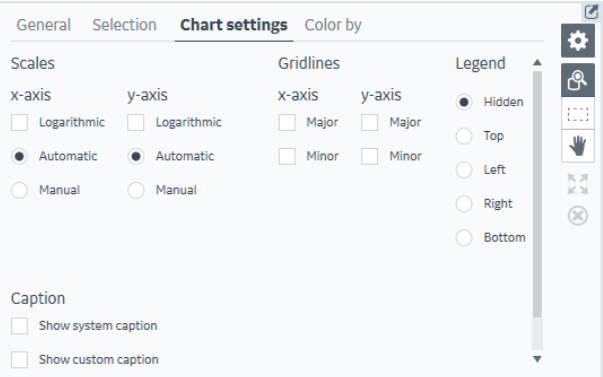

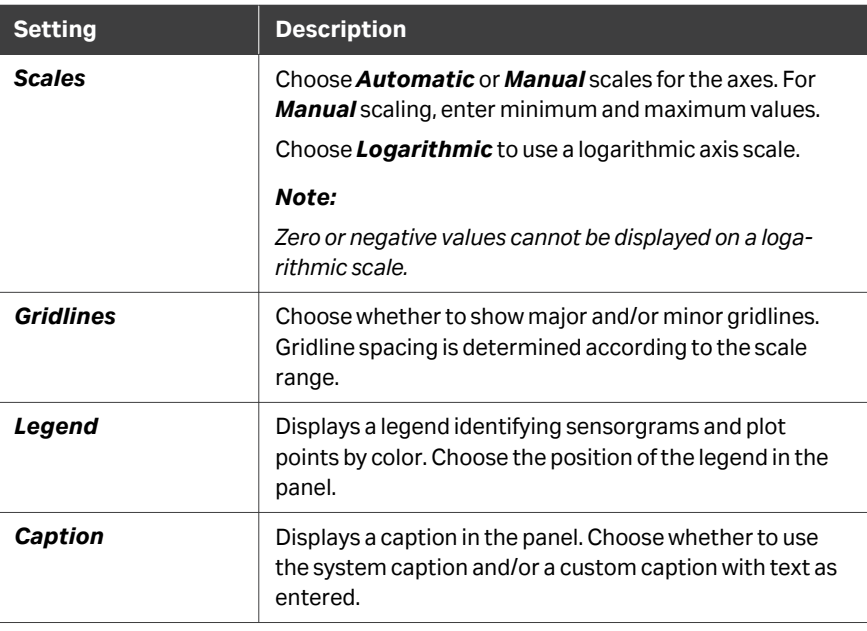

## **Color by tab**

The *Color by* setting colors sensorgrams and points according to a selected property. Available options are determined by variable parameters in the run method and by any curve filters that are applied in the evaluation.

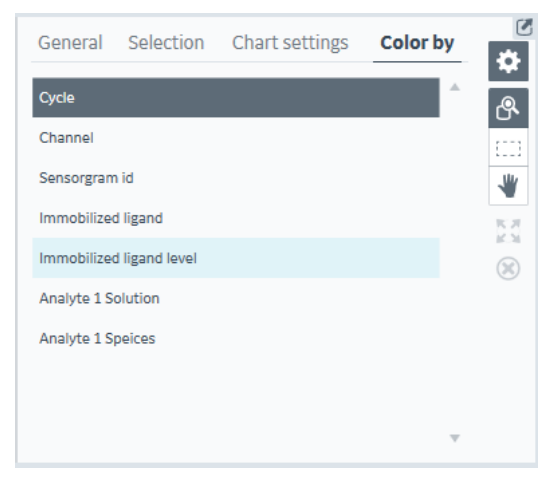

*Note: Sensorgram and point colors are hidden by the selection highlight when sensorgrams and points are selected.*

## <span id="page-192-0"></span>**8.2.4 Heat map panel**

## **Panel description**

The *Heat map* panel displays the interaction type for each antibody pair in a color coded matrix. Each cell in the heat map represents the interaction between a certain first antibody (shown on the y-axis) and a certain second antibody (shown on the xaxis). By default, the heat map is automatically sorted by bin, with antibodies belonging to the same bin placed next to each other. Self-self interactions, i.e., interactions with the same antibody as both first and second antibody, are marked by a black frame.

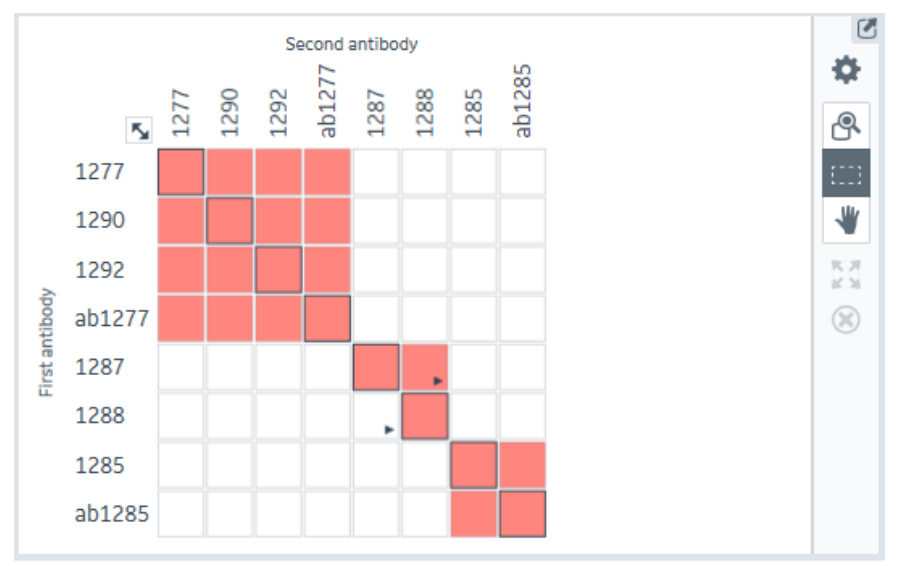

Red cells represent blocking interactions, where the first antibody blocks the second antibody from binding to the antigen. Corresponding sensorgrams have their response read-off below the lower cut-off in the *Sensorgrams* panel. White cells represent nonblocking interactions, where both first and second antibodies bind simultaneously to the antigen. Corresponding sensorgrams have their response read-off above the upper cut-off in the *Sensorgrams* panel. Yellow cells represent uncertain interactions. These interactions might need to be inspected further, in context with other data, to assess whether they are blocking or not. Corresponding sensorgrams have their response read-off between the two cut-offs in the *Sensorgrams* panel. If an antibody blocks another antibody, without being blocked back by the blocked antibody, their interaction is said to be uni-directional. Uni-directional blocking is illustrated with arrows in the affected cells in the heat map.

Example of a uni-directional interaction. With antibody 1287 as the first antibody, antibody 1288 is blocked from binding to the antigen. However, with antibody 1288 as the first antibody, antigen 1287 is able to bind to the antigen.

## **Panel toolbar**

Click *Heat map settings* on the panel toolbar to access display settings for the panel.

The separate tabs in the heat map settings are described below. Other panel toolbar options are described in *[General panel toolbar settings, on page 31](#page-30-0)*.

## **General tab**

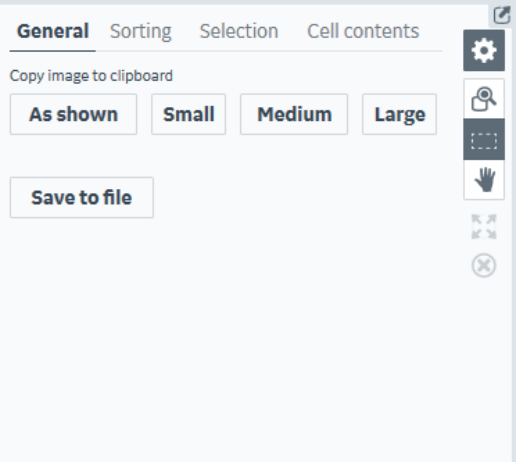

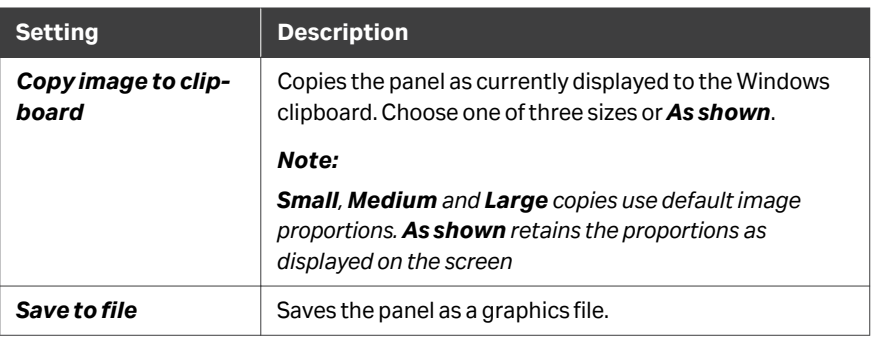

## **Sorting tab**

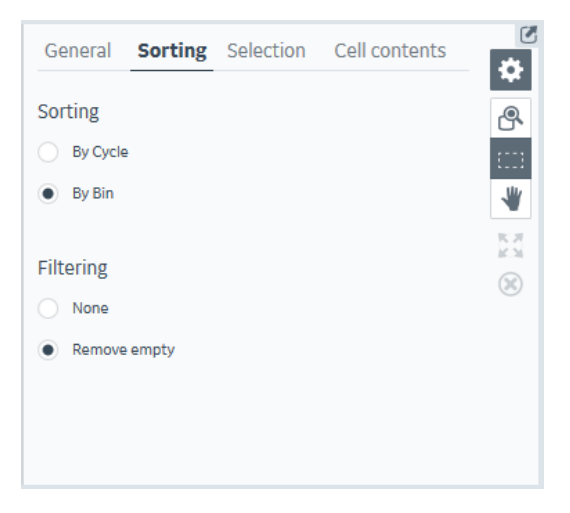

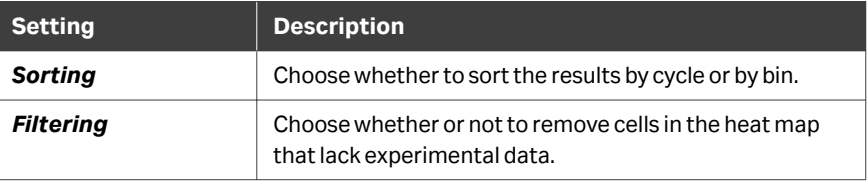

## **Selection tab**

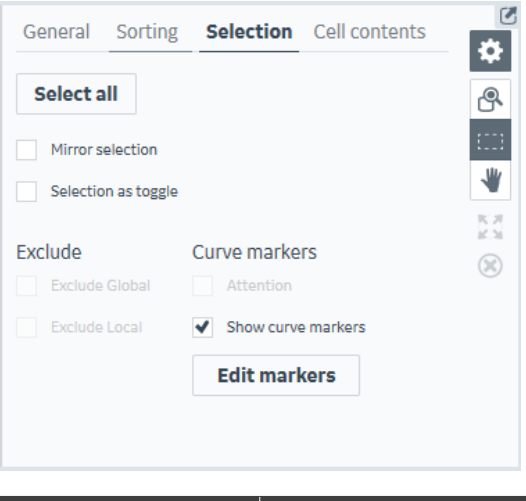

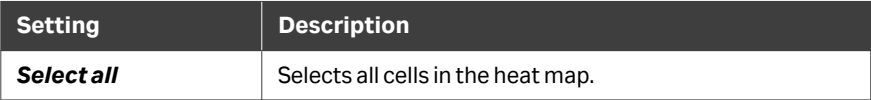

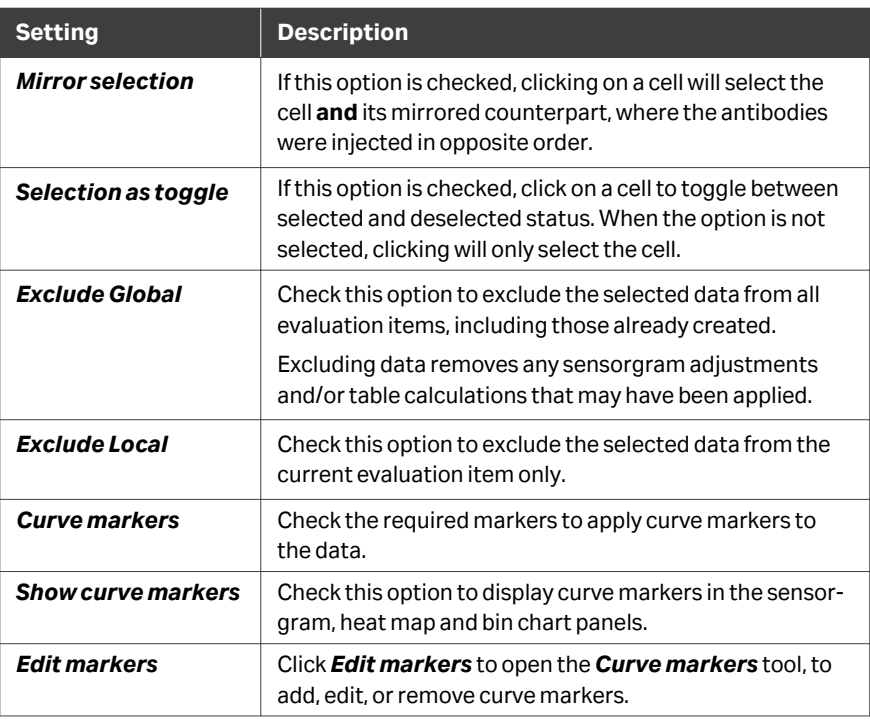

## **Cell contents tab**

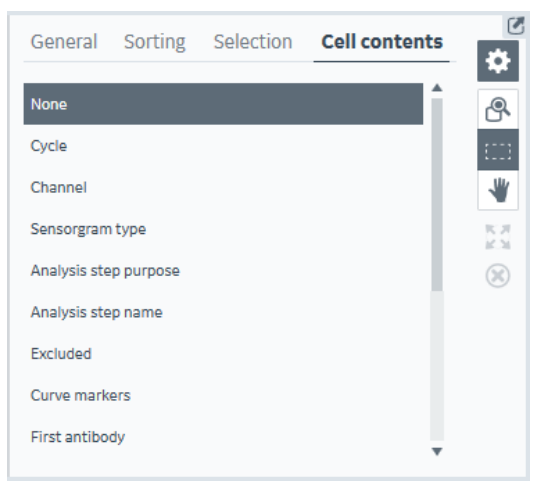

Select a column from the table to display its contents in the cells of the heat map.

8 Epitope binning items 8.2 The Epitope binning workspace 8.2.5 Bin chart panel

## <span id="page-196-0"></span>**8.2.5 Bin chart panel**

#### **Panel description**

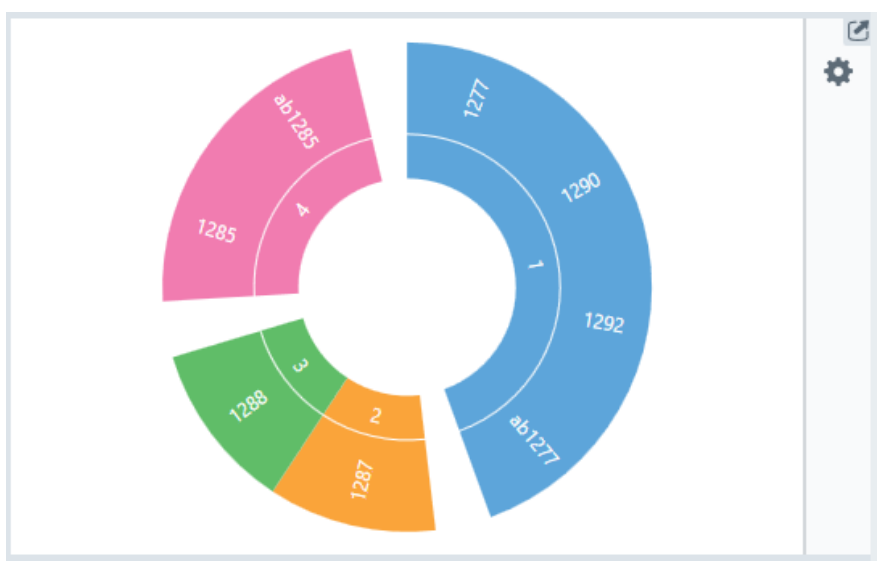

The *Bin chart* panel shows how all the antibodies included in the *Epitope binning* item are grouped in different bins. A bin is shown as a sector with common color and bin number. All antibodies within a bin share the same blocking pattern, as defined by the binning settings. Individual bins are separated by white gaps. If several bins have partially overlapping blocking patterns, they form a bin cluster and are shown directly next to each other, without any intermediate gaps. Only antibodies from separated bins can be assumed to bind to independent epitopes on the antigen.

### **Panel toolbar**

Click *Chart settings* on the panel toolbar to access display settings for the panel.

The separate tabs in the chart settings are described below. Other panel toolbar options are described in *[General panel toolbar settings, on page 31](#page-30-0)*.

## **General tab**

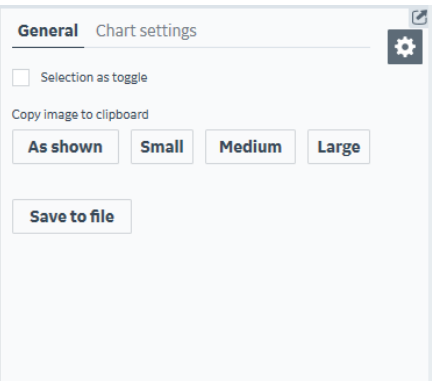

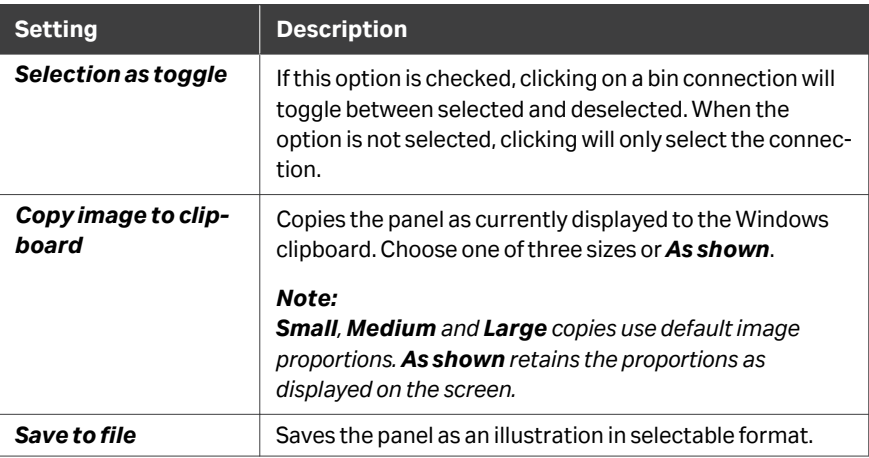

## **Chart settings**

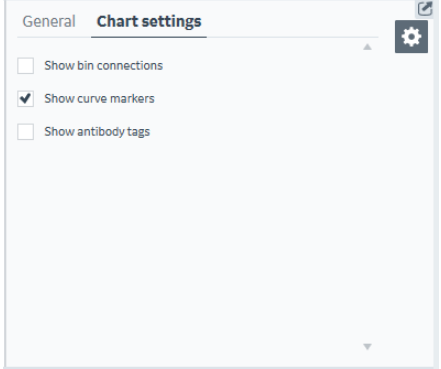

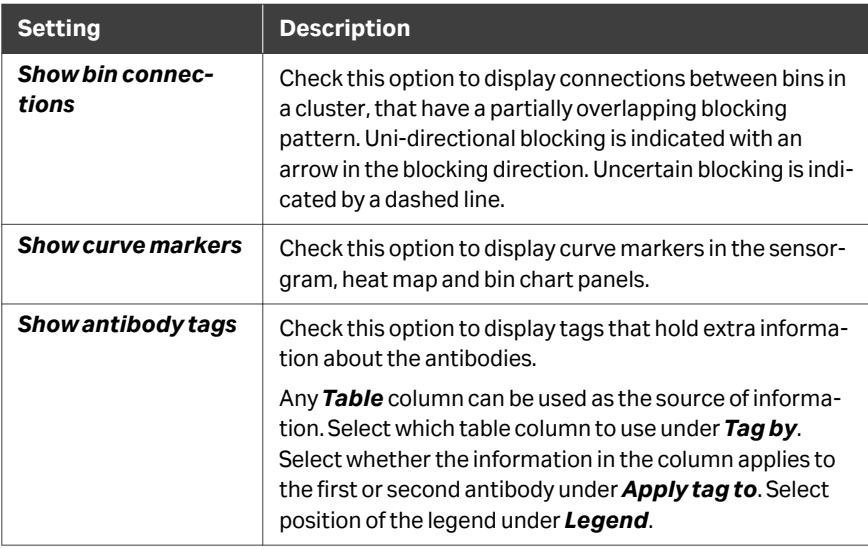

## <span id="page-199-0"></span>**8.2.6 Table panel**

## **Panel description**

The table panel lists parameter values for all sensorgrams included in the epitope binning item.

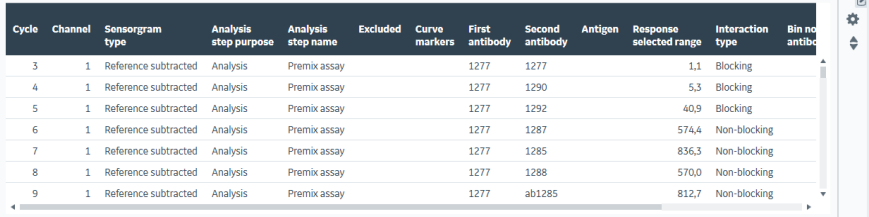

## **Panel toolbar**

Click *Table settings* on the panel toolbar to access display settings for the panel.

The separate tabs in the table settings are described below. *Sort on selection* groups selected rows at the top or bottom of the table. Click repeatedly to switch between top and bottom of the table.

#### **Selection tab**

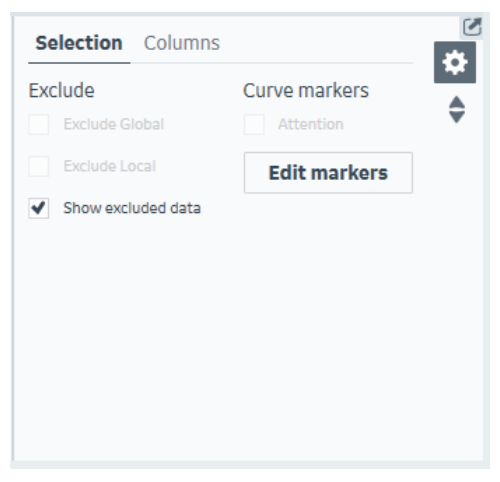

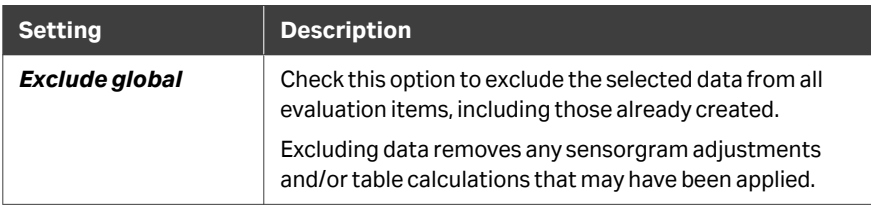

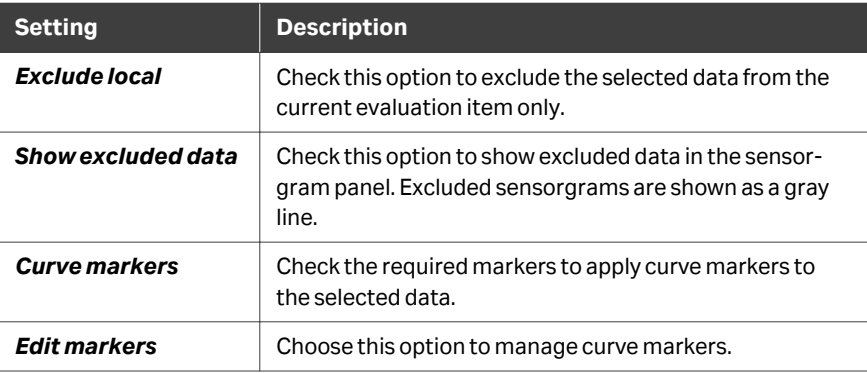

#### **Columns tab**

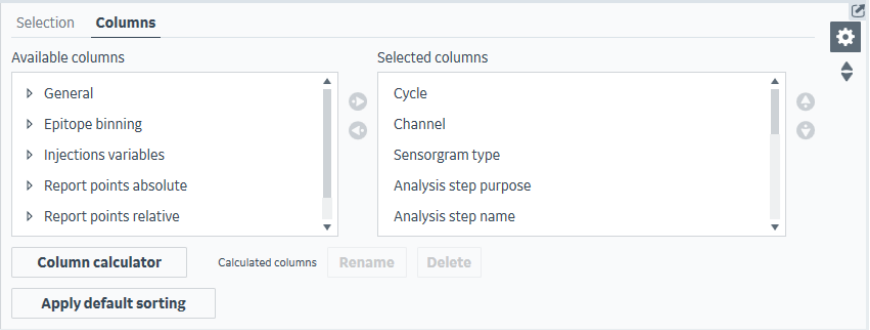

Move columns between *Available columns* and *Selected columns* to change the information displayed in the table. Select a column in the *Selected columns* list and use the up and down arrows to change the column display order.

Select *Column calculator* to define table columns that hold results calculated from other column values. See *[Section 6.8 Calculated columns, on page 148](#page-147-0)* for details.

Click *Apply default sorting* to restore the default sort order for table rows if you have changed the sort order.

*Note: Applying default sorting does not affect the column order.*

## <span id="page-201-0"></span>8.3 Epitope binning item settings

### **Introduction**

This section describes the available settings in the *Settings* panel at the left of the plot workspace. The *Select sensorgrams* panel is described in *[Workspace settings,](#page-29-0) [on page 30](#page-29-0)*.

## **Data grouping**

The *Data grouping* setting determines how the data is divided into groups. The number of groups is shown in parentheses in the *Data grouping* setting header. The following *Data grouping* settings are available:

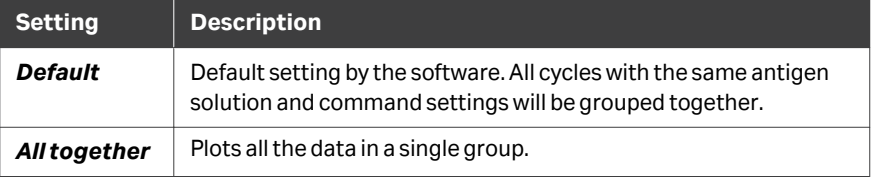

#### **Injection assignment**

The *Injection assignment* setting determines which injection command that was used for the first antibody, the antigen, and the second antibody, respectively. Use *Capture (multiple)* for 1-channel data if different antibodies or antigens were captured in different flow cells in the same cycle. The first antibody and the antigen can also be assigned to *Immobilized ligand*. Information from the specified injections will be used by the heat map, bin chart, table and the binning algorithm.

*Note: In situations where antigen and second antibody have been mixed outside the instrument and injected using the same injection command, select the appropriate injection for the second antibody and set the antigen injection to None.*

## **Alignment**

The *Alignment* settings determine how the sensorgrams are aligned to zero response and time. The settings are applied to all sensorgrams in the evaluation, and affect the graphical display in the sensorgram and thumbnail panels.

Choose whether to align to an injection event or a report point. Choose *No alignment* to display actual response values. The setting is independent for x- and y-axes.

Sensorgrams are aligned by default to the baseline report point just before the second antibody injection, with zero on the x-axis at the beginning of the injection and zero on the y-axis at the baseline report point.

Dual injections are aligned by default with zero on the x-axis at the beginning of the Dual B part of the injection and zero on the y-axis at the Dual A binding late report point. The corresponding positions for Poly injections are the beginning of the Poly C part, and the Poly B binding late report point for x-axis respectively y-axis alignment.

Select *Use normalization* and choose whether to normalize to a report point or an injection event. Select which report point or injection event that sets the low value of the normalization interval. Select which report point or injection event that sets the high value of the normalization interval. In the graph, the low value is not necessarily zero, and the high value not necessarily 100, as that is determined by the alignment settings. However, the sensorgrams are mathematically normalized according to zero for the low point and 100 for the high point.

#### **Sensorgram subtraction**

The *Sensorgram subtraction* setting allows sensorgrams from one cycle to be subtracted from all others. Subtraction is performed within flow cells (1-channel data) or channels (8-channel data).

**Subtract sef-self sensorgram** subtracts the response of sensorgrams that have the same first and second antibody from all sensorgrams that have that antibody as the first antibody.

*Subtract blank* subtracts the response in blank sensorgrams from all sensorgrams in the same flow cell (1-channel data) or channel (8-channel data), according to the sample blank pairing set by the sequence selection of *Preceding* blank, *Following* blank, *Nearest* blank or *Median of nearest* blanks. Select which injection command that holds the blank. Blank sensorgrams may be sample cycles with solutions defined as *Blank* or with zero concentration, or negative control cycles.

*Subtract cycle* subtracts the sensorgrams for a specified cycle from all other others in the same flow cell (1-channel data) or channel (8-channel data). Subtraction is not performed if the sensorgrams do not share a common alignment point (for example, solvent correction cycles will not be subtracted from analyte injection cycles).

#### **Binning settings**

The *Bin definition* allows uni-directional blocking (antibody pairs that only block in one order of first and second antibody) to be included in the bins.

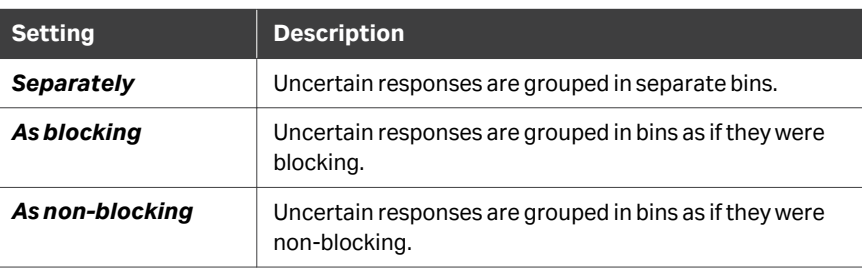

Uncertain responses, that fall in between the blocking and non-blocking cut-offs, can be treated as follows:

## **Antibody names**

The *Antibody names* setting allows numbers to be shown instead of antibody names. This setting is recommended if the antibody names are long.

# <span id="page-204-0"></span>8.4 Workflow for epitope binning evaluation

### **Procedure**

A recommended workflow for evaluating epitope binning experiments is given below.

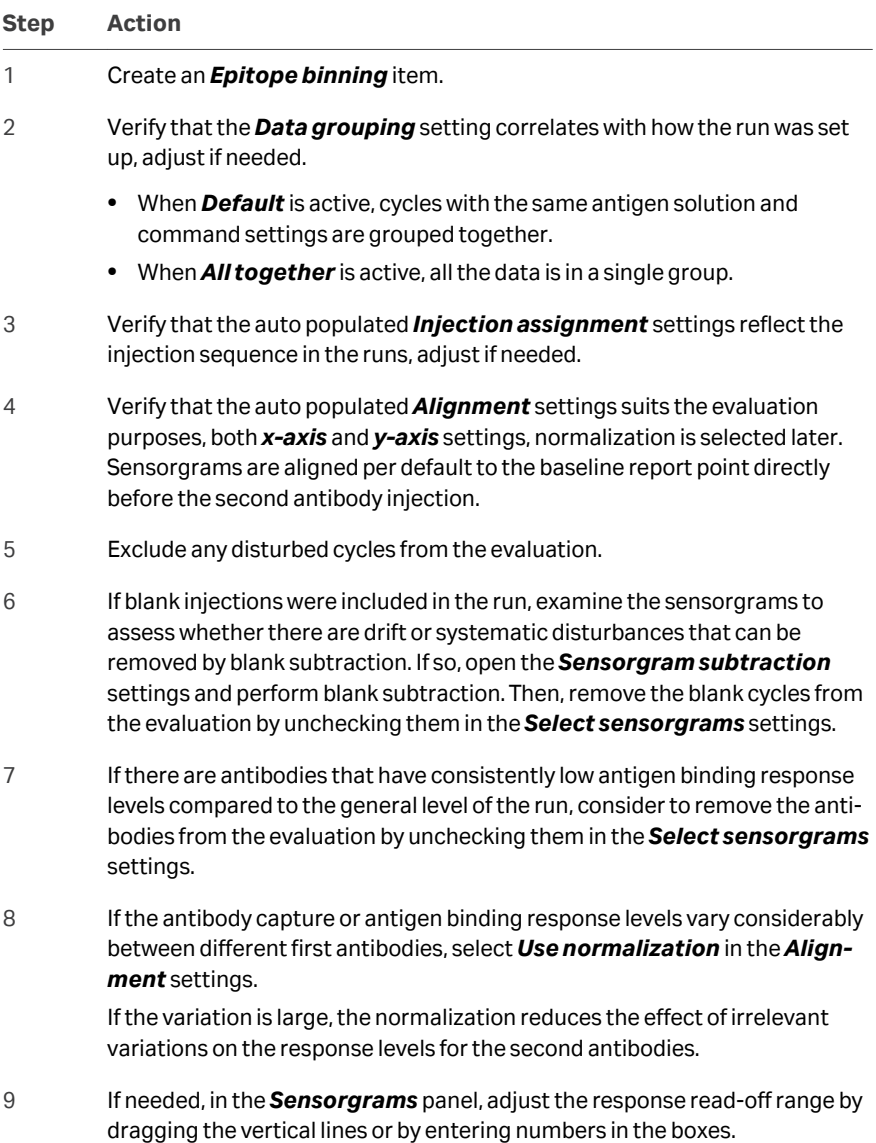

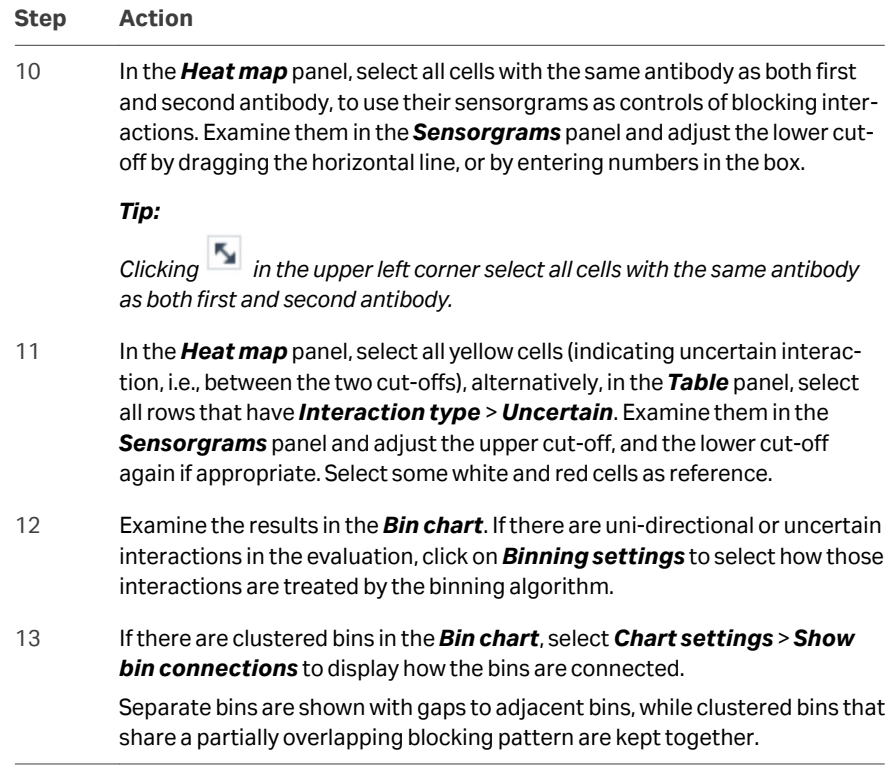

# 9 Kinetics and Affinity items

#### **About this chapter**

This chapter describes how to use *Kinetics*, *Affinity*, and *Kinetics and affinity* items. They are three modes of the same item, varying in settings and what information they provide. It is possible to change the mode within the item.

## **In this chapter**

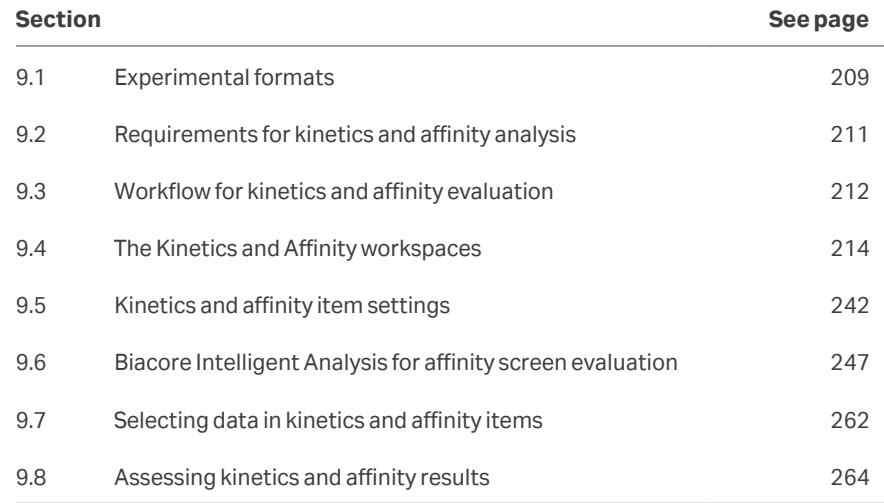

## **Introduction**

Kinetics and affinity items are used for obtaining kinetic constants (association rate constants  $\mathsf{k}_{\mathsf{a}}$  and dissociation rate constants  $\mathsf{k}_{\mathsf{d}}$ ) and/or affinity constants ( $\mathsf{K}_{\mathsf{D}}$ ) by fitting mathematical interaction models to the experimental data. The appearance of the sensorgrams determines whether kinetic or affinity information (or both) can be obtained from an experiment, as detailed in the table below. In some cases, it may be possible to obtain kinetic information for dissociation but not for association.

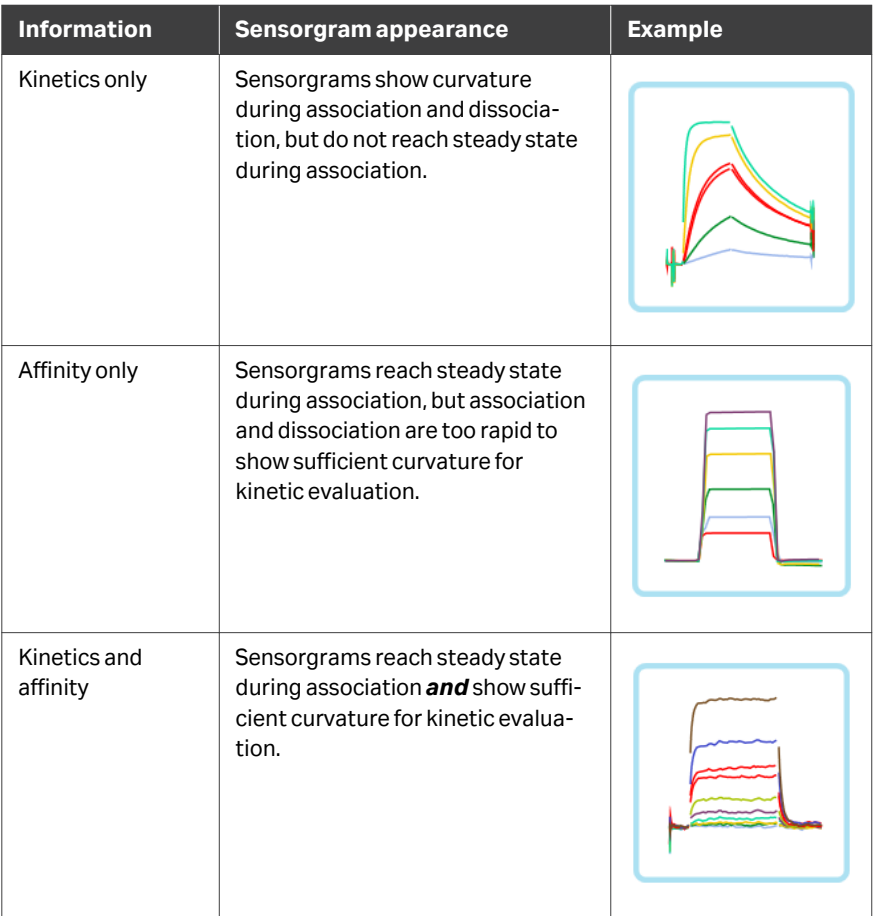

More background and details for kinetic and affinity evaluation principles are found in *[Appendix A Curve fitting procedures, on page 286](#page-285-0)*.

## <span id="page-208-0"></span>9.1 Experimental formats

## **Analysis modes and microplate layout**

Biacore Insight Evaluation software supports evaluation of several approaches to determination of kinetics and affinity:

- **•** In *single-cycle*mode, analyte concentrations are injected in series in a single cycle, with no regeneration between injections. Regeneration may be performed after the last analyte injection to prepare the surface for a new analyte. The ligand, analyte or both can be varied between channels in 8-channel systems, while only the ligand can be varied between flow cells in 1-channel systems.
- **•** In *multi-cycle*mode, each analyte concentration is injected in a separate cycle, and the surface is regenerated between cycles. The ligand, analyte or both can be varied between channels in 8-channel systems, while only the ligand can be varied between flow cells in 1-channel systems..
- **•** In *parallel*mode, each analyte concentration is injected in the same cycle but in a different channel. The same ligand is immobilized in the different channels.
- **•** *2D*mode is a combination of single-cycle and parallel modes, allowing a wide analyte concentration range to be tested in a single experiment.

Parallel and 2D modes are only supported by 8-channel instruments such as Biacore 8K and Biacore 8K<sup>+</sup>. The table below illustrates the microplate layout for the different analysis modes for 2 analyte determinations without blank cycles. Remember that blank cycles must be run in the same flow cells (1-channel data) or channels (8 channel data) as the analyte. The numbers on the right of the illustrations indicate numbers of cycles.

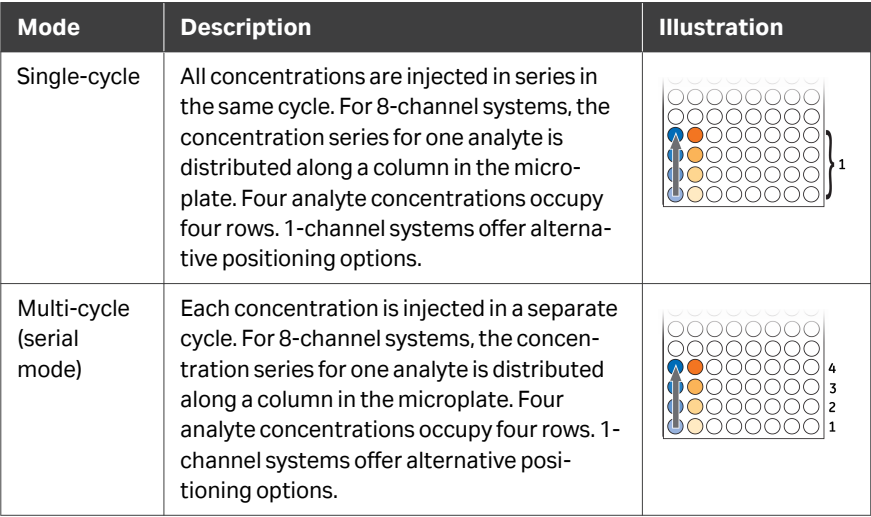

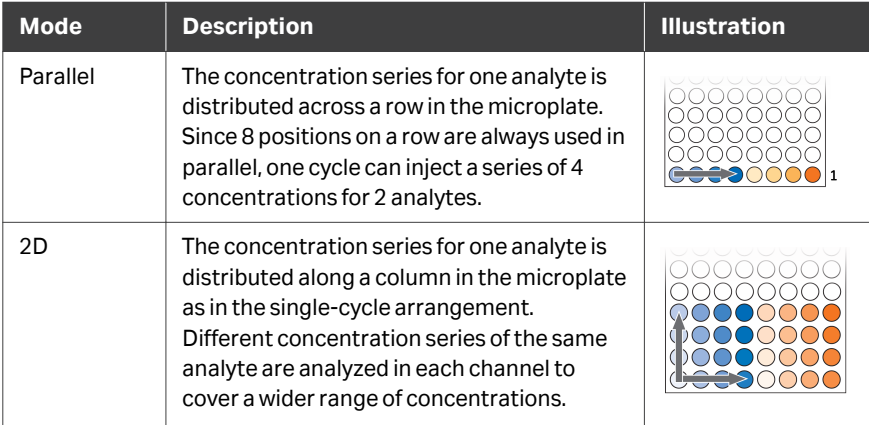

# <span id="page-210-0"></span>9.2 Requirements for kinetics and affinity analysis

#### **Minimum requirements**

The minimum requirements for evaluation of kinetics or affinity are one cycle with an *Analyte* injection in an assay step with purpose *Analysis*, and with the sample concentration in the *Concentration* variable. If the concentration is not given in molar-based units, the *Molecular weight* variable must also be included with a value for the molecular weight. If necessary, the variables can be edited after the run is completed to meet the conditions (see *[Section 3.3 Variables, on page 40](#page-39-0)*). Note however that the injection type cannot be edited in the keyword table.

Evaluation of steady state affinity requires at least 3 non-zero analyte concentrations.

To see the requirements for affinity screens when using *Biacore Intelligent Analysis*, see *[Section 9.6.2 Requirements on affinity screen runs, on page 251](#page-250-0)*.

#### **Recommendations**

The recommended minimum conditions for detailed kinetic and affinity analysis are:

- **•** a concentration series of analyte with at least three non-zero concentrations
- **•** at least one blank cycle consisting of zero concentration sample (for single-cycle kinetics the blank cycle must replicate the sequence of injections in the analysis cycle)
- **•** for multi-cycle kinetics, duplicate determinations for at least one non-zero concentration

Kinetic screening (to estimate approximate values for kinetic constants) can be performed at a single analyte concentration. Affinity screening, like detailed affinity analysis, requires at least 3 (recommended 4) analyte concentrations to provide sufficient data for evaluation. Blank cycles are recommended, although the same cycle may be used as a blank for several different analytes.

# <span id="page-211-0"></span>9.3 Workflow for kinetics and affinity evaluation

## **Procedure**

A recommended workflow for evaluating kinetics and affinity experiments is given below.

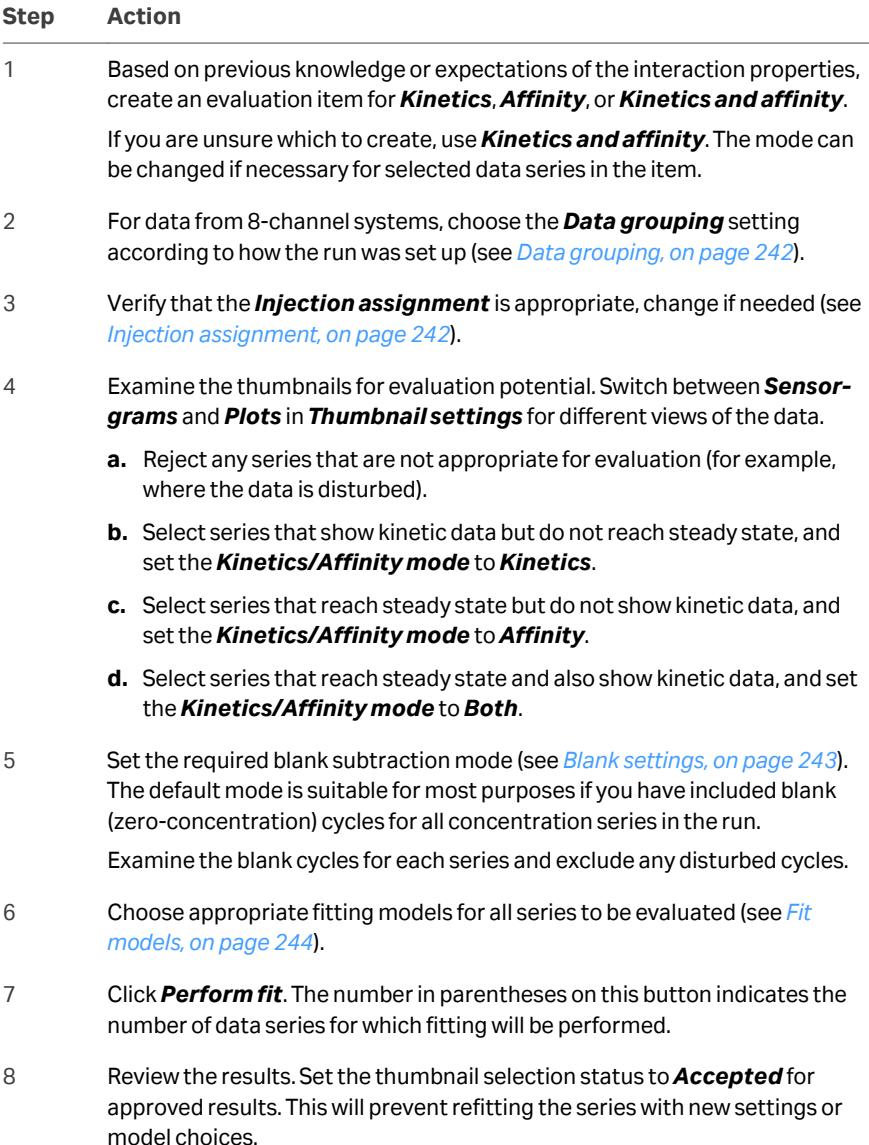

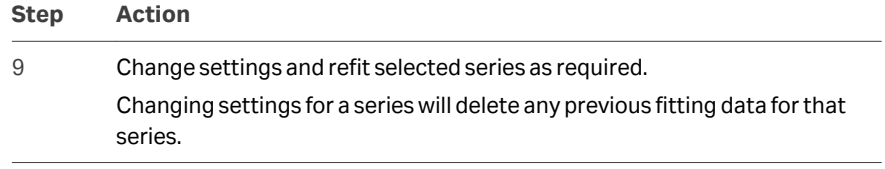

# <span id="page-213-0"></span>9.4 The Kinetics and Affinity workspaces

## **In this section**

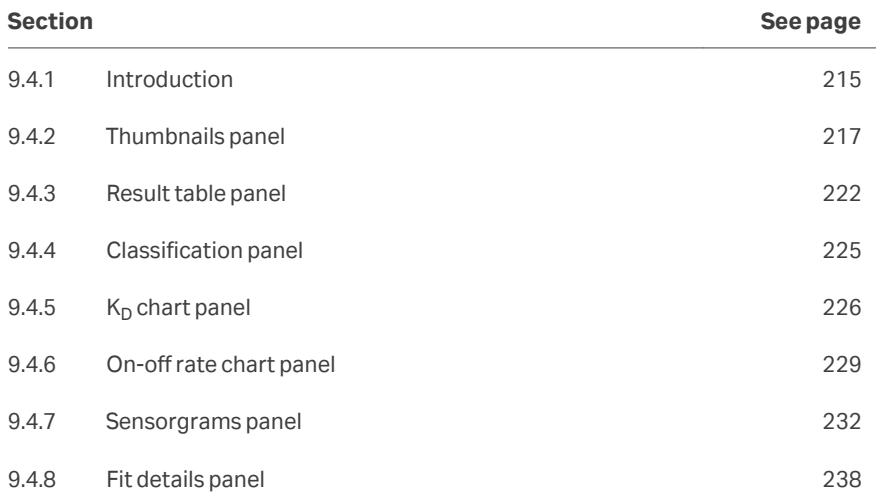

## <span id="page-214-0"></span>**9.4.1 Introduction**

The *Kinetics and affinity* item workspace holds up to seven panels in addition to the *Settings* panel at the left of the workspace:

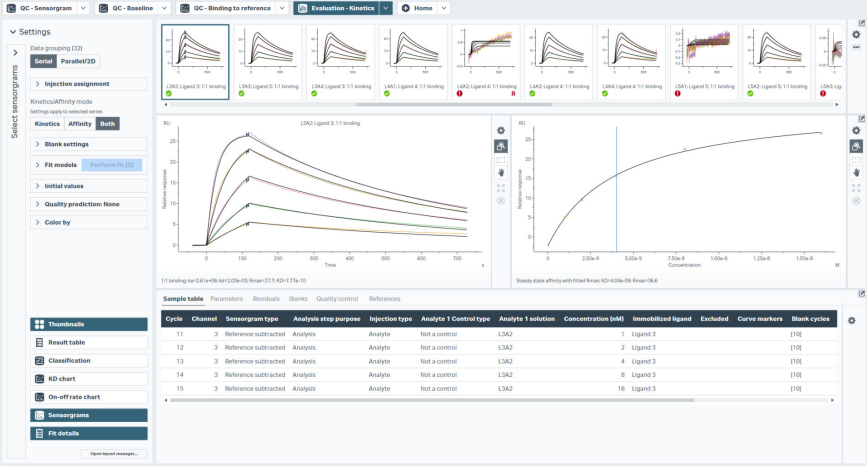

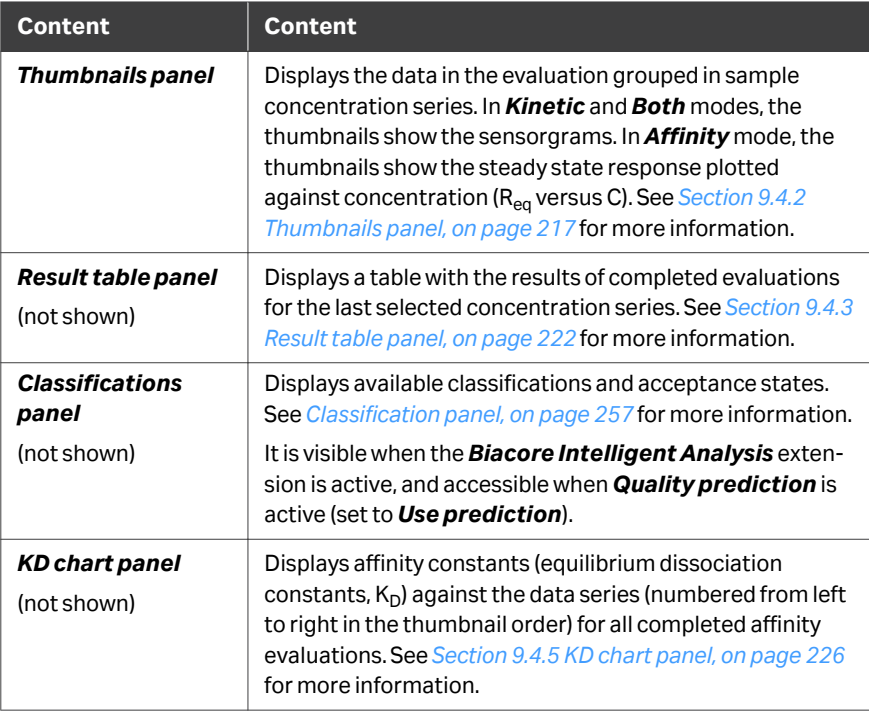

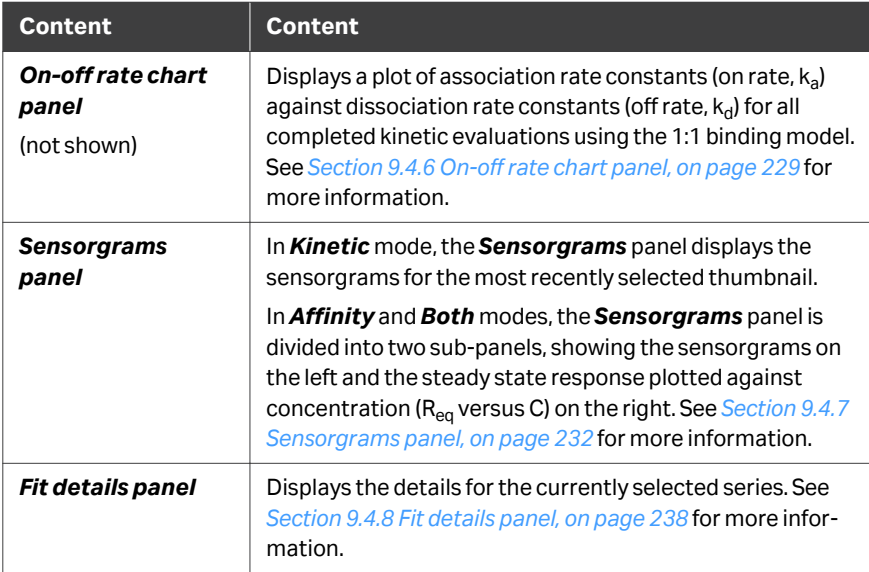

Drag the panel borders to resize the panels.

Use the buttons at the bottom of the *Settings* panel to show or hide selected panels.

The panels are described in more detail in the following subsections.
# **9.4.2 Thumbnails panel**

#### **Panel description**

The *Thumbnails* panel displays thumbnails of the data series based on interaction characteristics (analyte, ligand and injection conditions) and according to flow cell (1‑channel data) or the *Data grouping* setting (8‑channel data). Default settings show sensorgrams for *Kinetics* items and steady state response data plotted against sample concentration data for *Affinity* items. You may need to scroll the panel display to see all thumbnails.

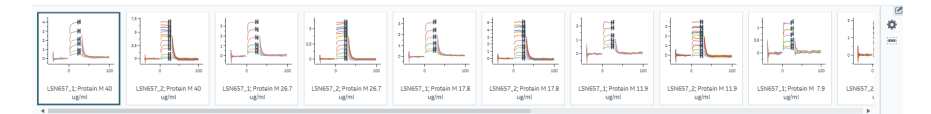

Select one or more thumbnails to select data series for evaluation. Use **Shift-click** and **Ctrl-click** to select multiple thumbnails. Selected thumbnails are marked by a heavy light or dark blue border. Only the series with a heavy dark blue border (the most recently clicked thumbnail) is shown in the detail panels. All selected thumbnails will be evaluated.

*Tip: To browse through the selected thumbnails without changing the selection, choose Selection as toggle in the General tab under Thumbnail settings and then click twice on a thumbnail with a light blue border. The first click will deselect the thumbnail, the second will select it with a heavier black border. Using* **Ctrl-click** *has the same effect regardless of the Selection as toggle status.*

Deselect *Thumbnails* in the *Settings* panel at the left to collapse the thumbnails to buttons. Data groups can be selected with these buttons even when the thumbnail content is not displayed.

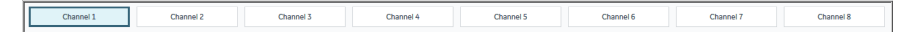

### **Panel toolbar**

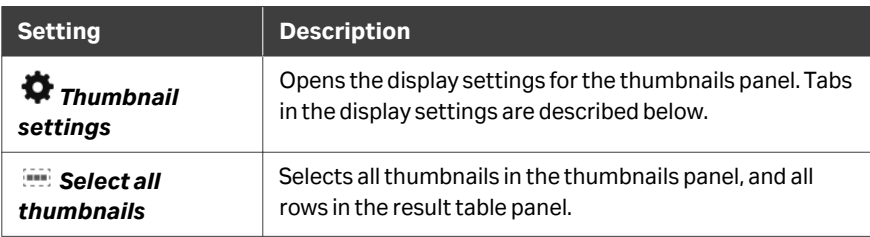

# **General tab**

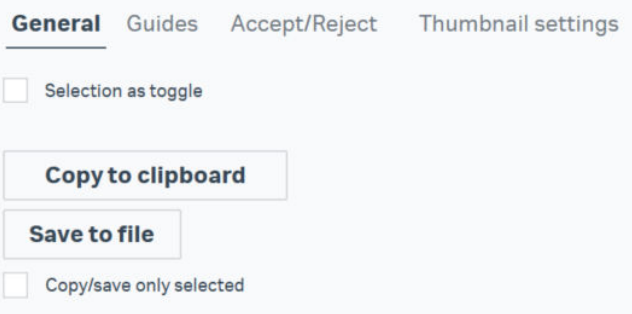

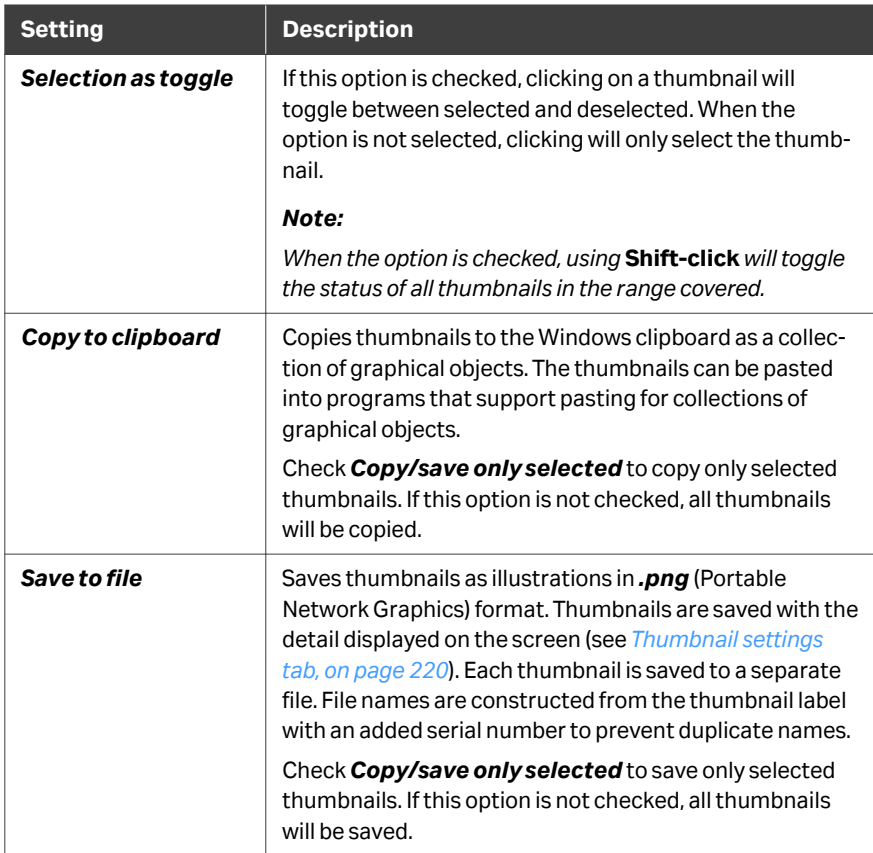

### **Guides tab**

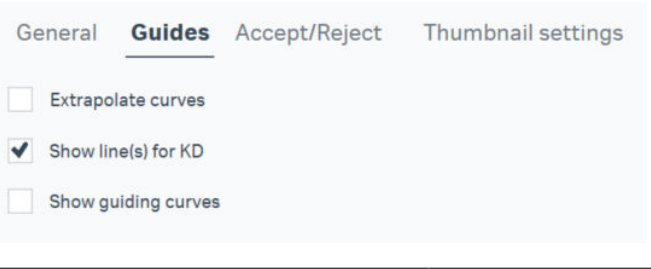

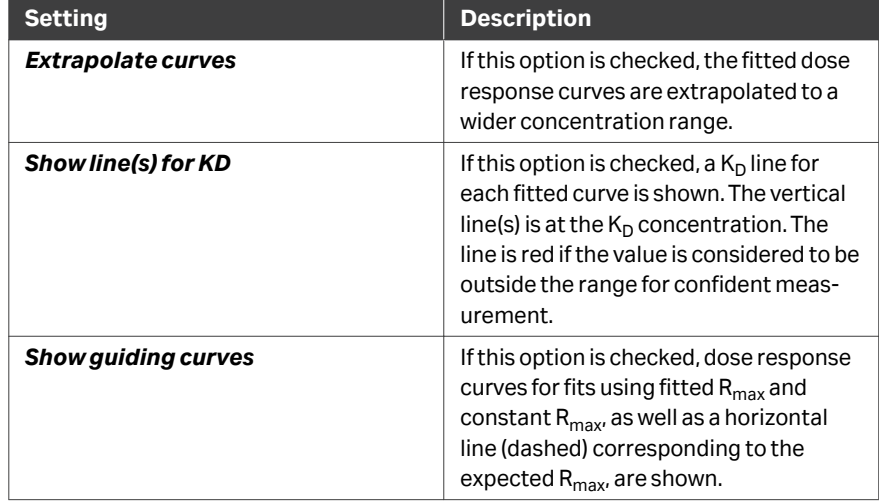

# **Accept/Reject tab**

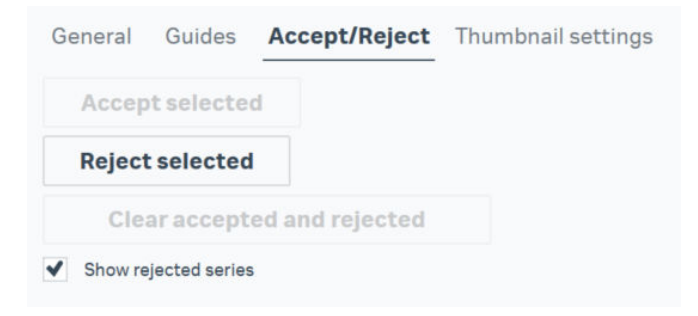

<span id="page-219-0"></span>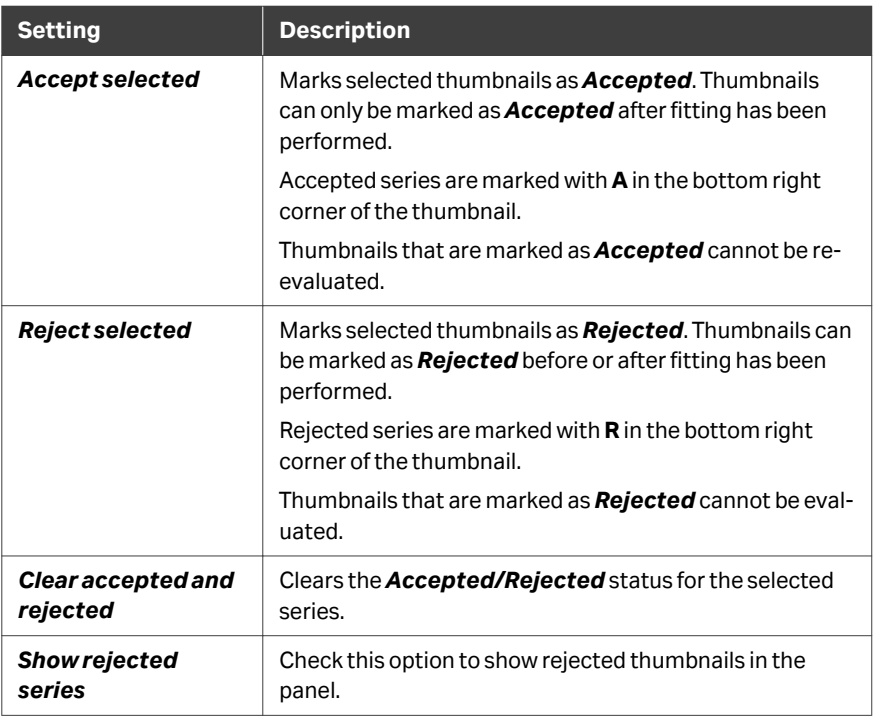

# **Thumbnail settings tab**

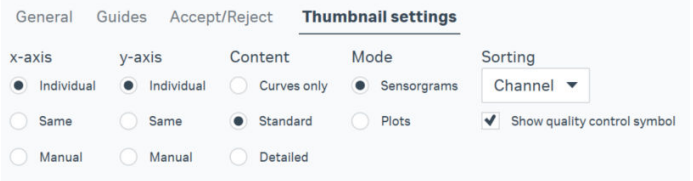

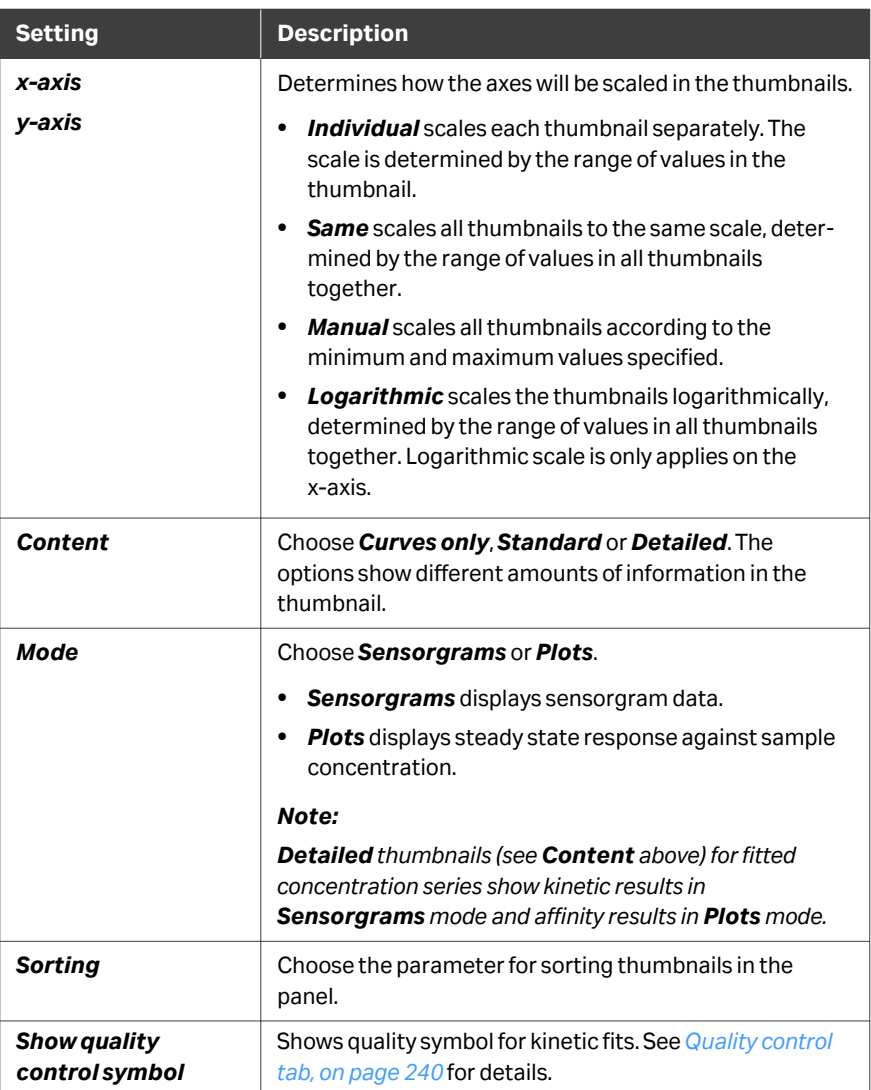

# **9.4.3 Result table panel**

#### **Panel description**

The *Result table* panel lists details of all data series in the evaluation, including fitting results for data series where fitting has been performed. Rows for the currently selected series are highlighted. The columns displayed in the table can be customized.

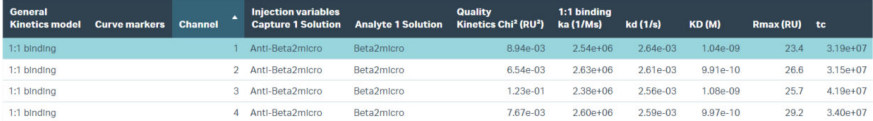

A field above the result table displays tabs, showing the number of data series classified as *Accepted*, *Rejected*, *Uncertain* and *All*.

Acceptance state is either specified manually, see *Table setting options, on page 222*, or by a quality prediction, see *[Section 9.6.3 Workflow for affinity screen evaluation using](#page-251-0) [Biacore Intelligent Analysis evaluation method, on page 252](#page-251-0)* (requires the *Biacore Intelligent Analysis* extension).

These tabs function as filters. Click a category to display the corresponding thumbnails and samples in the result table.

#### **Panel toolbar**

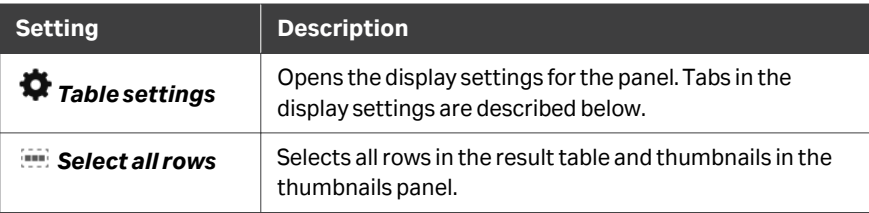

### **Table setting options**

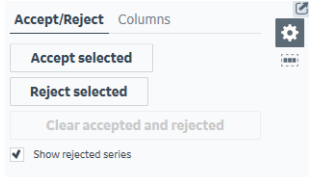

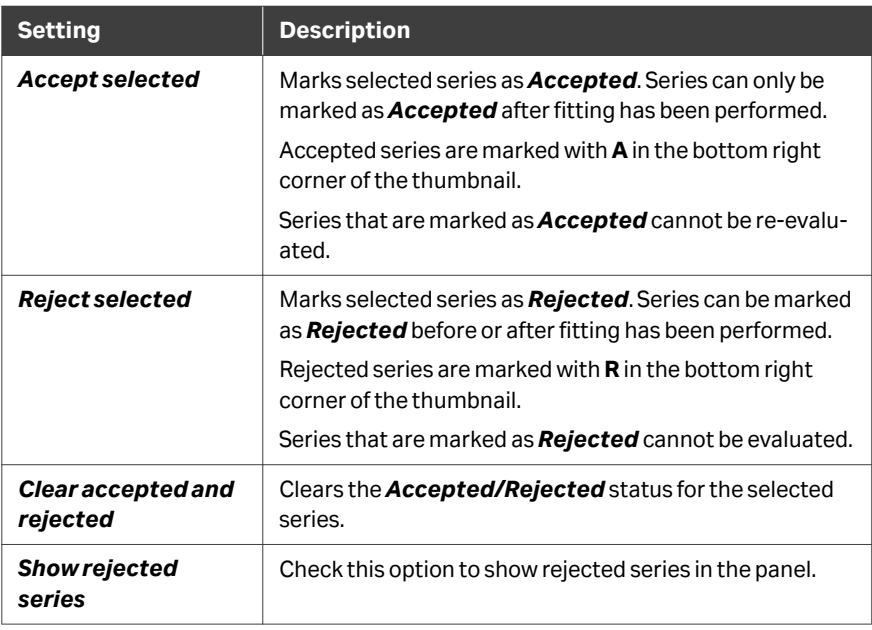

*Note: When multiple series are selected, fitting settings and actions cannot be applied to any selected series if the last selected series is marked as Accepted or Rejected.*

### **Columns tab**

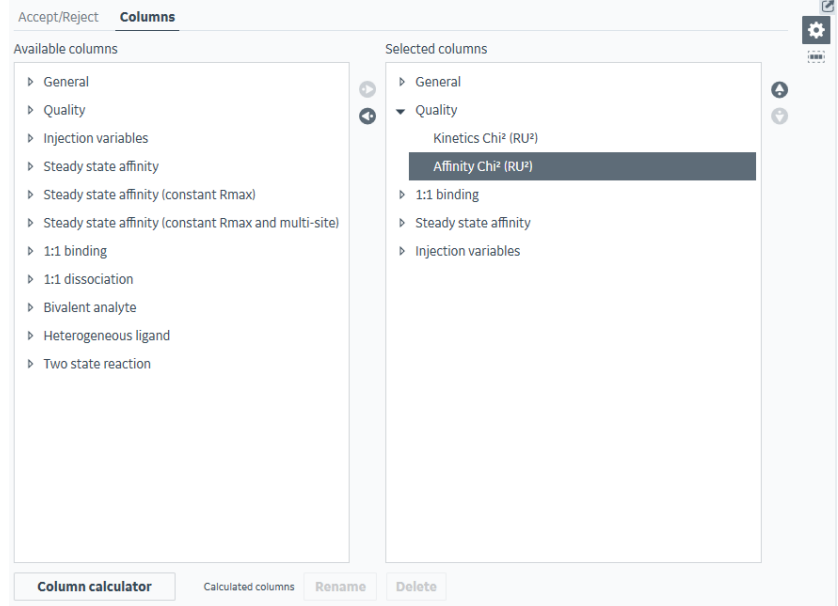

Move columns between *Available columns* and *Selected columns* using the left and right arrow buttons to change the information displayed in the table. Select a column in the *Selected columns* list and use the up and down arrow buttons to change the column display order.

Click *Column calculator* to define table columns that hold results calculated from other column values, see *[Section 6.8 Calculated columns, on page 148](#page-147-0)*.

# **9.4.4 Classification panel**

The *Classification* panel is available with the *Biacore Intelligent Analysis* extension, when a prediction has been performed. It is divided into three sections; one for defining the fit settings, one for setting classifications and one for setting the acceptance state. See *[Section 9.6.3 Workflow for affinity screen evaluation using Biacore Intel](#page-251-0)[ligent Analysis evaluation method, on page 252](#page-251-0)* for more information.

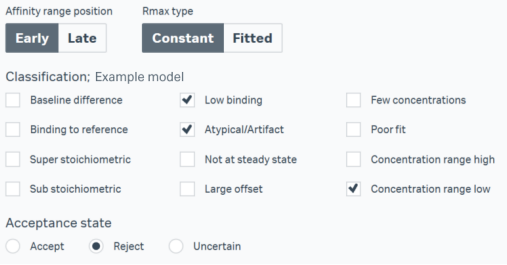

# **9.4.5** K<sub>D</sub> chart panel

### **Panel description**

The  $K_D$  chart panel displays the steady state affinity constants (equilibrium dissociation constants,  $K_D$ ) plotted against the data series (numbered from left to right in the thumbnail order) for all completed affinity evaluations.

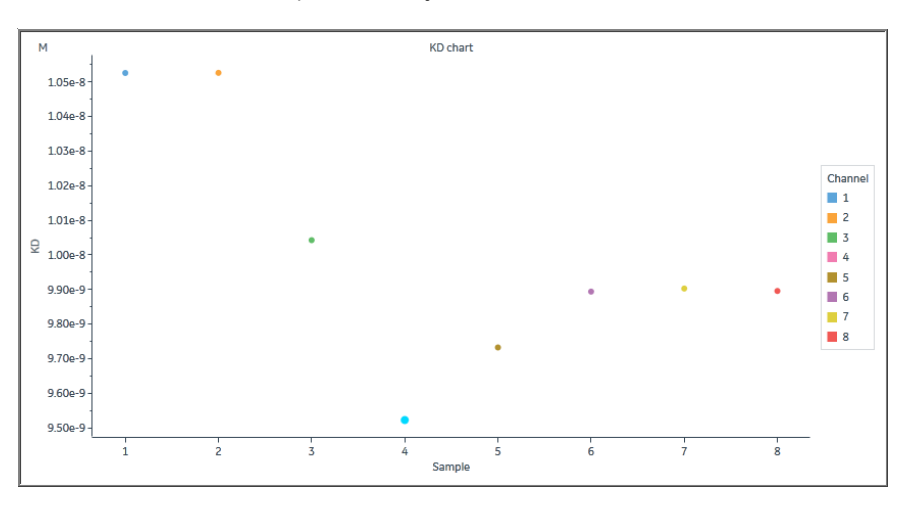

### **Panel toolbar**

Click *Chart settings* on the panel toolbar to access display settings for the panel. The separate tabs in the chart settings are described below. Other panel toolbar options are described in *[General panel toolbar settings, on page 31](#page-30-0)*.

### **General tab**

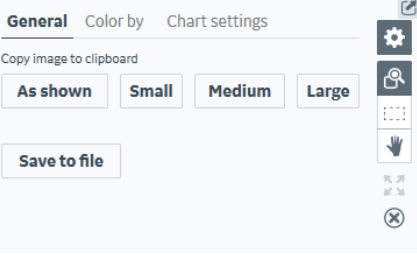

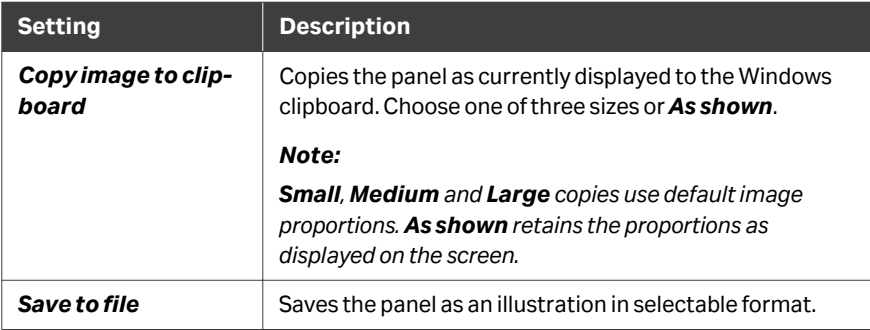

### **Color by tab**

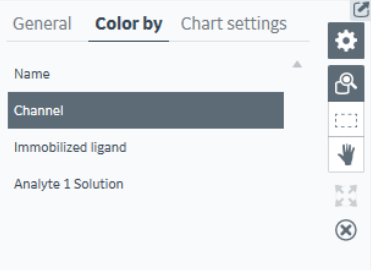

Choose the parameter by which the points will be colored. The same setting will be applied to the *On-off rate chart* panel.

- *Note: Color by Channel is only available for 8-channel data series grouped as Serial.*
- *Note: Point colors are hidden by the selection highlight when points are selected.*

# **Chart settings tab**

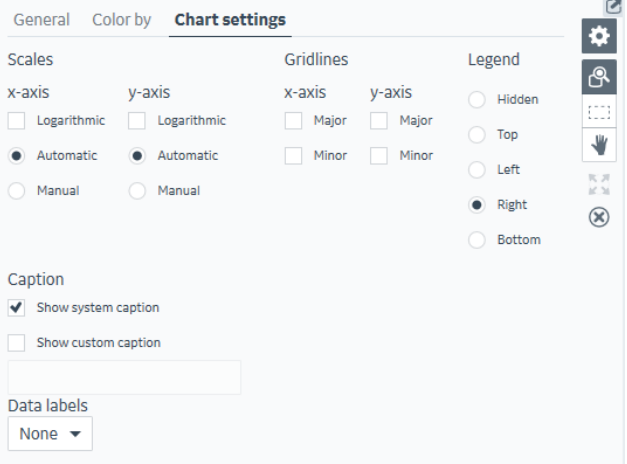

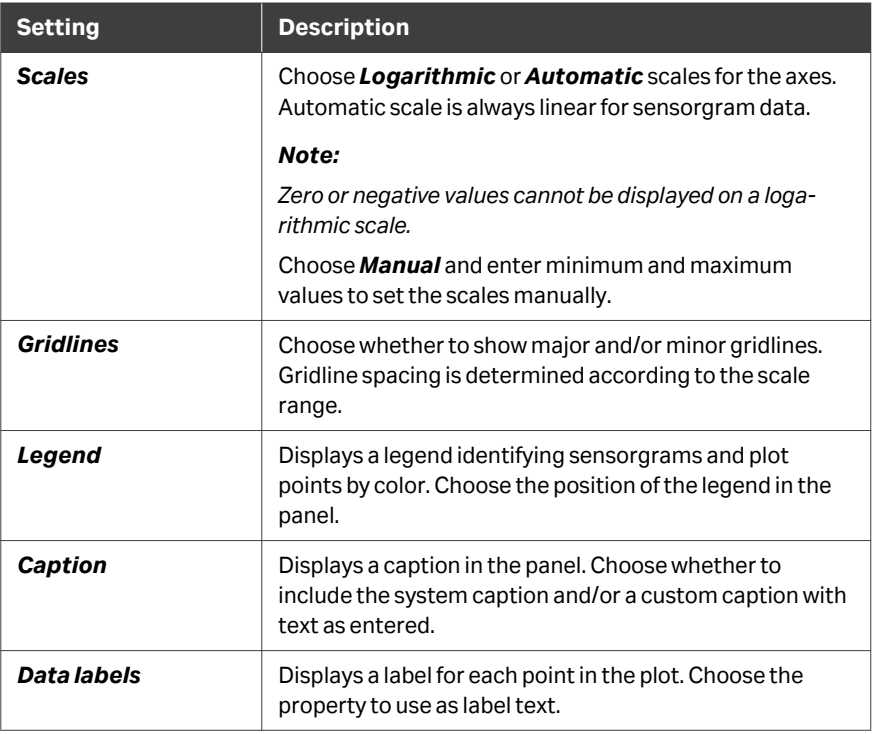

# **9.4.6 On-off rate chart panel**

### **Panel description**

The *On-off rate chart panel* displays the results of kinetic evaluation as the on-rate (association rate constant  $\mathsf{k}_{\mathsf{a}}$ ) plotted against the off-rate (dissociation rate constant  $\mathsf{k}_{\mathsf{d}}$ ), each on a logarithmic scale by default. Points that lie on the same diagonal in a loglog plot share the same affinity constant  $K_D$  but may differ in interaction kinetics.

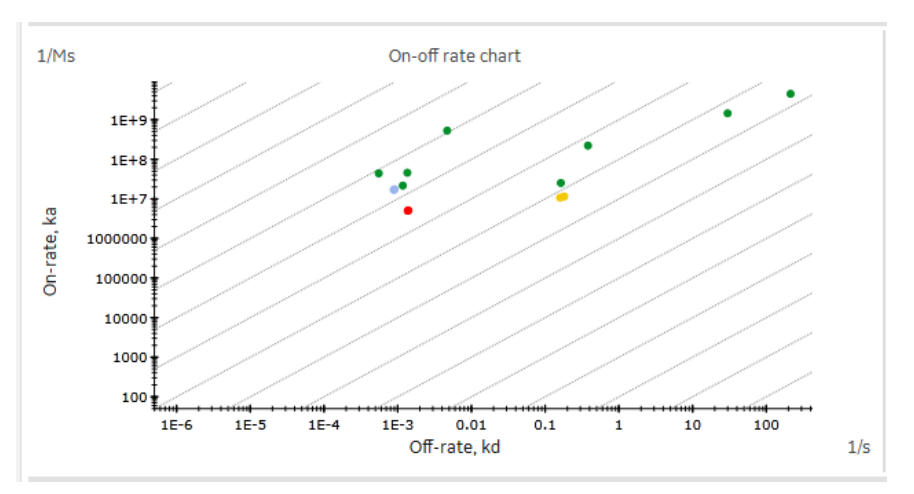

Points are only plotted for results of fitting to the *1:1 binding* model.

### **Panel toolbar**

Click *Chart settings* on the panel toolbar to access display settings for the panel.

The separate tabs in the chart settings are described below. Other panel toolbar options are described in *[General panel toolbar settings, on page 31](#page-30-0)*.

### **General tab**

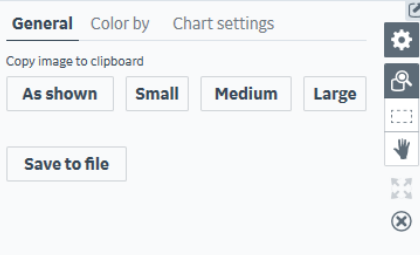

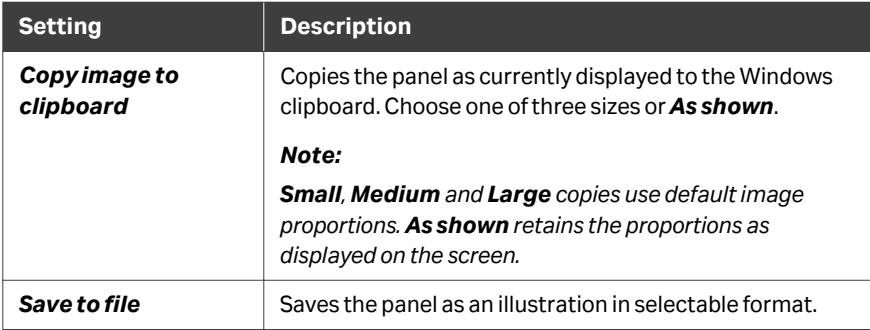

### **Color by tab**

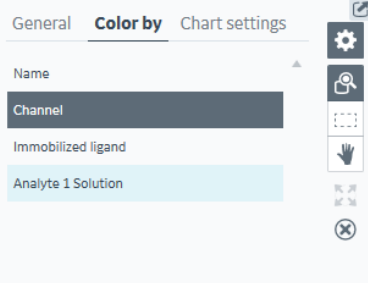

Choose the parameter by which the points will be colored. The same setting will be applied to the *KD chart panel*.

- *Note: Color by Channel is only available for 8-channel data series grouped as Serial.*
- *Note: Point colors are hidden by the selection highlight when points are selected.*

# **Chart settings tab**

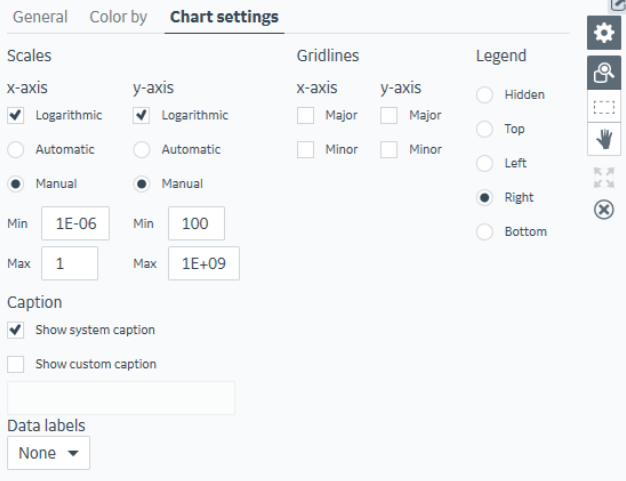

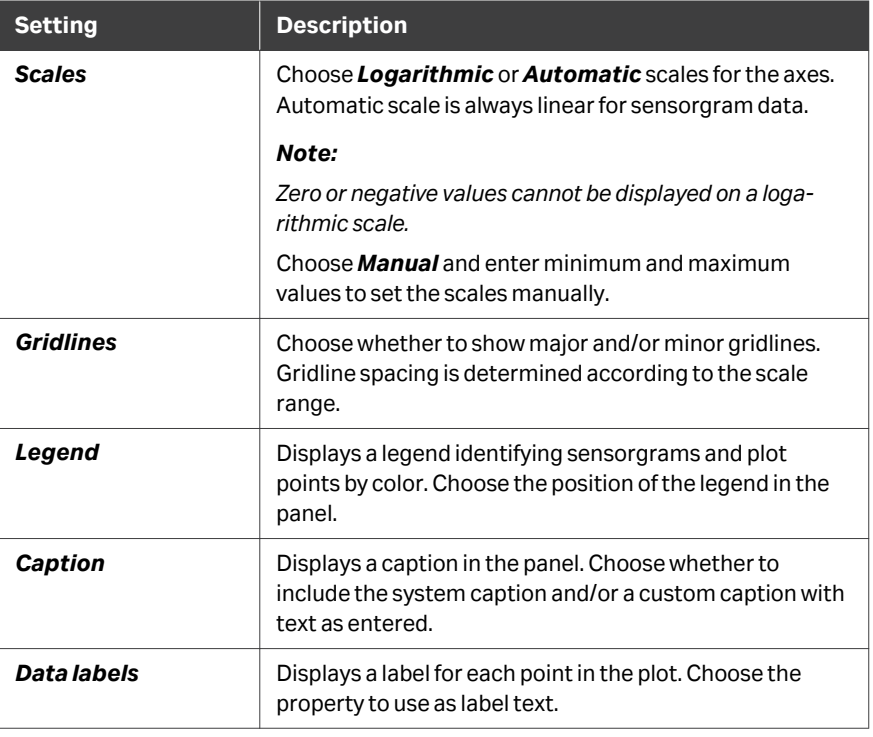

# **9.4.7 Sensorgrams panel**

#### **Panel description**

In *Kinetic* mode, the *Sensorgrams* panel displays the sensorgrams for the most recently selected thumbnail.

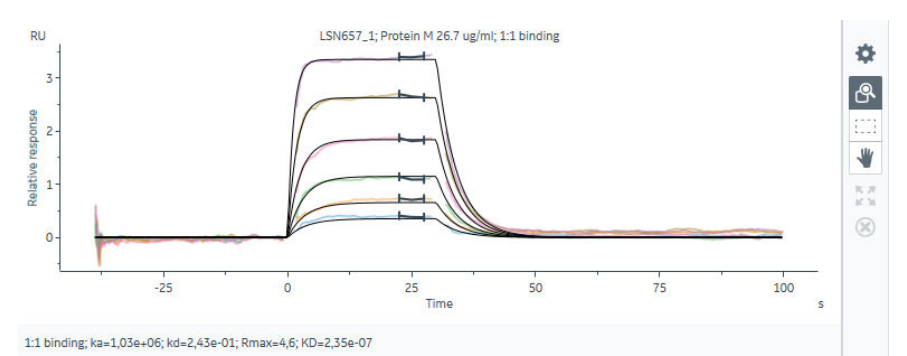

In *Affinity* and *Both* modes, the *Sensorgrams* panel is divided into two sub-panels, showing the sensorgrams on the left and the steady state response plotted against concentration ( $R_{eq}$  versus C) on the right. The data range used to determine steady state response is marked on the sensorgrams if the option is selected in the *Fit models* section of the *Settings* panel at the left of the workspace.

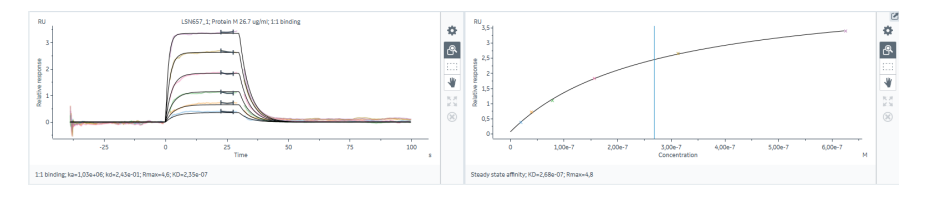

The panel displays data from only one series at a time. If multiple thumbnails are selected, the panel displays the series from the most recently selected thumbnail (marked with a heavy dark border).

### **Panel toolbar**

Click *Chart settings* on the panel toolbar to access display settings for the panel. The display settings are independent for the two sub-panels.

The separate tabs in the chart settings are described below. Other panel toolbar options are described in *[General panel toolbar settings, on page 31](#page-30-0)*.

### **General tab**

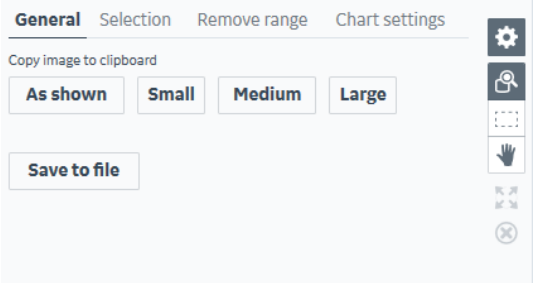

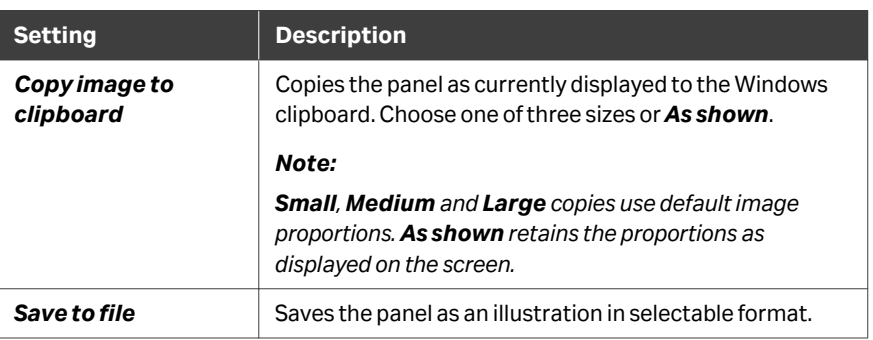

## **Selection tab**

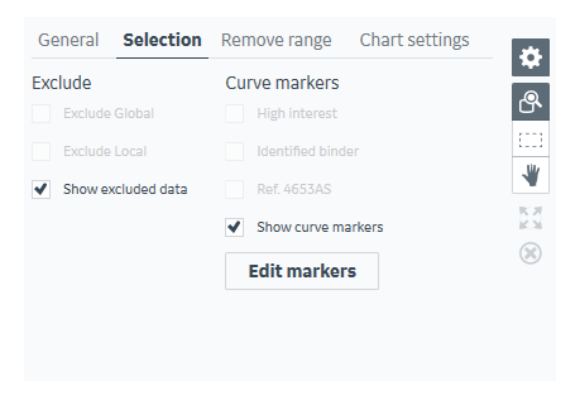

*Note: The curve markers shown here are examples, for illustration purposes only.*

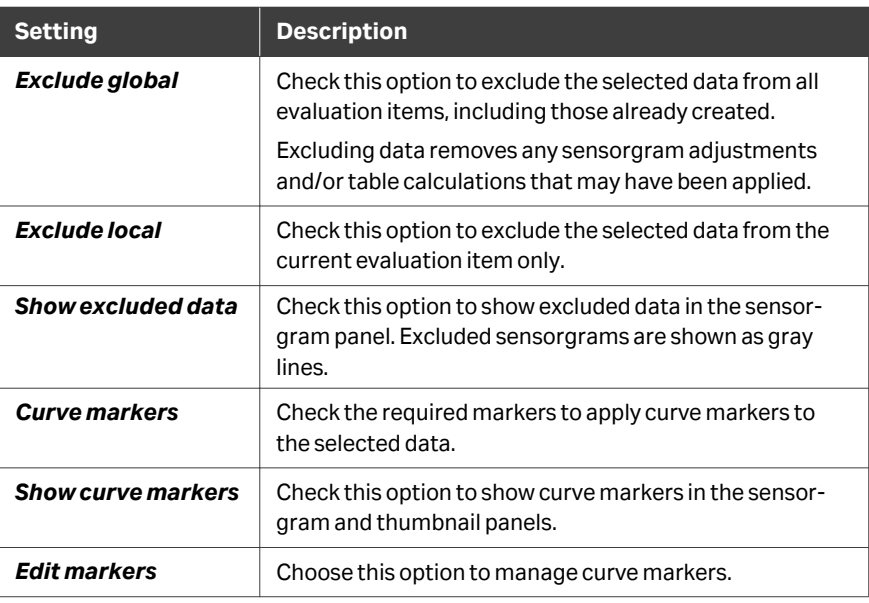

### **Remove range tab (sensorgram subpanel only)**

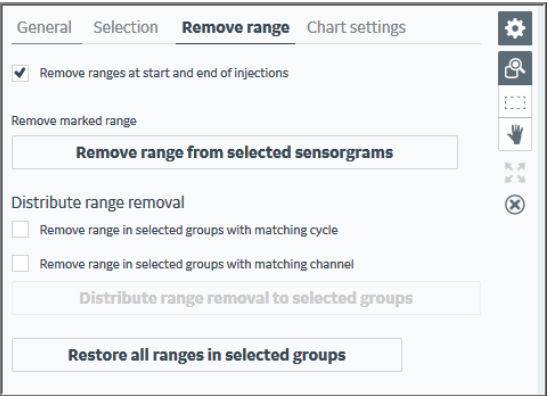

This action removes specified data ranges from selected sensorgrams. Drag the vertical markers to set the range that will be removed. Select one or more sensorgrams to activate the buttons. Ranges are removed in the current evaluation item only.

*Note: The vertical lines may not be visible if the sensorgram panel is zoomed.*

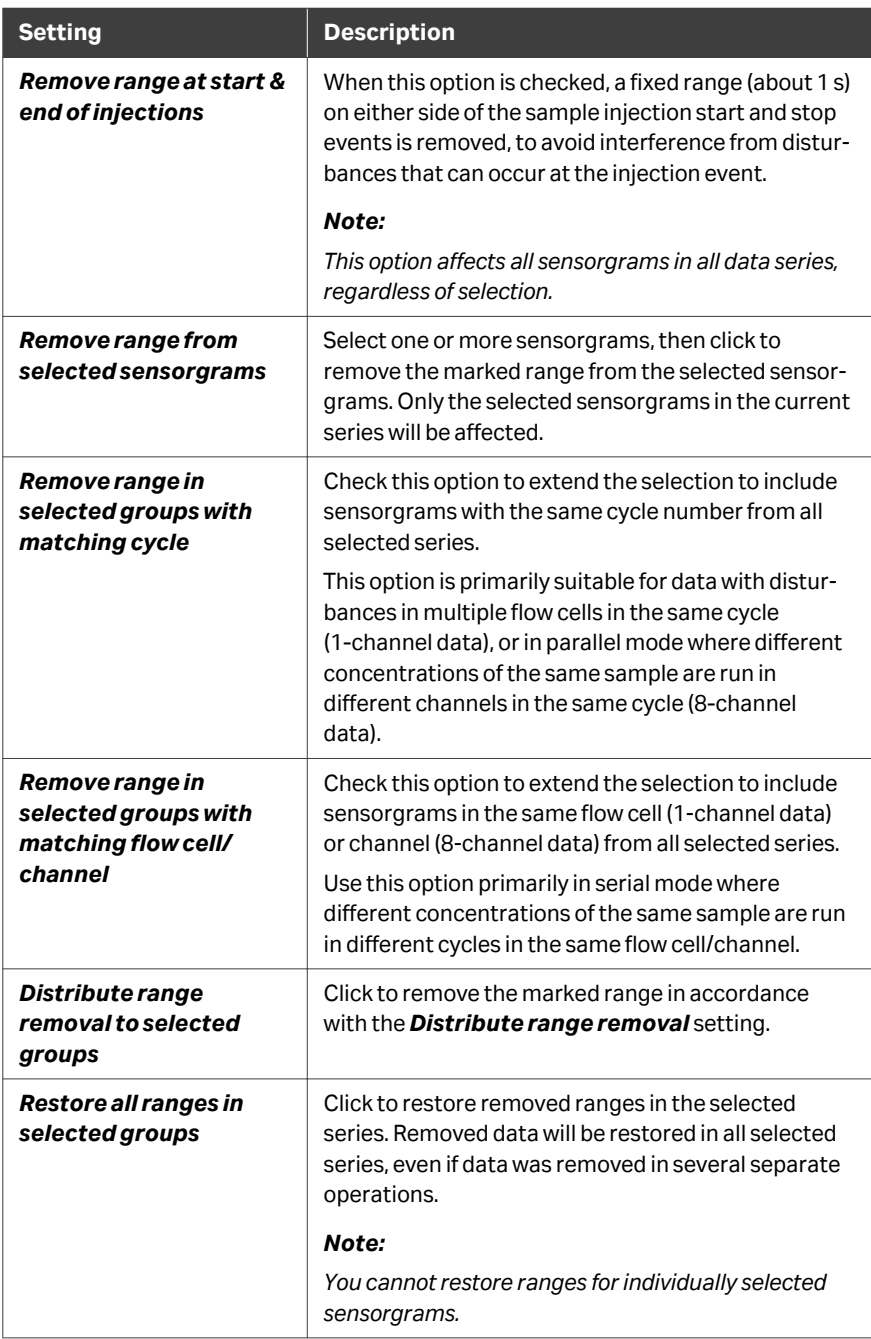

## **Guides tab (steady state sub-panel only)**

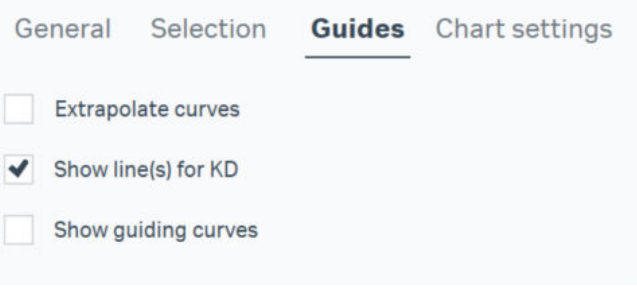

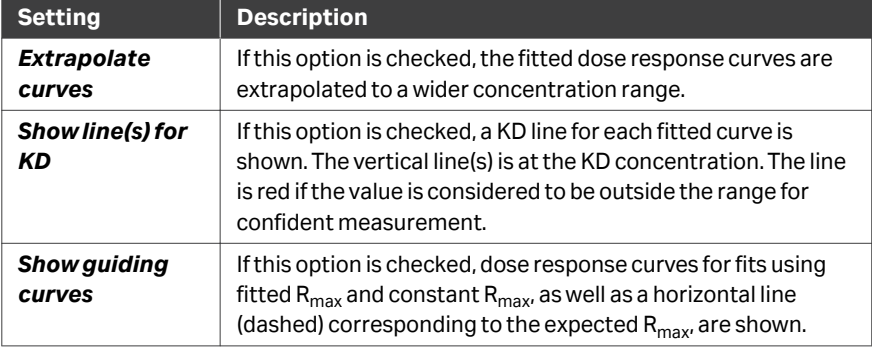

# **Chart settings tab**

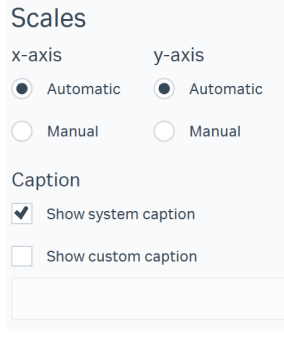

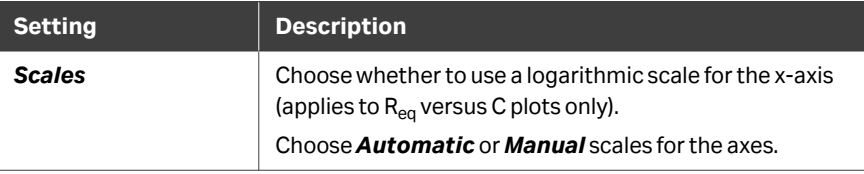

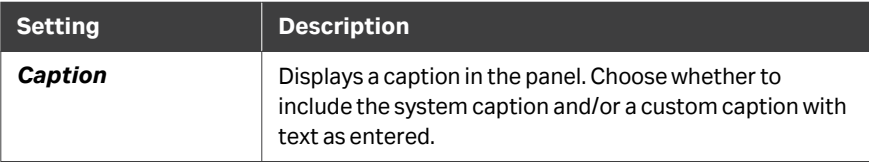

# **9.4.8 Fit details panel**

#### **Panel description**

The *Fit details* panel holds tabs for *Sample table*, *Parameters*, *Residuals*, *Blanks*, and *Quality control*. When the Biacore Intelligent Analysis extension is active, an additional *References* tab is added.

Quality control results are available only when the 1:1 binding model has been applied. The panel shows information for the last selected data series only.

The separate tabs are described below.

#### *Sample table* **tab**

The *Sample table* tab lists details of the cycles in the last selected data series.

Click *Table settings* on the panel toolbar to access settings for excluding selected cycles and assigning curve markers.

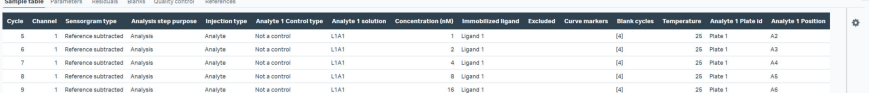

#### *Parameters* **tab**

The *Parameters* tab lists the fitting results and statistical parameters for the last selected data series. Parameters set to *Global* or *Constant* in the fitting model are listed as *Series parameters*. Those set to *Local* are listed as *Sensorgram parameters*. See *[Appendix A Curve fitting procedures, on page 286](#page-285-0)* for more details.

#### 9 Kinetics and Affinity items 9.4 The Kinetics and Affinity workspaces 9.4.8 Fit details panel

<span id="page-238-0"></span>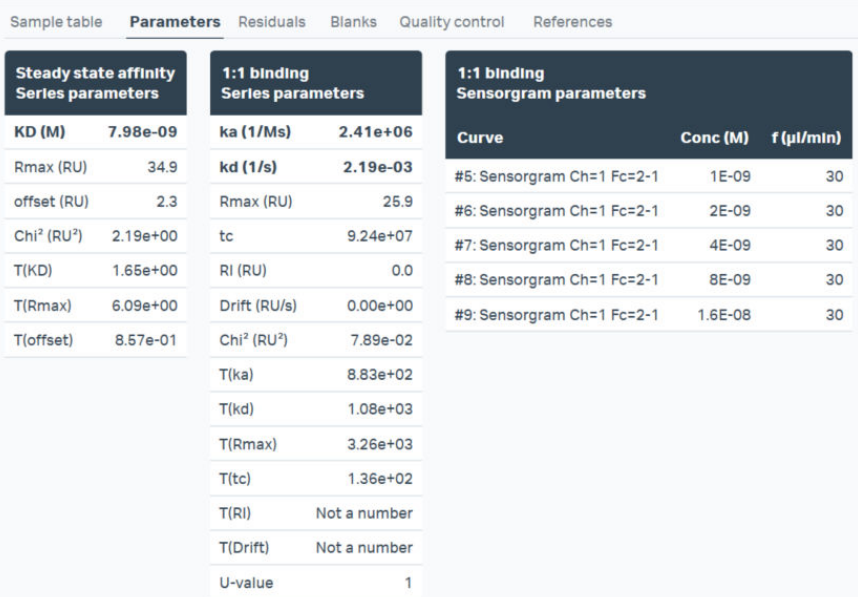

### *Residuals* **tab**

The *Residuals* tab shows the residuals plot for kinetics fitting for the last selected data series. Residuals do not apply to steady state affinity fits. When the 1:1 binding model has been applied, colored lines are shown in the residual plot to indicate the range of acceptability. See *[Appendix A Curve fitting procedures, on page 286](#page-285-0)* for more details.

Click *Chart settings* on the panel toolbar to access settings for the tab. Other panel toolbar options are described in *[General panel toolbar settings, on page 31](#page-30-0)*.

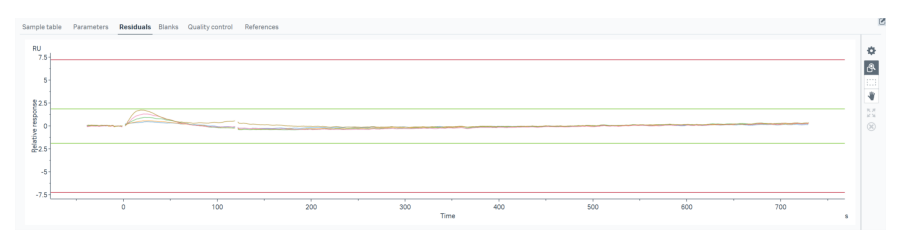

#### *Blanks* **tab**

The *Blanks* tab shows the blank cycles subtracted from the sensorgrams in the last selected data series.

Click *Chart settings* on the panel toolbar to access settings for the tab. Other panel toolbar options are described in *[General panel toolbar settings, on page 31](#page-30-0)*.

9 Kinetics and Affinity items 9.4 The Kinetics and Affinity workspaces 9.4.8 Fit details panel

<span id="page-239-0"></span>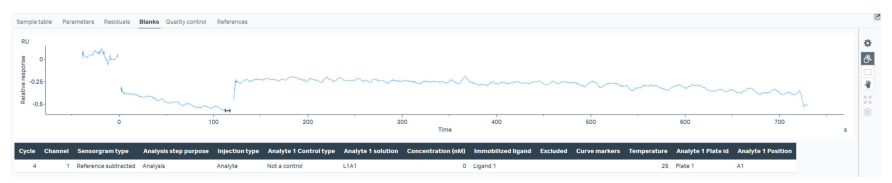

Follow the instructions below to change the way blank cycles are selected.

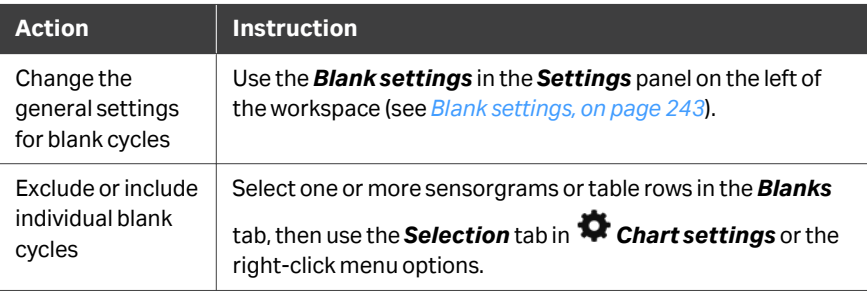

### *Quality control* **tab**

The *Quality control* tab gives a brief overview of the reliability of the results. Quality control results are available only when the 1:1 binding model has been applied.

See *[Quality control, on page 266](#page-265-0)* for more details.

Sample table Parameters Residuals Blanks Quality control References

- Kinetic constants are within instrument specifications.
- Kinetic constants appear to be uniquely determined.
- Bulk contributions (RI) were not evaluated. The RI parameter is set to constant.
- Check that sensorgrams have sufficient curvature.
- Examine the residual plot. Pay attention to systematic and non-random deviations.

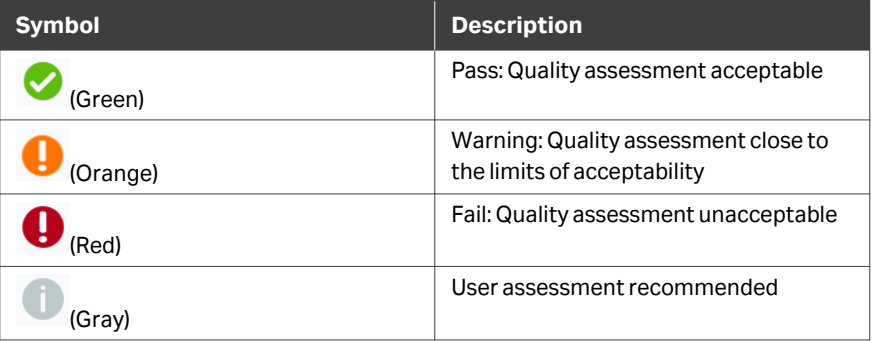

### *Reference* **tab**

The reference tab, accessible with the *Biacore Intelligent Analysis* extension, shows binding to the reference surface for the selected series.

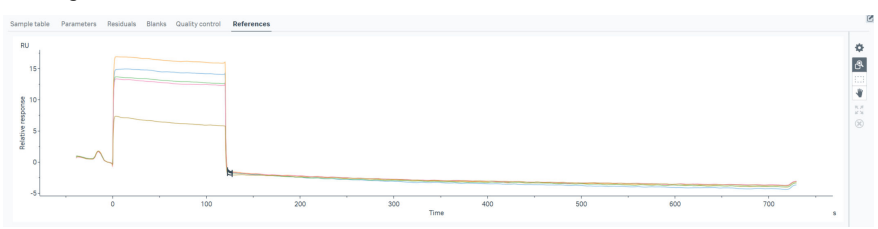

This panel has two settings:

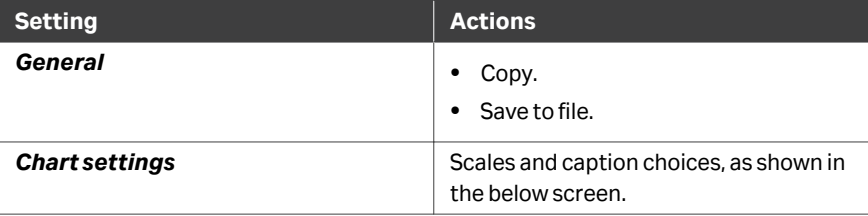

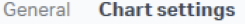

#### **Scales**

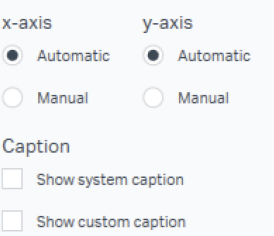

# 9.5 Kinetics and affinity item settings

### **Introduction**

This section describes the available settings in the *Settings* panel at the left of the kinetics and affinity item workspace. The *Select sensorgrams* panel is described in *[Workspace settings, on page 30](#page-29-0)*.

### **Data grouping**

Data is grouped into data series for evaluation. All sensorgrams within a data series have the same interaction characteristics (analyte, ligand and injection conditions). In addition, the *Data grouping* setting determines how data from different cycles and channels is combined in data series for 8-channel systems according to the table below. The 1‑channel systems are automatically set as *Serial* (see description of *Serial* in the table below) without the *Data grouping* option visible.

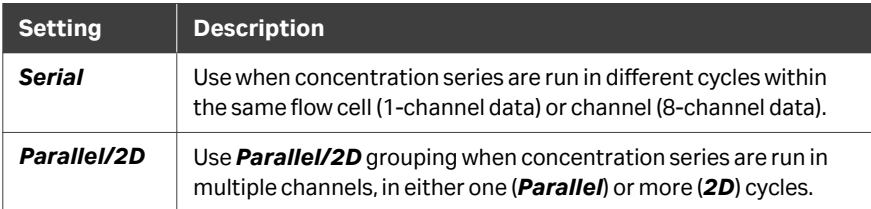

*Note: The grouping mode should be chosen in the first place by the way the run is set up (see the User Manual for the appropriate Biacore system). Runs that are set up in serial or parallel mode must be evaluated with the corresponding grouping. However, a run that is set up in 2D mode may be evaluated with either Serial or Parallel/2D grouping.*

> *Some grouping options may not be relevant, according to how the data is obtained.*

### **Injection assignment**

The *Injection assignment* setting determines which injections should be used for variable information and response values respectively.

For example, a run may take the sample name from the variable capture injection but the response for evaluation from an analyte injection.

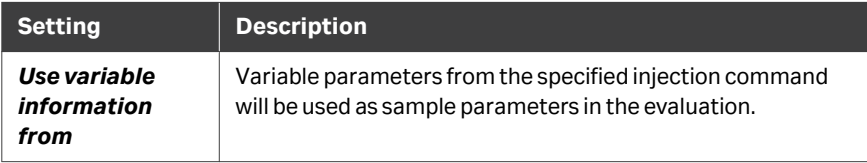

<span id="page-242-0"></span>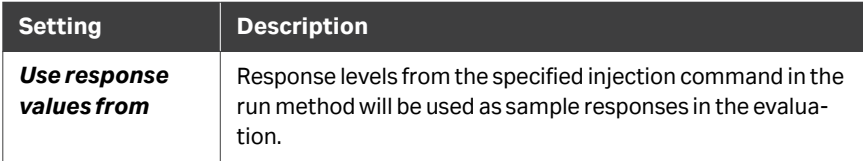

### **Kinetics/Affinity mode**

The mode setting determines which kind of evaluation will be performed for the selected series. The initial setting is determined by whether the item was created as *Kinetics*, *Affinity* or *Kinetics and Affinity*.

Changing the mode will delete any completed evaluations that are not within the scope of the new mode.

*Note: If you select multiple thumbnails where different thumbnails are assigned to different modes, the mode for the last selected thumbnail (with a heavy dark border) will be applied to all thumbnails in the selection.*

| <b>Mode</b>     | <b>Description</b>                                                                                                |
|-----------------|----------------------------------------------------------------------------------------------------|
| <b>Kinetics</b> | Only kinetics evaluation will be applied.                                                                         |
|                 | Changing to <b>Kinetics</b> mode will delete any previously<br>performed affinity evaluation for selected series. |
| Affinity        | Only steady state affinity evaluation will be applied.                                                            |
|                 | Changing to <b>Affinity</b> mode will delete any previously<br>performed kinetics evaluation for selected series. |
| <b>Both</b>     | Both kinetics and steady state affinity evaluation will be<br>applied.                                            |

#### **Blank settings**

Blank cycles for kinetics and affinity evaluation are defined as sample cycles with zero concentration.

Choose how blank subtraction should be performed. The setting applies to the selected data series only.

Individual blank cycles can be excluded in the *Blanks* tab of the *Fit details* panel (see *[Blanks tab, on page 239](#page-238-0)*).

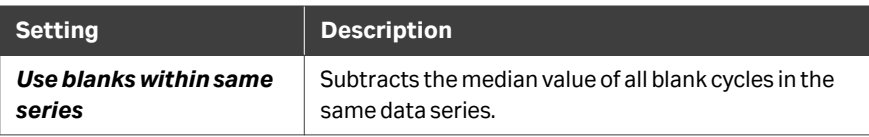

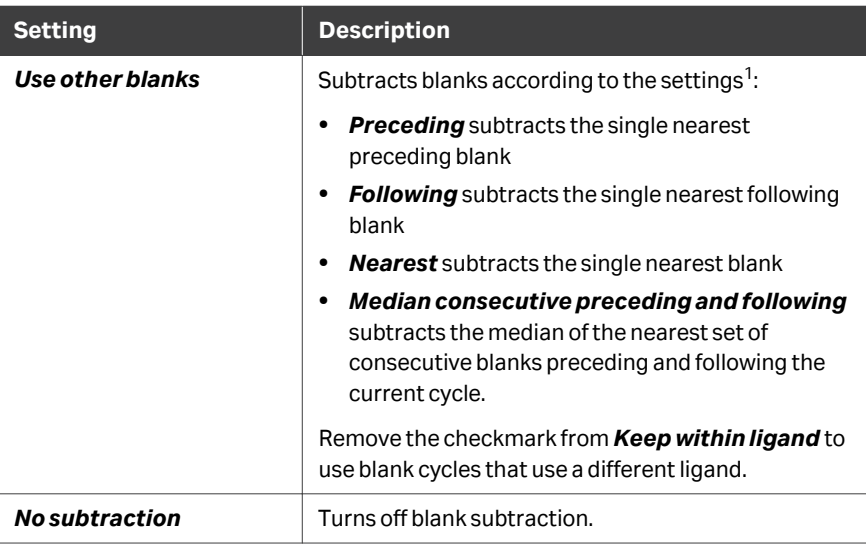

1 If *Preceding* or *Following* is selected, cycles that do not have a preceding or following blank respectively will not be subtracted.

### **Fit models**

Different models and model settings are available for estimation of kinetics and affinity.

Choose the interaction model(s) for evaluating the data. The choice will apply to all currently selected data series. Models for kinetics, steady state affinity or both are available according to the *Kinetics/Affinity mode* for the current selection (see *[Kinetics/Affinity mode, on page 243](#page-242-0)*). Changing the model after a fit has been performed will delete any previous fitting results of the same type (kinetics or affinity).

Click *Perform fit* to fit the chosen models to the experimental data. The number of data series for which fit will be performed is shown in parentheses.

**Setting Description** *Kinetics fit model Affinity fit model* Select the fitting models to use for evaluation. See *[Appendix A.2 Fitting models for kinetics and affinity,](#page-288-0) [on page 289](#page-288-0)* for detailed descriptions. *Show affinity range* (Affinity models only) Check this option to show the data range used for determining the steady state response on sensorgrams. The steady state response is determined as the median response within the range.

The settings are described in the following table.

<span id="page-244-0"></span>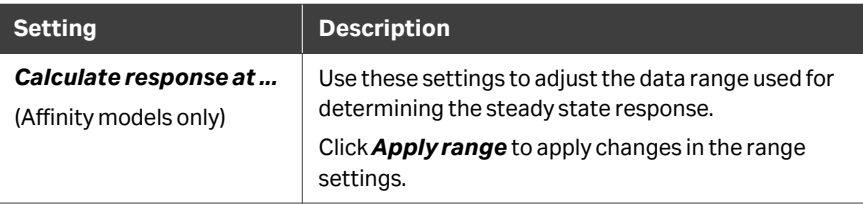

Fitted curves and results are removed from data series in the following circumstances:

- **•** When the *Kinetics/affinity mode* is changed. A change to *Kinetics* mode will remove any *Affinity* fits from the selected series and *vice versa*.
- **•** When a new model is selected of the same type (kinetics or affinity) as the existing fit, including when parameters for constant  $R_{\text{max}}$  are changed.
- **•** When initial values for the model used in the existing fit are changed.

#### **Affinity range**

The *Affinity range* settings are only visible with Biacore Intelligent Analysis, when there is an active quality prediction. They replace the *Fit models* settings. The settings apply to the selected data series only.

Choose from where the response is gathered for the  $K_D$  estimation and the size of the window. *after injection start* corresponds to the *Affinity range position: Early* setting in the *Classification* panel. Similarly, *before injection end* corresponds to *Affinity range position: Late*.

The response value is calculated as the median response value in the window.

### **Initial values**

Each fitting model requires settings and initial values for fitted parameters. The default settings are adequate for most purposes.

The settings and values may be changed in the table if desired. The table lists values for the currently selected model(s). Changes apply to all selected series that use the model for which the changes are made.

Initial values may be entered as numerical values or as expressions using functions evaluated within the data series (for example, *Ymax* is the maximum value on the y‑axis, *Ymax/5* is the maximum y‑value divided by 5).

- *Tip: The default initial values for kinetic evaluation models set the bulk refractive index parameter to Constant with a value of zero. Change this setting to Fit local with a value of Ymax/5 if your sensorgrams show significant bulk contribution.*
- *Note: Changing the initial settings after a fit has been performed will delete the previous fitting results using the current model.*

#### **Quality prediction**

Quality prediction is only available when all of the following requirements are fulfilled:

- **•** The *Biacore Intelligent Analysis* extension is active
- **•** The *Kinetics/Affinity* mode is set to *Affinity*
- **•** The *Steady state affinity* model is selected in *Fit models*
- **•** Either *after injection start* or *before injection end* is selected for the position in *Fit models*

Quality prediction enables automated analysis through machine learning prediction models. For more information, see *[Section 9.6.1 Introduction, on page 248](#page-247-0)*.

Select *Use prediction* to activate the Quality prediction content.

The appropriate trained prediction model and model version can be selected from drop down lists.

*Note: It is not possible to use fragment affinity screen prediction models from Biacore Insight Evaluation Software version 4.0 or 5.0 in Biacore Insight Evaluation Software version 6.0.*

*Evaluations where old models are used can still be opened.*

*Note: The Fit models panel is replaced by the Affinity range panel when a prediction model has been applied.*

Click *Train and save new version* when changes have been made in the *Classification* or the *Affinity range* panels during the review process, to gradually change the prediction model to your preferences.

Training and saving new versions can only be performed on the latest available version of the prediction model.

#### **Color by**

The *Color by* setting colors sensorgrams and points according to a selected property. Available options are determined by variable parameters in the run method, as well as any sensorgram filters that are applied in the evaluation.

*Note: Sensorgram and point colors are hidden by the selection highlight when sensorgrams and points are selected.*

# 9.6 Biacore Intelligent Analysis for affinity screen evaluation

# **In this section**

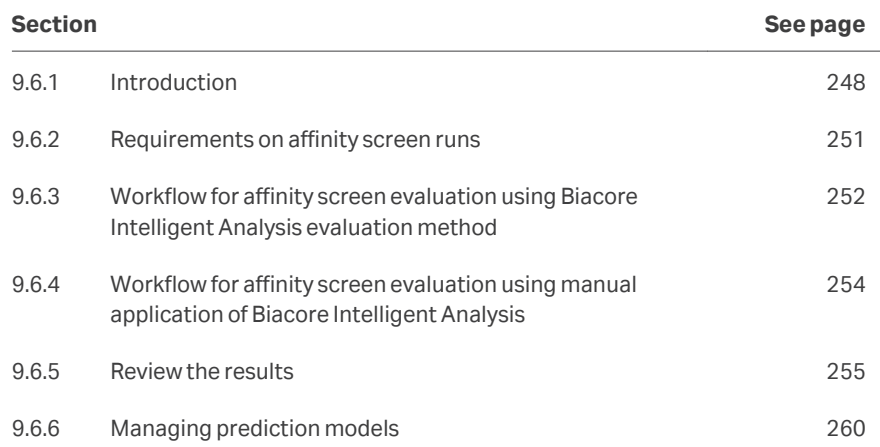

# <span id="page-247-0"></span>**9.6.1 Introduction**

Affinity screen is an assay to identify potential binders based on estimated affinity to the target. The *Biacore Intelligent Analysis* extension supports this assay, and also uses machine learning to provide input on whether to trust the results or not and suitable settings for the analysis of each compound. This can save time, provides confidence during evaluation, and reduces the risk of selecting leads with intrinsic problems such as non-specific binding and aggregation.

The *Biacore Intelligent Analysis* extension comes with predefined evaluation methods and a pretrained prediction model for the affinity screen. If you do not agree with the prediction, you can override it and train the model with your changes. This improves the prediction and adapts it better to your data, needs and interpretations in future evaluations.

For affinity screens, Biacore Intelligent Analysis does the following, in this order:

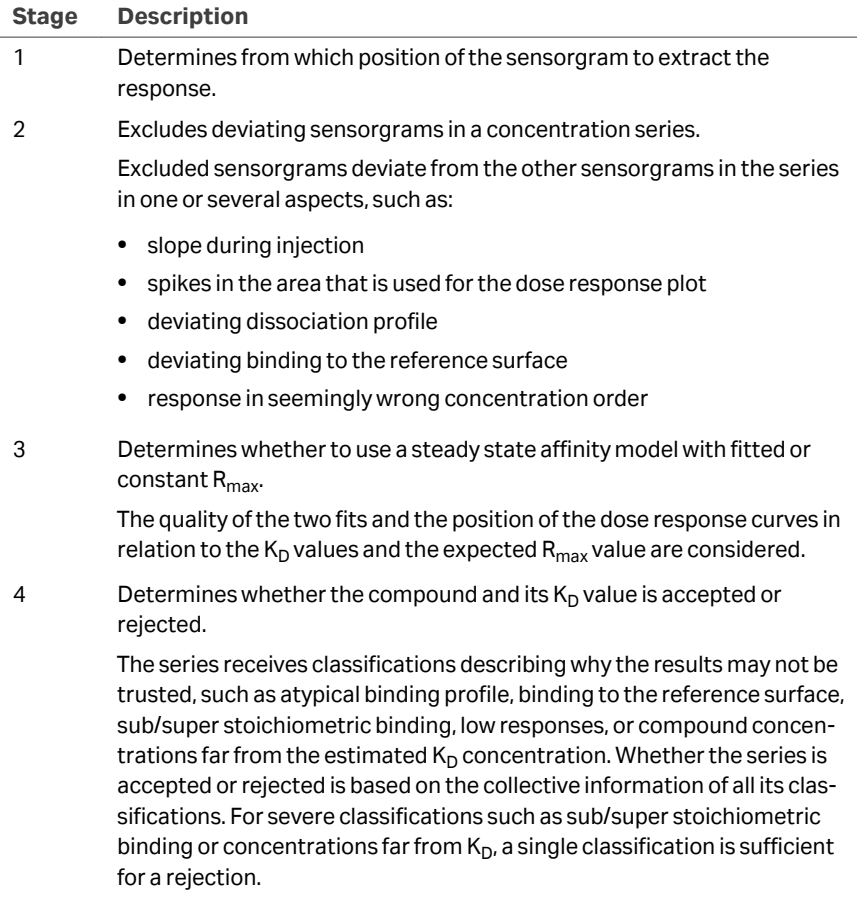

Biacore Intelligent Analysis for affinity screen evaluations is sometimes referred to as *Quality prediction*.

### **Examples of accepted and rejected results with fitted Rmax**

In the graphs below, two dose response curves and two  $K_D$  lines based on fitted (solid line) or constant (dotted line)  $R_{\text{max}}$  are shown. The dashed horizontal line corresponds to the expected  $R_{\text{max}}$  value, i.e., the maximum response when all ligand binding sites are occupied. The vertical lines correspond to the estimated  $K_D$  values when a fitted (solid line) or constant (dashed line)  $R_{max}$  are used. The selected concentration (light blue) corresponds to the highest concentration in the series.

In the upper graph, concentrations are both above and below the  $K_D$  concentration when using the fitted  $R_{\text{max}}$  (solid vertical line). The fitted  $R_{\text{max}}$  dose response curve saturates below the expected  $R_{\text{max}}$  but it is not far enough for the data to be considered sub stoichiometric. Therefore, the series is accepted.

The lower data set should not be fitted with a constant  $R_{max}$  since the highest concentration is above the expected  $R_{\text{max}}$ . All concentrations are below the  $K_D$  concentration (solid vertical line). Based on the extrapolated dose response curve, the binding is considered super stoichiometric. This series is rejected.

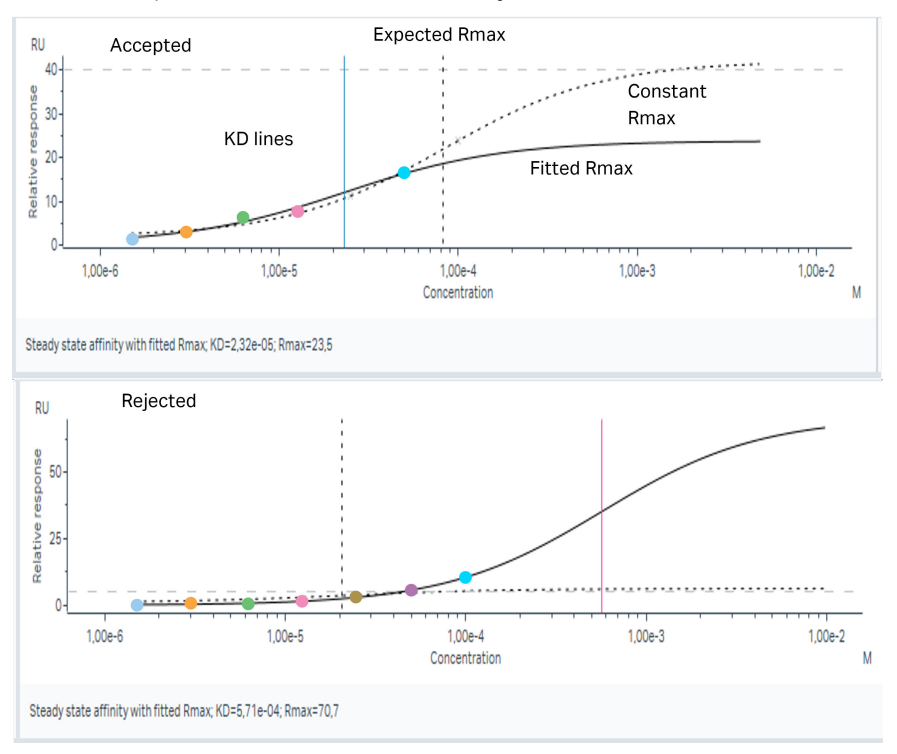

## **Examples of accepted and rejected results with constant Rmax**

Data fitted with constant  $R_{max}$  cannot be sub- or super stoichiometric since the dose response curves are forced to approach the expected  $R_{\text{max}}$  level.

In the graphs below, concentrations are all below  $K_{D}$ , but differs to their extent. The upper graph shows compound concentrations rather close to the  $K_{D}$ , causing an acceptance. The lower graph shows concentrations far below the  $K_D$  concentration, causing a rejection.

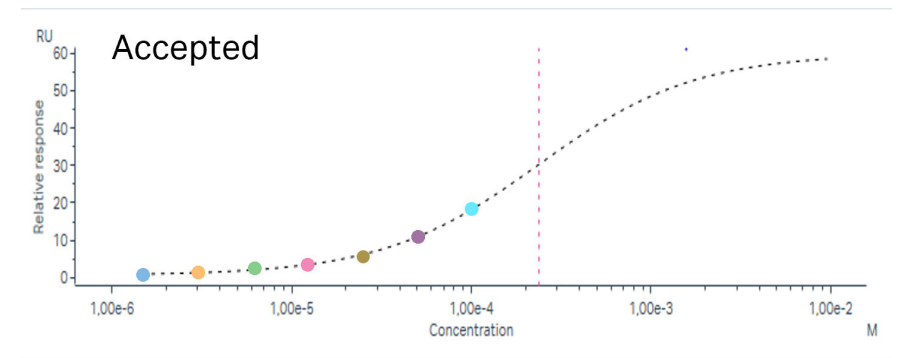

Steady state affinity with constant Rmax; KD=2,37e-04; Rmax=59,5

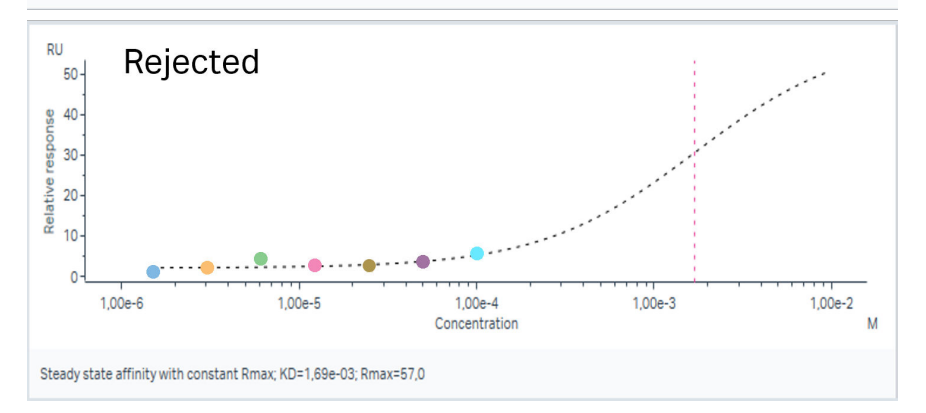

The steady state affinity model becomes rather rigid with a constant  $R_{max}$ . The prediction model is therefore trained to accept series with a larger difference between the included compound concentrations and the estimated  $K_D$  when a constant  $R_{max}$  is used.

# <span id="page-250-0"></span>**9.6.2 Requirements on affinity screen runs**

The following components are required for the predefined Biacore Intelligent Analysis evaluation methods for affinity screen:

**• Rmax controls** are essential and used to calculate an expected Rmax value for concentration series that are fitted using a constant  $R_{\text{max}}$  value. Ideally, the  $R_{\text{max}}$ control is run as a concentration series in all flow cells (1-channel data) or channels (8-channel data) with concentrations ranging from below  $K_D$  up to 15 times the  $K_D$ concentration. With this concentration series, a reliable  $R_{\text{max}}$  value can be determined. The molecular weight of the R<sub>max</sub> control must be available and **Analysis** step purpose set as R<sub>max</sub> control.

One drawback with running a concentration series is that it consumes time and plate positions. Therefore, a single concentration can also be used as an  $R_{\text{max}}$ control. The concentration of that control must reflect the saturation level and must be 10 to 20 times higher than the  $K_D$  value.

If no  $R_{\text{max}}$  control has been run, an  $R_{\text{max}}$  value can still be calculated provided that the ligand is immobilized, and that the immobilization level and the ligand molecular weight are available in the *Home* →*Properties* item. The ligand is assumed to be 100% active and expected  $R_{\text{max}}$  values will be calculated for each sample using its molecular weight.

*Note: The calculations will not be correct if the ligand is captured. Runs with captured ligands require an Rmax control.*

- **• Positive controls** are used to correct data for trends in ligand activity. The  $R_{\text{max}}$ control sample can be used as positive control but should be injected at a lower concentration (typically  $5\times K_D$ ) so that the response can reflect changes in ligand activity.
- **• Negative controls** are used to check the consistency of data at zero analyte concentration.
- **• Concentration series** for each sample, including at least one zero-concentration. The concentration information is also needed.
- **The MW** is used in combination with the response and MW of the  $R_{\text{max}}$  control to calculate an expected  $R_{\text{max}}$ .
- *Tip: The predefined run method for fragment affinity screen includes the components listed above.*

# <span id="page-251-0"></span>**9.6.3 Workflow for affinity screen evaluation using Biacore Intelligent Analysis evaluation method**

This section describes the first way of evaluating affinity screen data with Biacore Intelligent Analysis: To use an evaluation method.

Follow the steps below to evaluate using an evaluation method for Biacore Intelligent Analysis.

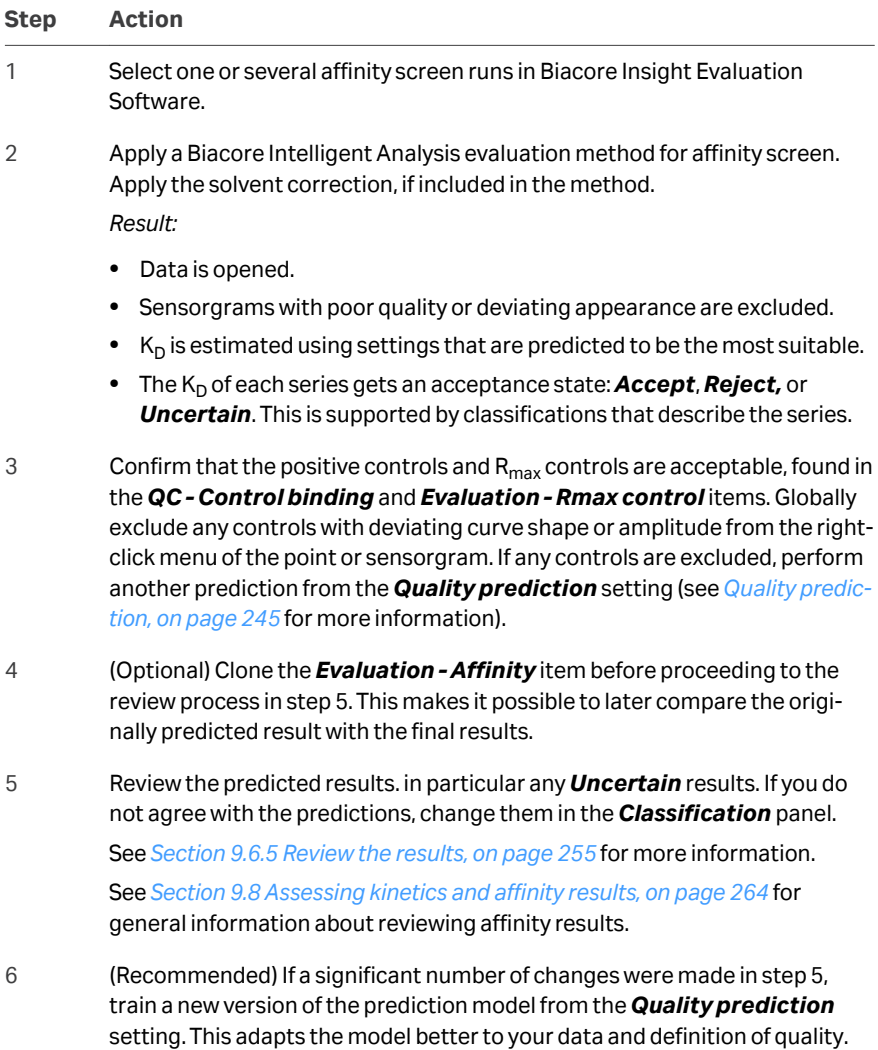

See *[Train and save new version, on page 260](#page-259-0)* for more information.
## 9 Kinetics and Affinity items

9.6 Biacore Intelligent Analysis for affinity screen evaluation

9.6.3 Workflow for affinity screen evaluation using Biacore Intelligent Analysis evaluation method

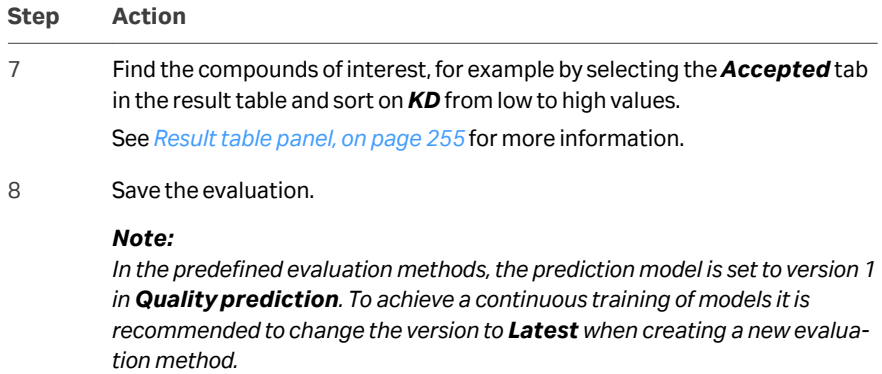

## **9.6.4 Workflow for affinity screen evaluation using manual application of Biacore Intelligent Analysis**

This section describes the second way of evaluating affinity screen data with Biacore Intelligent Analysis: To apply the prediction manually.

Follow the steps below to manually apply a prediction to already opened data.

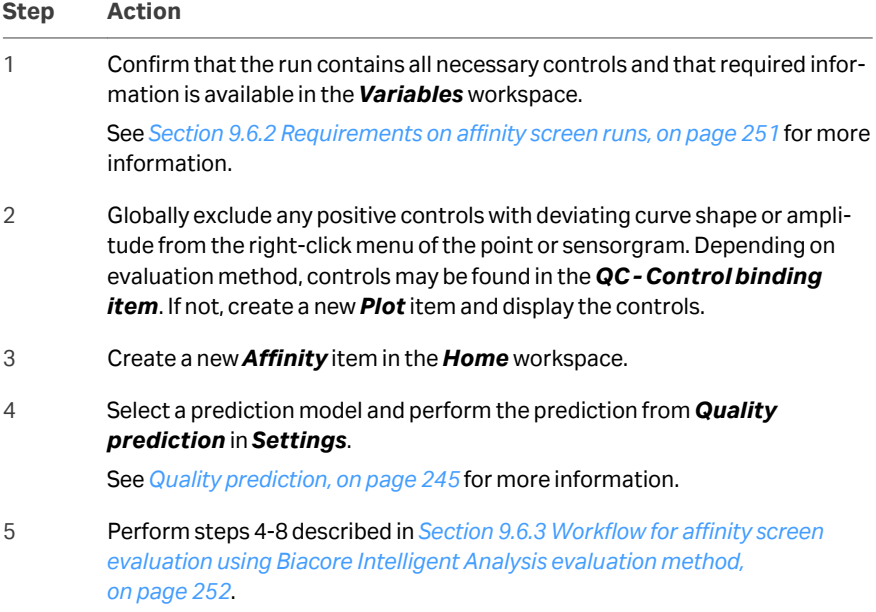

## <span id="page-254-0"></span>**9.6.5 Review the results**

It is recommended to review the results of the prediction, to ensure a high quality of the evaluation. In particular:

- **•** Go through the *Uncertain* results and define whether they should be accepted or rejected. These are found in a separate tab in the result table. When you have a model that you trust, these results may be the only ones needing attention.
- **•** Confirm that the sensorgram exclusion is reasonable, or make any necessary changes.
- **•** Edit the fit settings if you do not agree with the predicted settings.
- **•** Edit the predicted acceptance state or classifications if you do not agree with any of the predictions.

Changes to predictions are done in the *Classification* panel and apply to selected data. See the following information about each panel for details about the review process, and *[Examples of accepted and rejected results with fitted Rmax, on page 249](#page-248-0)* for tips.

- *Note: All manual changes are discarded if you perform another prediction.*
- *Note: Excluding sensorgrams or changing the fit settings causes an automatic refit of the data. The acceptance state is not affected by sensorgram exclusion.*

## **Result table panel**

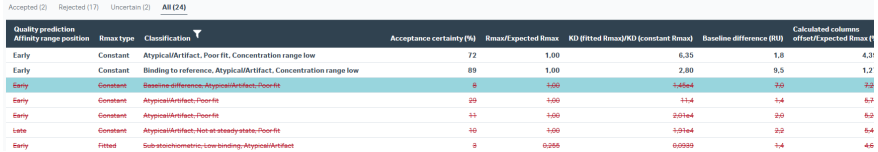

At the top of the *Result table*, there are four tabs; *Accepted (mn)*, *Rejected (mn)*, *Uncertain (mn)*, and *All (mn)*, where mn is the number of samples in each category.

The currently selected tab is displayed with bold text. The tabs function as filters and by selecting a tab, the thumbnails and result table are updated to show only the corresponding series.

The table below describes columns specific for *Quality prediction* results when the *Biacore Intelligent Analysis* extension is active. If they are not visible, add them as described in *[Columns tab, on page 223](#page-222-0)*.

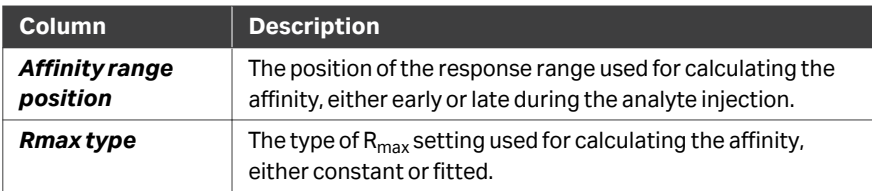

9 Kinetics and Affinity items

9.6 Biacore Intelligent Analysis for affinity screen evaluation

9.6.5 Review the results

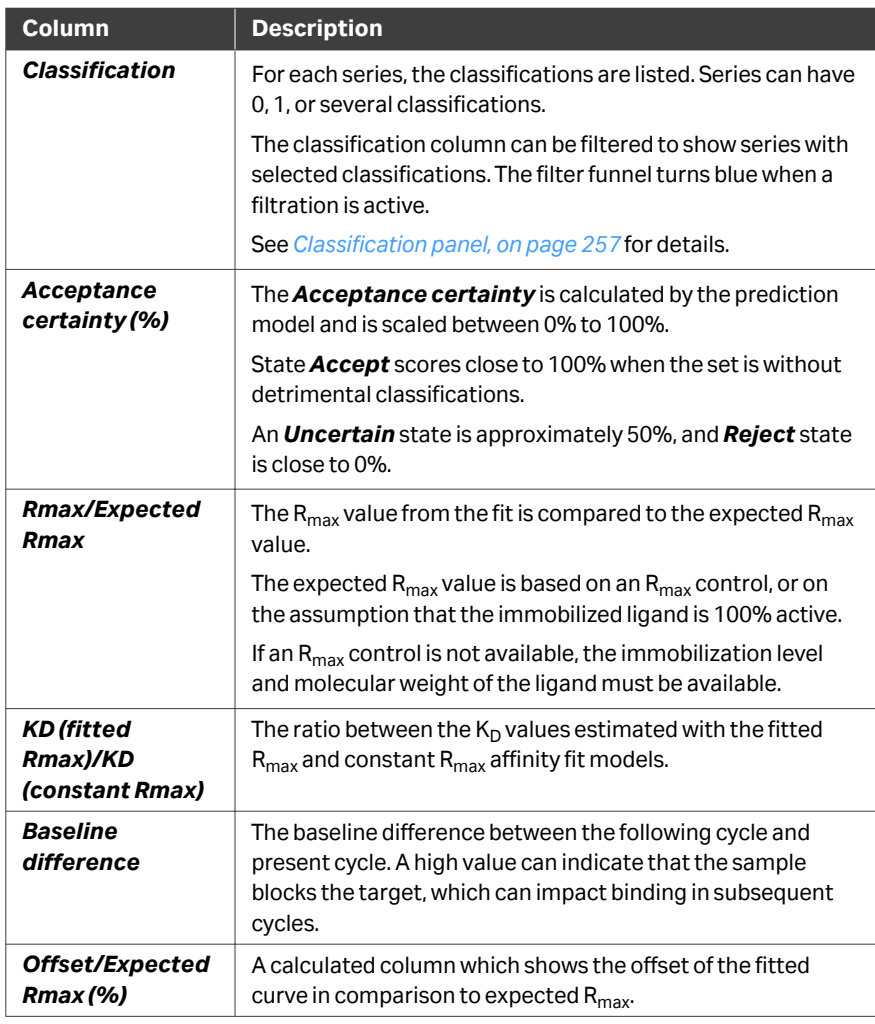

#### **Sensorgrams panel**

The *Sensorgrams* panel is divided into two sub-panels, showing the sensorgrams on the left and the steady state response plotted against concentration on the right. The panel displays the most recently selected series.

Concentration-response curves for both a fitted (solid line) and a constant  $R_{\text{max}}$  (dotted line) are visible in the plot on the right, with corresponding vertical lines representing their K<sub>D</sub> values. Which K<sub>D</sub> that is reported for the series is defined by the **Rmax type** setting and this line is blue, or red if the concentration range does not cover  $K_D$ . The estimated  $R_{max}$  is shown as a dashed horizontal line.

#### <span id="page-256-0"></span>**Classification panel**

The *Classification* panel is accessible with the *Biacore Intelligent Analysis* extension, when *Quality prediction* is active (set to *Use prediction*).

Show/Hide the *Classification* panel by clicking on the icon. It is divided into three sections:

- **•** Settings for the affinity fit.
- **•** *Classification* of sensorgrams and concentration series.
- **•** *Acceptance state* settings. All series that are rejected always have at least one classification that motivates its rejection.

See *[Examples of accepted and rejected results with fitted Rmax, on page 249](#page-248-0)* for tips and examples for reviewing affinity screen data.

The *Classification* panel presents predicted fit settings, classifications and acceptance state, which can be changed from the panel. Changing the *Acceptance state* automatically transfers the series to the tab of its new state in the *Result table*.

#### *Note: Classifications may have to be changed if the Rmax type setting is changed.*

The *Classification* panel can be used with a single concentration series. It is also possible to select and classify several series at the same time. The *Classification* panel shows the settings of the last selected concentration series.

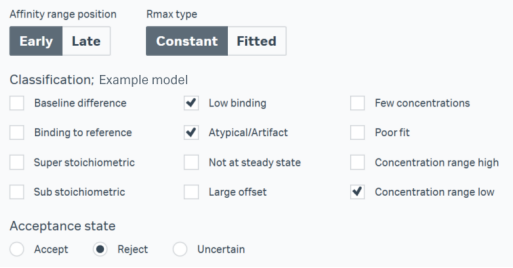

The table below describes the possible settings of the *Classification* panel, using the default names of the classifications. The names presented in the *Classification* panel are the ones defined when creating the selected prediction model (see *[Section 3.6.1](#page-51-0) [Panel description, on page 52](#page-51-0)*).

- 
- *Note: Available classifications and the classification names are slightly different if a prediction model from Biacore Insight version 4.0 or 5.0 is used.*

9 Kinetics and Affinity items

9.6 Biacore Intelligent Analysis for affinity screen evaluation

9.6.5 Review the results

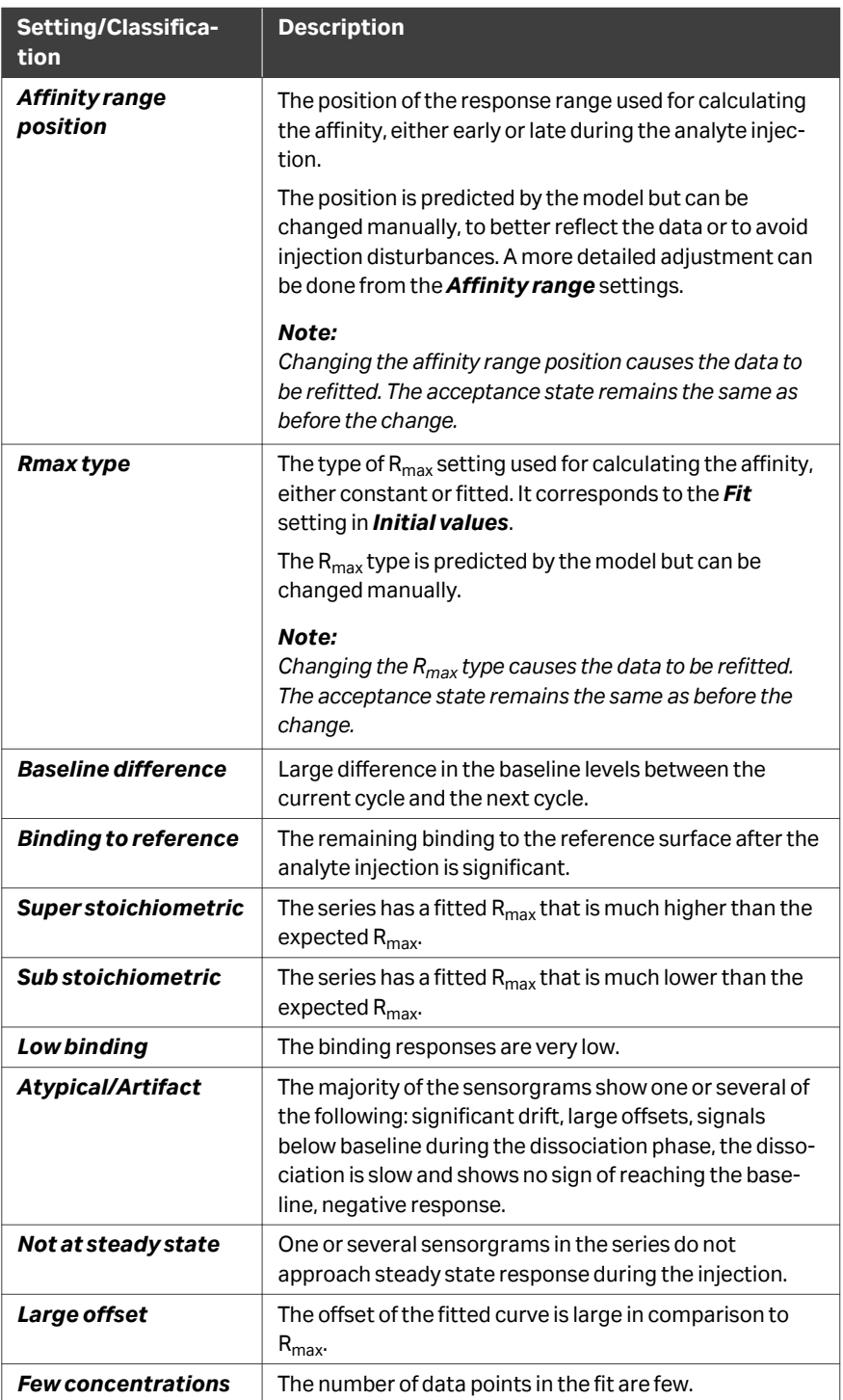

9 Kinetics and Affinity items

9.6 Biacore Intelligent Analysis for affinity screen evaluation

9.6.5 Review the results

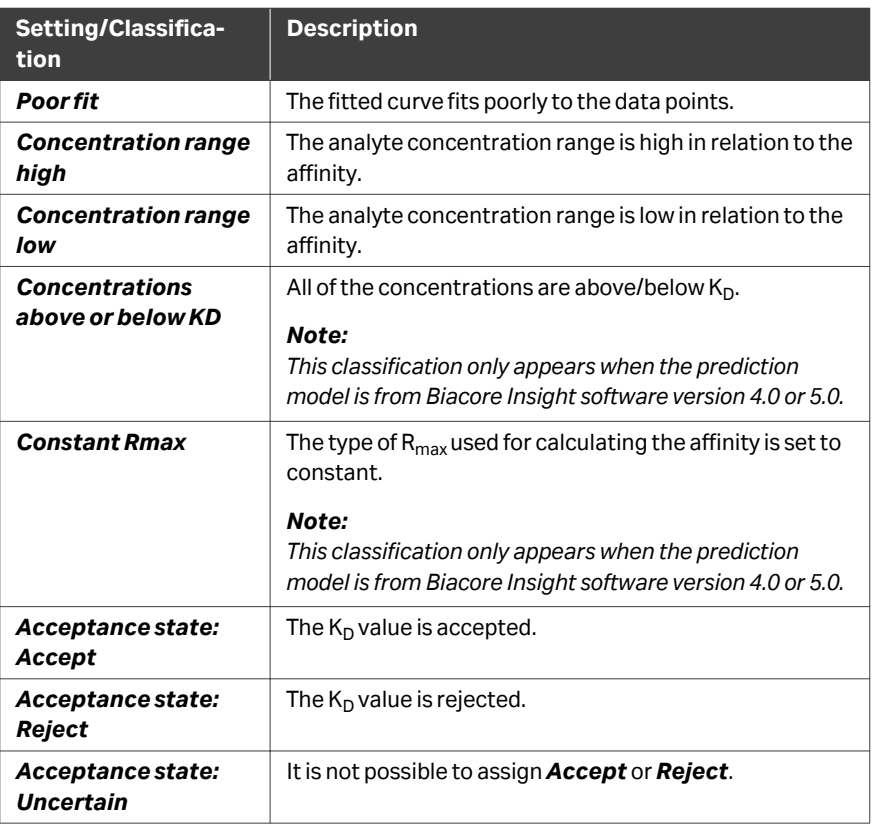

## **Fit details panel**

A curve can be excluded or included from the right-click menu either from the row in the *Sample table* or from the right click menu in the *Sensorgram* panel (when a sensorgram is selected).

*Note: Excluding sensorgrams from a series, also any associated blanks, causes an automatic refit of the data. The acceptance state is not affected by sensorgram exclusion.*

The *Reference* tab shows binding to the reference surface for the selected series.

## **9.6.6 Managing prediction models**

The pretrained model for affinity screen can be used, and potentially further trained, if it seems to predict your data well. It is also possible to create your own prediction model, which is done in the *Prediction model* workspace (see *[Section 3.6 Prediction](#page-50-0) [models, on page 51](#page-50-0)*).

Base your new model on the pretrained model if it seems to predict your data relatively well. If the generated data differ much from the data that the model was trained for, or if different adjustments are done than the recommended ones, it may be less suitable. In those cases, it is better to base the new model on an empty model. This is because an empty model quickly adapts to training, while the pretrained model needs more input to significantly change. An empty prediction model must be trained before it can be used to predict results.

*Note: The original pretrained models can only act as template for other models, but not be used in prediction. This is to ensure that they are not accidentally overwritten upon training. In the predefined evaluation methods, copies of the original models are used instead.*

#### **Train and save new version**

The *Train and save new version* button located in the *Quality Prediction* setting becomes activated when a change in the *Classification* panel has been made. The prediction model is trained by clicking *Train and save new version*, and the version number of the prediction model is incremented by one. Training a prediction model gradually customizes it to your preferences, and is always performed using the latest version of the prediction model.

## **Principle of Biacore Intelligent Analysis**

The image and text below describe how the pretrained Biacore prediction model for binding level screen was originally created. The same approach may be used when training other models, to confirm that they perform as expected.

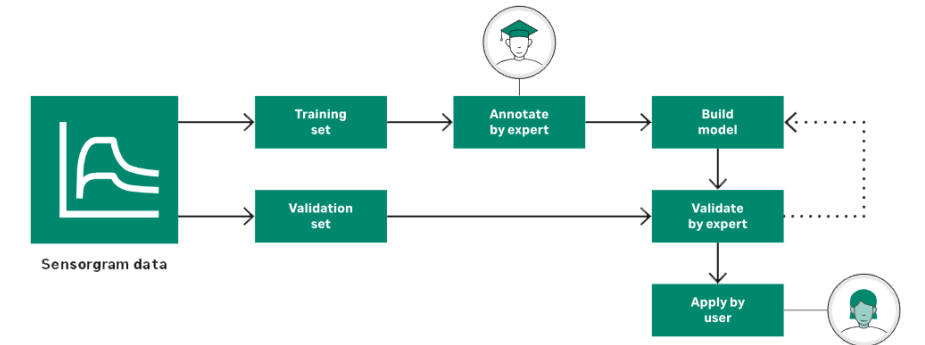

To train the model, data were divided into a training and a validation set. The training set was annotated by an expert who assigned classifications and quality levels to each sample. This input was used for training the model, which was then applied to the validation set.

The predictions of the validation set were examined by an expert and if the results were not satisfactory, the model continued to be trained with new data until the predictions of the validation set were at a satisfactory level.

# 9.7 Selecting data in kinetics and affinity items

## **Introduction**

This section describes how to select and manage data in *Kinetics* and *Affinity* items.

## **Coordinated selections**

Selection is coordinated between different panels so that selecting or deselecting in one panel automatically selects or deselects in coordinated panels. Panels are coordinated separately for data series and data within a series. For example, selecting a single sensorgram in the *Sensorgram* panel does not affect the selection in the *Thumbnails* panel. The table below shows how panels are coordinated.

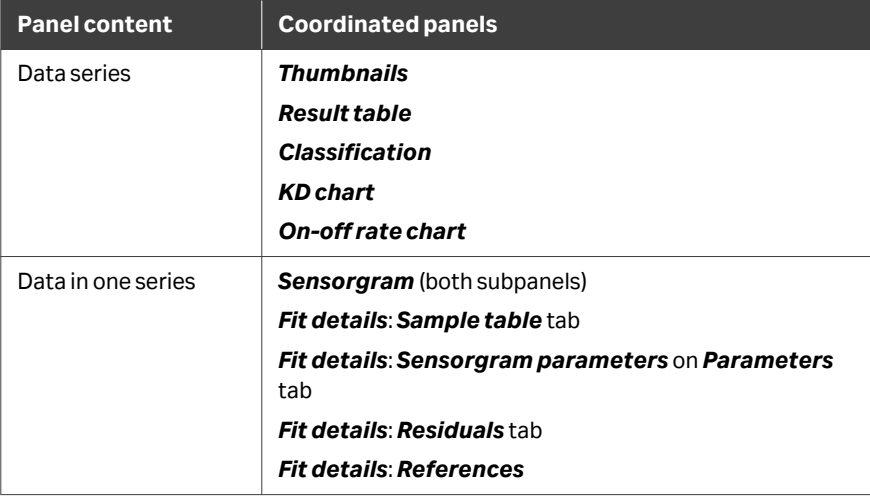

## **Selection in the** *Thumbnails* **panel**

Click the *Select all thumbnails* icon to select all thumbnails. Data series selection in the *Thumbnails* panel behaves differently according to whether *Selection as toggle* is checked in the thumbnail settings. (See also *[Panel toolbar, on page 217](#page-216-0)*.)

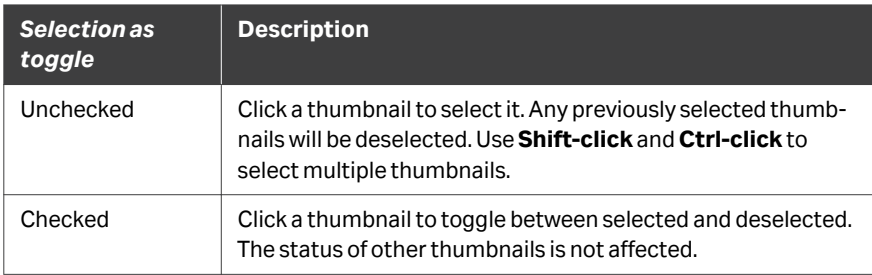

All selected thumbnails are marked with a heavy light or dark blue border. When multiple thumbnails are selected, the most recently selected thumbnail is marked with a heavy dark border, and details of that series are shown in the *Sensorgram* and *Fit details* panels. *Kinetic/Affinity* mode, *Initial values*, and fitting settings and actions are applied to all selected series.

Selection in the *Thumbnails* panel is coordinated with selection in the *Result table*, *On-off rate chart*, and the *KD chart*.

*Tip: To browse through the selected thumbnails without changing the selection, choose Selection as toggle and then click twice on a thumbnail with a light blue border. The first click will deselect the thumbnail, the second will select it with a heavy dark border. Using* **Ctrl-click** *has the same effect regardless of the Selection as toggle status.*

## **Selection in the** *Result table***,** *On-off rate chart* **and** *KD chart* **panels**

Selection of rows in the *Result table* panel or points in the *On-off rate chart* and *KD chart* panels is coordinated with selection in the *Thumbnails* panel, and which result the *Classification* panel applies to.

*Note: The Selection as toggle setting applies only to thumbnail selection and does not affect selection in other panels.*

#### **Selection in the** *Sensorgrams* **panel**

Click on a sensorgram or point to select or deselect it.

Use *Select area mode* (see *[General panel toolbar settings, on page 31](#page-30-0)*) to select multiple sensorgrams or points in one operation.

 $Click$  to deselect all selected sensorgrams.

*Note: Only experimental curves can be selected.*

Selection in the *Sensorgram* panel is coordinated with selection in the *Fit details* panel.

*Note: For single cycle affinity runs, selecting one point in the plot of response against concentration will select all points. Single points cannot be selected in this type of run.*

## **Selection in the** *Fit details* **panel**

Selection in the *Sample table*, *Parameters*, and *Residuals* tabs in the *Fit details* panel is coordinated with selection in the *Sensorgram* panel.

## 9.8 Assessing kinetics and affinity results

#### **Introduction**

This section describes how to assess the quality and reliability of kinetics and affinity evaluations.

#### **Magnitude of reported parameters**

Check that the magnitude of the reported parameters is reasonable. Reported parameters represent mathematical solutions to the curve fitting, without regard to what is reasonable for a molecular interaction or what can be measured in the Biacore system from which the results were obtained. In particular, parameters that are not significant for the fitting (see *[Standard error and T-value, on page 265](#page-264-0)*) may have any value, often unreasonable.

Kinetic and affinity constants that are close to or outside the range that can be measured in the instrument should be treated with caution. Typical working ranges are given in the data sheet for the respective instruments.

### **Chi-square**

Chi-square is a measure of the average squared residual (the difference between the experimental data and the fitted curve), and is an indicator of how closely the fitted curves agree with the experimental data. A lower chi-square indicates closer fitting. One chi-square value is reported for the whole fitting.

Chi-square is calculated as

$$
chi\text{-square} = \frac{\sum_{1}^{n} (r_f - r_x)^2}{n - p}
$$

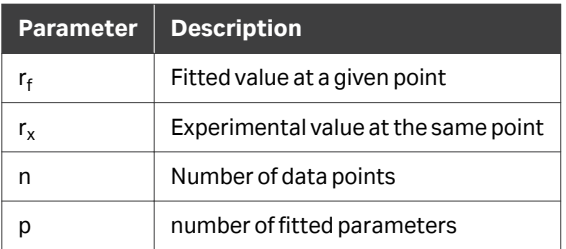

For sensorgram data used in kinetic fitting, the number of data points is very much larger than the number of fitted parameters in the model, so *(n-p)* approximates to *n*, and the chi-square value approximates to the average squared residual per data point. This does not hold for affinity data, where the number of data points is the same order of magnitude as the number of fitted parameters.

<span id="page-264-0"></span>Chi-square should be assessed in relation to the response levels in the sensorgrams. Higher response values will generate higher chi-square values for the same relative deviation from the fitted curve.

Chi-square is listed in the *Result table* panel and on the *Parameters* tab in the *Table* panel.

#### **Standard error and T-value**

The standard error (SE-value) is an indicator of the significance of a fitted parameter, and represents an estimate of how much the parameter value can vary without significantly affecting the closeness of fit. As a general rule, if the SE-value for a fitted parameter is 10% or less of the reported parameter value, the value can be regarded as significant. Parameters that have an SE-value of the same order of magnitude as or higher than the parameter value itself can vary widely without significantly affecting the closeness of fit, and should be treated with caution. Typically (but not always), parameters with a low significance may have unreasonable values.

The T-value is obtained by dividing the parameter value by the standard error, and represents an expression of the standard error normalized with respect to the parameter value. High significance is thus indicated by a low standard error or a high T-value. Approximate guidelines for interpreting T-values are given in the table below.

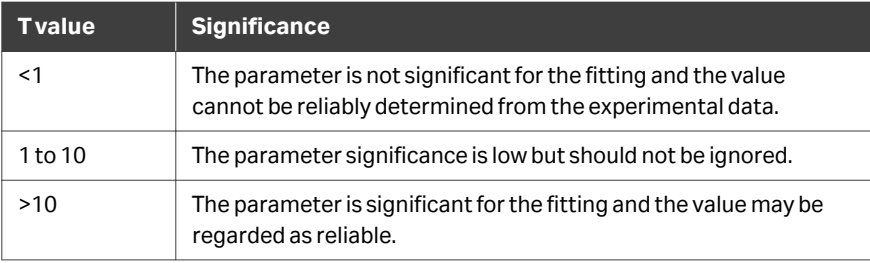

The SE-value and T value for each fitted parameter can be included as columns in the *Result table* panel for a completed fit (see *[Columns tab, on page 223](#page-222-0)*). Columns are specific to each fitting model. The T-value is also shown for each fitted parameter on the *Parameters* tab in the *Fit details* panel.

*Note: Even if parameters with low significance can have a wide range of values without affecting the fit, repeated evaluation of the same data set will always return the same value. Consistency of a value between repeated evaluations is not a test of significance.*

### **U-value**

The U-value is an estimate of the uniqueness of the calculated values for rate constants and  $R_{\text{max}}$ . If parameters are correlated, the fitting procedure can determine their relative magnitudes but not absolute values (for example, knowing the affinity gives the ratio but not the values for rate constants). The U-value is determined by testing the dependence of the fit on correlated variations in pairs of parameters, and is reported on the *Parameters* tab in the *Fit details* panel, as a single value for the whole fitting. U-values above about 25 indicate that absolute values for two or more of the parameters (rate constants and  $R_{max}$ ) are correlated and cannot be determined. If the U-value is below about 15 the parameter values are not significantly correlated. The U-value is listed in the *Result table* panel, and on the *Parameters* tab in the *Fit details* panel.

#### **Residuals**

Residuals show the difference between experimental and fitted value for each data point in the sensorgrams. For a perfect fit, the residuals scatter randomly around zero. Systematic deviations, seen as a definite shape in the residual plot, indicate that the interaction model is to a greater or lesser extent unsuitable for the interaction.

The illustrations below show the same data fitted to two different models, giving residuals that are less acceptable (left) and more acceptable (right).

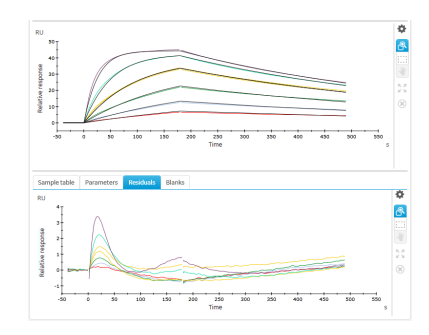

*Residuals for a poor fit show strong systematic deviations from zero.*

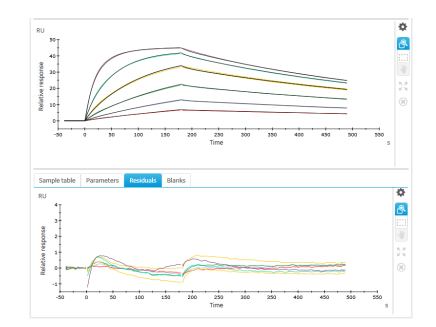

*Residuals for a good fit are close to zero even if small systematic deviations may be present.*

### **Quality control**

When the 1:1 binding model has been used for kinetic fitting, the quality of the fit is assessed in terms of the following factors, described in the following sections. Quality control results are listed on the *Quality control* tab in the *Fit details* panel.

- **•** Magnitude of kinetic constants
- **•** Parameter uniqueness
- **•** Bulk refractive index contributions
- **•** Sensorgram curvature

**•** Residuals

#### **Magnitude of kinetic constants**

If either association or dissociation rate constants are close to or outside the limits that can be determined in the instrument, this will be reported. For values close to the limit, judge the validity of the results on other assessment criteria as described in this chapter.

#### **Parameter uniqueness**

In some situations, it may be possible to determine a value for two or more parameters in combination without being able to determine unique values for the individual parameters. Such parameters are said to be correlated. One example is the pair of kinetic rate constants  $\mathsf{k}_{\mathsf{a}}$  and  $\mathsf{k}_{\mathsf{d}}$ , that are related through the affinity constant  $\mathsf{K}_{\mathsf{D}}$  (K<sub>D</sub> = k<sub>d</sub>/k<sub>a</sub>): it may be possible to determine the affinity constant reliably without being able to resolve the individual rate constants. Parameter uniqueness is assessed by testing correlation between pairs of the parameters  $\bm{{\mathsf{k}}}_a$ ,  $\bm{{\mathsf{k}}}_\text{d}$  and  $\bm{{\mathsf{R}}}_\text{max}$ . If significant correlation is found, this will be reported as a warning that parameters cannot be uniquely determined.

*Note: This test does not explore all possible parameter correlations. A Pass status for this test is not a fail-safe indication that parameters are uniquely determined.*

#### **Bulk refractive index contributions**

After reference subtraction and blank subtraction, sensorgrams for kinetic evaluation should not in principle contain any bulk refractive index shifts (parameter RI in predefined models). However, there may be some circumstances where small bulk refractive index shifts may remain in reference and blank-subtracted data. On the other hand, the fitting algorithm tends to interpret rapid interaction events (incorrectly) as bulk shifts. If the fitting returns significant values for RI, a warning will be issued in the quality control tab. Examine the sensorgrams and fitted curves to determine whether bulk shifts as reported by the fitting are true or false. In cases where reported bulk shifts are unreasonably large, you may want to set RI to a constant value of zero in the Parameters setting for the fitting. If you do this, the bulk contributions component in the quality control tab will be reported as neutral since the RI parameter was not evaluated.

#### **Sensorgram curvature**

You should check that the sensorgrams have sufficient curvature for kinetic determination. Ideally, the sensorgrams for at least the one or two highest concentrations should show measurable binding rates at the beginning of the sample injection and approach a steady state towards the end of the injection. Sensorgrams that approximate to "square-wave" pulses (indicating rapid association and dissociation) and those that do not flatten out during the injection generally do not contain sufficient kinetic information for reliable evaluation. Ideally, the dissociation phase should be long enough to monitor a fall in response of at least 10-15% of the starting value.

If the interaction is too fast to provide kinetic information, you may only be able to determine affinity constants. Interactions that do not flatten out sufficiently during the injection or dissociate sufficiently during the dissociation phase may sometimes be analyzed by prolonging the association or dissociation phase respectively.

### **Residuals**

You should check that the residuals (the difference between experimental and fitted value for each data point in the sensorgrams) lie within reasonable limits. For a perfect fit, the residuals reflect the short-term noise in the sensorgrams and scatter around zero (typically ±1-2 RU). Systematic deviations, seen as a definite shape in the residual plot, indicate that the interaction model is to a greater or lesser extent unsuitable for the interaction. As an aid in judging the residuals, guidelines are drawn on the residual plot to indicate the range of acceptability. Most of the residuals should be within the inner (green) limits. The guideline positions are calculated in relation to the response range of the sensorgrams.

## **Considerations for steady state affinity**

Steady state affinity evaluations are performed by fitting a plot of  $R_{eq}$  against concentration C to a model representing equilibrium 1:1 binding. The closeness of fit is reported as a chi-square value, calculated in the same way as for kinetics. However, the number of points in the steady state affinity plot is very much lower than for kinetic evaluation, which makes chi-square a more sensitive indicator of fitting quality.

The plot of  $R_{eq}$  against C approaches a limiting value (equivalent to  $R_{max}$ ) at high concentrations. Robust evaluation of the data requires either that the plot shows sufficient curvature for reliable estimation of  $R_{max}$  or that a valid constant value is provided for  $R_{\text{max}}$ . As a rule of thumb, evaluation with fitted  $R_{\text{max}}$  is acceptable only if the calculated  $K_D$  value is less than half the highest analyte concentration used. (For a 1:1 interaction, the  $K_D$  value is equal to the analyte concentration that gives 50% saturation of the binding sites, so that  $R_{eq}$  = 0.5 $R_{max}$ . In other words, reliable evaluation is only obtained if the surface is more than 50% saturated at the highest analyte concentration.)

For weak interactions where it is not possible to use concentrations approaching 0.5 $R_{\text{max}}$ , evaluation using a model with constant  $R_{\text{max}}$  may give more reliable results. This approach requires that  $R_{max}$  is determined separately, for example using high concentrations of a known binder.

# 10 Exporting data

## **In this chapter**

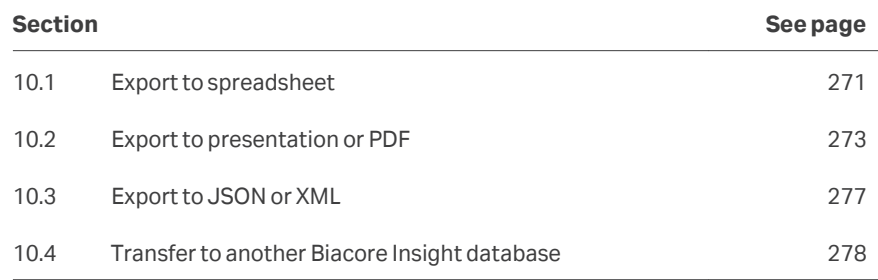

#### **Introduction**

Evaluation results can be manually exported in the following formats:

- **•** As a Microsoft Excel spreadsheet, suitable for further processing in third party applications.
- **•** As a Microsoft PowerPoint file, suitable for presentation purposes.
- **•** As a PDF document, suitable for archiving purposes.
- **•** As a JSON file or an XML file, suitable for interchange of data between different software. These two formats are available when the *Data Integration* extension is active.

Manual export in all formats is performed from the *Home* workspace.

*Note: Items that are flagged for possible changes will be updated automatically when they are exported (see [Updating items, on page 28\)](#page-27-0). It is recommended to update and check all items before performing an export operation.*

Runs and evaluations can also be automatically exported in JSON format to a thirdparty software via the Biacore Insight API (Application Programming Interface).

The purposes of such automatic exports can be:

- **•** Centralized data management, in a LIMS system or similar.
- **•** Data evaluation in company-specific software.
- **•** Data archiving.

Export via the API requires an active *Data integration extension*. A separate API server must be installed and configured and an application that requests and handles data must be developed. More detailed information for IT personnel installing the API server and integrating with the Biacore Insight API is found in the *Biacore Insight API Installation and Management Guide 29798347.*

In addition, database objects (runs, evaluations, methods, and evaluation methods) can be exported in a proprietary format for transfer to another Biacore Insight database.

## <span id="page-270-0"></span>10.1 Export to spreadsheet

#### **Introduction**

This function exports all or selected items from the current evaluation session to an external file in Microsoft Excel format  $(x \text{lsx})$ . Each component in the results is exported to a separate worksheet in the Excel workbook. Full details of each item are exported, regardless of how much is displayed on the screen.

#### **Procedure**

Follow the steps below to export evaluation results in spreadsheet format.

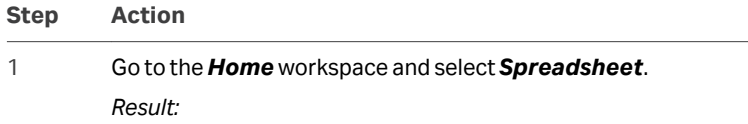

The *Export to spreadsheet* workspace opens.

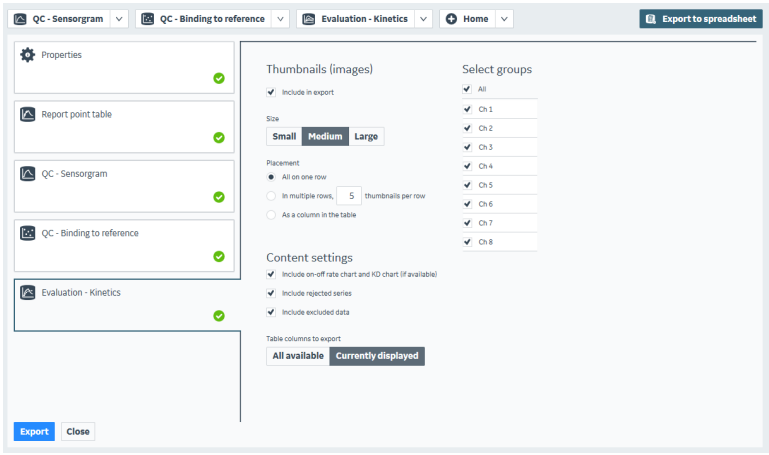

- 2 Remove the checkmark from components that you do not wish to export.
- 3 Work through the components selected for export and adjust the settings to suit your needs. Settings differ for different kinds of component.
- 4 Select *Export* and provide a file name. You can choose to view the exported file directly in Excel.

### **Exported details**

The exported components can include a *Report Point Table*, with full details of all report points in the evaluation. This table includes information that is not accessible from within the software. The following statistical parameters are included:

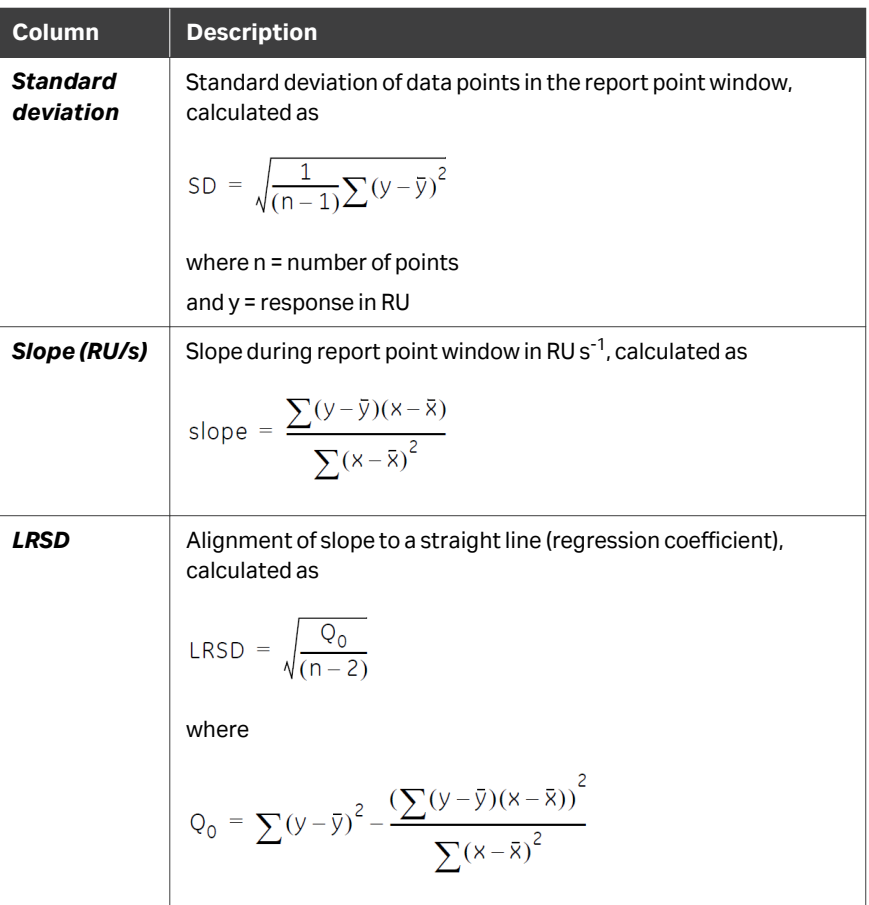

## <span id="page-272-0"></span>10.2 Export to presentation or PDF

## **Introduction**

These functions export all or selected data from the current evaluation session to an external file in Microsoft Powerpoint (. pptx) or PDF format.

## **Scope**

Evaluation items (*Sensorgram*, *Plot*, *Concentration*, *Epitope binning*, *Kinetics and affinity*, *Kinetics*, and *Affinity*) can be exported according to the table below. Preparation items such as *Variables*, *Curve markers*, *Report points* and *Solvent correction* are not exported.

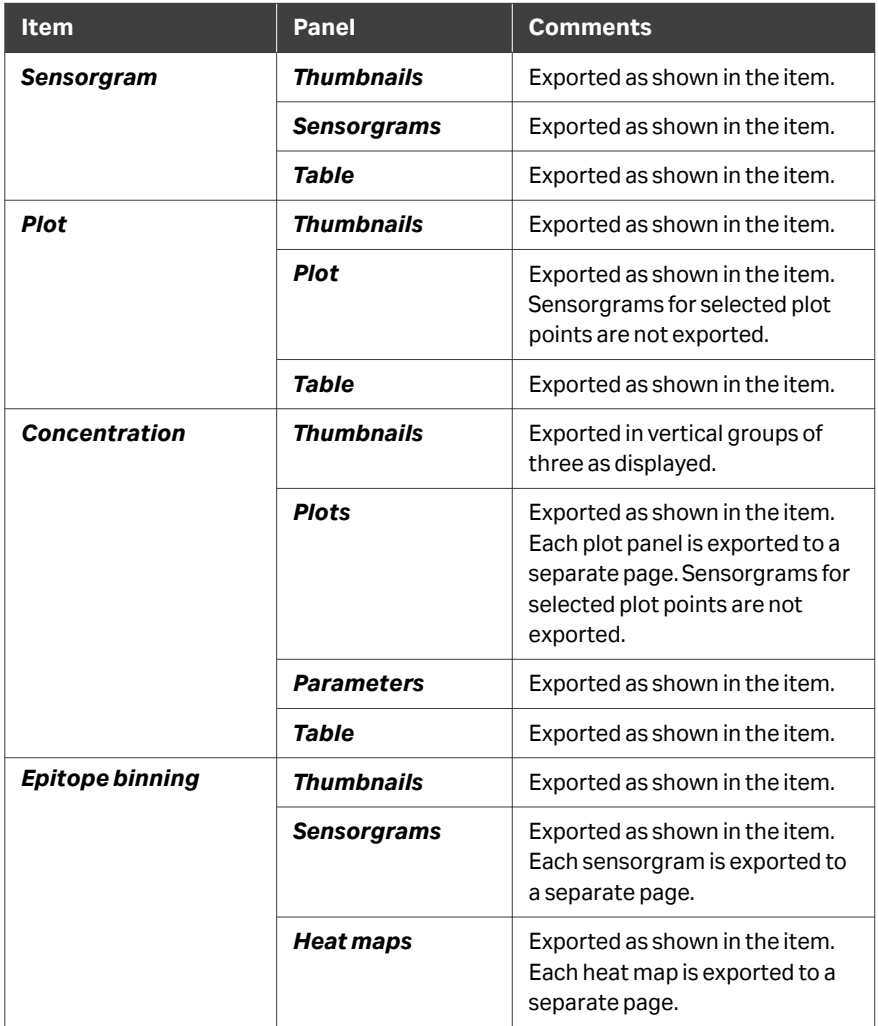

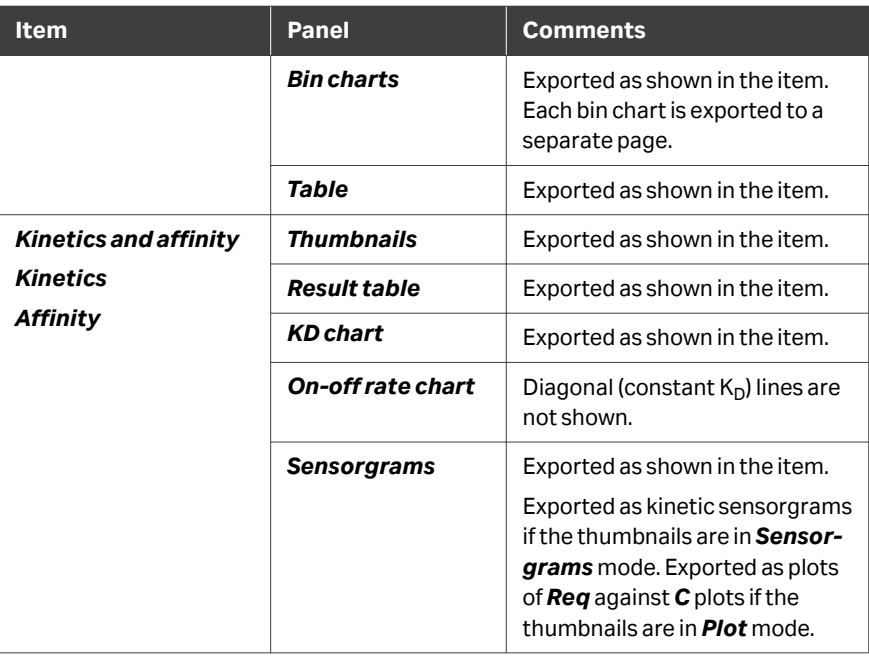

## **Procedure**

Follow the steps below to export the results. Settings for exporting to *Presentation* and *PDF* are independent of each other.

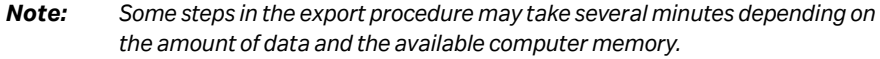

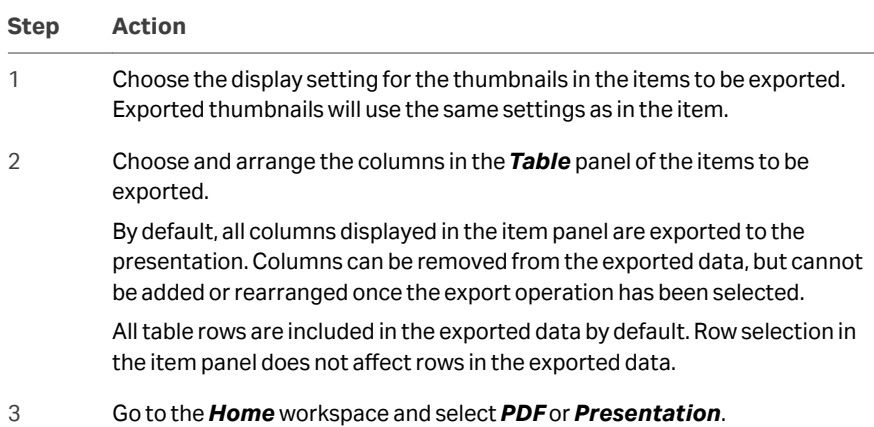

#### **Step Action**

#### *Result:*

The *Export* workspace opens. Components of each evaluation item are shown on separate tabs.

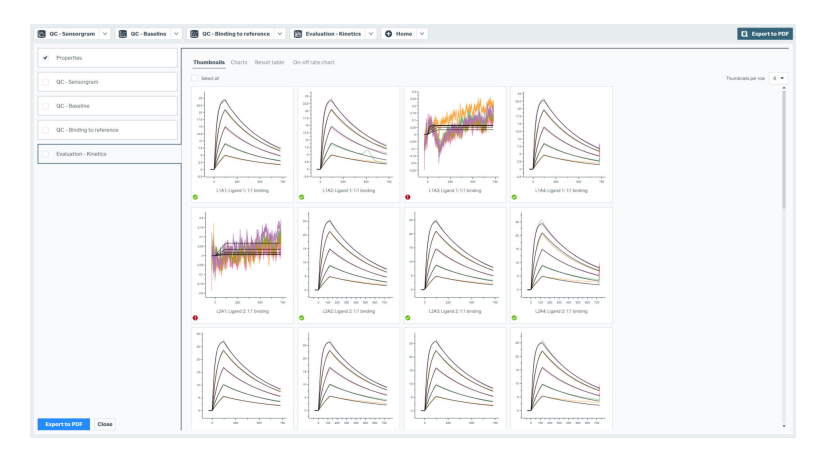

4 In *Properties*, select whether to include the *Evaluation properties* and/or *Run properties* in the exported file. The method summary is included in run properties.

#### *Note:*

*The Notes are exported as a separate slide in a presentation or a separate page in a PDF file.*

- 5 Choose the evaluation items to be exported. For each item, choose the details of the thumbnails, charts and table.
- 6 For *Thumbnails*, choose the number of columns for thumbnail display in the exported file.

#### **Step Action**

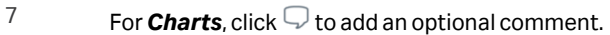

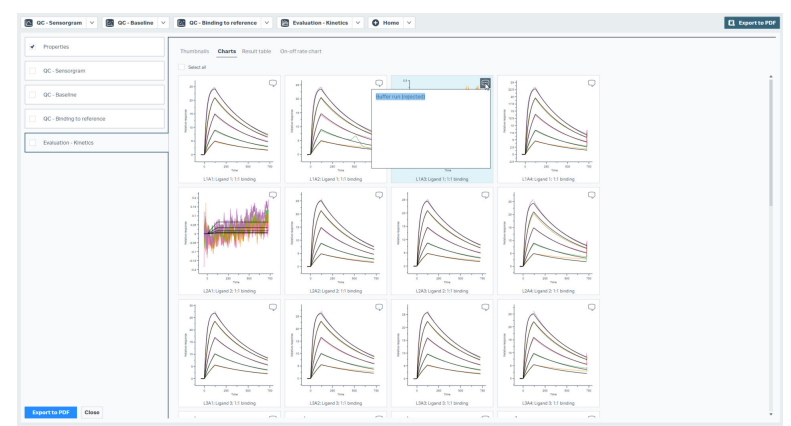

- 8 For *Tables*, exclude table rows by removing the checkmark from the row in the table preview. To exclude columns, remove the checkmarks from the *Columns*.
- 9 Select the *Export...* button at the bottom left and provide a location and name for the exported file.

*Result:*

The evaluation is exported.

# <span id="page-276-0"></span>10.3 Export to JSON or XML

## **Introduction**

The JSON and XML export formats are only available when the *Data Integration* extension is active.

## **Procedure**

Follow the steps below to export evaluation results in JSON or XML format.

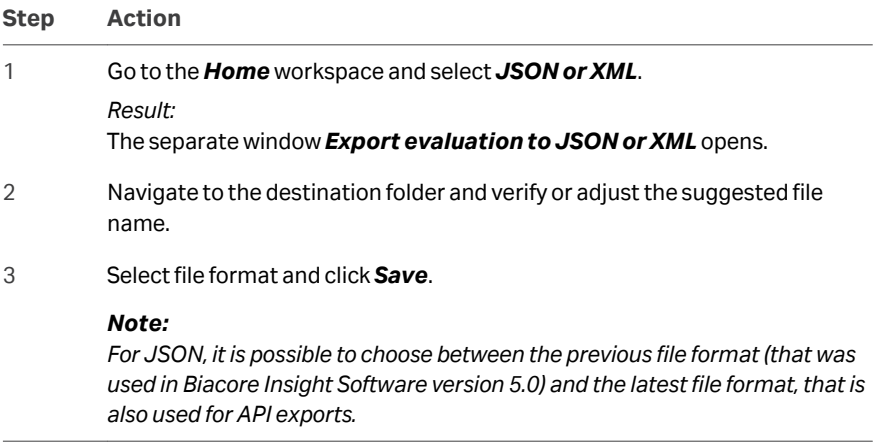

For automatic export via the API, refer to the *Biacore Insight API Installation and Management guide 29798347*.

## <span id="page-277-0"></span>10.4 Transfer to another Biacore Insight database

## **Introduction**

Objects from the Biacore Insight database (runs, evaluations, methods, and evaluation methods) can be exported in a proprietary format for transfer to other Biacore Insight databases.

#### **Procedure**

Follow the steps below to transfer a database object to another Biacore Insight database.

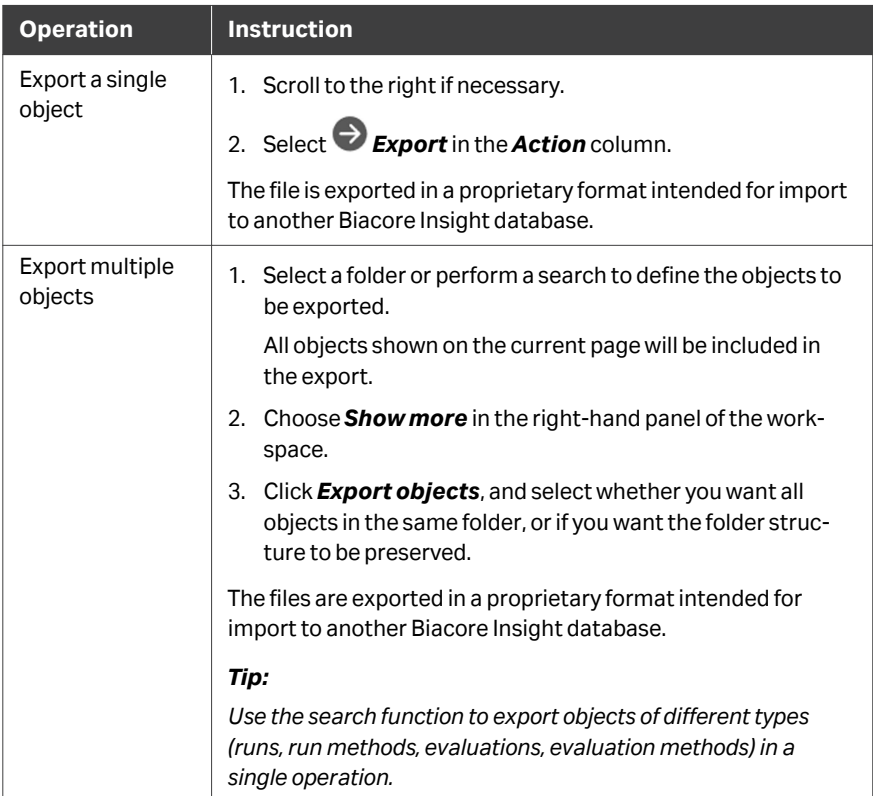

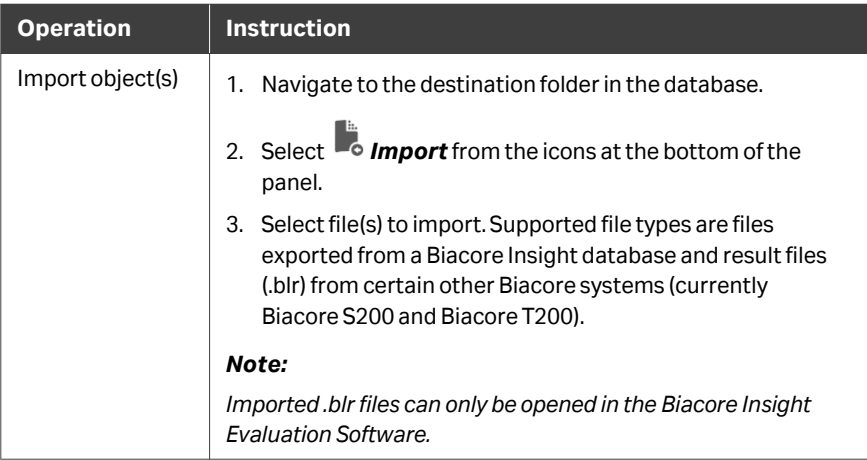

# 11 Evaluation methods

## **Introduction**

Evaluation methods provide a way to standardize the steps performed in an evaluation session, by saving a record of the settings and items in a session and applying them as far as possible to a different data set.

Predefined evaluation methods for common applications are provided with the system. Custom evaluation methods may be created from user-defined evaluation sessions. An evaluation method is required for evaluation of a data set. Settings and items created by the method can be edited or deleted within the session. An empty method that does not apply any settings or create any items is included with the predefined methods, and may be applied if you do not want to use method-controlled evaluation.

#### **Predefined evaluation methods**

Predefined evaluation methods containing settings and items recommended by Cytiva for evaluation of the specific applications are provided with the system. The predefined methods are stored outside the database and cannot be overwritten or deleted.

#### **Creating custom evaluation methods**

Custom evaluation methods are created from evaluation sessions, and contain settings and evaluation items present in the session.

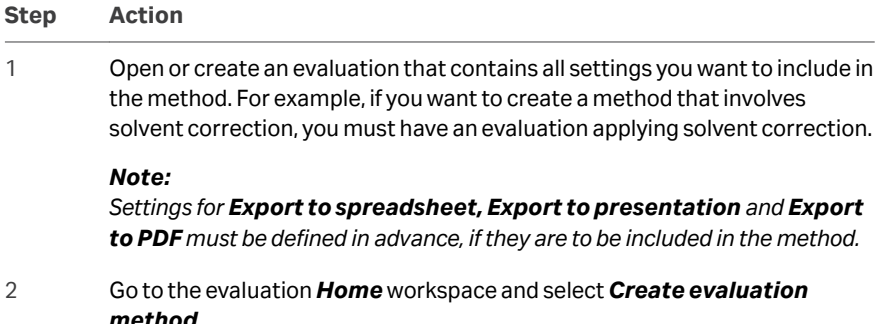

#### **Step Action**

#### *Result:*

The workspace lists all items that will be included in the evaluation method.

Items with a green checkmark  $\bullet$  are optional. Remove the checkmark to exclude an item from in the method.

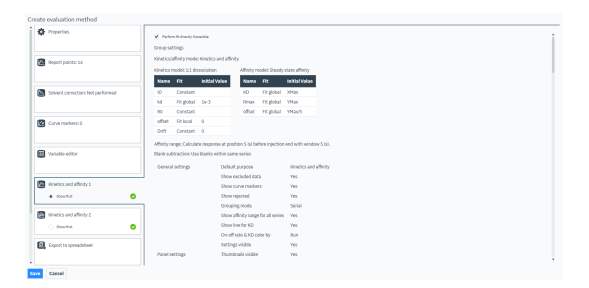

3 Select a setting or item in the left panel to show details in the right. In some cases, the detail panel may include options (see *[Scope of evaluation](#page-281-0) [methods, on page 282](#page-281-0)*).

> If the evaluation includes kinetics and affinity items using more than one fitting model, select the model to be included in the method. The evaluation method may not contain more than one model for each of kinetics and affinity.

Settings for *Initial values* are included with the model saved in the evaluation method.

#### *Note:*

*The Sensorgram type settings in Properties overwrites settings from the run. Including them in evaluation methods should be done with care for 1 series systems, since 1 series flow cell usage may vary between runs to a great extent.*

4 Check *Show first* for the item you wish to be displayed first when the method is applied.

#### *Note:*

*This setting does not affect the order in which items are created.*

5 Select *Save* and provide a name and location for the method.

#### **Previewing evaluation methods**

Follow the steps below to preview the contents of an evaluation method. You can preview an evaluation method without closing the current evaluation.

<span id="page-281-0"></span>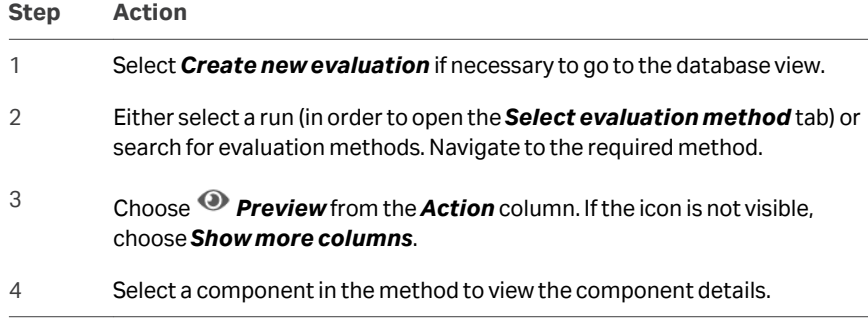

#### **Applying evaluation methods**

Evaluation methods are applied when data sets are opened (see *[Section 2.2 Opening](#page-23-0) [runs for evaluation, on page 24](#page-23-0)*). Components in the methods will be applied as far as possible to the data set. A report detailing which components could not be applied is displayed when the method application is complete.

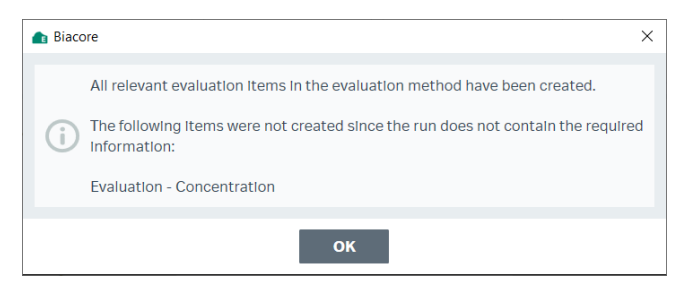

If you want to apply a different evaluation method to an open data set, you must close the data set and re-open it with the new method.

#### **Scope of evaluation methods**

Evaluation methods can include most settings and items in the evaluation session. Important exceptions are listed below:

- **•** Some settings in *Select sensorgrams*
- **•** Sensorgram markers
- **•** Experiment-specific actions such as excluding sensorgrams or points.
- **•** Filtering individual samples or cycles

For evaluation methods that include kinetics and affinity items, the fitting model(s) in the method will be applied to all groups when the method is used. If the option *Perform fit directly if possible* is checked in the method definition, fitting will be attempted for all groups.

# 12 Action history

## **Introduction**

The *Action history* is a read-only log of all actions saved in the database, presented chronologically. It is available from the control software as well as the evaluation software. The *GxP* software extension opens more functionality, refer to *Biacore Insight GxP User Manual (29312548)*.

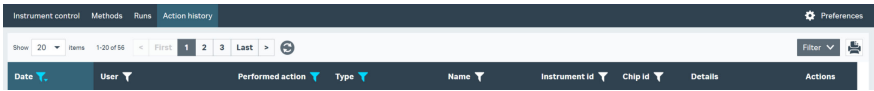

Click a row to display more details about the action, if available.

### **Sort and filter**

The *Action history* quickly becomes extensive upon frequent Biacore usage, but there are several tools for finding specific information.

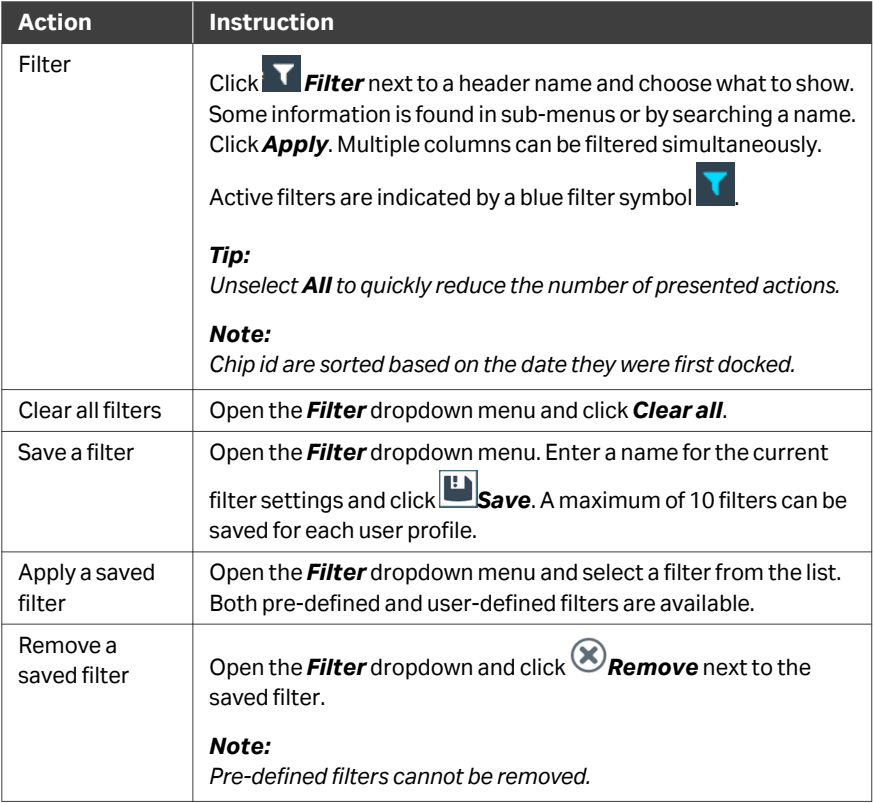

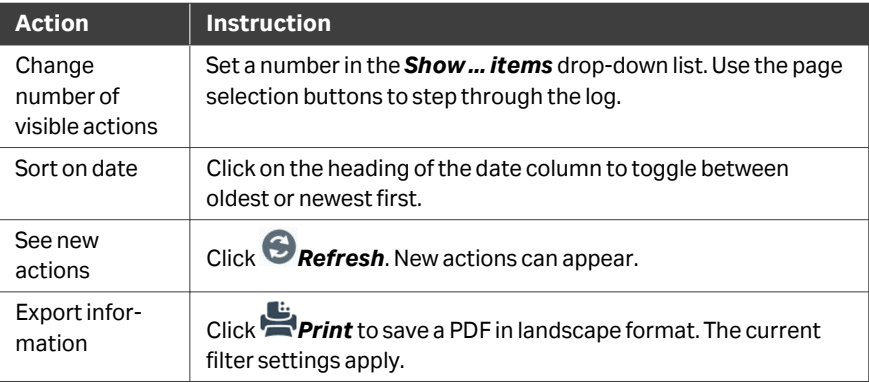

## **Open action data**

Additional action data, such as methods, run data, evaluations, and chip information, can be accessed from the drop-down menu furthest to the right, if applicable. See image below.

Available options vary depending on action type and can open result windows or transfer you to related areas within Biacore Insight Control Software or Biacore Insight Evaluation Software.

Double-click anywhere on an action row to open the first item in the action data dropdown menu.

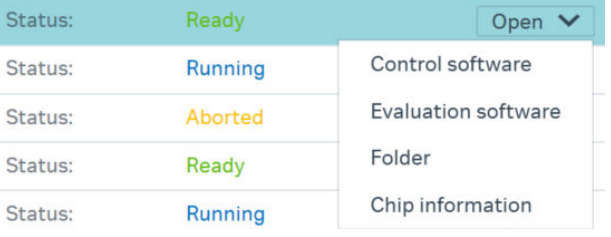

# 13 Support for regulated environments

## **GxP compliance**

GxP is a general abbreviation for "good practice" quality guidelines and regulations including GLP (Good Laboratory Practice), GMP (Good Manufacturing Practice), and GCP (Good Clinical Practice).

Support for using Biacore Insight Evaluation in GxP contexts is provided by the *GxP* extension, licensed separately from the main software. Functionality is described in detail in the separate *29312548 Biacore Insight GxP User Manual*.

The *GxP* extension affects some of the regular workspaces and may, depending on user role, also show the workspaces *Procedure management*, *Signatures*, and *Users* in Biacore Insight Evaluation Software.

# Appendix A Curve fitting procedures

## **About this appendix**

This appendix describes the principles and models used for fitting curves to data points in Biacore Insight Evaluation software.

## **In this chapter**

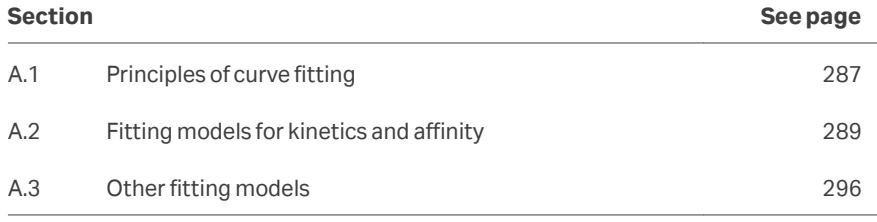

# <span id="page-286-0"></span>A.1 Principles of curve fitting

## **Introduction**

Both kinetics and affinity are evaluated by fitting a mathematical model of the interaction to the experimental data. It is important to realize that fitting is a purely mathematical procedure, that does not have any "knowledge" of the biological significance of parameters in the model equations. Obtaining a good fit is not in itself evidence that the model describes the physical reality of the interaction. Any mechanistic conclusions drawn for the interaction from fitting results (e.g., concerning multiple interaction sites or conformational changes) should be tested using independent techniques.

In other instances of curve fitting such as 4-parameter fitting and relative potency estimation, a mathematical equation derived from theoretical principles is fitted to the data points.

## **Fitting procedure for kinetics and affinity**

Kinetic and affinity parameters are extracted from experimental data by an iterative process that finds the best fit for a set of equations describing the interaction. The fitting process begins with initial values for the parameters in the equations, and optimizes the parameter values according to an algorithm that minimizes the sum of the squared residuals.

In some situations, the fitting algorithm may be unable to find a fit for the experimental data with the initial parameter values as specified in the model. Occasionally, it may be necessary to adjust the initial values for fitting parameters.

## **Local and global parameters**

Parameters in the fitting equations are treated as *local variables*, *global variables*, or *constants* as described in the following table.

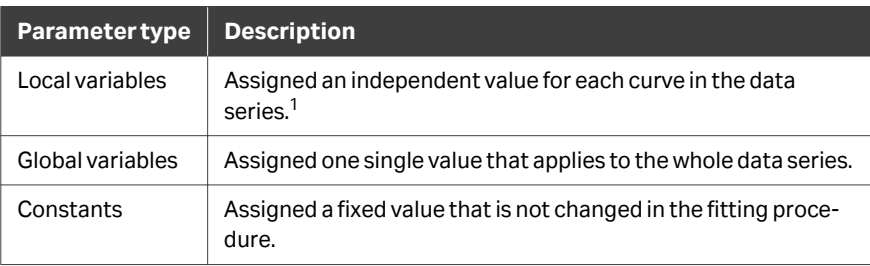

<sup>1</sup> For single-cycle kinetics (see *[Section 9.1 Experimental formats, on page 209](#page-208-0)*), setting the bulk refractive index parameter RI to local assigns an independent RI value to each sample injection. All other local parameters are assigned a value for each sensorgram.

Evaluating kinetics or affinity with global rate constants gives a more robust value for the rate constants, although the curves may fit the experimental data more closely if all parameters are fitted locally. This is because local fitting allows variation between the constants obtained from different curves: when the constants are fitted globally, this variation appears in the closeness of fit rather than the reported values. Rate constants are always global in predefined kinetic models.

In general, rate constants should be fitted as global parameters and bulk refractive index contribution as a local parameter. The analyte binding capacity of the surface  $R_{\text{max}}$  is normally set to global, but may be evaluated as a local parameter if there is reason to believe that the surface capacity may vary between cycles in serial mode or channels in parallel mode.

The local/global parameter status is not relevant for affinity determination, since this evaluation fits the model to a single curve of response against analyte concentration.
# A.2 Fitting models for kinetics and affinity

#### **Introduction**

A set of predefined models for kinetics and steady state affinity is provided with Biacore Insight Evaluation software.

## **Mass transfer in kinetic models**

All kinetic models except *1:1 dissociation* include a term for mass transfer of analyte to the surface. If transfer is slow compared with binding of analyte to the ligand, the transport process will limit the observed binding rate, at least partially. Rate constants can be extracted from partially mass transfer limited data.

Mass transfer can be described in terms of transfer of analyte (A) between bulk solution and the surface, with the same rate constant in both directions. Only analyte at the surface can interact with ligand (B). As an example, the simple 1:1 interaction scheme may be represented as

$$
A_{bulk} \frac{k_m}{k_m} A_{surface} + B \frac{k_a}{k_d} AB
$$

#### **Mass transfer parameters**

The rate of mass transfer of analyte to the surface under the conditions of non-turbulent laminar flow that prevail in the flow cell is characterized by the *mass transfer coefficient*  $k_m$  (units  $m \cdot s^{-1}$ ):

$$
k_{m} = 0.98 \left( \frac{D^{2} \cdot f}{0.3 \cdot h^{2} \cdot w \cdot l} \right)^{1/3}
$$

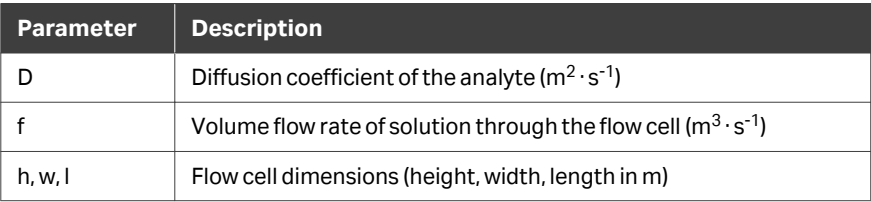

The mass transfer coefficient can be normalized for molecular weight and adjusted approximately for the conversion of surface concentration to RU, to give a parameter referred to as the mass transfer constant  $\mathsf{k}_{\mathsf{t}}$  (units RU·M<sup>-1</sup> · s<sup>-1</sup>):

$$
k_t = k_m \times MW \times G
$$

where G is the conversion factor from surface concentration to RU. The value of G is approximately 10<sup>9</sup> for proteins on Sensor Chip CM5.

A further modification of this expression gives the flow rate-independent component of the mass transfer constant (units RU  $\cdot$  M<sup>-1</sup>s<sup>-2/3</sup>m<sup>-1</sup>), referred to as t<sub>c</sub>. It is this parameter that is reported in kinetic analysis with Biacore Insight Evaluation software.

$$
t_c = \frac{k_t}{\sqrt[3]{f}}
$$

#### **1:1 binding**

This is the simplest model for kinetic evaluation, and is recommended as default unless there is good experimental reason to choose a different model. The model describes a 1:1 interaction at the surface:

$$
A + B = AB
$$

Default initial values for the *1:1 binding* model are listed below.

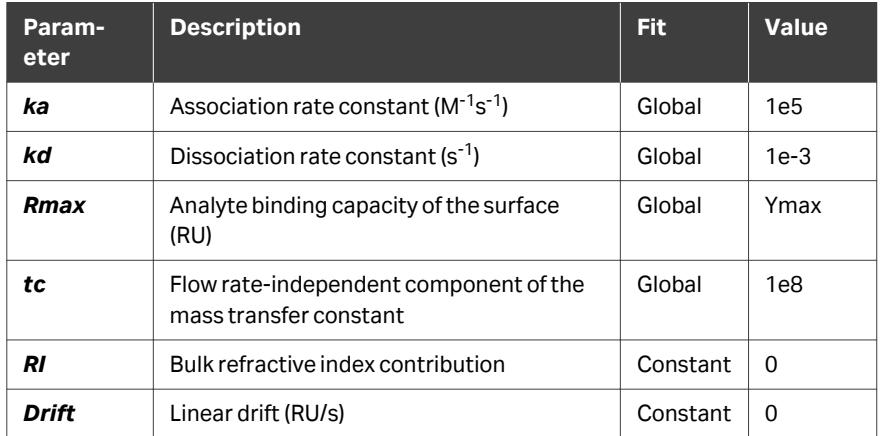

## **1:1 dissociation**

This model fits the dissociation phase of the sensorgrams to an equation for exponential decay, representing dissociation of a homogeneous 1:1 complex. The fitting is independent of analyte concentration. The equation includes an offset term to allow for a non-zero residual response after completion of the dissociation.

$$
R = R_0 e^{-k_d(t - t_0)} + \text{Drift} \times (t - t_0) + \text{Offset}
$$

Default initial values for the *1:1 dissociation* model are listed below.

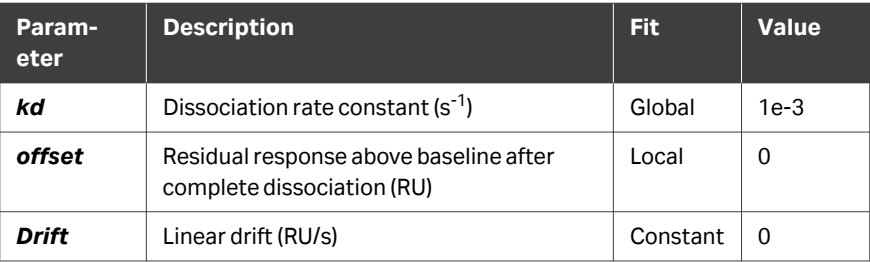

- *Note: This model cannot handle initial response changes resulting from bulk refractive index contributions. If the sensorgrams show bulk contributions, remove data ranges so that the fitting starts after the bulk change is complete.*
- *Note: This model does not take account of the effect of mass transport limitations.*
- *Note: Application of this model can be sensitive to initial parameter settings. If a good fit cannot be obtained with apparently reasonable dissociation data, try adjusting the initial values to correspond more closely with expected results.*

#### **Bivalent analyte**

This model describes the binding of a bivalent analyte to immobilized ligand, where one analyte molecule can bind to one or two ligand molecules. The two analyte sites are assumed to be equivalent. The model may be relevant to studies among others with signaling molecules binding to immobilized cell surface receptors (where dimerization of the receptor is common) and to studies using intact antibodies binding to immobilized antigen. As a result of binding of one analyte molecule to two ligand sites, the overall binding is strengthened compared with 1:1 binding. This effect is often referred to as avidity.

> $A + B = AB$  $AR + R = ARB$

*Note: Once analyte is attached to the ligand through binding at the first site, interaction at the second site does not contribute to the SPR response. For this reason, the association rate constant for the second interaction is reported in units of RU-1s -1, and can only be obtained in M-1s -1 if a reliable conversion factor between RU and M is available. For the same reason, a value for the overall affinity or avidity constant is not reported.*

Default initial values for the *Bivalent analyte* model are listed below.

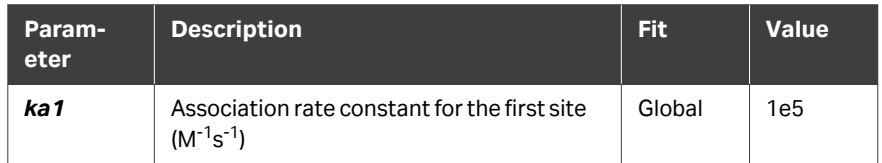

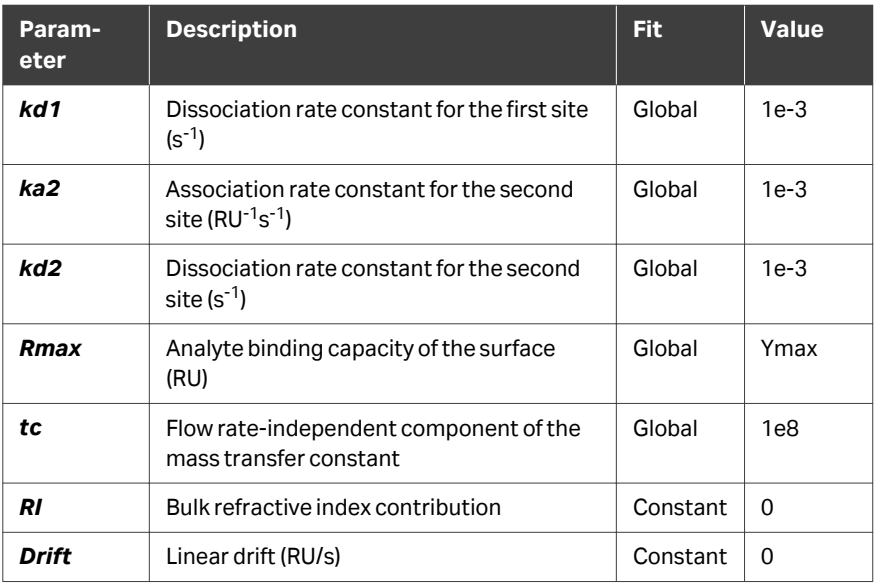

## **Heterogeneous ligand**

This model describes an interaction between one analyte and two independent ligands. The binding curve obtained is simply the sum of the two independent reactions. The relative amounts of the two ligands does not have to be known in advance.

> $A + B1 = AB1$  $A + B2 = AB2$

*Note: The model is limited to two ligands because the fitting algorithm tends to become unstable with more components, and three or more ligand species cannot be reliably resolved.*

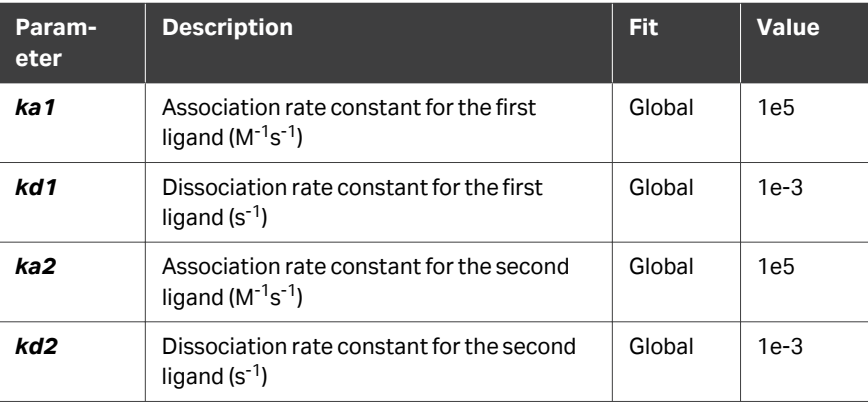

Default initial values for the *Heterogeneous ligand* model are listed below.

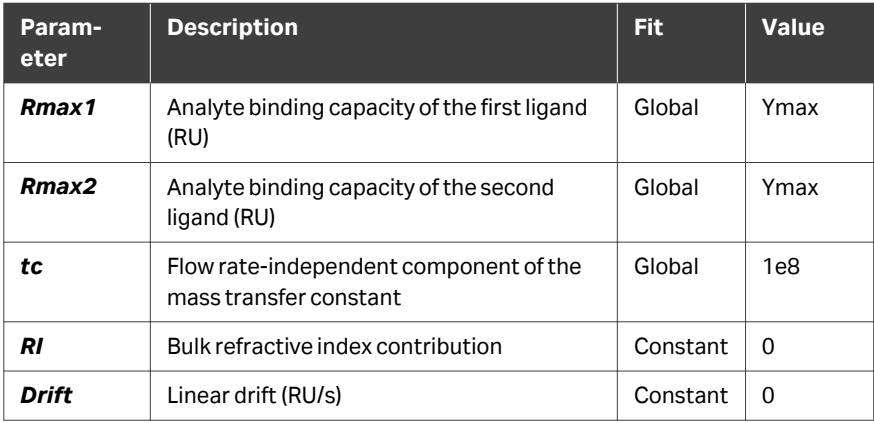

## **Two state reaction**

This model describes a 1:1 binding of analyte to immobilized ligand followed by a conformational or other change that stabilizes the complex. To keep the model simple, it is assumed that the changed complex can only dissociate through reversing the conformational change:

$$
A + B = AB = AB^*
$$

*Note: Conformational changes in ligand or complex do not normally give a response in Biacore systems. A good fit of experimental data to the twostate model should be taken as an indication that conformational properties should be investigated using other techniques (e.g. spectroscopy or NMR), rather than direct evidence that a conformational change is taking place.*

Default initial values for the *Two state reaction* model are listed below.

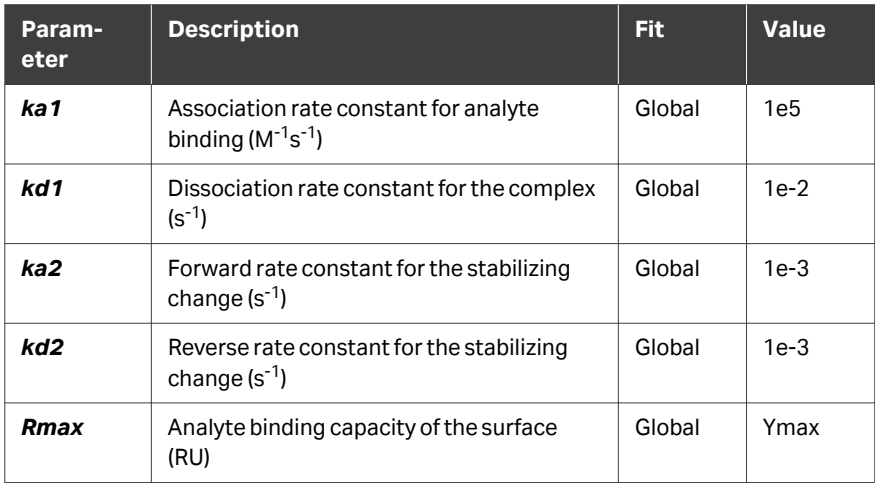

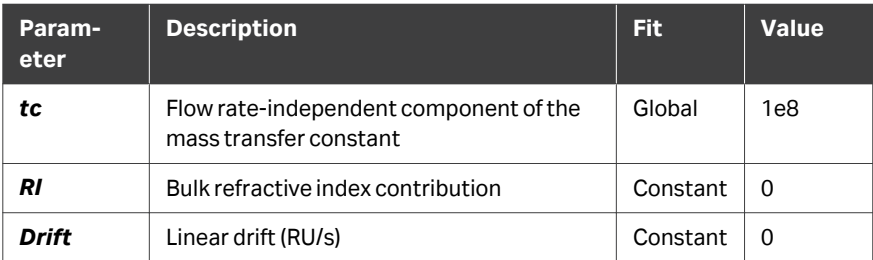

## **Steady state affinity**

This model calculates the equilibrium dissociation constant  $K<sub>D</sub>$  for a 1:1 interaction from a plot of steady state binding levels  $(R_{eq})$  against analyte concentration (C). The equation includes an offset term which represents the response at zero analyte concentration.

$$
R_{eq} = \frac{CR_{max}}{K_D + C} + \text{offset}
$$

**Note:** Reported K<sub>D</sub> values that are higher than half the highest analyte concentra*tion used should be treated with caution. If the response against concentration plot does not flatten out sufficiently because the concentrations are not* high enough in relation to the  $K_D$  value, the reported value may be unreli*able.*

Default initial values for the *Steady state affinity* model are listed below.

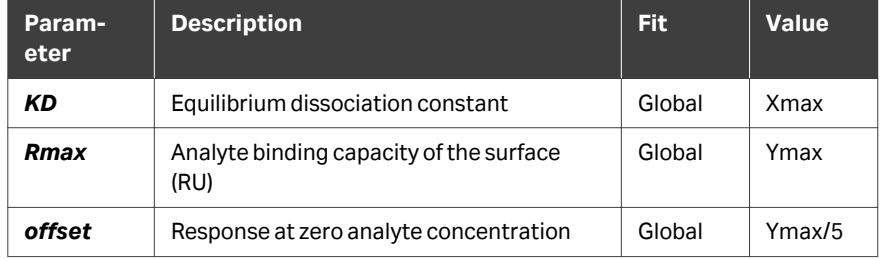

## **Steady state affinity (constant Rmax)**

This model uses the same equation as the simple steady state affinity model, but sets the  $R_{\text{max}}$  parameter to a constant. The value for  $R_{\text{max}}$  is obtained for each analyte from a value entered for a control analyte and the relative molecular weights of control and sample. Select *Adjust Rmax for ligand decay for all series* to compensate for assay drift using repeated control samples.

$$
Rmax_{analyte} = Rmax_{control} \times \frac{MW_{analyte}}{MW_{control}}
$$

Evaluation with this model requires the *Extended Screening* or *Biacore Intelligent Analysis* extension.

## **Steady state affinity (constant Rmax and multi-site)**

This model fits data from interactions that exhibit binding to multiple sites. Two sites are accommodated in the model.

The model uses a constant  $R_{\text{max}}$  value for one site, defining the expected stoichiometry, and a fitted value for the other site, which can give an apparent value with undefined stoichiometry.

$$
R_{eq} = \frac{CR_{max1}}{K_{D1} + C} + \frac{CR_{max2}}{K_{D2} + C} + \text{offset}
$$

Select *Adjust Rmax for ligand decay for all series* to compensate for assay drift using repeated control samples.

Evaluation with this model requires the *Extended Screening* or *Biacore Intelligent Analysis* extension.

Default initial values for the *Steady state affinity (constant Rmax and multi-site)* model are listed below.

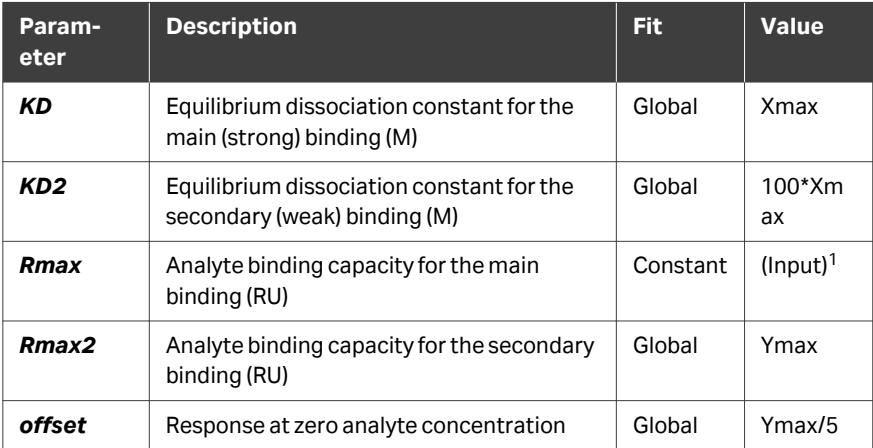

<sup>1</sup> The default initial value is set to Constant=Ymax if no input value for  $R_{max}$  has been applied.

# A.3 Other fitting models

#### **Linear**

Linear fitting uses a function with the form *y = ax + b*, where *a* and *b* are constants.

## **Second degree polynomial**

Second degree polynomial fitting uses a function with the form *y = ax<sup>2</sup> + bx + c*, where *a*, *b*, and *c* are constants).

## **4-parameter and EC<sup>50</sup>**

Four-parameter fitting uses the following equation. EC<sub>50</sub> determination in **Plot** items identifies the parameters with more descriptive names:

$$
\mathbf{y} = R_{hi} - \frac{R_{hi} - R_{lo}}{1 + \left(\frac{\mathbf{x}}{A_1}\right)^{A_2}}
$$

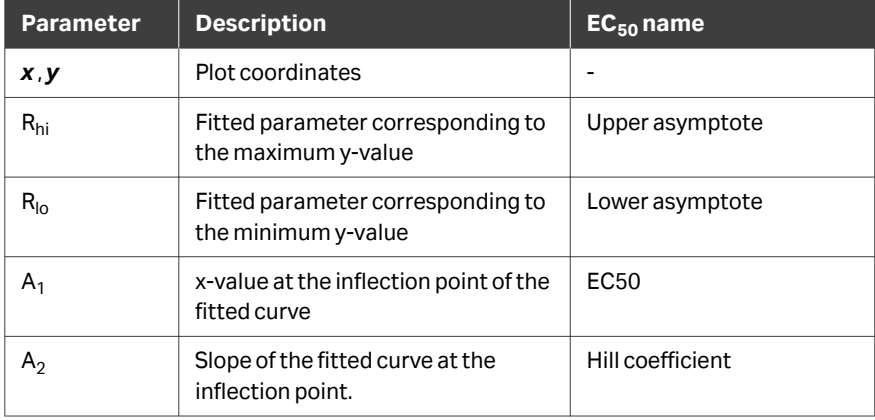

**PLA**

PLA estimates relative potency by fitting the linear region of the sample and reference plots to a model with common slope and individual intercepts.

The common slope β is determined by fitting to the equation:

$$
\beta = \frac{\sum\limits_{1}^{n_R}(x_{iR} - \bar{x}_R)(y_{iR} - \bar{y}_R) + \sum\limits_{1}^{n_T}(x_{iT} - \bar{x}_T)(y_{iT} - \bar{y}_T)}{\sum\limits_{1}^{n_R}(x_{iR} - \bar{x}_R)^2 + \sum\limits_{1}^{n_T}(x_{iT} - \bar{x}_T)^2}
$$

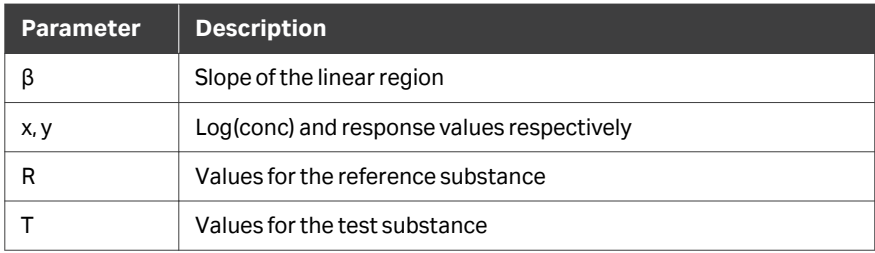

Relative potency is calculated as:

$$
\text{Relative potency} \,=\, \bar{x}_R - \bar{x}_T - \frac{\bar{y}_R - \bar{y}_T}{\beta}
$$

## **Confidence intervals for PLA and EC<sup>50</sup>**

Confidence intervals for PLA are calculated in accordance with Fieller's theorem. Confidence intervals for  $EC_{50}$  are calculated according to standard practice in the field. For more information, contact Cytiva.

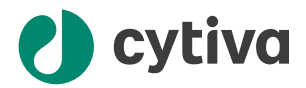

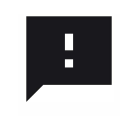

#### **Give feedback on this document**

Visit [cytiva.com/techdocfeedback](http://cytiva.com/techdocfeedback) or scan the QR code.

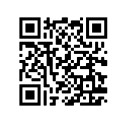

## [cytiva.com](http://cytiva.com)

Cytiva and the Drop logo are trademarks of Life Sciences IP Holdings Corporation or an affiliate doing business as Cytiva.

Biacore and Biacore Intelligent Analysis are trademarks of Global Life Sciences Solutions USA LLC or an affiliate doing business as Cytiva.

Microsoft, Excel, PowerPoint, SQL Server, and Windows are trademarks of the Microsoft group of companies.

Any other third-party trademarks are the property of their respective owners.

© 2020–2024 Cytiva

Any use of software may be subject to one or more end user license agreements, a copy of, or notice of which, are available on request.

For local office contact information, visit [cytiva.com/contact](http://cytiva.com/contact)

29287248 AG V:34 08/2024